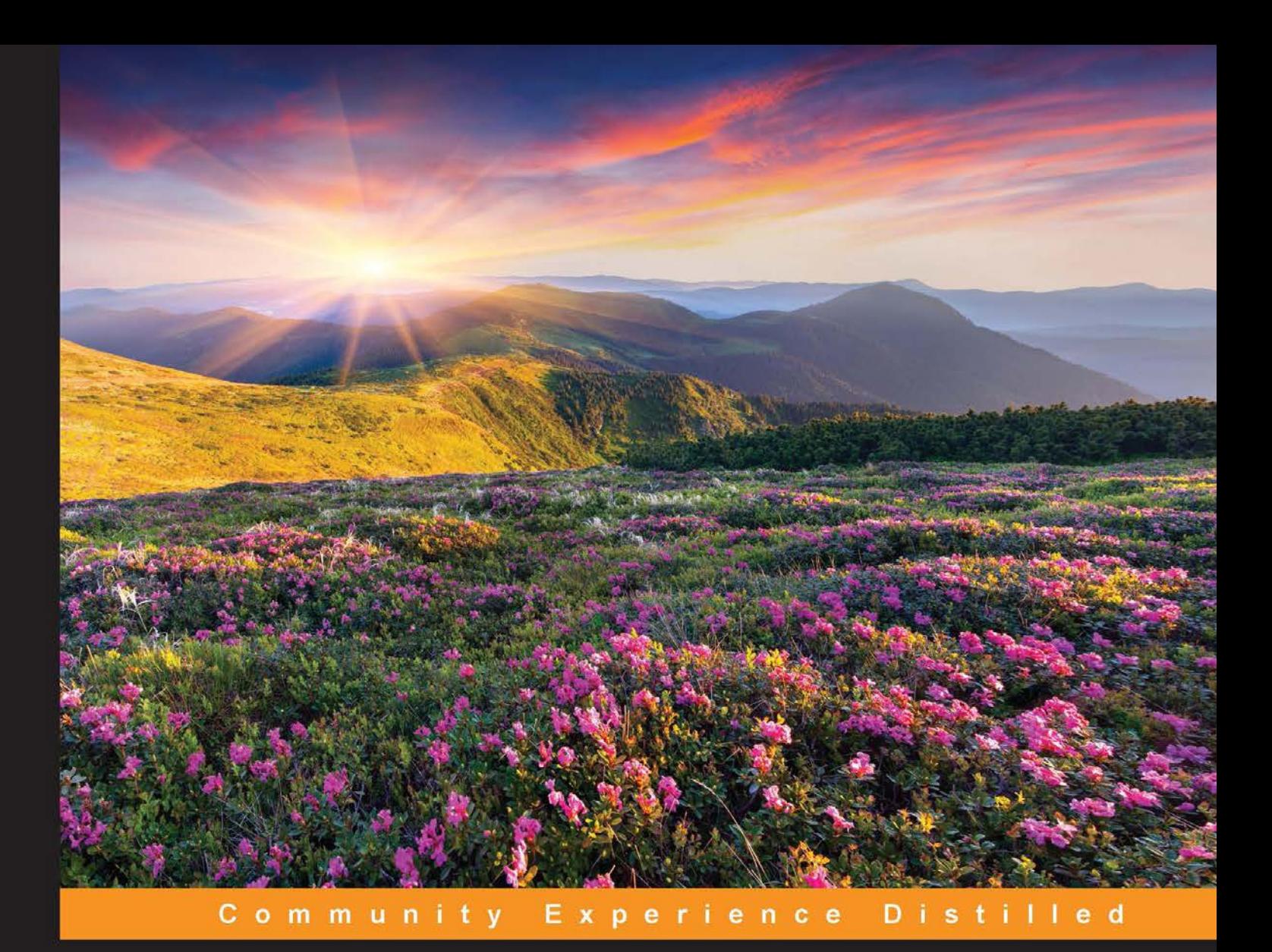

# **Learning Axure RP Interactive Prototypes**

A practical, step-by-step guide to creating engaging prototypes with Axure

**John Henry Krahenbuhl** 

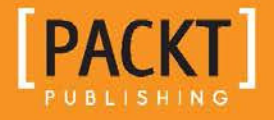

## Learning Axure RP Interactive Prototypes

A practical, step-by-step guide to creating engaging prototypes with Axure

**John Henry Krahenbuhl**

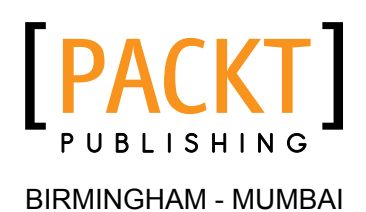

### Learning Axure RP Interactive Prototypes

Copyright © 2015 Packt Publishing

All rights reserved. No part of this book may be reproduced, stored in a retrieval system, or transmitted in any form or by any means, without the prior written permission of the publisher, except in the case of brief quotations embedded in critical articles or reviews.

Every effort has been made in the preparation of this book to ensure the accuracy of the information presented. However, the information contained in this book is sold without warranty, either express or implied. Neither the author, nor Packt Publishing, and its dealers and distributors will be held liable for any damages caused or alleged to be caused directly or indirectly by this book.

Packt Publishing has endeavored to provide trademark information about all of the companies and products mentioned in this book by the appropriate use of capitals. However, Packt Publishing cannot guarantee the accuracy of this information.

First published: January 2015

Production reference: 1270115

Published by Packt Publishing Ltd. Livery Place 35 Livery Street Birmingham B3 2PB, UK.

ISBN 978-1-78355-205-4

<www.packtpub.com>

## **Credits**

**Author** John Henry Krahenbuhl **Project Coordinator** Kranti Berde

**Reviewers** Ildikó Balla Sam Spicer

**Commissioning Editor** Usha Iyer

**Acquisition Editor** Rebecca Youé

**Content Development Editor** Vaibhav Pawar

**Technical Editors** Pankaj Kadam Bharat Patil

#### **Copy Editors**

Shambhavi Pai Alfida Paiva Laxmi Subramanian

#### **Proofreaders**

Mankee Cheng Ameesha Green Chris Smith

**Indexer** Tejal Soni

**Production Coordinator** Shantanu N. Zagade

**Cover Work** Shantanu N. Zagade

## About the Author

**John Henry Krahenbuhl** has over 20 years of experience in architecting practical, cost-effective, and innovative solutions. Being a creative thinker and having an entrepreneurial spirit has enabled him to be the lead or co-inventor on numerous utility patent applications. He is a multifaceted, collaborative management professional who is highly skilled at managing products through the entire life cycle, from design to obsolescence, including specification and use case definitions, schematic and PCB layouts, production software implementation, and hardware implementation. He's a passionate, resourceful leader who demands and delivers excellence in design and user experience.

I would like to thank my family for their endless love and support: my children, Matt, Jason, Lauryn, and Henry, and especially my wife, my friend, my life coach, and the most amazing person I have ever had the privilege to love and admire—Melissa Krahenbuhl.

## About the Reviewers

**Ildikó Balla** is a user experience designer living in Sydney, Australia, and working at <www.reinteractive.net>—Australia's largest Ruby on Rails-focused development company.

Her experience in the user experience field includes working on mobile, web, and desktop applications ranging from simple sites to complex back ofice solutions and e-commerce platforms. Specializing in interaction design and medium-idelity prototyping, Axure has been Ildikó's tool of choice for the past 6 years.

Ildikó has also been a technical reviewer for *Axure RP Prototyping Cookbook* by John Henry Krahenbuhl and has contributed to a chapter in Ezra Schwartz and Elizabeth Srail's latest book, *Prototyping Essentials with Axure*, *Packt Publishing*.

**Sam Spicer** is a digital design professional with 14 years of experience. Beginning with frontend development, Sam progressed through his MS in human-computer interaction into the realm of information architecture in the early 2000s. Since then he has contributed to, and led, redesigns and replatforms for international brands ranging from e-commerce and inancial services to retail and the food industry. When he's not geeking out on some obscure experience or technical thing, you can find him enjoying time with his family, brewing beer, baking, or otherwise getting into some sort of trouble. He has also reviewed *Prototyping Essentials with Axure*, *Packt Publishing*.

Thank you to my wife Nikki for her support and partnership without which I'd never be able to get anything accomplished!

## [www.PacktPub.com](http://www.PacktPub.com)

### **Support iles, eBooks, discount offers, and more**

For support files and downloads related to your book, please visit <www.PacktPub.com>.

Did you know that Packt offers eBook versions of every book published, with PDF and ePub files available? You can upgrade to the eBook version at [www.PacktPub.](http://www.PacktPub.com) [com](http://www.PacktPub.com) and as a print book customer, you are entitled to a discount on the eBook copy. Get in touch with us at [service@packtpub.com](mailto:service@packtpub.com) for more details.

At [www.PacktPub.com](http://www.PacktPub.com), you can also read a collection of free technical articles, sign up for a range of free newsletters and receive exclusive discounts and offers on Packt books and eBooks.

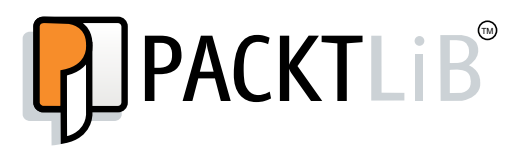

<https://www2.packtpub.com/books/subscription/packtlib>

Do you need instant solutions to your IT questions? PacktLib is Packt's online digital book library. Here, you can search, access, and read Packt's entire library of books.

### **Why subscribe?**

- Fully searchable across every book published by Packt
- Copy and paste, print, and bookmark content
- On demand and accessible via a web browser

### **Free access for Packt account holders**

If you have an account with Packt at www. PacktPub.com, you can use this to access PacktLib today and view 9 entirely free books. Simply use your login credentials for immediate access.

## Table of Contents

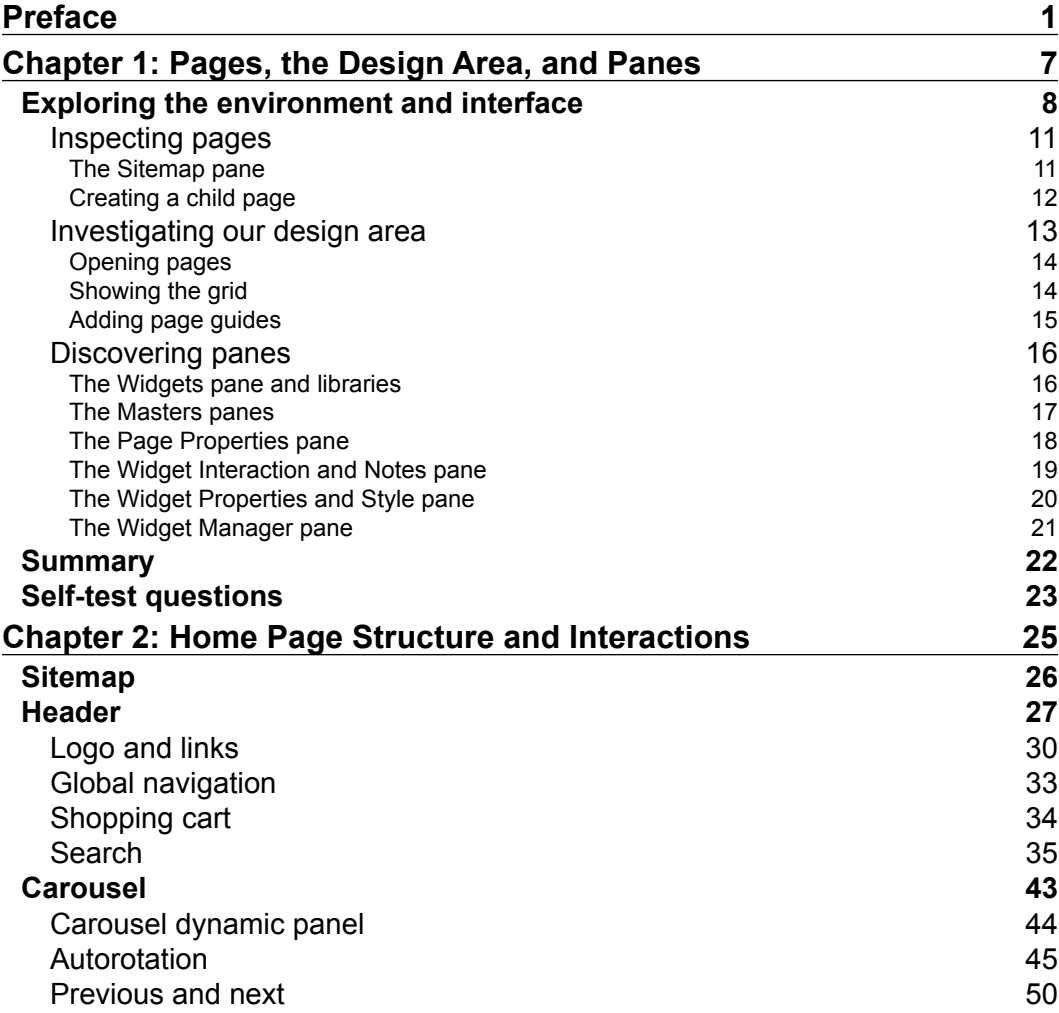

*Table of Contents*

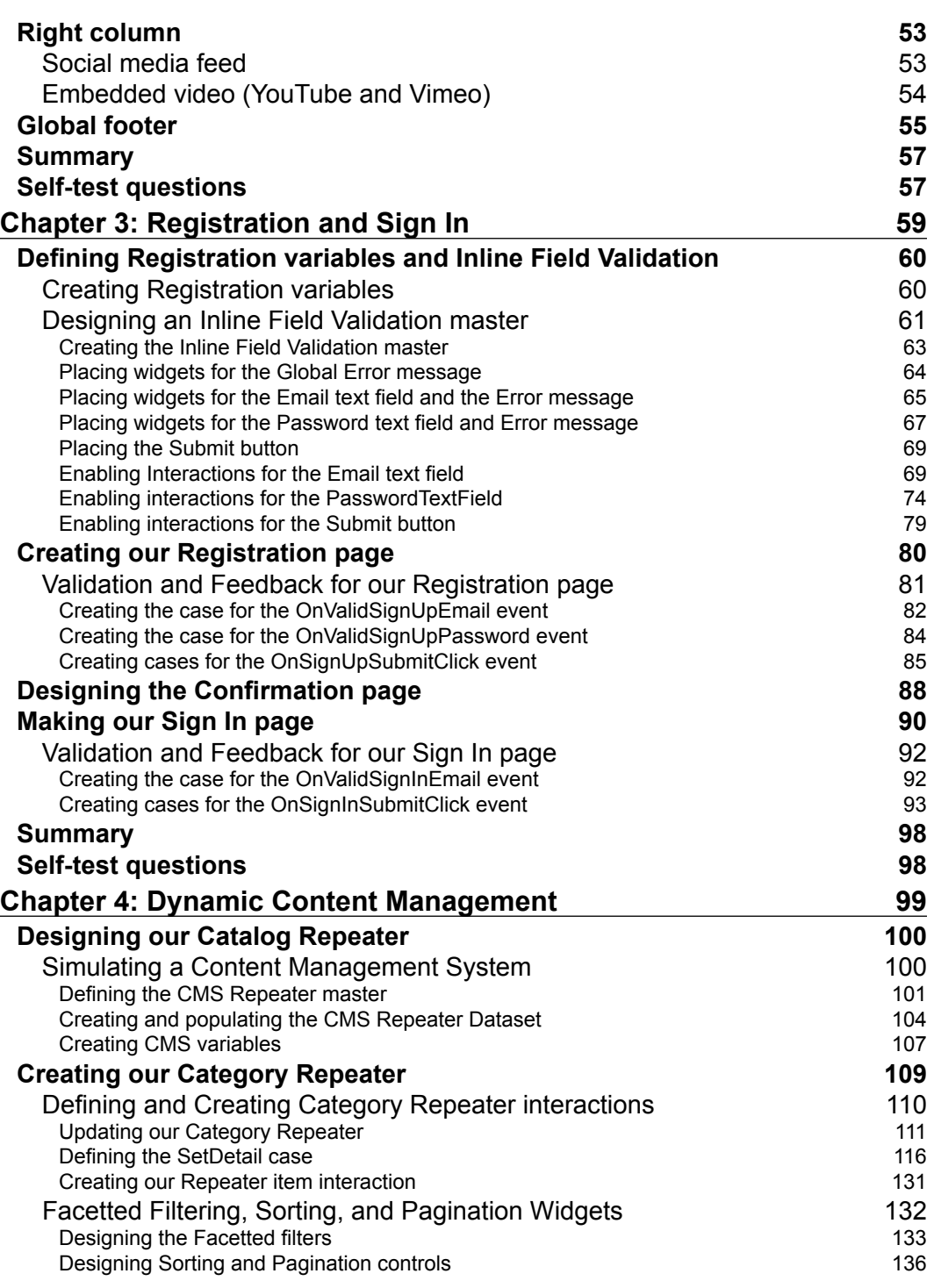

**[ ii ]**

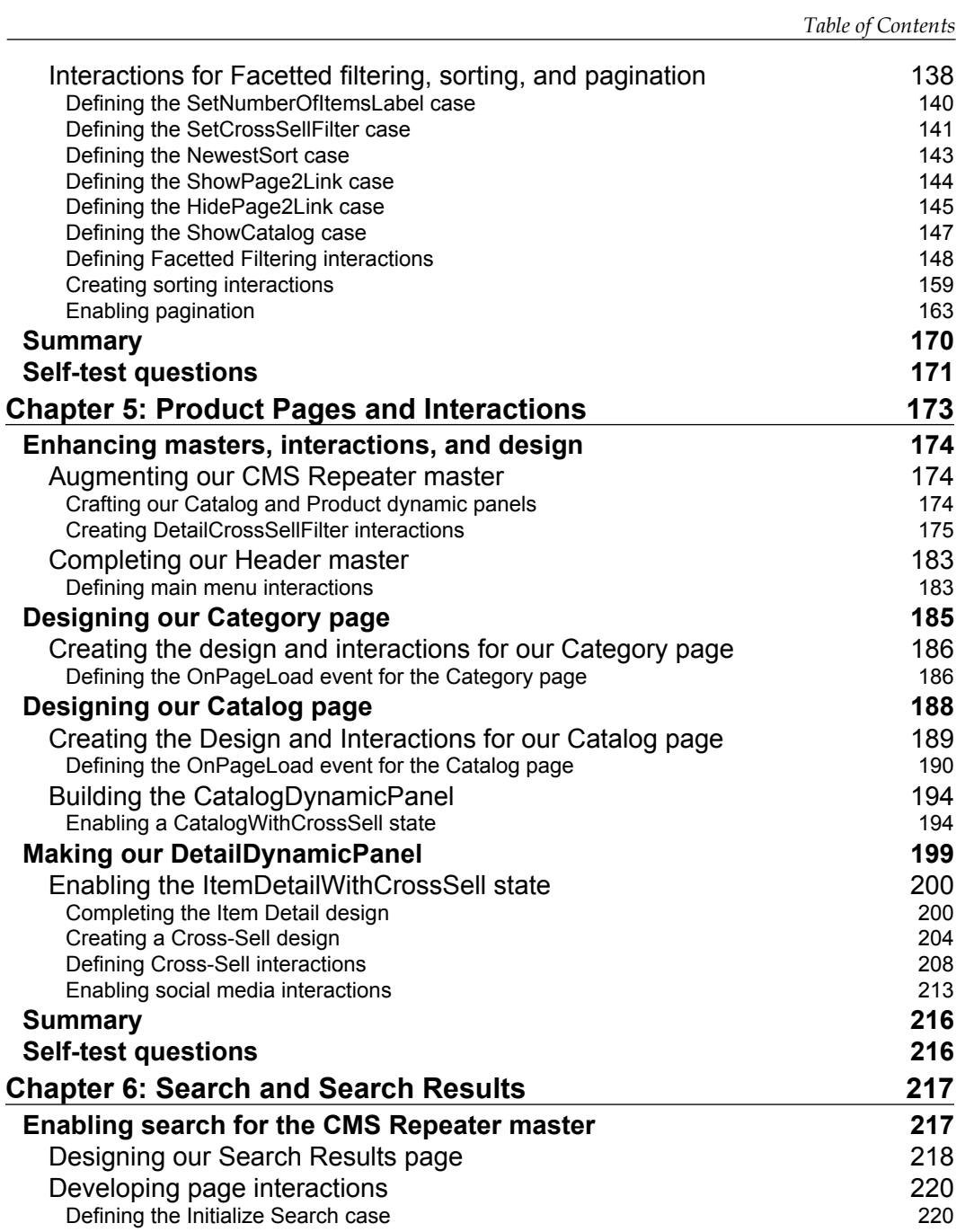

**[ iii ]**

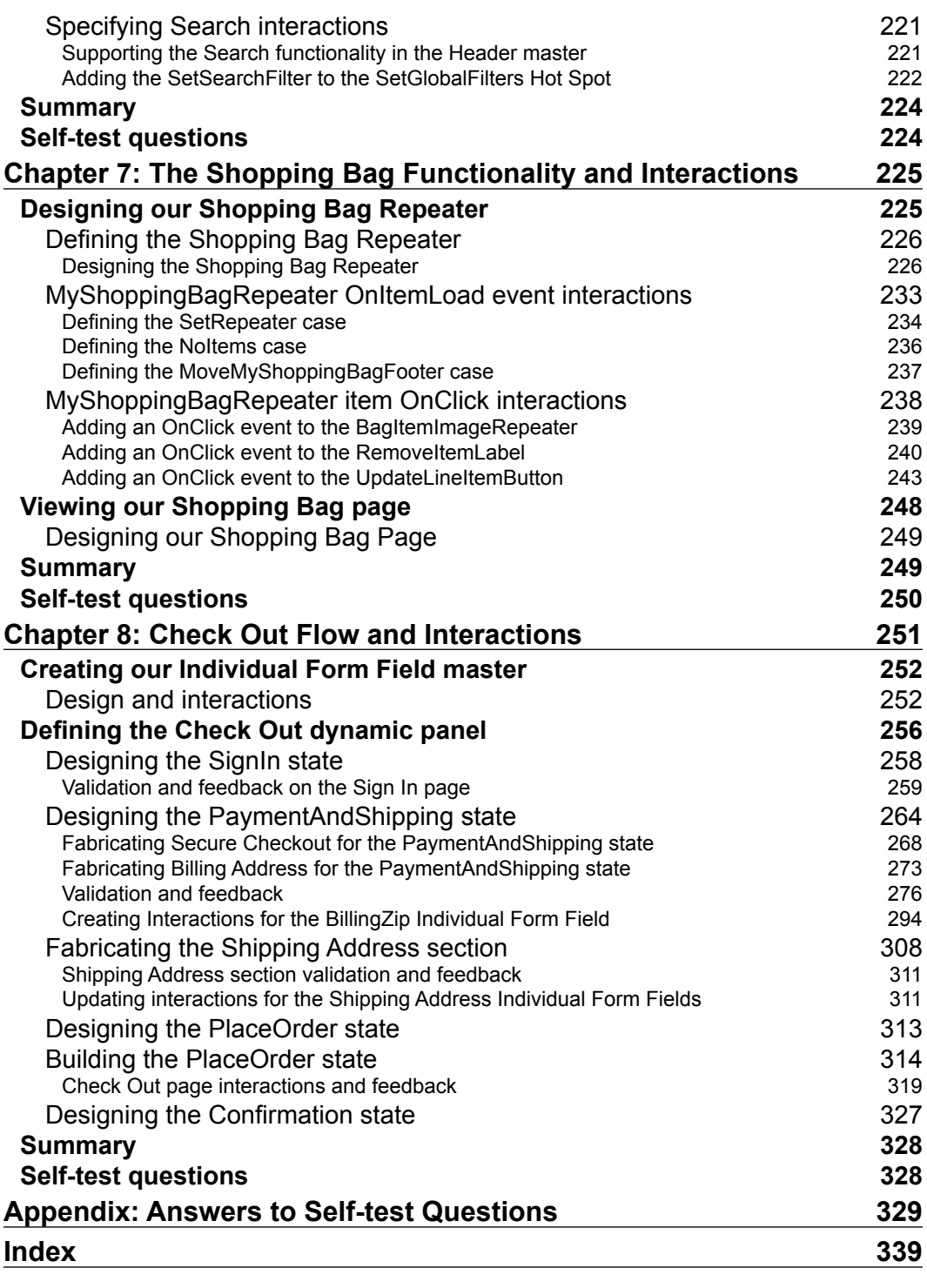

## Preface

<span id="page-11-0"></span>Axure has rapidly become one of the leading tools for rapid prototyping in use today. There are many reasons for Axure's popularity. You can easily create wireframes as well as generate a specification documentation.

Axure also provides the ability to quickly develop prototypes that can be leveraged in web browsers or as native Android, iPhone, or iPad applications. It is no wonder that Axure has become the tool of choice for a large percentage of the Fortune 100 corporations as well as User Experience Professionals worldwide.

*Learning Axure RP Interactive Prototypes* provides a rapid introduction to interactive prototyping. Starting with the fundamentals, you will create progressively complex experiences while learning basic, intermediate, and advanced interactions in Axure. You will apply what you learn to create an increasingly interactive prototype.

This book will show you how to create interactive prototypes with Axure RP 7 Pro. First, you will gain practical knowledge of Axure's pages, panes, and the design area. Then you will learn how to construct page and widget interactions.

Next, we will generate common interactions for a typical home page that will include a global header and footer as well as an interactive carousel. We will continue our journey by incorporating social media feeds from Facebook and Twitter. Your confidence with Axure will grow as you enhance your functional prototype with user account creation and login validation experiences.

Finally, you will fashion a dynamic shopping cart with a progress indicator and checkout interactions. By using Adaptive Views throughout your prototypes, you will transpose your designs and interactions for the desktop to tablet and mobile devices.

*Preface*

There are plentiful resources available to assist you no matter what your skill level. With a passionate community and exceptional technical support, any question you may have regarding Axure will quickly be answered. Visit [http://www.axure.com/](http://www.axure.com/community) [community](http://www.axure.com/community) for access to Widget Libraries, the Axure Forum, and more resources. Welcome to the Axure community and enjoy the journey!

### **What this book covers**

*Chapter 1*, *Pages, the Design Area, and Panes*, introduces fundamental interfaces and concepts. Master Axure's pages, panes, and the design area in addition to building a Sitemap for an e-commerce prototype.

*Chapter 2*, *Home Page Structure and Interactions*, presents interactions for a header, an interactive carousel, and includes a right column with live feeds from social media channels such as Facebook and Twitter.

*Chapter 3*, *Registration and Sign In*, creates an Inline Field Validation master, Registration, and Sign In pages and tracks a user's signed-in state.

*Chapter 4*, *Dynamic Content Management*, shows you how to leverage the Repeater widget to create a content management master.

*Chapter 5*, *Product Pages and Interactions*, provides examples for Catalog, Category, and Production Detail pages with immersive interactions.

*Chapter 6*, *Search and Search Results*, simulates Search interactions and populates a Search Results page by iltering the Repeater items shown on the content management master.

*Chapter 7*, *The Shopping Bag Functionality and Interactions*, builds a shopping bag that updates dynamically based on user interaction.

*Chapter 8, Check Out Flow and Interactions, constructs a Check Out flow using forms* and pages that include a dynamic progress indicator.

*Appendix*, *Answers to Self-test Questions*, reinforces concepts by reviewing chapter questions and answers.

### **What you need for this book**

You will need Axure RP 7, an Internet connection, and a desire to learn interactive prototyping. If you do not currently have Axure, please visit <http://www.axure.com> to download a free trial version.

A few recipes will also require Axure RP 7 Pro, a graphics editing program (for example, Adobe Photoshop) and a word processing program that can open Microsoft Word's formatted documents (for example, MS Word).

### **Who this book is for**

If you are a User Experience Professional, Designer, Information Architect, or Business Analyst who wants to gain interactive prototyping skills with Axure, this book is for you. This is also for users who have some experience creating wireframes as well as an interest in interaction design and want to take interactive prototypes to the next level.

### **Conventions**

In this book, you will find a number of styles of text that distinguish between different kinds of information. Here are some examples of these styles, and an explanation of their meaning.

Code words in text, database table names, folder names, filenames, file extensions, pathnames, dummy URLs, user input, and Twitter handles are shown as follows: "Click on the green plus sign and type ShoppingCartQty."

**New terms** and **important words** are shown in bold. Words that you see on the screen, in menus or dialog boxes for example, appear in the text like this: "The **Sitemap** pane provides a top-down view of pages for a website."

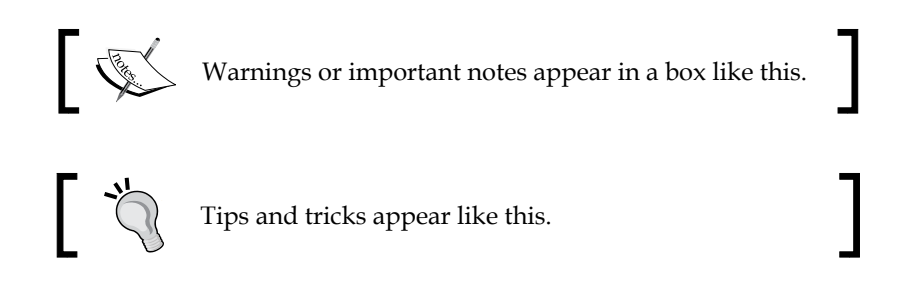

### **Reader feedback**

Feedback from our readers is always welcome. Let us know what you think about this book—what you liked or may have disliked. Reader feedback is important for us to develop titles that you really get the most out of.

*Preface*

To send us general feedback, simply send an e-mail to feedback@packtpub.com, and mention the book title via the subject of your message.

If there is a topic that you have expertise in and you are interested in either writing or contributing to a book, see our author guide on <www.packtpub.com/authors>.

### **Customer support**

Now that you are the proud owner of a Packt book, we have a number of things to help you to get the most from your purchase.

### **Downloading the example code**

You can download the example code iles for all Packt books you have purchased from your account at [http://www.packtpub.com](http://www.PacktPub.com). If you purchased this book elsewhere, you can visit [http://www.packtpub.com/support](http://www.PacktPub.com/support) and register to have the iles e-mailed directly to you.

### **Errata**

Although we have taken every care to ensure the accuracy of our content, mistakes do happen. If you find a mistake in one of our books—maybe a mistake in the text or the code—we would be grateful if you would report this to us. By doing so, you can save other readers from frustration and help us improve subsequent versions of this book. If you ind any errata, please report them by visiting [http://www.packtpub.com/](http://www.packtpub.com/submit-errata) [submit-errata](http://www.packtpub.com/submit-errata), selecting your book, clicking on the **errata submission form** link, and entering the details of your errata. Once your errata are veriied, your submission will be accepted and the errata will be uploaded to our website or added to any list of existing errata under the **Errata** section of that title.

To view the previously submitted errata, go to [https://www.packtpub.com/books/](https://www.packtpub.com/books/content/support) [content/support](https://www.packtpub.com/books/content/support) and enter the name of the book in the search ield. The required information will appear under the **Errata** section.

### **Piracy**

Piracy of copyright material on the Internet is an ongoing problem across all media. At Packt, we take the protection of our copyright and licenses very seriously. If you come across any illegal copies of our works, in any form, on the Internet, please provide us with the location address or website name immediately so that we can pursue a remedy.

Please contact us at [copyright@packtpub.com](mailto:copyright@packtpub.com) with a link to the suspected pirated material.

We appreciate your help in protecting our authors, and our ability to bring you valuable content.

### **Questions**

You can contact us at questions@packtpub.com if you are having a problem with any aspect of the book, and we will do our best to address it.

## <span id="page-17-0"></span>1 Pages, the Design Area, and Panes

A key to creating compelling interactions in **Axure RP** (**Rapid Prototyping**) is to quickly develop proiciency with Axure's environment and interface. Once you are familiar with specific aspects of the environment, you will be able to rapidly create interactive prototypes. The interface comprises a main menu, a toolbar, a sitemap, the design area, and several panes.

In this chapter, you will learn about exploring the environment and interface. This includes the following subtopics:

- Inspecting pages
	- ° The Sitemap pane
	- ° Creating a child page
- Investigating our design area
	- ° Opening pages
	- ° Showing the grid
	- ° Adding page guides
- Discovering panes
	- ° The Widgets pane and libraries
	- ° The Masters pane
	- ° The Page Properties pane
	- ° The Widget Interactions and Notes pane
	- ° The Widget Properties and Style pane
	- ° The Widget Manager pane

### <span id="page-18-0"></span>**Exploring the environment and interface**

Axure's environment has a similar feel to other desktop applications. When we open a RP document, the interface looks like this:

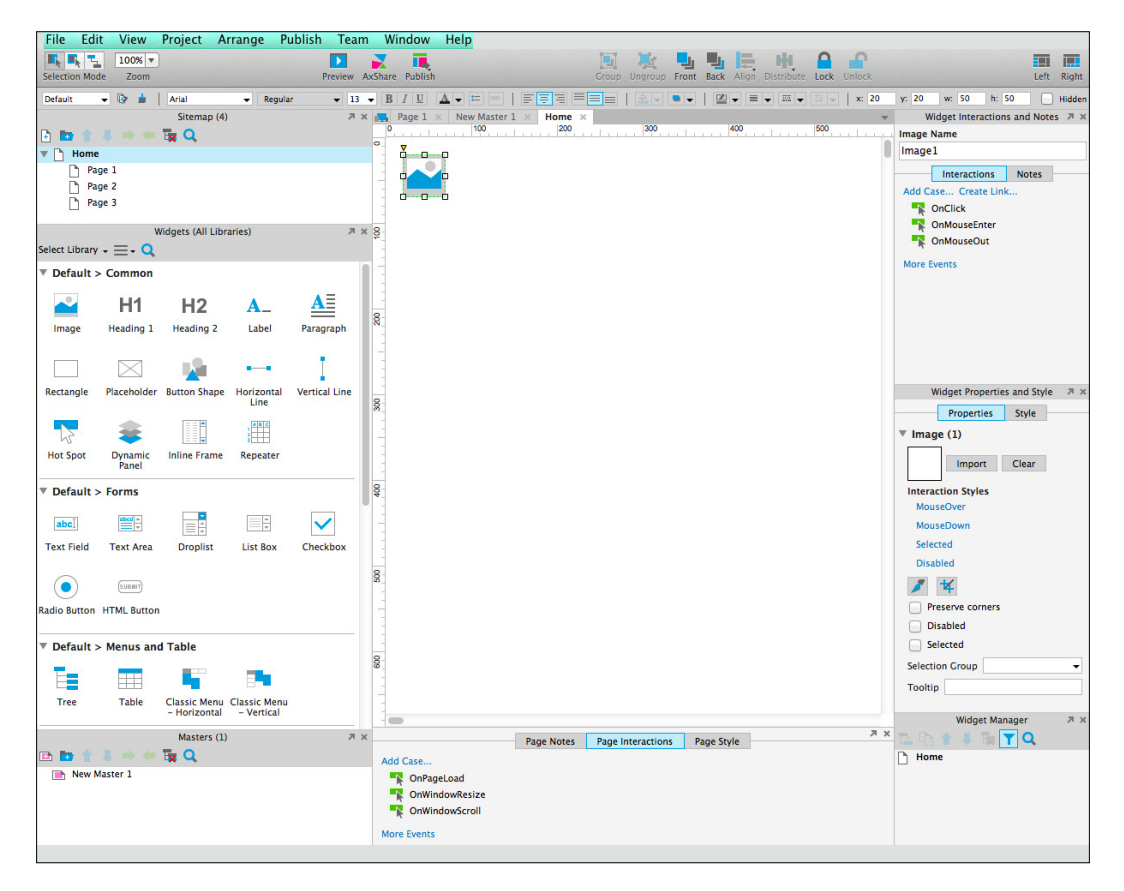

The interface is organized into the following sections: a main menu, a toolbar, the design area, and the surrounding panes. First, we will explore the interface as follows:

- At the top is the main menu that contains the following items:
	- ° **File**: This menu will have options to create new RP files, open and save as, import, open and save Team Project, print, export, and options for backup and recovery.
	- ° **Edit**: This menu has options such as **Cut**, **Copy**, **Paste**, **Find**, **Replace**, and an option to insert special characters.
- ° **View**: This menu has options such as **Panes**, **Toolbars**, **Reset View**, **Masks**, and several show options.
- ° **Project**: This menu has options for widgets and pages (for example, Style Editors and Notes Fields). It also has options such as **Adaptive Views...**, **Global Variables...**, and **Project Settings...**.
- ° **Arrange**: This menu will have **Group**/**Ungroup**, **Bring to Front**/ **Send to Back**, **Align** (for example, Left, Right, Center, and so on) options, and options for **Grids and Guides**.
- ° **Publish**: This menu will have the new **Preview** option that enables quick viewing of our prototype, and also the **Generate HTML Files**, **Generate Word Documentation**, as well as **More Generators and Configurations...** options.
- ° **Team**: Team Projects allow us to share and work on single Projects in a Team environment. Items in this menu are **Create Team Project from Current File...**, **Get and Open Team Project**, as well as **Browse Team Project History...**.
- ° **Window**: This menu has the **Minimize** and **Zoom** options.
- ° **Help**: This menu has options to search, access Axure forums, manage the license key, and check for updates.
- Near the top of the Axure RP 7 interface is a toolbar. The toolbar comprises two sections stacked vertically, which are explained as follows:
	- The top toolbar section contains the following options:
		- ° **Selection Mode**: Intersected mode, Contained mode, and Connector mode.
		- ° **Zoom**: This is a drop-down list to set the default zoom level.
		- ° **Publishing**: Preview our prototype, AxShare (for example, publish our prototype to Axure's cloud-based sharing service), and **Publish** menu options.
		- ° **Arrangement of widgets**: The **Group**, **Ungroup**, **Front**, **Back**, **Align**, **Distribute**, **Lock**, and **Unlock** options.
		- ° **Interface layout**: This includes **Left** and **Right** options. Click to toggle (for example, show or hide) the left and right panes. When panes are shown, the **Left** or **Right** icon will change state, with visible panes on the icon shown in blue.

**[ 9 ]**

- ° The bottom toolbar section contains the following options:
	- ° Selected widget style drop-down list
	- ° Widget style editor
	- ° Format painter
	- ° Font formatting options (for example, font family, typeface, size, bold, italics, underline, color, bulleted list, and insert text link)
	- ° Text alignment (for example, left, center, right, top, middle, and bottom)
	- ° Fill color
	- ° Outer shadow
	- ° Line options (for example, color, width, pattern, and arrow style)
	- ° Widget location and visibility (for example, **x** coordinate and **y** coordinate, **w** for width, **h** for height, and **Hidden**)

In the center of the interface is the design area. The design area is where we open pages and drag and drop widgets to build our interface. The design area is surrounded on the left, right, and bottom by panes. The panes are organized as follows:

- The left-side column contains the following panes:
	- **Sitemap**: This pane provides a hierarchical overview of the pages in our design.
	- ° **Widgets**: This pane contains libraries of widgets that enable us to rapidly create wireframes and flow diagrams. Libraries of widgets can be downloaded, created, and shared.
	- ° **Masters**: This pane organizes templates that can be reused throughout our design. Common uses for masters are page elements, such as headers, footers, and so on.
- Under the design area, the bottom-center column contains the **Page Properties** pane. It has the following three tabs:
	- ° **Page Notes**
	- ° **Page Interactions**
	- Page Style
- <span id="page-21-0"></span>• The right-side column contains the following panes:
	- ° **Widget Interactions and Notes**: It has the following two tabs:
		- ° **Interactions**
		- ° **Notes**
	- ° **Widget Properties and Style**: It has the following two tabs:
		- ° **Properties**
		- ° **Style**
	- ° **Widget Manager**: This pane enumerates widget states (for example, dynamic panel states).

### **Inspecting pages**

Traditionally, the **Sitemap** pane provides a top-down view of pages for a website. In Axure, the **Sitemap** comprises pages and folders organized in a hierarchical fashion. Just under the toolbar, we will ind the **Sitemap** pane.

### **The Sitemap pane**

When we open a blank RP document, we will see four pages in the **Sitemap** pane. The pages are labeled Home, Page 1, Page 2, and Page 3, which are organized as follows:

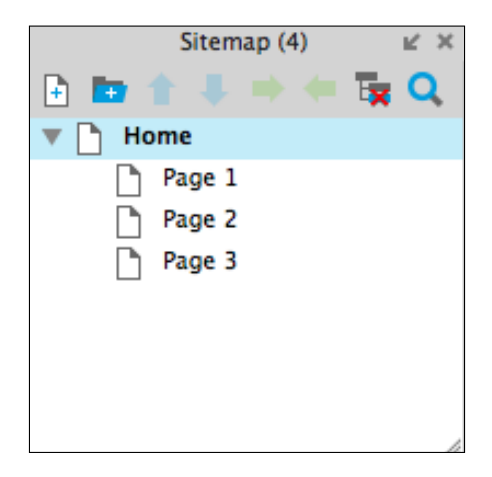

<span id="page-22-0"></span>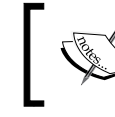

In the **Sitemap** pane, you will notice **(4)** next to **Sitemap**. This number indicates the total number of pages currently in the **Sitemap** pane.

At the top of the **Sitemap** pane, we see a row of eight icons as follows:

- Add Page
- Add Folder
- Move Up
- Move Down
- Indent
- Outdent
- Delete
- **Search**

### **Creating a child page**

Icons of pages higher in the hierarchy are left justified. When a page becomes a parent page by having a child page association, a gray arrow is shown to the left of the page icon. The gray arrow enables us to collapse or view pages in that branch of the hierarchy.

There are several ways to create a child page. We can create a child page by clicking on the page in the **Sitemap** pane, clicking on the indent icon, and then clicking on the Move Up or Move Down icons to move the page.

Another method is to click and drag the page to the right and drag up or down if you want to move the page. You will see a blue box appear around the page that will become the parent page.

We can also create child pages by right-clicking on the parent page, moving the mouse over **Add**, and clicking on **Child Page**, as shown here:

<span id="page-23-0"></span>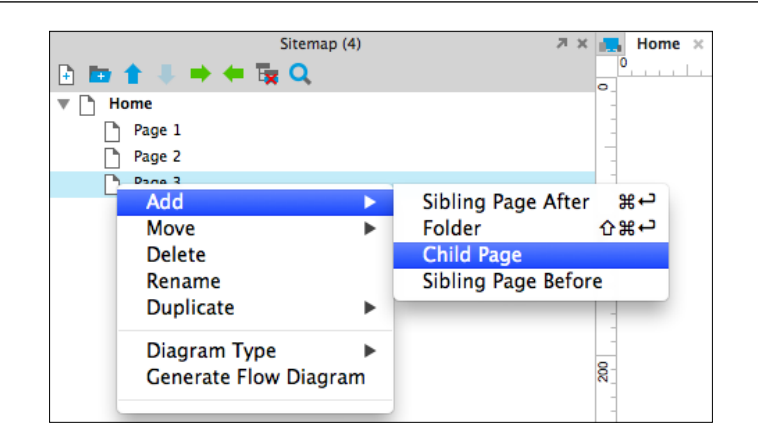

### **Investigating our design area**

The design area is to the right of the **Sitemap** pane in the center of the interface, as shown here:

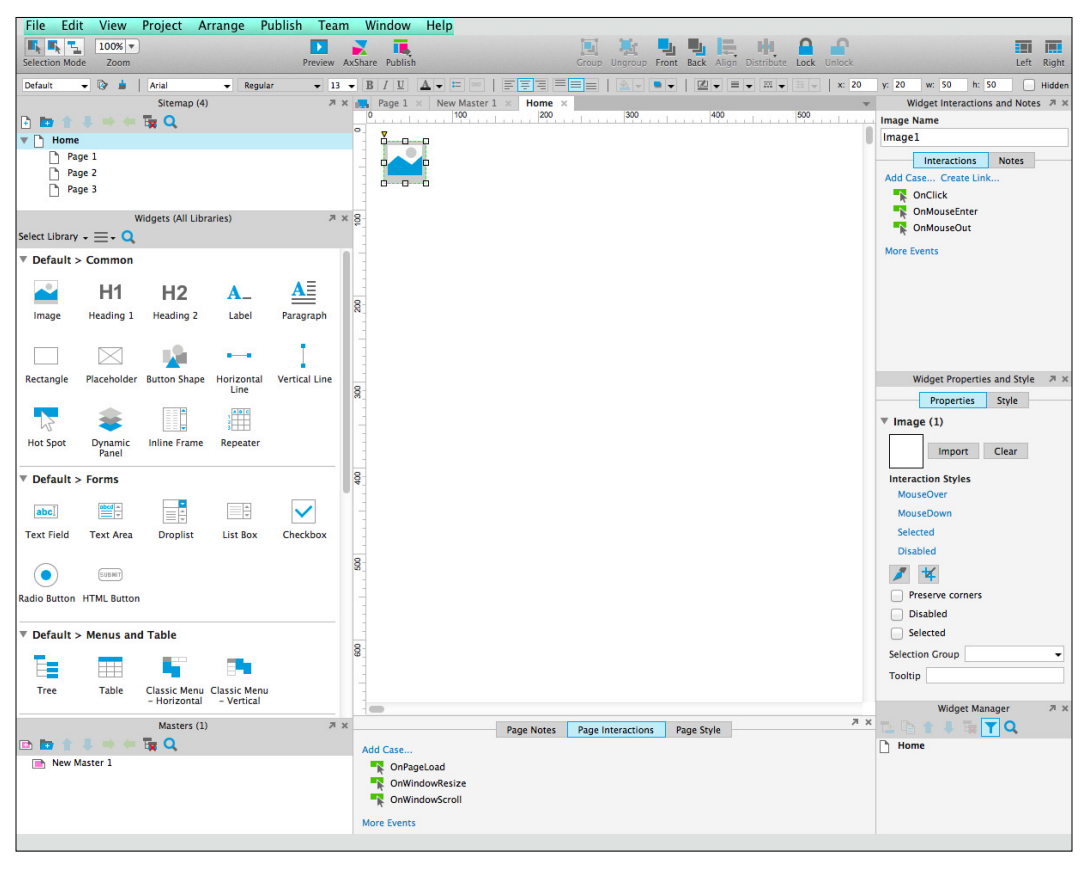

**[ 13 ]**

<span id="page-24-0"></span>*Pages, the Design Area, and Panes*

### **Opening pages**

Pages can be opened in the design area by double-clicking on the page name or icon. Masters are also opened in the design area by double-clicking on the master name or icon. When a page or master is opened in the design area, a tab will be added to the design area with the name of the page or master. For example, double-clicking on the **Home** page in the **Sitemap** pane will display the page in the design area in a tab named **Home**.

When we open more than one page or master, the tabs will remain available in the design area until we choose to close the tab. Inactive tabs will be colored gray and the active tab will be white, as shown here:

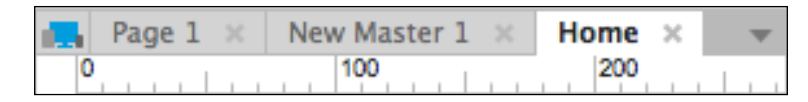

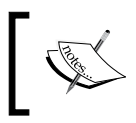

To close a given tab, click on the cross next to the tab name. You can also manage tabs by clicking on the down arrow to the left of the tab names.

### **Showing the grid**

When placing widgets in the design area, you may prefer having a grid to use as a visual reference. To show the grid, right-click on the design area, mouse over **Grid and Guides**, and click on **Show Grid**, as shown here:

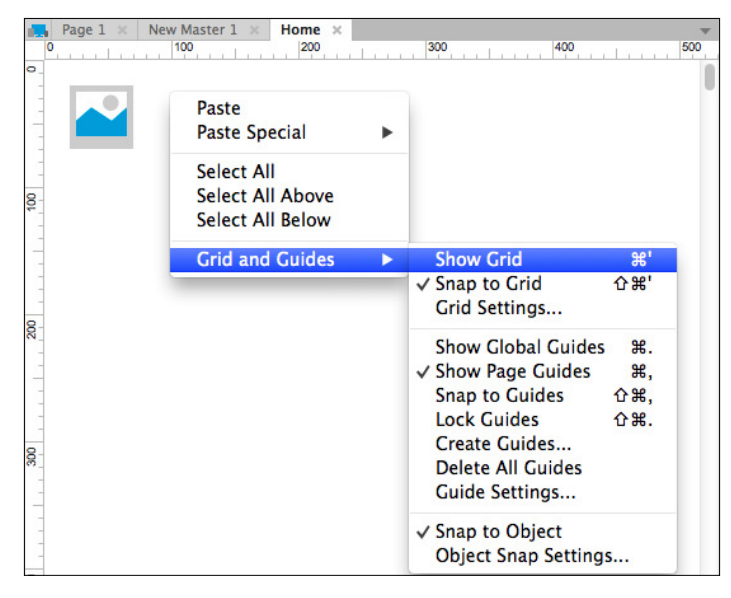

**[ 14 ]**

<span id="page-25-0"></span>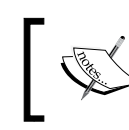

The default spacing for the grid is 20 pixels. To change the default spacing, right-click on the design area, mouse over **Grid and Guides**, and click on **Grid Settings…**.

### **Adding page guides**

We can also add page guides to pages in our design. We can select from preset guides or add single page guides. To add page guides, right-click on the design area, mouse over **Grid and Guides**, and click on **Create Guides...**. In the **Create Guides** dialog window, click on the **Presets** drop-down list to select from the following:

- **960 Grid: 12 Column**
- **960 Grid: 16 Column**
- **1200 Grid: 12 Column**
- **1200 Grid: 15 Column**

We can also create custom guides by changing the default values offered in the **Create Guides** dialog window. The options presented are as follows:

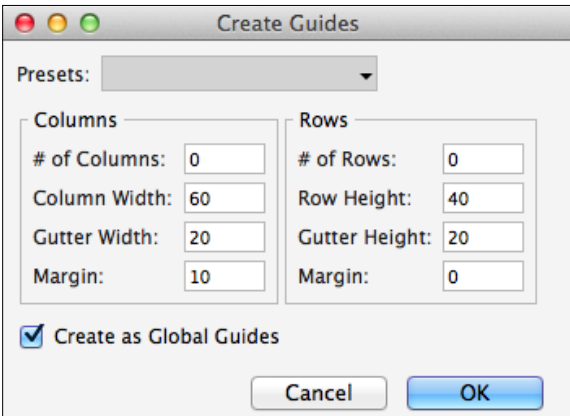

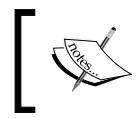

By default, guides are created as global guides. To create a guide just for the current page, uncheck the **Create as Global Guides** checkbox.

<span id="page-26-0"></span>*Pages, the Design Area, and Panes*

We can also create single guides for a page. To create a single guide, click on the left or top ruler and drag the guide onto the wireframe. To reposition a guide, click and drag the guide to the new position.

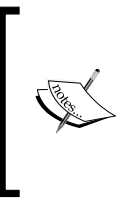

By default, single guides are blue and only appear on the current page. To make a global single guide that will be shown on all pages, hold down the *Command* key on a Mac (or the *Ctrl* key on Windows) while clicking and dragging the guide onto the wireframe. By default, global single guides are pink.

### **Discovering panes**

As already mentioned briefly, the design area is surrounded on the left, right, and bottom by panes. You will now explore these panes in further detail.

### **The Widgets pane and libraries**

In the left-side column under the **Sitemap** pane, we will ind the **Widgets** pane, as shown here:

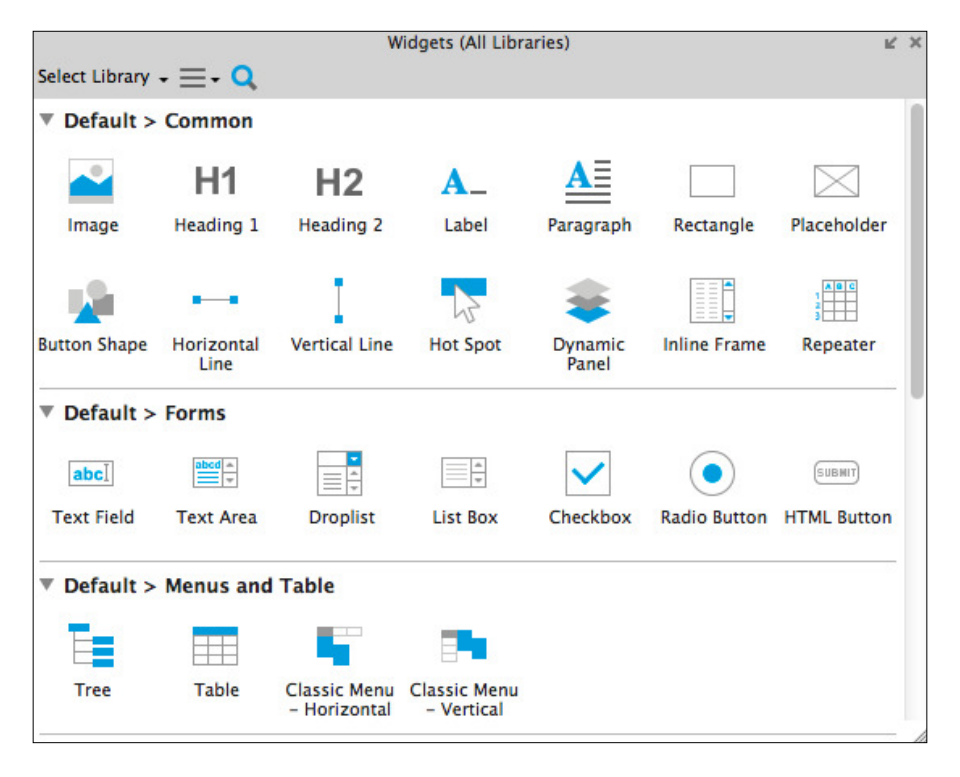

**[ 16 ]**

<span id="page-27-0"></span>The **Widgets** pane allows us to view and leverage common interface objects, also known as widgets (for example, **Image**, **Button Shape**, **Rectangle**, and so on) in our design. Widgets are organized into custom libraries that can be shared and loaded into the **Widgets** pane.

### **The Masters panes**

In the left-side column at the bottom under the **Widgets** pane is the **Masters** pane, as shown here:

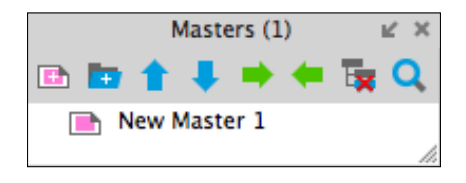

In the **Masters** pane, you will notice **(1)** next to **Masters**. This number indicates the total number of masters currently in the sitemap.

The **Masters** pane contains of all the masters available in an RP ile. Masters can range from a single widget to a collection of widgets used in our design. In most cases, masters enable you to make changes or updates in a single place. When we update a master, each page that contains the master will be updated as well.

Masters have three types of drop behavior. The drop behavior determines the location where the Master will be placed on the wireframe in the Design Area. The possible drop behavior options are as shown here:

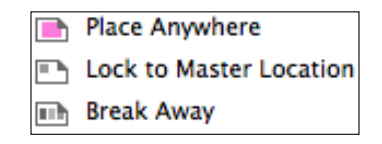

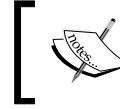

When placed on a page, **Break Away** masters can be edited just like widgets and do not change if the original master is updated.

<span id="page-28-0"></span>*Pages, the Design Area, and Panes*

### **The Page Properties pane**

The **Page Properties** pane has three tabs: **Page Notes** (available with Axure RP Pro only), **Page Interactions**, and **Page Style**. The **Page Interactions** tab offers the following interactions:

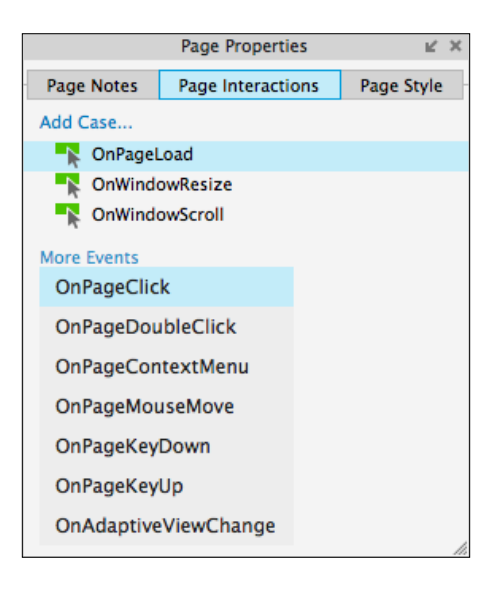

There are three default events: **OnPageLoad**, **OnWindowResiz**e, and **OnWindowScroll**. Click on **More Events** to display the additional events, as shown in the previous screenshot.

The **Page Style** tab is used to change the style of individual pages, as well as page defaults. The **Page Style** tab offers the following options:

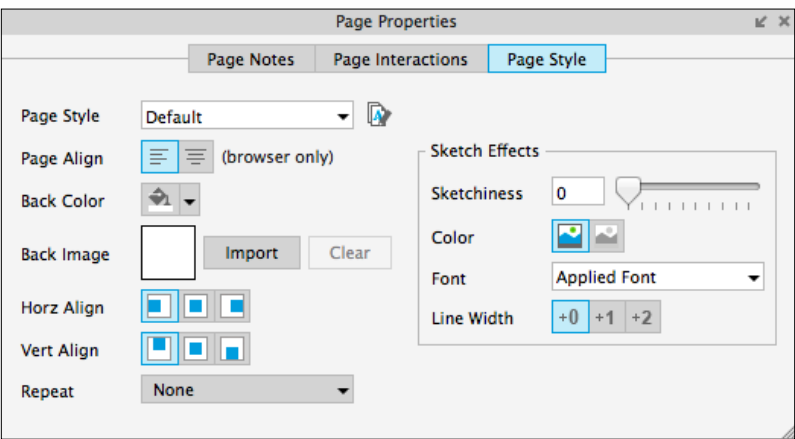

**[ 18 ]**

### <span id="page-29-0"></span>**The Widget Interaction and Notes pane**

The **Widget Interaction and Notes** pane has two tabs: **Interactions** and **Notes**. The **Interactions** tab presents interaction options based on the widget selected. An example from an Image widget is shown as follows:

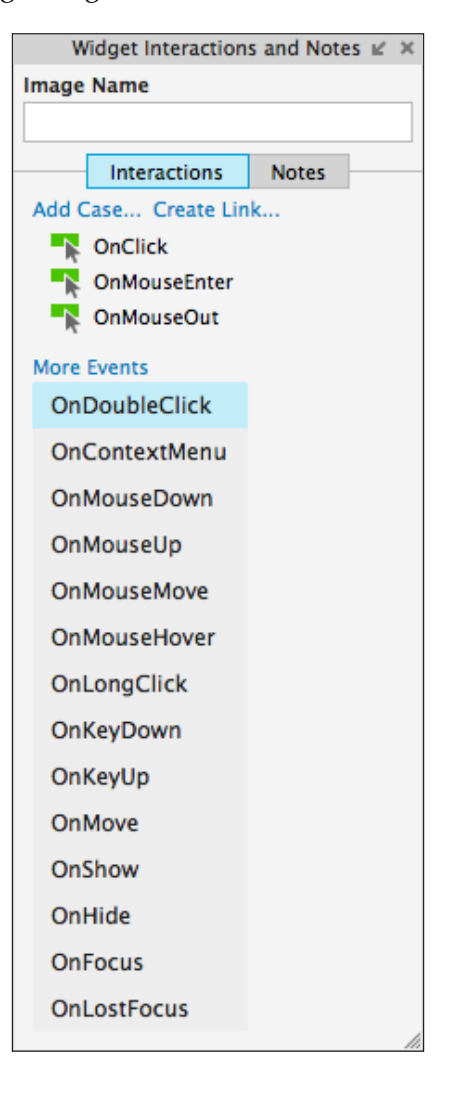

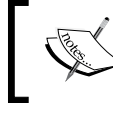

There are three default events: **OnClick**, **OnMouseEnter**, and **OnMouseOut**. Click on **More Events** to display the additional events, as shown in the previous screenshot.

**[ 19 ]**

<span id="page-30-0"></span>*Pages, the Design Area, and Panes*

### **The Widget Properties and Style pane**

The **Widget Properties and Style** pane has two tabs: **Properties** and **Style**. The **Properties** tab presents interaction options based on the widget selected. An example from an Image widget is shown as follows:

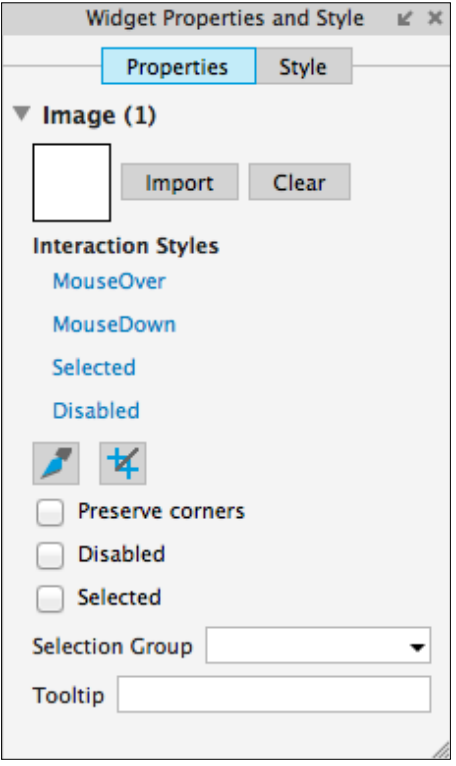

The **Style** tab is used to change the style of the widget selected. The **Style** tab has options organized into the following categories:

- **Location + Size**
- **Base Style**
- **Font**
- **Fills, Lines, + Borders**
- **Alignment + Padding**

<span id="page-31-0"></span>The **Style** tab is shown as follows:

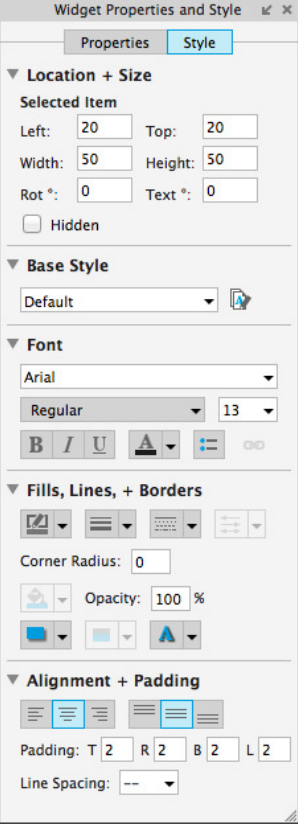

### **The Widget Manager pane**

The **Widget Manager** pane is used to change the visibility of dynamic panels, as well as to manage panel states. The following is an example **Widget Manager** pane with two dynamic panels, labeled **Panel 1** and **Panel 2**, respectively:

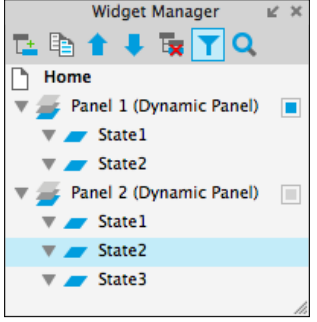

**[ 21 ]**

<span id="page-32-0"></span>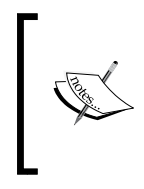

Next to the dynamic panel labeled **Panel 1**, there is a blue rectangle. This indicates that the default for Panel 1 is Show in view. In contrast, next to the dynamic panel labeled Panel 2, there is a gray rectangle. This indicates that the default for **Panel 2** is Hide from view. Clicking on the icon will toggle the state.

At the top of the **Widget Manager** pane, we can see a row of seven icons as follows:

- Add State
- Duplicate State
- Move Up
- Move Down
- Delete
- Widget Filter
- Search

### **Summary**

In this chapter, you learned about the various aspects of Axure's environment and interface. You explored the main menu, toolbar, sitemap, design area, and panes. You also became familiar with pages, widgets, and masters.

In the next chapter, we will create common interactions for several widely used web design elements. After organizing these elements into reusable masters, you will design a header, carousel, and global footer.

### <span id="page-33-0"></span>**Self-test questions**

- What sections does the Axure interface consist of?
- Can you show or hide individual widgets placed in the design area?
- When would we use a dynamic panel?
- What does it mean when you see a blue rectangle next to a dynamic panel in the **Widget Manager** pane?
- What does it mean when you see a gray rectangle next to a dynamic panel in the **Widget Manager** pane?
- How many tabs are there in the **Widget Interactions and Notes** pane and what are the names of the tabs?
- In the **Page Interactions** tab of the **Page Properties** pane, how many events are shown by default and what are the names of the events?
- In the **Page Interactions** tab of the **Page Properties** pane, how would you display additional events?

## <span id="page-35-0"></span> $\mathbf 2$ Home Page Structure and Interactions

By now, you have some familiarity with Axure's environment and interface. Using Axure's default common widget library and basic interactions, we can create compelling interactive prototypes. Throughout this book, we will utilize various common widgets and interactions to complete an e-commerce prototype.

We will first create our sitemap. Then, we will start our e-commerce prototype with the home page. Once completed, our home page will look like this:

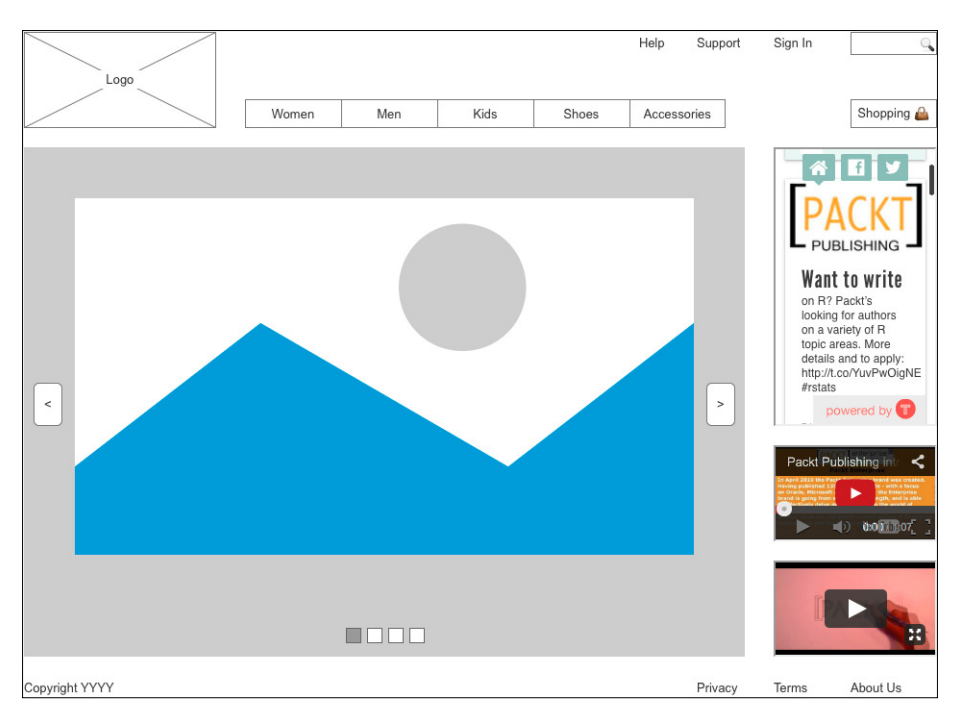
#### **Downloading the example code**

You can download the example code files for all Packt books you have purchased from your account at [http://www.packtpub.com](http://www.PacktPub.com). If you purchased this book elsewhere, you can visit [http://www.packtpub.](http://www.PacktPub.com/support) [com/support](http://www.PacktPub.com/support) and register to have the iles e-mailed directly to you.

A home page should be intuitive; it should capture one's attention and encourage further engagement with the site. For the home page, we will make use of the easily recognizable elements found on popular e-commerce sites.

In this chapter, you will learn about:

- **Sitemap**
- Header
	- ° Logo and links
	- ° Global navigation
	- ° Shopping cart
	- ° Search
- Carousel
	- ° Carousel dynamic panel
	- ° Autorotation
	- ° Previous and next
- Right column
	- ° Social media feed
	- ° Embedded video (YouTube and Vimeo)
- Global footer

## **Sitemap**

We will first complete the initial phase of our sitemap for our e-commerce site.

To set up the **sitemap**, we perform the following steps:

1. Start Axure and, in the main menu, click on **File** and then **New** to create a new Axure RP document. In the **Sitemap** pane, click on the add page icon 10 times to add a total of 13 child pages under the **Home** page.

2. Rename each of the child pages using the following screenshot as a reference:

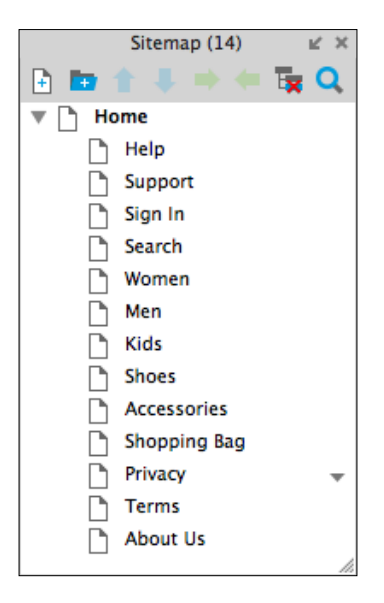

With our sitemap organized, we are now ready to focus on building the home page.

## **Header**

When completed, the header for our e-commerce site will look like this:

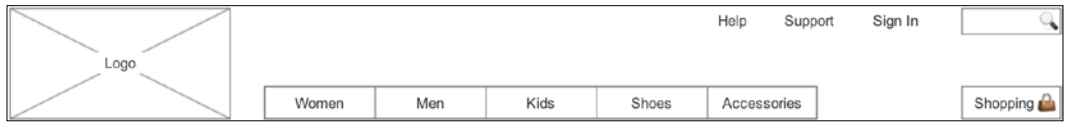

Our header will include the following elements:

- Logo
- Global navigation
- Shopping cart
- Search

First, we will set up grid and page guides to assist with the placement of widgets. Next, we will drag and drop widgets from the **Widgets** pane onto the **Home** page, add interactions, and convert widgets in the header to a header master.

*Home Page Structure and Interactions*

When you open a blank RP document, the interface looks like this:

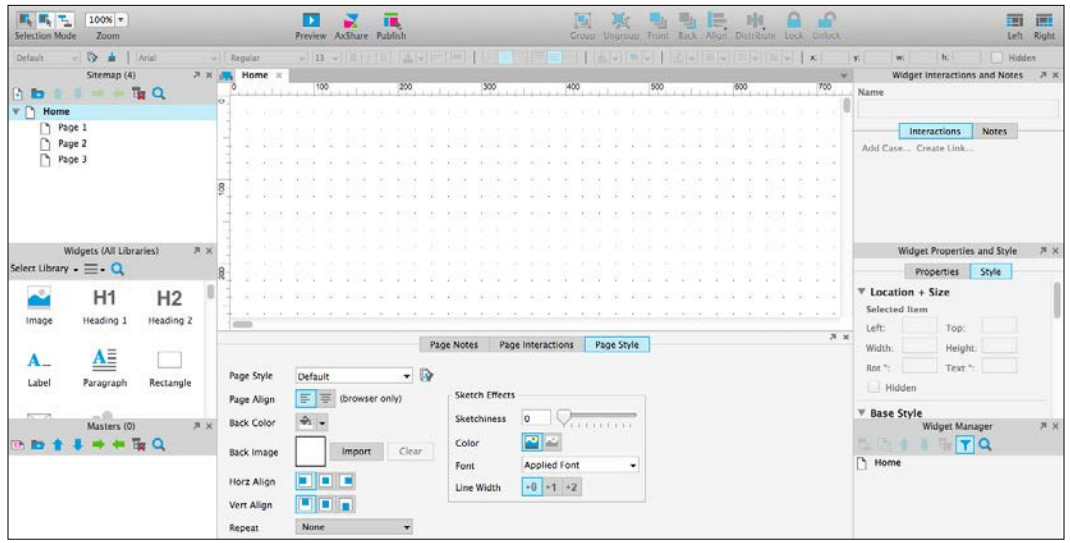

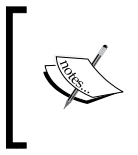

When a blank RP document opens, the **Home** page is opened in the design area by default. When a page is currently displayed in the design area, you will see the page label highlighted in blue in the **Sitemap** pane.

To set up the grid and page guides, perform the following steps:

1. In the main menu, click on **Arrange**, then on **Grids and Guides**, and, inally, on **Create Guides…** to open the **Create Guides** dialog box. The **Create Guides** dialog box looks like this:

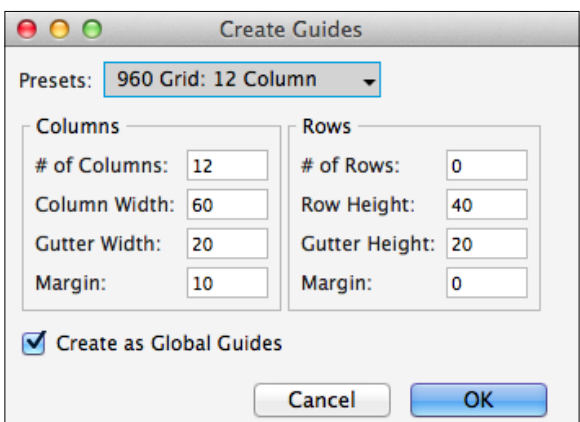

**[ 28 ]**

- 2. Select **960 Grid: 12 Column** from the **Presets** drop-down menu.
- 3. Make sure that the **Create as Global Guides** checkbox is selected.
- 4. In the main menu, click on **Arrange**, then on **Grids and Guides**, and, inally, click on **Grid Settings…** to open the **Grid Dialog** box. The **Grid Dialog** box looks like this:

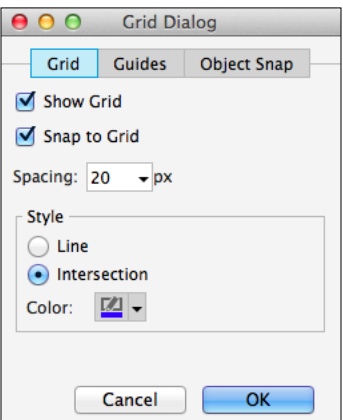

5. In the **Grid Dialog** box, make sure that the **Show Grid** and **Snap to Grid** checkboxes are selected. Also, make sure that **Spacing** is set to 20 px.

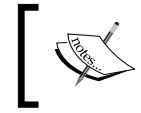

When **Snap to Grid** is enabled by moving a widget on to the design area, the widget will align to the closest point on the grid.

6. In the **Grid Dialog** box, click on the **Guides** tab. The **Grid Dialog** box will display the **Guides** tab as follows:

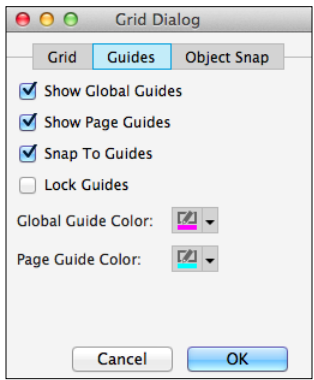

**[ 29 ]**

[www.allitebooks.com](http://www.allitebooks.org)

- 7. With the **Guides** tab selected in the **Grid Dialog** box, make sure that the checkboxes are selected for the following options:
	- ° **Show Global Guides**
	- ° **Show Page Guides**
	- ° **Snap To Guides**

Guides are an aid to help ensure consistency across pages in our design. Global guides are shown in the design area on all pages, masters, and dynamic panel states. Page guides are only shown on the current page opened in the design area.

To create a page guide, drag from the ruler and drop a guide onto the design area. To create a global guide, hold the *Command* (Mac) or *Ctrl* (Windows) key, drag from the ruler, and drop onto the design area. With grids and page guides configured, we will now design our header. To start, we will place the logo and create an **OnClick** interaction.

#### **Logo and links**

To create our logo element, we will drag the **Placeholder** widget onto the **Home** page in the design area. We will then enable an **OnClick** interaction that will cause the **Home** page to open in the current window when the **Placeholder** widget is clicked.

To create the logo element, perform the following steps:

- 1. With the **Home** page opened in the design area, in the **Widgets** pane, click on the **Placeholder** widget. While holding down the mouse button, drag the **Placeholder** widget and place it at coordinates (10,20).
- 2. With the **Placeholder** widget selected, type Logo. We will see **Logo** in the center of the **Placeholder** widget, like so:

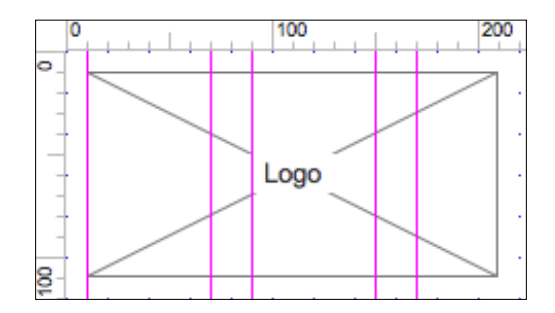

**[ 30 ]**

- 3. Next, we will name the **Placeholder** widget and add the **OnClick** interaction. With the **Placeholder** widget selected, perform the following steps:
	- ° In the **Widget Interactions and Notes** pane, click in the **Shape Name** field and type CompanyLogo.
	- ° In the **Widget Interactions and Notes** pane, click on the **Interactions** tab and then on **Create Link…**. In the **Sitemap** modal window, click on the **Home** page. You will see **Case 1** added to the **OnClick** interaction, as follows:

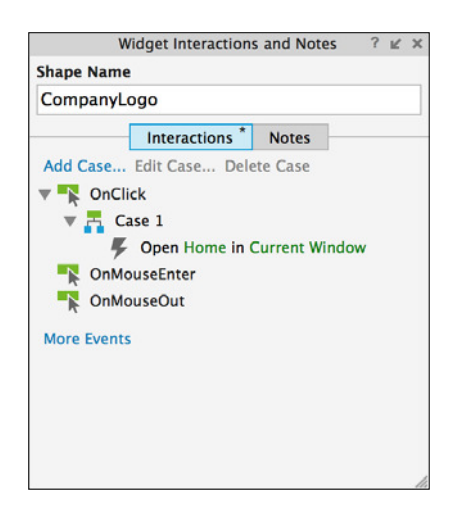

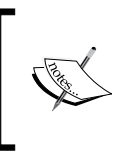

Axure has numerous point updates, and as a result, in the Widgets Interactions and Notes pane, your version may show Shape Name (or a similar label for the name field) instead of Shape Footnote and Name.

- 4. We will now create three new links in our header using a **Dynamic Panel** and the **Label** widget. In the **Widgets** pane, click on the **Dynamic Panel**  widget. While holding down the mouse button, drag the **Dynamic Panel** widget and place it at coordinates (570,10). With the **Dynamic Panel** widget selected, perform the following steps:
	- ° In the **Widget Interactions and Notes** pane, click in the **Dynamic Panel Name** field and type HeaderLinksDP.
	- ° In the toolbar, change the width **w:** to 300 and the height **h:** to 25.

5. In the **Widget Manager** pane, we will see the following:

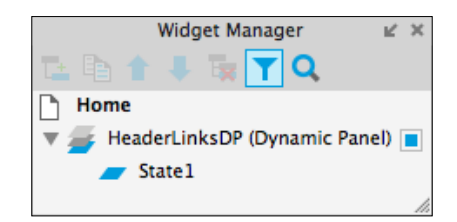

- 6. In the **Widget Manager** pane, double-click on **State1** to open it in the design area.
- 7. With **State1** selected, in the **Widgets** pane, click on the **Label** widget. While holding down the mouse button, drag the **Label** widget and place it at coordinates (80,4). With the **Label** widget selected, perform the following steps:
	- 1. Type Help. We will see **Help** displayed as text on the **Label** widget.
	- 2. In the **Widget Interactions and Notes** pane, click in the **Shape Name** field and type HelpLink.
	- 3. In the **Widget Interactions and Notes** pane, click on the **Interactions** tab and then click on **Create Link…**. In the **Sitemap** modal window, click on the **Help** page.
- 8. Repeat step 7 twice to create two additional links using the following table for coordinates, text displayed, shape name of the label widgets, and create link:

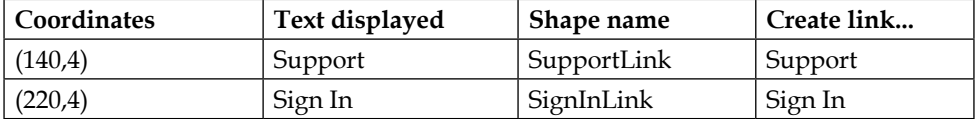

9. Slow double-click on **State1** and rename it to **Links**.

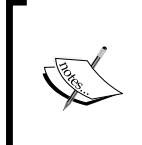

When renaming a dynamic panel state, if the state is currently selected (that is, highlighted in blue), you only need to slow click on the state name to rename the state. If the state is not currently selected, you will need to slow double-click on the state name to rename the state.

We have now created the logo with three additional links. Our header should look like this:

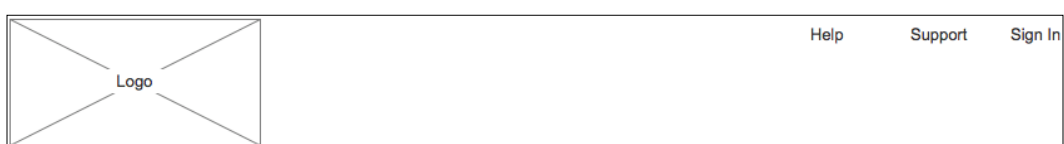

Next, we will add global navigation using the **Classic Menu - Horizontal** widget.

## **Global navigation**

We will now add global navigation using the **Classic Menu – Horizontal** widget. Once we have added the **Classic Menu – Horizontal** widget, our header should look like this:

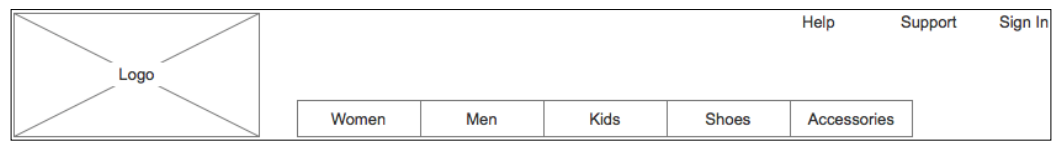

Open the **Home** page in the design area. To create the global navigation element, perform the following steps:

- 1. In the **Widgets** pane, click on the **Classic Menu Horizontal** widget. While holding down the left mouse button, drag the **Classic Menu - Horizontal** widget and place it at coordinates (240,80).
- 2. Right-click the first menu item labeled File, and in the flyout menu, click on **Add Menu Item After**. Your menu should look like this:

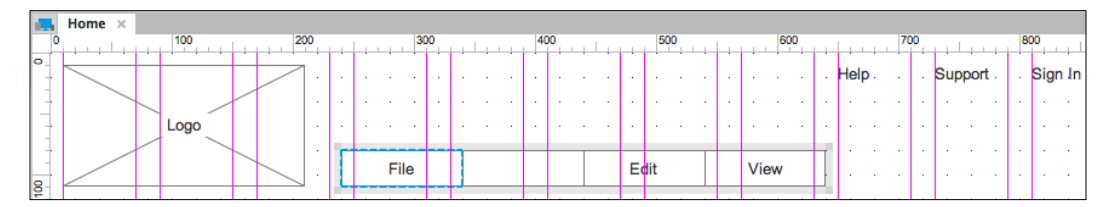

- 3. Repeat step 2, adding one more menu item. You should now have a total of five menu items.
- 4. Click on the irst menu item to select it and type Women.
- 5. With the menu item selected, perform the following steps:
	- ° In the **Widget Interactions and Notes** pane, click in the **Menu Item Name** field and type HzMenuWomen.
	- ° In the **Widget Interactions and Notes** pane, click on the **Interactions** tab and then click on **Create Link…**. In the **Sitemap** modal window, click on the **Women** page.

6. Repeat step 5 to change the menu item displayed and menu item name for menu items 2–5 using the following table:

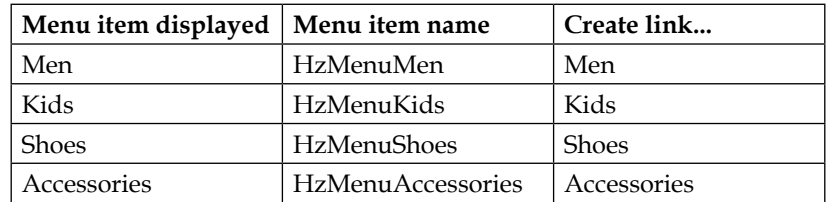

We have now created the global navigation with five menu items. Our header should now look like this:

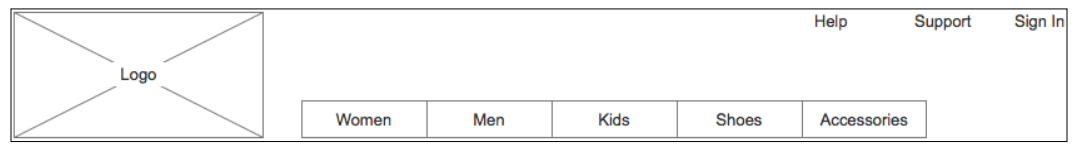

° Next, we will add a shopping cart element using a **Rectangle** widget with a **Text Field** widget.

## **Shopping cart**

We will now add a shopping cart element using a **Rectangle** widget and a special character for a shopping bag icon. Our shopping cart element will look like this:

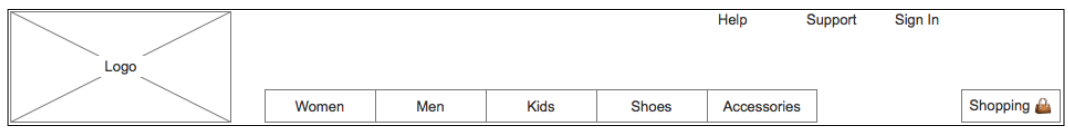

To create the **Shopping Cart** element, perform the following steps:

- 1. From the **Widgets** pane, drag the **Rectangle** widget and place at coordinates (870,80). With the **Rectangle** widget selected, perform the following steps:
	- 1. Right-click on the **Rectangle** widget and click **Edit Text**. Type Shopping.
	- 2. In the toolbar, change the width **w** to 90 and the height **h** to 30.
- 3. In the **Widget Interactions and Notes** pane, click in the **Shape Name** field and type ShoppingButton.
- 4. In the **Widget Properties and Style** pane, with the **Style** tab selected, scroll to **Alignment + Padding** and change padding by changing the value of **R** to 15.
- 2. From the **Widgets** pane, drag the **Image** widget and place at coordinates (937,85). With the **Image** widget selected, perform the following steps:
	- 1. In the toolbar, change the width **w** to 20 and the height **h** to 20.
	- 2. In the **Widget Interactions and Notes** pane, click in the **Image Name** field and type ShoppingBagIcon.
	- 3. Double-click the image and select the image you would like to use (that is, a shopping bag or shopping cart image).

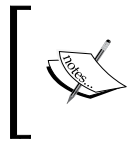

For our shopping bag icon, an image of a handbag emoji  $\Box$  sized to 20 x 20 pixels was used. The handbag emoji as well as other useful emojis can be found at <http://emojipedia.org>.

Next, we will add an expandable search text ield element using a dynamic panel widget with two states.

## **Search**

One popular design pattern is to use an expandable search text ield. To accomplish this, we will use a **Dynamic Panel** widget labeled SearchDP with two states: Collapsed and Expanded. The Collapsed state is the default state and will contain a **Text Field** widget. The **Text Field** widget will respond to the **OnMouseEnter** interaction and will perform the following actions:

- Move the **HeaderLinksDP (Dynamic Panel)** in *x*: -80 pixels.
- Transitioning the Dynamic Panel to the Expanded state, using the slide left animation.
- Set focus on the Text Field widget labeled **SearchTextFieldExpanded**.

To create the Search text ield, **Dynamic Panel**, and **States**, perform the following steps:

In the **Widgets** pane, click on the **Dynamic Panel** widget. While holding down the mouse button, drag the **Dynamic Panel** widget and place it at coordinates (790,10). With the **Dynamic Panel** widget selected, perform the following steps:

- Right-click on the **Dynamic Panel** widget and click on **Order**, then click on **Send to Back.**
- In the **Widget Interactions and Notes** pane, click in the **Dynamic Panel**  Name field and type ExpandingSearchDP.
- In the toolbar, change the width **w:** to 170 and the height **h:** to 25.

In the **Widget Manager** pane, double-click on **State1** to open it in the design area. With **State1** selected, perform the following steps:

- 1. In the **Widgets** pane, click on the **Rectangle** widget. While holding down the mouse button, drag the **Rectangle** widget and place at coordinates (80,0). With the **Rectangle** widget selected, In the toolbar change the values of **w** to 90 and **h** to 24. In the **Widget Interactions and Notes** pane, click in the **Text**  Field Name field and type SearchRectangleCollapsed.
- 2. From the **Widgets** pane, drag the **Image** widget and place at coordinates (149,2). In the toolbar, change the width **w** to 20 and the height **h** to 20. In the **Widget Interactions and Notes** pane, click in the **Image Name** ield and type SearchIcon. Double-click the image and select the image you would like to use (that is, a left-pointing, magnifying glass image).

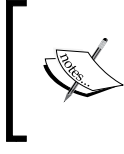

For our search icon, an image of a left-pointing, magnifying glass emoji  $\sim$  sized to 20 x 20 pixels was used. This emoji as well as other useful emojis can be found at [http://](http://emojipedia.org) [emojipedia.org](http://emojipedia.org).

In the **Widgets** pane, click on the **Text Field** widget. While holding down the left mouse button, drag the **Text Field** widget and place at coordinates (80,0). With the text field widget selected, perform the following steps:

- 1. In the **Widget Interactions and Notes** pane, click in the **Text Field Name** field and type SearchTextFieldCollapsed.
- 2. In the toolbar, change the value of **w** to 65 and **h** to 24.
- 3. Right-click on the **Text Field** widget and click on **Hide Border**.

4. In the **Widget Properties and Style** pane, with the **Style** tab selected, scroll to **Borders, Lines, + Fills**. Click on the down arrow next to the paint bucket icon. In the drop-down menu, click on the box with the red diagonal line to indicate no fill. The fill drop-down menu with no fill selected looks like this:

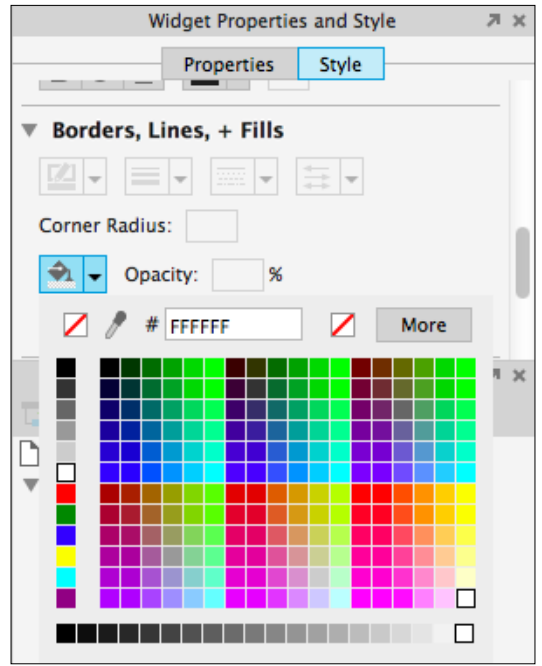

- 1. Right-click on **State1** and click **Duplicate State**.
- 2. Slow click on **State1** and rename it to **Collapsed**.
- 3. Slow double-click on **State2** and rename it to **Expanded**.

In the **Widget Manager** pane, double-click on **Expanded** to open it in the design area. With **Expanded** selected, perform the following steps:

• Click on the rectangle widget labeled **SearchRectangleCollapsed** to select it and perform the following steps:

> The **SearchRectangleCollapsed** widget is at coordinates (80,0) and is directly beneath the **SearchTextFieldCollapsed** widget at coordinates (80,0). Slow-double-click on the design area near coordinates (90,10) to select the **SearchRectangleCollapsed** widget. Once selected in the **Widget Interactions and Notes** pane, in the **Shape Name** field, you will see the name **SearchRectangleCollapsed**.

- 1. In the **Widget Interactions and Notes** pane, click in the **Shape Name** field and rename the widget SearchRectangleExpanded.
- 2. In the toolbar, change **x** to 0 and **w** to 170.
- Click on the text ield widget labeled **SearchTextFieldCollapsed** at coordinates (80,0) to select it and perform the following steps:
	- 1. In the **Widget Interactions and Notes** pane, click in the **Text Field Name** field and rename the widget SearchTextFieldExpanded.
	- 2. In the toolbar, change **x** to 0 and **w** to 145.

With the search text field dynamic panel created, we are now ready to define the interactions that will cause the search text ield element to expand and collapse. To create this effect, perform the steps given in the following sections:

1. In the **Widget Manager** pane, double-click on the **Collapsed** state to open it in the design area. In the design area, click on the text ield widget named **SearchTextFieldCollapsed** at coordinates (80,0). With the text field widget selected in the **Widget Interactions and Notes** pane, click on the **Interactions** tab, then on **More Events**, and, inally, click on **OnMouseEnter**. A **Case Editor** dialog box will open. In the **Case Editor** dialog box, perform the steps given in the following section.

Create the first action:

- 1. Under **Click to add actions**, scroll to the **Dynamic Panels** drop-down menu and click on **Set Panel State**.
- 2. Under **Configure actions**, click on the checkbox next to **Set ExpandingSearchDP state**.
- 3. Change **Select the State** to **Expanded**.
- 4. Change **Animate In** to **slide left t:** 250 ms.

Create the second action:

- 1. Under **Click to add actions**, scroll to the **Widgets** drop-down menu and click on **Move**.
- 2. Under **Configure actions**, click on the checkbox next to **HeaderLinksDP**.
- 3. Change **Move by x** to -80.

Create the third action:

- 1. Under **Click to add actions**, scroll to the **Miscellaneous** drop-down menu and click on **Wait**.
- 2. Under **Configure actions**, change **Wait time:** to 350 ms.

Create the fourth action:

- 1. Under **Click to add actions**, scroll to the **Widgets** drop-down menu and click on **Bring to Front/Back**.
- 2. Under **Configure actions**, click on the checkbox next to **SearchTextFieldExpanded**.
- 3. Next to **Order**, click on the radio button next to **Bring to Front**.

Create the fifth action:

- 1. Under **Click to add actions**, scroll to the **Widgets** drop-down menu and click on **Focus**.
- 2. Under **Configure actions**, click on the checkbox next to **SearchTextFieldExpanded**.
- 3. Click on **OK**.

In the **Widget Interactions and Notes** pane, click on the **Interactions** tab and then click on **Case 1**. In the main menu, click on **Edit** and then click on **Copy**.

**[ 39 ]**

In the design area, click on the rectangle widget named **SearchRectangleCollapsed** at coordinates (80,0) to select it. Recall that we must slow-double-click near coordinates (90,10) to select the **SearchRectangleCollapsed** since it is beneath the **SearchTextFieldCollapsed** widget. With the rectangle widget selected in the **Widget Interactions and Notes** pane, click on the **Interactions** tab, then click on **More Events**, and next to **OnMouseEnter,** click on the **Paste** button. The **OnMouseEnter** event with **Case 1** will be shown as follows:

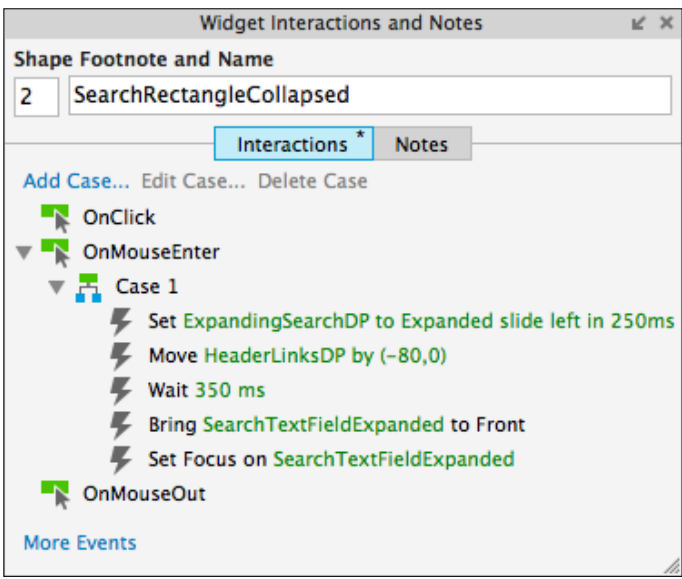

2. In the **Widget Manager** pane, double-click on the **Expanded** state to open it in the design area. Click on the text ield widget named **SearchTextFieldExpanded** near coordinates (0,0) to select it. With the text ield widget selected in the **Widget Interactions and Notes** pane, click on the **Interactions** tab, then on **More Events**, and, inally, click on **OnLostFocus**. A **Case Editor** dialog box will open. In the **Case Editor** dialog box, perform the following steps:

Create the condition. Click the **Add Condition** button. In the **Condition Builder** dialog box, in the outlined condition box perform the following steps:

- 1. In the first dropdown, select **cursor**.
- 2. In the second dropdown, select **is not over**.
- 3. In the third dropdown, select **area of widget**.
- 4. In the fourth text box dropdown, select **SearchRectangle**.
- 5. Click **OK**.

Create the first action:

- 1. Under **Click to add actions**, scroll to the **Dynamic Panels** drop-down menu and click on **Set Panel State**.
- 2. Under **Configure actions**, click on the checkbox next to **Set ExpandingSearchDP state**.
- 3. Change **Select the State** to **Collapsed**.
- 4. Change **Animate In** to **slide right t:** 200 ms.

Create the second action:

- 1. Under **Click to add actions**, scroll to the **Miscellaneous** drop-down menu and click on **Wait**.
- 2. Under **Configure actions**, change **Wait time:** to 150 ms.

Create the third action:

- 1. Under **Click to add actions**, scroll to the **Widgets** drop-down menu and click on **Move**.
- 2. Under **Configure actions**, click on the checkbox next to **HeaderLinksDP**.
- 3. Change **Move by x:** to 80.

Create the fourth action:

- 1. Under **Click to add actions**, scroll to the **Widgets** drop-down menu and click on **Set Text**.
- 2. Under **Configure actions**, click on the checkbox next to **SearchTextFieldExpanded**.

3. Under **Set text to**, click on the first dropdown and select **text on widget**. Click on the second dropdown and select **SearchTextFieldExpanded**. Your case editor will look like this:

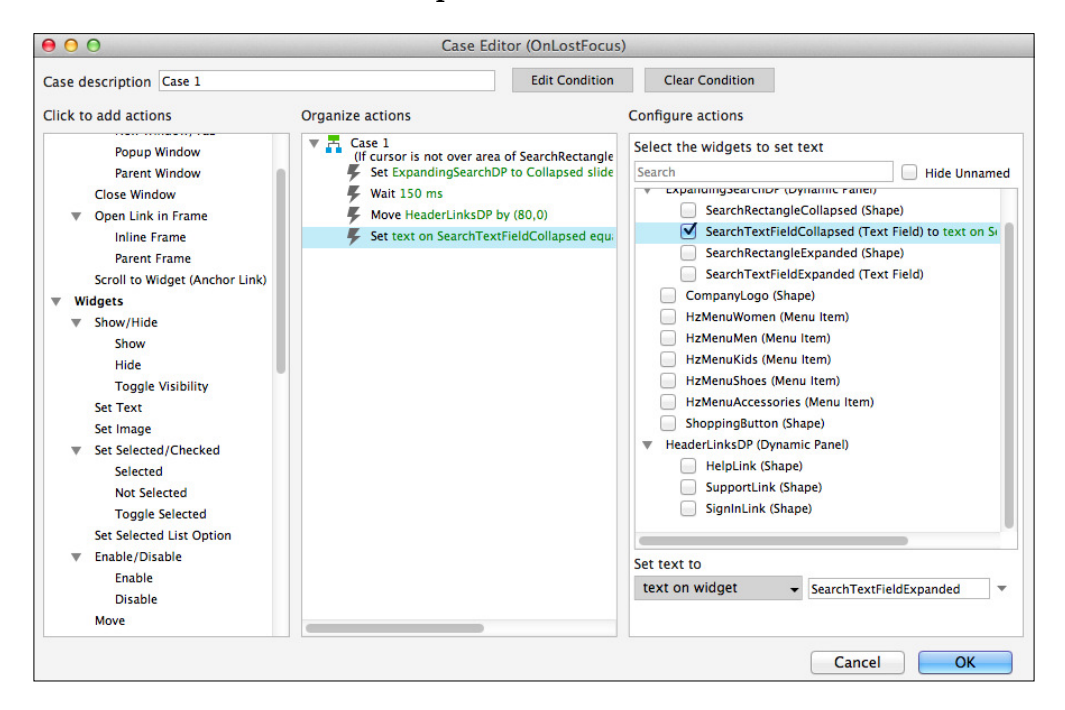

Create the fifth action:

- 1. Under **Click to add actions**, scroll to the **Widgets** drop-down menu and click on **Bring to Front/Back**.
- 2. Under **Configure actions**, click on the checkbox next to **HeaderLinksDP**.
- 3. Next to **Order**, click on the radio button next to **Bring to Front**.
- 4. Click on **OK**.

In the design area, click on the text field widget named **SearchTextFieldExpanded** to select it. Perform the following steps:

- 1. Right-click on the **SearchTextFieldExpanded** widget and click on **Assign Submit Button**.
- 2. In the **Assign Submit Button** dialog box, click on the checkbox next to **SearchRectangleExpanded**.
- 3. Click on **OK**.

4. In the design area, select the rectangle widget named **SearchRectangleExpanded** by slow-double-clicking near coordinates (10,10). With the **Rectangle** widget selected, go to the **Widget Interactions and Notes** pane, click on the **Interactions** tab, and click on **Create Link…**. In the **Sitemap** modal window, click on the **Search** page.

We have now created an expandable search text field widget that retains the text typed into the widget when the dynamic panel changes states. With the design completed for our header, we need to convert these widgets into a header master that can be leveraged on each page of our design.

To create a header master, open the **Home** page in the design area then navigate to **Edit** | **Select All** in the main menu. Right-click on any widget in the design area and click on **Convert to Master**. In the **Convert to Master** dialog box, type Header. For **Drop Behavior**, click on the radio button next to **Lock to Master Location**. Click on the **Continue** button. You will now see the header master appear in the **Masters** pane. With our header Master completed, next we will design an interactive carousel.

## **Carousel**

Showcasing our e-commerce website's offers and products will be an autorotating carousel. When the user clicks on the main image on the carousel or the previous or next buttons, the autorotation will stop. Once we have added the carousel, our page should look like this:

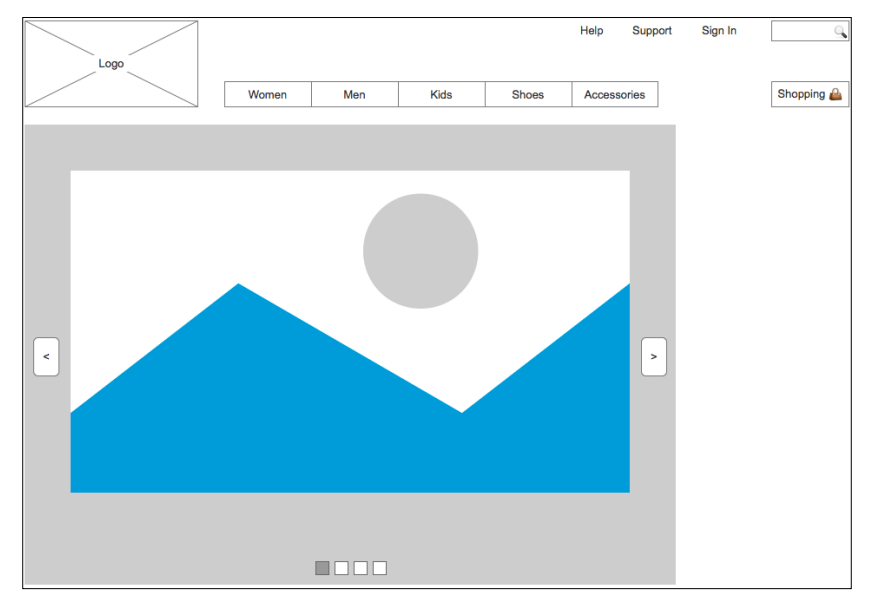

**[ 43 ]**

## **Carousel dynamic panel**

To create the carousel dynamic panel and states, with the **Home** page opened in the design area, perform the following steps:

- 1. In the **Widgets** pane, click on the **Dynamic Panel** widget. While holding down the mouse button, drag the **Dynamic Panel** widget and place it at coordinates (10,130). With the **Dynamic Panel** widget selected, perform the following steps:
	- 1. Right-click on the **Dynamic Panel** widget and click on **Order**, then click on **Send to Back.**
	- 2. In the **Widget Interactions and Notes** pane, click in the **Dynamic Panel Name** field and type CarouselDP.
	- 3. In the toolbar, change the width **w** to 750 and the height **h** to 530.
- 2. In the **Widget Manager** pane, double-click on **State1** to open it in the design area. With **State1** selected, in the **Widgets** pane, click on the **Image** widget. While holding down the mouse button, drag the **Image** widget and place it at coordinates (0,0). With the rectangle widget selected, perform the following steps:
	- 1. In the **Widget Interactions and Notes** pane, click in the **Image Name** field and type Image1.
	- 2. In the toolbar, change the width **w** to 750 and the height **h** to 530.
- 3. With **State1** still open in the design area, click on the **Rectangle** widget in the **Widgets** pane. While holding down the mouse button, drag the **Rectangle** widget and place it at coordinates (335,500). With the **Rectangle** widget selected, perform the following steps:
	- 1. In the **Widget Interactions and Notes** pane, click in the **Shape Name** field and type Indicator1.
	- 2. In the toolbar, change the width **w:** to 16 and the height **h:** to 16.
- 4. Repeat step 3 three times to create three additional rectangles using the following table for the coordinates and shape names:

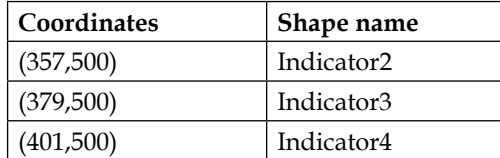

- 5. In the **Widget Manager** pane, under the **CarouselDP (Dynamic Panel)**, right-click on **State1** and click on **Duplicate State**.
- 6. Repeat step 5 two times to create a total of four states.
- 7. We will now set the ill color for each indicator on **State1** through **State4**. In the **Widget Manager** pane, double-click on **State1** to open it in the design area and perform the following steps:
	- 1. Click on the **Rectangle** widget labeled **Indicator1** to select it.
	- 2. In the **Widget Properties and Style** pane, with the **Style** tab selected, scroll to **Borders, Lines, + Fills**. Click on the down arrow next to the paint bucket icon. In the drop-down menu, enter 999999 in the **#** text field.
- 8. Repeat step 7 three times to set the ill color for each indicator on **State2** through **State4**, using the following table for states and shape names:

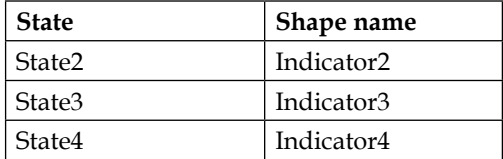

We now have a carousel with four states and indicators. Next, we will enable the autorotation interaction.

## **Autorotation**

To start our autorotating carousel, we will leverage the **OnPageLoad** page interaction. Next, for each state of the **CarouselDP (Dynamic Panel)**, we will use OnPanelStateChange, wait for 2000 ms, and then verify whether the user has clicked on the carousel image before changing the state of the **CarouselDP (Dynamic Panel)**.

To verify whether the user has clicked on the carousel image, we will create a global variable named CarouselClicked. To create the global variable, perform the following steps:

- 1. In the main menu, click on **Project** and then on **Global Variables…**.
- 2. In the **Global Variables...** dialog box, click on the **+** sign and type CarouselClicked.
- 3. Click on **OK**.

Next, we will create a **CheckForClick Hot Spot** widget. The **CheckForClick** widget will be used to stop the autorotation of the carousel if the carousel image or previous or next buttons have been clicked. To create the **CheckForClick Hot Spot** widget with interactions, perform the following steps:

In the **Widgets** pane, click on the **Hot Spot** widget. While holding down the mouse button, drag the **Hot Spot** widget and place it at coordinates (240,520). With the **Hot Spot** widget selected, perform the following steps:

- 1. In the **Widget Interactions and Notes** pane, click in the **Hot Spot Name** ield and type CheckForClick.
- 2. Right-click on the **Hot Spot** widget and click on **Set Hidden**. This will hide the **Hot Spot** widget from view.

In the **Widget Interactions and Notes** pane, click on the **Interactions** tab, then on **More Events**, and, inally, click on **OnFocus**. A **Case Editor** dialog box will open. In the **Case Editor** dialog box, perform the following steps:

Create the condition.

- Click on the **Add Condition** button. In the **Condition Builder** dialog box, perform the following steps in the outlined condition box:
	- 1. In the first dropdown, select **value of variable**.
	- 2. In the second dropdown, select **CarouselClicked**.
	- 3. In the third dropdown, select **equals**.
	- 4. In the fourth dropdown, select **value**.
	- 5. In the text field, enter 0. Your **Condition Builder** will look like this:

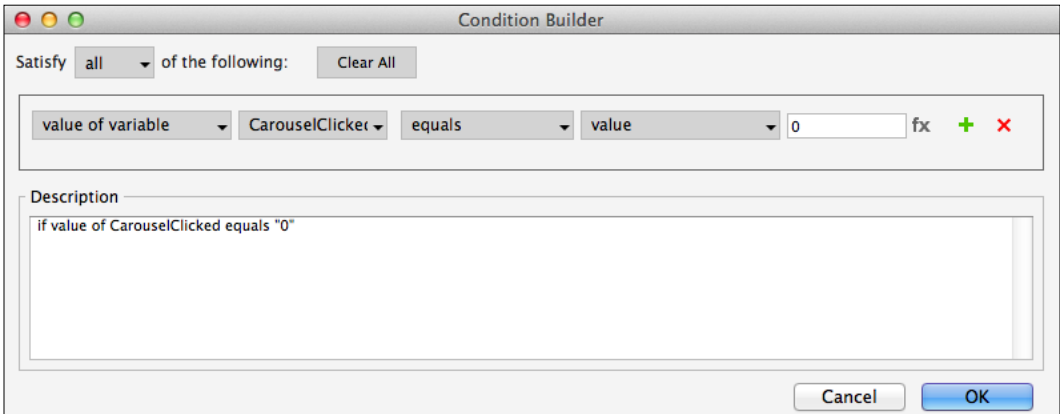

6. Click on **OK**.

Create the action:

- 1. Under **Click to add actions**, scroll to the **Dynamic Panels** drop-down menu and click on **Set Panel State**.
- 2. Under **Configure actions**, click on the checkbox next to **Set CarouselDP state**.
- 3. Change **Select the state** to **Next**.
- 4. Click on the checkbox next to **Wrap from last to first**.
- 5. Change **Animate In** to **slide left t:** 500 ms.
- 6. Change **Animate Out** to **slide left t:** 500 ms.
- 7. Click on **OK**.

With the **CarouselClicked global variable** and the **CheckForClick** widget deined, we are now ready to use the **OnPageLoad** interaction. Perform the following steps:

- 1. In the **Sitemap** pane, double-click on the **Home** page to open it in the design area.
- 2. Under the design area in the **Page** pane, click on the **Page Interactions** tab.
- 3. Click on **Add Case…** to open the **Case Editor** dialog box. In the **Case Editor** dialog box, perform the following steps:

Create the first action:

- 1. Under **Variables**, click on **Set Variable Value**.
- 2. Under **Conigure actions**, click on the checkbox next to **CarouselClicked** in the **Select the variables to set** section.
- 3. Under **Conigure actions**, in the irst drop-down menu, select **value** and enter 0 in the text ield in the **Set variable to** section.

Create the second action:

- 1. Under **Click to add actions**, scroll to the **Miscellaneous** drop-down menu and click on **Wait**.
- 2. Under **Conigure actions**, change **Wait time:** to 2000 ms.

Create the third action:

- 1. Under **Click to add actions**, scroll to the **Widgets** drop-down menu and click on **Focus**.
- 2. Under **Conigure actions**, click on the checkbox next to **CheckForClick** in the **Select widget to focus** section.
- 3. Click on **OK**.

With the **OnPageLoad** interaction deined, we are now ready to complete the autorotation interaction. To complete the autorotation interaction, click on the **CarouselDP (Dynamic Panel)** to select it and perform the following steps:

- 1. In the **Widget Interactions and Notes** pane, click on the **Interactions** tab and double-click on **OnClick**. A **Case Editor** dialog box will open. In the **Case Editor** dialog box, perform the following steps:
	- 1. Under **Click to add actions**, scroll to the **Variables** drop-down menu and click on **Set Variable Value**.
	- 2. Under **Configure actions**, click on the checkbox next to **CarouselClicked** in the **Select the variables to set** section.
	- 3. Under **Configure actions**, in the first drop-down menu, select **value** and enter 1 in the text field in the **Set variable to** section.
	- 4. Click on **OK**.
- 2. In the **Widget Interactions and Notes** pane, click on the **Interactions** tab and double-click on **OnPanelStateChange**. A **Case Editor** dialog box will open. In the **Case Editor** dialog box, perform the following steps:

Create the conditions.

Click on the **Add Condition** button. In the **Condition Builder** dialog box, in the outlined condition box, perform the following steps:

- 1. In the first dropdown, select **state of panel**.
- 2. In the second dropdown, select **CarouselDP**.
- 3. In the third dropdown, select **equals**.
- 4. In the fourth dropdown, select **state**.
- 5. In the fifth dropdown, select **State1**.
- 6. Click on the green plus sign to add a second condition.

In the **Condition Builder** dialog box, perform the following steps in the outlined condition box for the second condition:

- 1. In the first dropdown, select **value of variable**.
- 2. In the second dropdown, select **CarouselClicked**.
- 3. In the third dropdown, select **equals**.
- 4. In the fourth dropdown, select **value**.
- 5. In the text field, enter 0.
- 6. Click on **OK**.

Create the first action:

- 1. Under **Click to add actions**, scroll to the **Miscellaneous** drop-down menu and click on **Wait**.
- 2. Under **Configure actions**, change **Wait time:** to 2000 ms.

Create the second action:

- 1. Under **Click to add actions**, scroll to the **Widgets** drop-down menu and click on **Focus**.
- 2. Under **Configure actions**, click on the checkbox next to **CheckForClick** in the **Select widget to focus** section.
- 3. Click on **OK**.
- 3. Repeat step 2 three times to create the additional interactions for the remaining states of the CarouselDP Dynamic Panel. Use the following table for the case descriptions to create with the modified conditions (that is, changing the first condition, in the fifth drop-down menu):

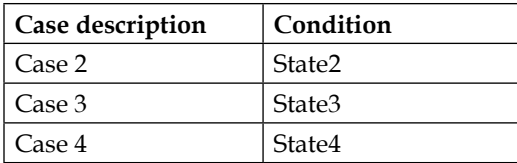

We have now created an autorotating carousel that will stop when a user clicks on the image shown. Next, we will create Previous and Next buttons using Rectangle widgets and **OnClick** interactions.

**[ 49 ]**

## **Previous and next**

We will now create previous and next buttons to control our autorotating carousel. To create the previous and next buttons with interactions, perform the following steps:

To create the previous button with interactions, click on the **Rectangle** widget in the **Widgets** pane. Drag the **Rectangle** widget and place it at coordinates (20,375). With the rectangle widget selected, perform the following steps:

- In the toolbar, change the width **w** to 30 and the height **h** to 45.
- In the **Widget Interactions and Notes** pane, click in the **Shape Name** ield and type PreviousButton.
- In the **Widget Interactions and Notes** pane, with the **Interactions** tab selected, click on **Add Case…** to open the **Case Editor** dialog box. In the **Case Editor** dialog box, perform the following steps:

Create the first action:

- 1. Under **Variables**, click on **Set Variable Value**.
- 2. Under **Configure actions**, click on the checkbox next to **CarouselClicked** in the **Select the variables to set** section.
- 3. Under **Configure actions**, in the first drop-down menu, select **value** and enter 1 in the text field in the **Set variable to** section.

Create the second action:

- 1. Under **Click to add actions**, scroll to the **Dynamic Panels** drop-down menu and click on **Set Panel State**.
- 2. Under **Configure actions**, click on the checkbox next to **Set CarouselDP state**.
- 3. Change **Select the state** to **Previous**.
- 4. Click on the checkbox next to **Wrap from last to first**.
- 5. Change **Animate In** to **slide right t:** 500 ms.
- 6. Change **Animate Out** to **slide right t:** 500 **ms**.
- 7. Click on **OK**.
- 8. Right-click on the **rectangle** widget and click on **Edit Text**. Type <.

To create the next button with interactions, click on the **Rectangle** widget in the **Widgets** pane. Drag the **Rectangle** widget and place it at coordinates (720,375). With the rectangle widget selected, perform the following steps:

- In the toolbar, change the width **w:** to 30 and the height **h:** to 45.
- In the **Widget Interactions and Notes** pane, click in the **Shape Name** ield and type NextButton.
- In the **Widget Interactions and Notes** pane, with the **Interactions** tab selected, click on **Add Case…** to open the **Case Editor** dialog box. In the **Case Editor** dialog box, perform the following steps:

Create the first action:

- 1. Under **Variables**, click on **Set Variable Value**.
- 2. Under **Configure actions**, click on the checkbox next to **CarouselClicked** in the **Select the variables to set** section.
- 3. Under **Configure actions**, in the first drop-down menu, select value and enter 1 in the text field in the **Set variable to** section.

Create the second action:

- 1. Under **Click to add actions**, scroll to the **Dynamic Panels** drop-down menu and click on **Set Panel State**.
- 2. Under **Configure actions**, click on the checkbox next to **Set CarouselDP state**.
- 3. Change **Select the state** to **Next**.
- 4. Click on the checkbox next to **Wrap from last to first**.
- 5. Change **Animate In** to **slide left t** 500 ms.
- 6. Change **Animate Out** to **slide left t** 500 ms.
- 7. Click on **OK**.
- 8. Right-click on the **Rectangle** widget and click on **Edit Text**. Type >.

#### *Home Page Structure and Interactions*

Our **Home** page with the carousel including previous and next buttons looks like this:

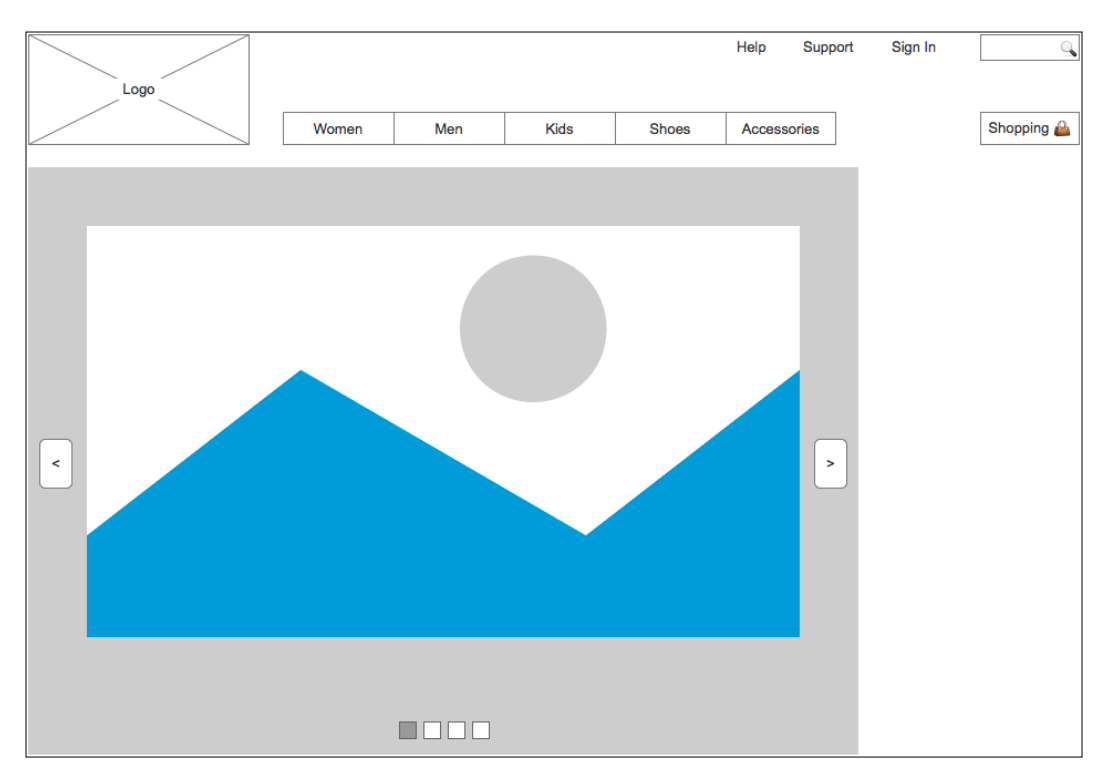

With our carousel completed, we are now ready to design the right column.

# **Right column**

We will now add a social media feed, a YouTube video, and a Vimeo video in the right column of our e-commerce **Home** page. Once added, our **Home** page will look like this:

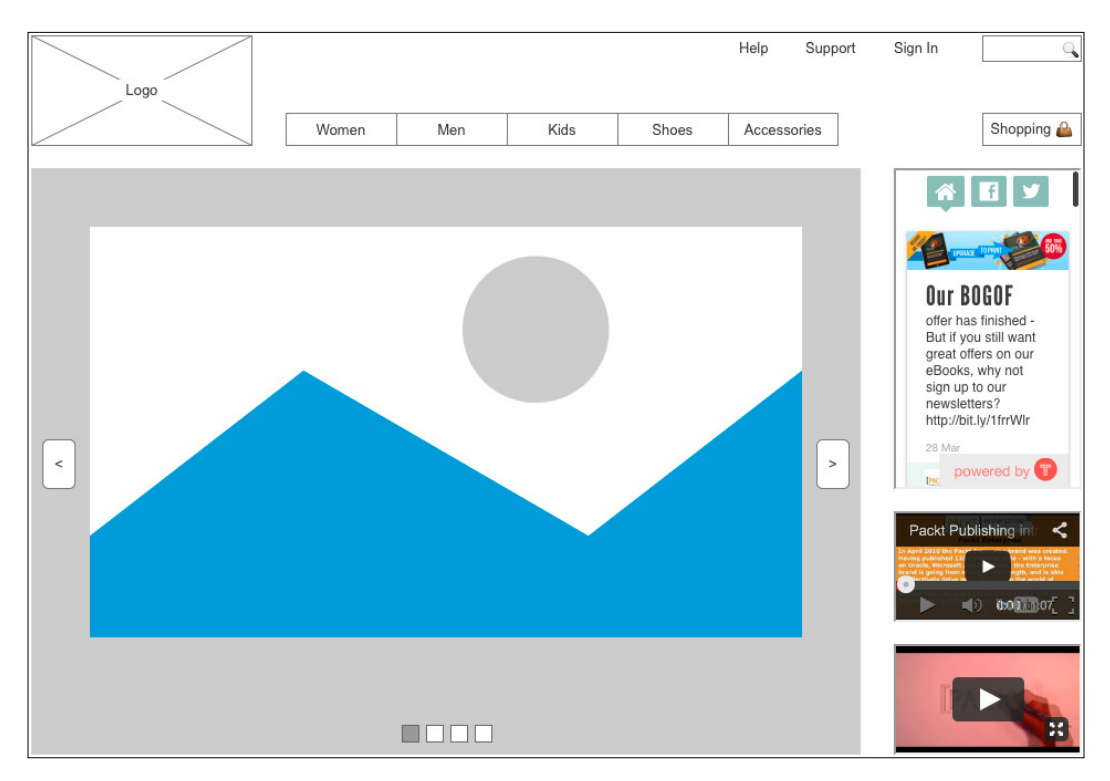

## **Social media feed**

We will now leverage an inline frame widget to create a social media feed. There are various social aggregator services available. For this prototype, we will use Tint ([http://www.tint](http://www.tintup.com)up.com).

Tint offers a basic service that allows you to connect to two social media networks for free. After creating an account and adding a Tint (that is, a social media feed), you will be given a URL to your new feed. To add the social media feed to your prototype, click on the **Inline Frame** widget in the **Widgets** pane. Drag the **Inline Frame** widget and place it at coordinates (790,1300). With the **Inline Frame** widget selected, perform the following steps:

1. In the **Widget Interactions and Notes** pane, click in the **Inline Frame Name** field and type SocialMediaFeed.

- 2. In the toolbar, change the value of **w** to 170 and **h** to 290.
- 3. Right-click on the **SocialMediaFeed Inline Frame** widget, click on **Scrollbars**, and click on **Never Show Scrollbars**.
- 4. Right-click on the **SocialMediaFeed Inline Frame** widget and click on **Frame Target.** In the **Link Properties** dialog box, click on the radio button next to Link to an external url or file. In the Hyperlink field, paste the embed link to your Tint (for example, <http://www.tintup.com/axuredemo>).

By using an inline frame widget and a social media aggregator, we were able to add a social media feed to our prototype. Next, we will embed videos in our prototype.

## **Embedded video (YouTube and Vimeo)**

The key to embedding videos from YouTube and Vimeo is using the **Inline Frame** widget and setting the frame target to the correct embed code.

To get the embed code for a YouTube video, perform the following steps:

- 1. On the YouTube page for our selected video, click on the **Share** menu item under the video.
- 2. Click on the **Embed** menu item.
- 3. Copy the embed URL (for example, [http://www.youtube.com/embed/](http://www.youtube.com/embed/NrOzIRHLvCU) [NrOzIRHLvCU](http://www.youtube.com/embed/NrOzIRHLvCU)).

To get the embed code for a Vimeo video, perform the following steps:

- 1. On the Vimeo page for our selected video, click on the **Share** menu item to the right of the video.
- 2. An overlay titled **Share** will appear. Copy the **Embed** URL (for example, <http://player.vimeo.com/video/50288794>).

To embed YouTube and Vimeo video, perform the following steps:

- 1. In the **Widgets** pane, click on the **Inline Frame** widget. Drag the **Inline Frame** widget and place it at coordinates (790,440). With the **Inline Frame** widget selected, perform the following steps:
	- 1. In the **Widget Interactions and Notes** pane, click in the **Inline Frame Name** field and type YouTubeVideo.
	- 2. In the toolbar, change the value of **w** to 170 and **h** to 100.
- 3. Right-click on the **YouTubeVideo Inline Frame** widget, click on **Scrollbars** and then on **Never Show Scrollbars**.
- 4. Right-click on the **YouTubeVideo Inline Frame** widget and click on **Frame Target.** In the **Link Properties** dialog box, click on the radio button next to **Link to an external url or file**. In the **Hyperlink** field, paste the embed link to your YouTube video.
- 2. In the **Widgets** pane, click on the **Inline Frame** widget. Drag the **Inline Frame** widget and place it at coordinates (790,560). With the **Inline Frame** widget selected, perform the following steps:
	- ° In the **Widget Interactions and Notes** pane, click in the **Inline Frame Name** field and type VimeoVideo.
	- ° In the toolbar, change the value of **w** to 170 and **h** to 100.
	- ° Right-click on the **VimeoVideo Inline Frame** widget, click on **Scrollbars**, and then on **Never Show Scrollbars**.
	- ° Right-click on the **VimeoVideo Inline Frame** widget and click on **Frame Target**. In the **Link Properties** dialog box, click on the radio button next to **Link to an external url or file**. In the **Hyperlink** field, paste the embed link to the Vimeo video.

By using two inline frame widgets, we were able to embed a YouTube as well as a Vimeo video. Next, we will construct a global footer.

## **Global footer**

We will now create a global footer master. Perform the following steps:

- 1. In the **Masters** pane, click on the **Add Master** icon. Slow click the master labeled **New Master 1** to select it, type Footer, and press *Enter*.
- 2. In the **Widgets** pane, click on the **Label** widget. While holding down the mouse button, drag the **Label** widget and place it at coordinates (10,685). With the **Label** widget selected, perform the following steps:
	- 1. Type Copyright YYYY. You will see **Copyright YYYY** displayed as text on the **Label** widget.
	- 2. In the **Widget Interactions and Notes** pane, click in the **Shape Name** field and type CopyrightLink.
- 3. In the **Widgets** pane, click on the **Label** widget. While holding down the mouse button, drag the **Label** widget and place it at coordinates (10,685). With the **Label** widget selected, perform the following steps:
	- 1. Type Privacy. You will see **Privacy** displayed as text on the **Label** widget.
	- 2. In the **Widget Interactions and Notes** pane, click in the **Shape Name** field and type PrivacyLink.
	- 3. In the **Widget Interactions and Notes** pane, click on the **Interactions** tab, and then click on **Create Link…**. In the **Sitemap** modal window, click on the **Privacy** page.
- 4. Repeat step 3 twice to create two additional links using the following table for coordinates, text displayed, shape name of the label widgets, and create link:

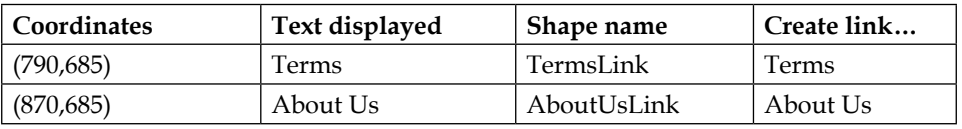

To place the **Global Footer** on the **Home** page, open the **Home** page in the design area. From the **Masters** pane, drag-and-drop the **Footer** master onto the design area. Our completed, home page now looks like this:

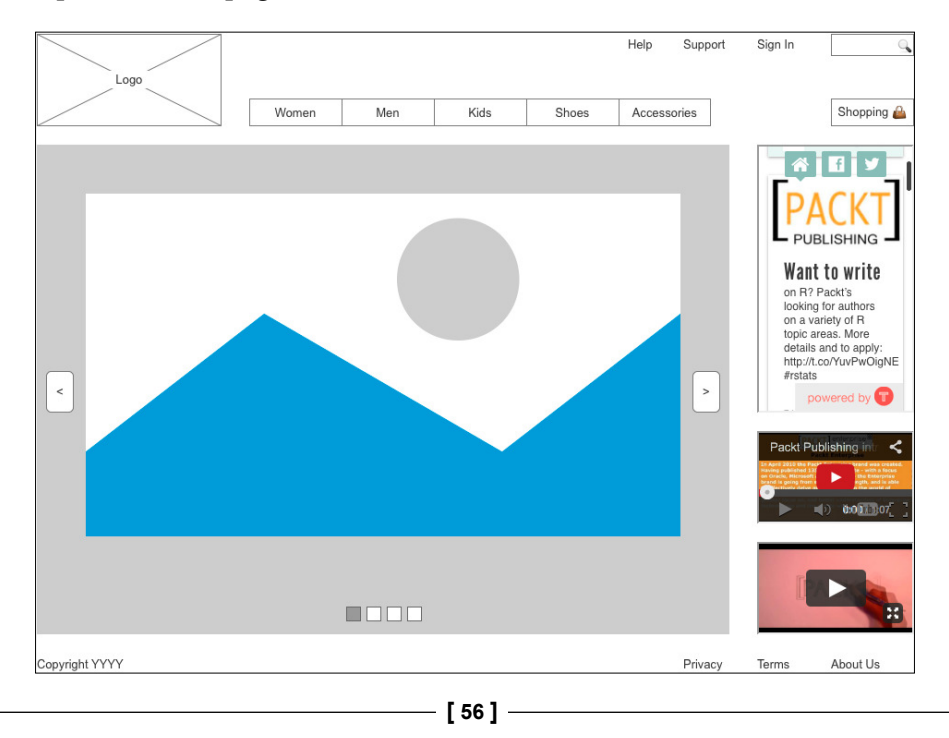

## **Summary**

In this chapter, we irst created a sitemap for our e-commerce prototype. Next, we focused on creating the home page. After building a header master with an expanding search bar, we built an autorotating carousel and a right column that contained a social media feed, in addition to YouTube and Vimeo videos. Finally, we created a global footer master.

In the next chapter, we will build an account sign up page, as well as product and detail pages.

## **Self-test questions**

- What was the first activity we performed in this chapter before we started the home page design?
- Why did we convert the widgets that make up the header into a master?
- What drop behavior did we select for our header master and why?
- On the SearchDP dynamic panel, what interaction(s) on which widget(s) enable the search bar to expand?
- How did we start the autorotation of the carousel?
- What widget stops the autorotation of the carousel and on what conditions?
- What widget did we use to embed YouTube and Vimeo videos into our prototype?

# $\overline{\mathbf{3}}$ Registration and Sign In

Inline Field Validation provides users real-time feedback. The feedback is localized to the ield of interaction and causes minimal disruption to the task low. **Inline Field Validation** enables users to quickly recover from errors, and it occurs prior to the user submitting a form. If the user submits the form before resolving the error, a global error message will be displayed in addition to the individual field error messages.

By creating an **Inline Field Validation** master, we have a single place to update validation rules. We will also be able to use the Validation master on both our **Registration** and our **SignIn** pages. We will now create Registration variables, an **Inline Field Validation** master, a **Registration** page, and a **SignIn** page.

In this chapter, we will learn about:

- Defining Registration Variables and Inline Field Validation
	- ° Creating Registration Variables
	- ° Creating an Inline Field Validation master
- Creating our Registration page
	- ° Validation and Feedback for our Registration page
	- ° Designing the Confirmation page
- Making our Sign In page
	- ° Validation and Feedback for our Sign In page

## **Defining Registration variables and Inline Field Validation**

We will start by reviewing our **Sitemap** to ensure that we have created all the pages needed for Registration and SignIn. You will notice that we need to create pages for Registration and Conirmation.

To create a child page labeled **Account SignUp** with a **Conirmation** page, perform the following steps:

- 1. In the **Sitemap** pane, right-click on the **Home** page.
- 2. Click **Add** and click on **Child Page**.
- 3. Type Registration.
- 4. In the **Sitemap** pane, right-click on the **Registration** page.
- 5. Click on **Add** and then click on **Child Page**.
- 6. Type Confirmation.

With the **Registration** page created, we are now ready to create variables enabling us to track the user-entered e-mail ID and password.

## **Creating Registration variables**

We now will create Axure variables that will allow us to store the user-entered e-mail ID and password. We will also create variables to assist in tracking the validity of the e-mail ID and password once the user has signed in.

To create Registration variables, click on **Project** in the main menu and then click on **Global Variables**. In the **Global Variables** dialog, perform the following steps:

- 1. Click the green **+** sign and type DefaultAccountEmail. Click on the **Default Value** ield and type Axure@test.com.
- 2. Repeat the first step five more times to create additional variables using the following table for the variable name and default value fields:

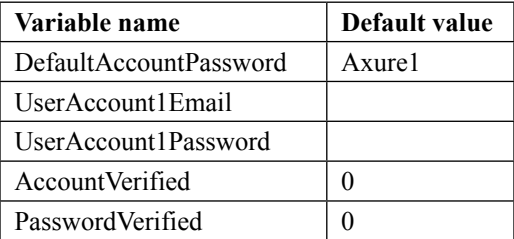

3. Once completed, your **Global Variables** dialog will look like the following screenshot:

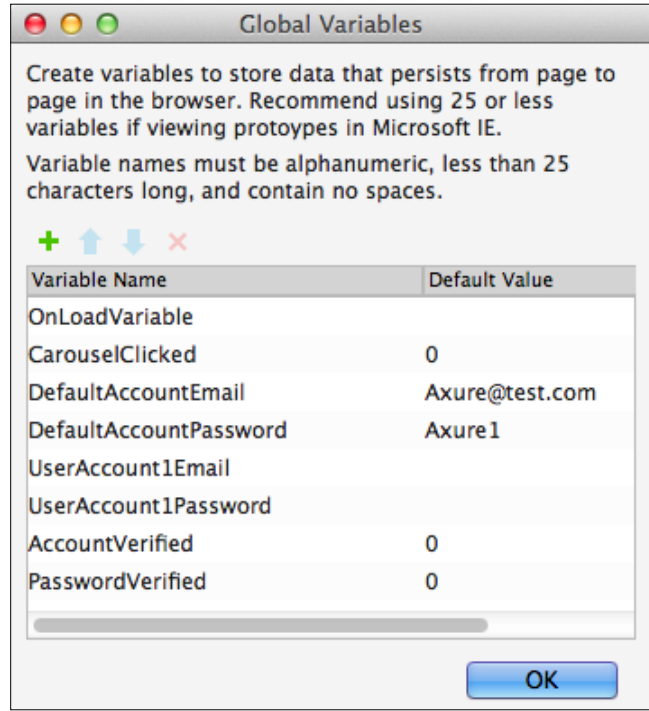

4. Click on **OK**.

With your **Sitemap** updated and variables created, you are now ready to design the **Inline Field Validation** master.

#### **Designing an Inline Field Validation master**

We will now create an **Inline Field Validation** master. The **Inline Field Validation** master will be used on both the **SignIn** and the **SignUp** pages. Raised events allow us to create tailored events. This enables us to create customizable interactions for each instance of a master. We will leverage raised events on the master to differentiate the events on each page.
*Registration and Sign In*

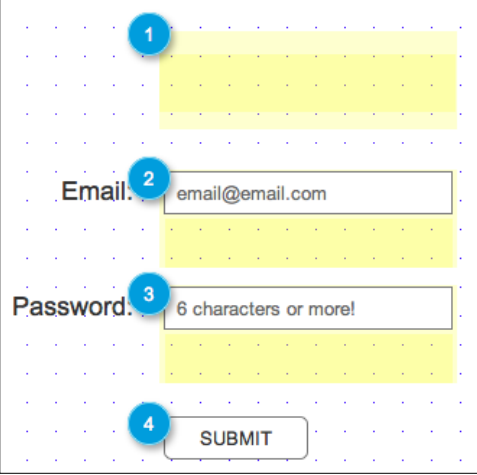

When completed, your **Inline Field Validation** master will look like the following screenshot:

As shown in the preceding screenshot, the **Inline Field Validation** master has four key areas stacked vertically:

- 1. The Global Error message area
- 2. The Email text field and Error message area
- 3. The Password text ield and Error message area
- 4. The **Submit** button

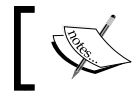

The yellow highlighted areas shown on the design area indicate that the associated widget's default visibility is hidden.

The **Inline Field Validation** master will have all error message areas hidden by default. When the user's mouse enters the Email or Password text ields, an **OnFocus** event will trigger to set focus on the text ield and clear the placeholder text. When focus is lost from the Email or Password text ields, the text on the text ield widget is veriied. If no text was entered, placeholder text is then set on the text ield. If text was entered, the text on the widget is veriied. If the text entered is not valid, an error message will be shown. If the user does not correct an error shown and clicks the **Submit** button, the **Submit** button will shake and a Global Error message will be made visible in addition to the Inline Error messages.

## **Creating the Inline Field Validation master**

We will irst create a master labeled **Inline Field Validation**. To create the **Inline Field Validation** master, perform the following steps:

- 1. In the **Masters** pane, click on the **Add Master** icon. Slow click the master labeled **New Master 1** to select, type Inline Field Validation, and press *Enter*.
- 2. In the **Masters** pane, right-click on the icon next to the **Inline Field Validation** master, move the mouse over **Drop Behavior**, and click on **Lock to Master Location**.
- 3. In the **Masters** pane, double-click on the icon next to the **Inline Field Validation** master to open it in the design area.

We are now ready to add raised events for the **Inline Field Validation** master.

Perform the following steps to do so:

- 1. In the main menu, click **Arrange** and click **Manage raised events (Masters Only)…**.
- 2. In the **Raised Events** dialog box, click the green **+** sign and type OnValidSignInEmail.
- 3. Repeat the second step ive times to create additional **Raised Events** using the following table for each raised event name:

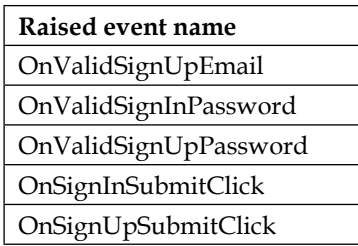

4. Click on **OK**. We are now ready to place widgets and deine common interactions for the **Inline Field Validation** master.

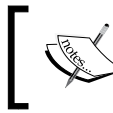

The **Inline Field Validation** master should still be opened in the design area. If not, in the **Masters** pane, double-click on the icon next to the **Inline Field Validation** master to open it in the design area.

# **Placing widgets for the Global Error message**

To place widgets for the Global Error message, in the **Widgets** pane, drag the **Rectangle** widget and place at coordinates (429,200). With the **Rectangle** widget selected, in the toolbar, change the value of **w** to 212 and **h** to 74. Click on the checkbox next to **Hidden**.

In the **Widget Interactions and Notes** pane, click in the **Shape Name** ield and type GlobalErrorMsgRectangle.

In the **Widget Properties and Style** pane, with the **Style** tab selected, scroll to **Borders, Lines, + Fills** and perform the following steps:

- 1. Click the down arrow next to the pencil (line color) icon  $\mathbb{Z}$  . In the drop-down menu, enter FF0000 in the **#** text ield.
- 2. Click the down arrow next to the paint bucket (fill color) icon  $2 \times$ . In the drop-down menu, enter FF0000 in the **#** text ield.
- 3. From the **Widgets** pane, drag the **Label** widget and place at coordinates (432,219). With the **Label** widget selected, perform the following:
	- 1. Type There was a problem. Please correct and try again. You will see the error message displayed as text on the **Label** widget.
	- 2. In the toolbar change the value of **w** to 205 and **h** to 40. Click the checkbox next to **Hidden**.
	- 3. In the **Widget Interactions and Notes** pane, click in the **Shape Name** field and type GlobalErrorMsgLabel.
	- 4. In the **Widget Properties and Style** pane, with the **Style** tab selected, scroll to **Font** and change the font size to 16. Click the down arrow next to the A (text color) icon  $A \cdot I$ . In the drop-down menu, in the # text field enter FFFFFF.
	- 5. In the **Widget Properties and Style** pane, with the **Style** tab selected, scroll to **Borders, Lines, + Fills**. Click on the down arrow next to the pencil (line color) icon. In the drop-down menu, click on the box with the red diagonal line to indicate no outline. Click the down arrow next to the paint bucket (fill color) icon. In the drop-down menu, click the box with the red diagonal line to indicate no fill.

## **Placing widgets for the Email text field and the Error message**

To place widgets for the Email text ield and Error message, perform the steps given in the following section.

From the **Widgets** pane, drag the **Label** widget and place at coordinates (364,304). With the **Label** widget selected, perform the following:

- 1. Type Email:. You will see **Email:** displayed as text on the **Label** widget.
- 2. In the toolbar, change the value of **w** to 51 and **h** to 21.
- 3. In the **Widget Interactions and Notes** pane, click in the **Shape Name** ield and type EmailLabel.
- 4. In the **Widget Properties and Style** pane, with the **Style** tab selected, scroll to **Font** and change the font size to 18.

From the **Widgets** pane, drag the **Rectangle** widget and place at coordinates (429,296). With the **Rectangle** widget selected, perform the following:

- 1. In the toolbar, change the value of **w** to 212 and **h** to 74. Click the checkbox next to **Hidden**.
- 2. In the **Widget Interactions and Notes** pane, click in the **Shape Name** ield and type EmailMsgRectangle.
- 3. In the **Widget Properties and Style** pane, with the **Style** tab selected, scroll to **Borders, Lines, + Fills** and perform the following:
	- 1. Click the down arrow next to the pencil (line color) icon. In the drop-down menu, enter FF0000 in the **#** text field.
	- 2. Click the down arrow next to the paint bucket (fill color) icon. In the drop-down menu, enter FF0000 in the **#** text field.

From the **Widgets** pane, drag the **Rectangle** widget and place at coordinates (435,300). With the **Rectangle** widget selected, perform the following:

- 1. In the toolbar, change the value of **w** to 200 and **h** to 30.
- 2. In the **Widget Interactions and Notes** pane, click in the **Shape Name** ield and type EmailRectangle.
- 3. In the **Widget Properties and Style** pane, with the **Style** tab selected, scroll to **Font** and change the font size to 18.

From the **Widgets** pane, drag the **Label** widget and place at coordinates (441,300). With the **Label** widget selected, perform the following:

- 1. Type email@email.com. You will see **email@email.com** displayed as text on the **Label** widget.
- 2. In the toolbar, change the value of **w** to 151 and **h** to 30.
- 3. In the **Widget Interactions and Notes** pane, click in the **Shape Name** ield and type EmailTextField.
- 4. In the **Widget Properties and Style** pane, with the **Style** tab selected, scroll to **Font** and click the down arrow next to the A (text color) icon. In the drop-down menu, enter 666666 in the **#** text ield.

In the **Widget Properties and Style** pane, with the **Style** tab selected, scroll to **Borders, Lines, + Fills** and perform the following steps:

- 1. Click the down arrow next to the paint bucket (fill color) icon. In the drop-down menu, click the box with the red diagonal line to indicate no fill.
- 2. From the **Widgets** pane, drag the **Label** widget and place at coordinates (436,333). With the **Label** widget selected, perform the following:
	- 1. Type Doesn't seem to be a valid email. You will see the error message displayed as text on the **Label** widget.
	- 2. In the toolbar, change the value of **w** to 199 and **h** to 34. Click the checkbox next to **Hidden**.
	- 3. In the **Widget Interactions and Notes** pane, click in the **Shape Name** field and type EmailMsgLabel.
	- 4. In the **Widget Properties and Style** pane, with the **Style** tab selected, scroll to **Font** and click the down arrow next to the A (text color) icon. In the drop-down menu, enter FFFFFF in the **#** text ield.
	- 5. In the **Widget Properties and Style** pane, with the **Style** tab selected, scroll to **Borders, Lines, + Fills** and perform the following:
		- 1. Click the down arrow next to the pencil (line color) icon. In the drop-down menu, click the box with the red diagonal line to indicate no outline.
		- 2. Click the down arrow next to the paint bucket (fill color) icon. In the drop-down menu, click the box with the red diagonal line to indicate no fill.

## **Placing widgets for the Password text field and Error message**

To place widgets for the Password text ield and Error message, perform the following steps:

From the **Widgets** pane, drag the **Label** widget and place at coordinates (330,384). With the **Label** widget selected, perform the following:

- 1. Type Password:. You will see **Password:** displayed as text on the **Label** widget.
- 2. In the toolbar, change the value of **w** to 85 and **h** to 21.
- 3. In the **Widget Interactions and Notes** pane, click in the **Shape Name** ield and type PasswordLabel.
- 4. In the **Widget Properties and Style** pane, with the **Style** tab selected, scroll to **Font** and change the font size to 18.

In the **Widgets** pane, click on the **Rectangle** widget. While holding down the mouse button, drag the **Rectangle** widget and place at coordinates (429,376). With the **Rectangle** widget selected, perform the following:

- 1. In the toolbar, change the value of **w** to 212 and **h** to 74. Click the checkbox next to **Hidden**.
- 2. In the **Widget Interactions and Notes** pane, click in the **Shape Name** ield and type PasswordMsgRectangle.
- 3. In the **Widget Properties and Style** pane, with the **Style** tab selected, scroll to **Borders, Lines, + Fills** and perform the following:
	- 1. Click the down arrow next to the pencil (line color) icon. In the drop-down menu, enter FF0000 in the **#** text field.
	- 2. Click the down arrow next to the paint bucket (fill color) icon. In the drop-down menu, enter FF0000 in the **#** text field.

From the **Widgets** pane, drag the **Rectangle** widget and place at coordinates (435,380). With the **Rectangle** widget selected, perform the following:

- 1. In the toolbar, change the value of **w** to 200 and **h** to 30.
- 2. In the **Widget Interactions and Notes** pane, click in the **Shape Name** ield and type PasswordRectangle.
- 3. In the **Widget Properties and Style** pane, with the **Style** tab selected, scroll to **Font** and change the font size to 18.

From the **Widgets** pane, drag the **Label** widget and place at coordinates (441,380). With the **Label** widget selected, perform the following:

- 1. Type 6 characters or more! You will see **6 characters or more!** displayed as text on the **Label** widget.
- 2. In the toolbar, change the value of **w** to 151 and **h** to 30.
- 3. In the **Widget Interactions and Notes** pane, click in the **Shape Name** ield and type PasswordTextField.
- 4. In the **Widget Properties and Style** pane, with the **Style** tab selected, scroll to **Font** and perform the following:
- 5. Click the down arrow next to the A (Text Color) icon. In the drop-down menu, enter 666666 in the **#** text ield.
- 6. In the **Widget Properties and Style** pane, with the **Style** tab selected, scroll to **Borders, Lines, + Fills** and perform the following:
- 7. Click the down arrow next to the paint bucket (fill color) icon. In the drop-down menu, click the box with the red diagonal line to indicate no fill.

From the **Widgets** pane, drag the **Label** widget and place at coordinates (436,413). With the **Label** widget selected, perform the following:

- 1. Type Password must be at least 6 characters.. You will see the error message displayed as text on the **Label** widget.
- 2. In the toolbar, change the value of **w** to 199 and **h** to 34. Click the checkbox next to **Hidden**.
- 3. In the **Widget Interactions and Notes** pane, click in the **Shape Name** ield and type PasswordMsgLabel.
- 4. In the **Widget Properties and Style** pane, with the **Style** tab selected, scroll to **Font** and perform the following:
- 5. Click the down arrow next to the A (text color) icon. In the drop-down menu, enter FFFFFF in the # text field.
- 6. In the **Widget Properties and Style** pane, with the **Style** tab selected, scroll to **Borders, Lines, + Fills** and perform the following:
	- 1. Click the down arrow next to the pencil (line color) icon. In the drop-down menu, click the box with the red diagonal line to indicate no outline.
	- 2. Click the down arrow next to the paint bucket (fill color) icon. In the drop-down menu, click the box with the red diagonal line to indicate no fill.

## **Placing the Submit button**

To place the **Submit** button from the **Widgets** pane, drag the **Button Shape** widget and place at coordinates (435,470). With the **Button Shape** widget selected, perform the following:

- 1. Type SUBMIT. You will see **SUBMIT** displayed as text on the **Label** widget.
- 2. In the toolbar, change the value of **w** to 100 and **h** to 30.
- 3. In the **Widget Interactions and Notes** pane, click in the **Shape Name** ield and type SubmitButton.

With all of the widgets in place, we are now ready to deine the common interactions for the **Inline Field Validation** master. We will now deine interactions for the EmailTextField, PasswordTextField, and SubmitButton.

# **Enabling Interactions for the Email text field**

For the **EmailTextField**, we will create new cases the OnMouseEnter, OnFocus, and OnLostFocus events. Once complete, the **Widgets Interactions and Notes** pane for the **EmailTextField** will look like this:

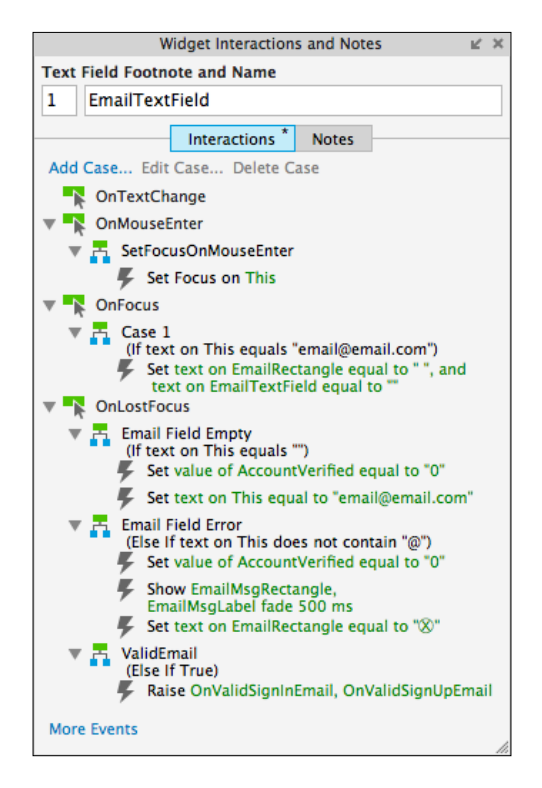

### **Creating the SetFocusOnMouseEnter case for the OnMouseEnter event**

To create a case for the OnMouseEnter event, with the **EmailTextField** widget at coordinates (441,300) selected in the **Widget Interactions and Notes** pane, click the **Interactions** tab, click **More Events**, and then click **OnMouseEnter**. A **Case Editor** dialog box will open. In the **Case Editor** dialog, perform the steps given in the following section.

#### Creating the action

Perform the following steps to create the action:

- 1. In the **Case Description** ield, enter SetFocusOnMouseEnter.
- 2. Under **Click to add actions**, scroll to the **Widget** drop-down menu and click on **Focus**.
- 3. Under **Conigure actions**, click the checkbox next to **This Widget**.
- 4. Click **OK**.

### **Creating the case for the OnFocus event**

With the **EmailTextField** widget selected, in the **Widget Interactions and Notes** pane, click the **Interactions** tab and double-click on the **OnFocus** event. In the **Case Description** ield on the **Case Editor** dialog, type CheckItemCount0 and perform the steps given in the following sections.

#### Creating the condition

Perform the following steps to create the condition:

- 1. Click the **Add Condition** button.
- 2. In the **Condition Builder** dialog box, in the outlined condition box perform the following:
	- 1. In the first drop-down, select **text on widget**.
	- 2. In the second drop-down, select **This**.
	- 3. In the third drop-down, select **equals**.
	- 4. In the fourth drop-down, select **value**.
	- 5. In the text field enter email@email.com.
	- 6. Click **OK**.

#### Adding and configuring the actions

Perform the following steps to create the actions:

- 1. Under **Click to add actions**, scroll to the **Widgets** drop-down menu and click on **set text**.
- 2. Under **Conigure actions**, select the checkboxes next to **EmailRectangle** and **EmailTextField**.
- 3. To set the text on the **EmailRectangle** and **EmailTextField** widgets to "", under **Set text to**, the irst drop-down defaults to **value** and the **Set text** ield defaults to **""**. So by default, the text will be set to "".
- 4. Click **OK**.

#### **Creating the cases for the OnLostFocus event**

For the **OnLostFocus** event, there will be three cases, namely, Email Field Empty, Email Field Error, and ValidEmail. To create the cases for the **OnLostFocus** event, perform the steps given in the following sections.

### Defining the Email Field Empty case

With the **EmailTextField** widget selected, in the **Widget Interactions and Notes** pane, click on the **Interactions** tab and double-click on the **OnLostFocus** event. A **Case Editor** dialog box will open. In the **Case Editor** dialog, perform the steps given in the following sections.

#### **Creating the condition**

- 1. In the **Case Description** ield, type Email Field Empty.
- 2. Click on the **Add Condition** button.
- 3. In the **Condition Builder** dialog box, perform the following steps in the outlined condition box:
	- 1. In the first drop-down, select **text on widget**.
	- 2. In the second drop-down, select **This**.
	- 3. In the third drop-down, select **equals**.
	- 4. In the fourth drop-down, select **value**.
	- 5. Leave the final text field blank.
	- 6. Click on **OK.**

#### **Creating the actions**

To set **AccountVerified** as equal to 0, perform the following steps:

- 1. Under **Click to add actions**, scroll to the **Variables** drop-down menu and click on **Set Variable Value**.
- 2. Under **Conigure actions**, click the checkbox next to **AccountVeriied**.
- 3. Under **Set variable to**, the irst drop-down defaults to **value**. Enter 0 in the Set variable field.

To set the text in the **EmailTextField**, perform the following steps:

- 1. Under **Click to add actions**, scroll to the **Widgets** drop-down menu and click on **set text**.
- 2. Under **Conigure actions**, click the checkbox next to **EmailTextField**.
- 3. Under **Set text to**, click on the irst drop-down and select **value**. Click on the second field and enter email@email.com.
- 4. Click on **OK**.

#### Defining the Email Field Error case

With the **EmailTextField** widget selected, in the **Widget Interactions and Notes** pane, click the **Interactions** tab and double-click on the **OnLostFocus** event. A **Case Editor** dialog box will open. In the **Case Editor** dialog, perform the steps given in the following sections.

#### **Creating the condition**

- 1. In the **Case Description** ield, enter Email Field Error.
- 2. Click on the **Add Condition** button.
- 3. In the **Condition Builder** dialog box, perform the following steps in the outlined condition box:
	- 1. In the first drop-down, select **text on widget**.
	- 2. In the second drop-down, select **This**.
	- 3. In the third drop-down, select **does not contain**.
	- 4. In the fourth drop-down, select **value**.
	- 5. In the text field, enter @.
	- 6. Click **OK**.

#### **Creating the actions**

To set **AccountVeriied** as equal to 0, perform the following steps:

- 1. Under **Click to add actions**, scroll to the **Variables** drop-down menu and click on **Set Variable Value**.
- 2. Under **Conigure actions**, click the checkboxes next to **AccountVeriied**.
- 3. Under **Set variable to**, the irst drop-down defaults to **value**. Enter 0 in the Set variable field.

To show **EmailMsgRectangle** and **EmailMsgLabel**, perform the following steps:

- 1. Under **Click to add actions**, scroll to the **Widgets** drop-down menu, click the **Show/Hide** drop-down, and click on **Show**.
- 2. Under **Configure actions**, click on the checkboxes next to **EmailMsgRectangle** and **EmailMsgLabel**.
- 3. Next to **Animate**, click on the drop-down and then click on **fade**. Leave **t:** set to **500** ms.

To set the text on the **EmailRectangle**, perform the following steps:

- 1. Under **Click to add actions**, scroll to the **Widgets** drop-down menu and click on **Set Text**.
- 2. Under **Conigure actions**, click on the checkbox next to **EmailRectangle**.
- 3. Under **Set text to** click on the irst drop-down and select **value**. Click on the second field and enter x.

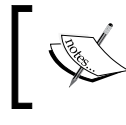

We can enter any character into the set text field by copying and pasting the character. For example,  $\square$ .

4. Click on **OK**.

### Defining the ValidEmail case

With the **EmailTextField** widget selected, in the **Widget Interactions and Notes** pane, click the **Interactions** tab and double-click on the **OnLostFocus** event. A **Case Editor** dialog box will open.

In the **Case Editor**, to raise events, perform the following steps:

- 1. Under **Click to add actions**, scroll to the **Miscellaneous** drop-down menu and click on **Raise Event**.
- 2. Under **Conigure actions**, click on the checkboxes next to **OnValidSignInEmail** and **OnValidSignUpEmail**.
- 3. Click on **OK**.

### **Enabling interactions for the PasswordTextField**

For the **PasswordTextField**, we will create new cases for the **OnMouseEnter**, **OnFocus**, and **OnLostFocus** events. Once complete, the **Widgets Interactions and Notes** pane for the **PasswordTextField** will look like this:

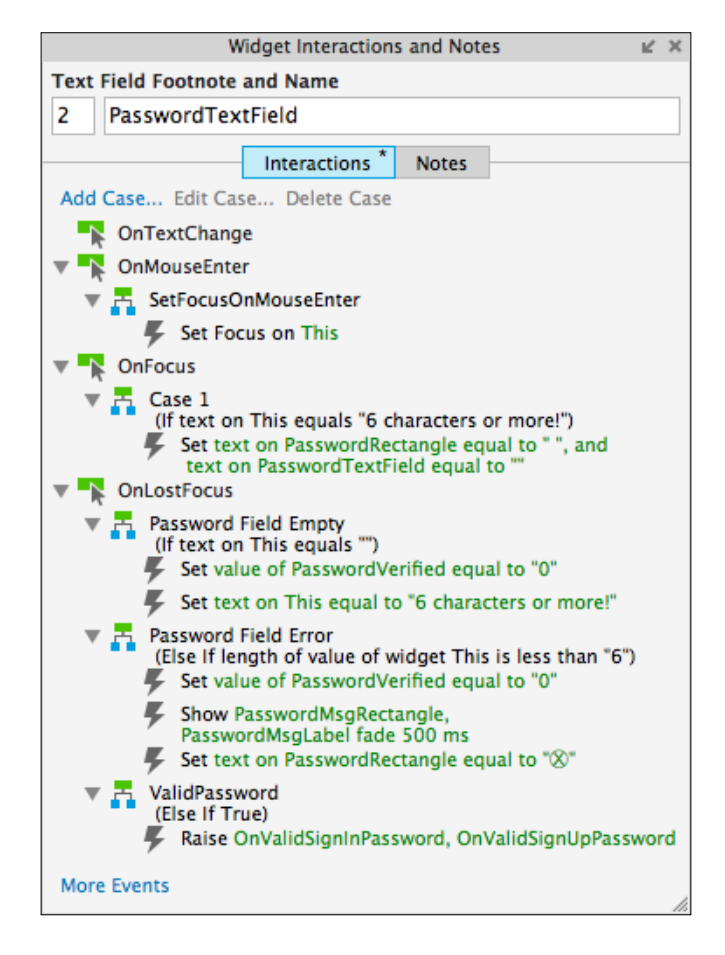

**[ 74 ]**

### **Creating a case for the OnMouseEnter event**

With the **PasswordTextField** widget at coordinates (441,380) selected, in the **Widget Interactions and Notes** pane, click on the **Interactions** tab, click **More Events**, and then click on **OnMouseEnter**. A **Case Editor** dialog box will open. In the **Case Editor** dialog, perform the following steps to create an action:

- 1. In the **Case Description** ield, type SetFocusOnMouseEnter.
- 2. Under **Click to add actions**, scroll to the **Widget** drop-down menu and click on **Focus**.
- 3. Under **Conigure actions**, click the checkbox next to **This Widget**.
- 4. Click on **OK**.

#### **Creating the case for the OnFocus event**

With the **PasswordTextField** widget selected, in the **Widget Interactions and Notes** pane, click the **Interactions** tab and double-click **OnFocus**. A **Case Editor** dialog box will open. In the **Case Editor** dialog, perform the steps given in the following sections.

#### Creating the condition

- 1. Click on the **Add Condition** button.
- 2. In the **Condition Builder** dialog box, perform the following steps in the outlined condition box:
	- 1. In the first drop-down, select **text on widget**.
	- 2. In the second drop-down, select **This**.
	- 3. In the third drop-down, select **equals**.
	- 4. In the fourth drop-down, select **value**.
	- 5. In the text field, enter 6 characters or more!

#### Creating the action

- 1. Under **Click to add actions**, scroll to the **Widgets** drop-down menu and click on **set text**.
- 2. Under **Conigure actions**, click on the checkboxes next to **PasswordRectangle** and **PasswordTextField**.
- 3. To set the text on the **PasswordRectangle** and **PasswordTextField** widgets to "", under **Set text to**, the irst drop-down defaults to **value** and the **Set text** ield defaults to **""**. So by default, the text will be set to "".
- 4. Click on **OK**.

#### **Creating the cases for the OnLostFocus event**

For the **OnLostFocus** event, there will be three cases, namely, Password Field Empty, Password Field Error, and ValidPassword. To create the cases for the **OnLostFocus** event, perform the following steps.

### Defining the Password Field Empty case

With the **PasswordTextField** widget selected, in the **Widget Interactions and Notes** pane, click the **Interactions** tab and double-click **OnLostFocus**. A **Case Editor** dialog box will open. In the **Case Editor** dialog, perform the steps given in the following sections.

#### **Creating the condition**

- 1. In the **Case Description** ield, enter Password Field Empty.
- 2. Click on the **Add Condition** button.
- 3. In the **Condition Builder** dialog box, in the outlined condition box, perform the following steps:
	- 1. In the first drop-down, select **text on widget**.
	- 2. In the second drop-down, select **This**.
	- 3. In the third drop-down, select **equals**.
	- 4. In the fourth drop-down, select **value**.
	- 5. In the text field, enter "".
	- 6. Click on **OK**.

#### **Creating the actions**

To set **PasswordVerified** as equal to 0, perform the following steps:

- 1. Under **Click to add actions**, scroll to the **Variables** drop-down menu and click on **Set Variable Value**.
- 2. Under **Conigure actions**, click on the checkbox next to **PasswordVeriied**.
- 3. Under **Set variable to**, the irst drop-down defaults to **value**. Enter 0 in the **Set variable** field.

To set the text on the **PasswordTextField**, perform the following steps:

- 1. Under **Click to add actions**, scroll to the **Widgets** drop-down menu and click on **set text**.
- 2. Under **Conigure actions**, click on the checkbox next to **PasswordTextField**.
- 3. Under **Set text to**, click on the irst drop-down and select **value**. Click on the second field and enter 6 characters or more!
- 4. Click on **OK**.

### Defining the Password Field Error case

With the **PasswordTextField** widget selected, in the **Widget Interactions and Notes** pane, click on the **Interactions** tab and double-click **OnLostFocus**. A **Case Editor** dialog box will open. In the **Case Editor** dialog, perform the steps given in the following sections.

#### **Creating the condition**

- 1. In the **Case Description** ield, enter Password Field Error.
- 2. Click on the **Add Condition** button.
- 3. In the **Condition Builder** dialog box, perform the following steps in the outlined condition box:
	- 1. In the first drop-down, select **length of widget value**.
	- 2. In the second drop-down, select **This**.
	- 3. In the third drop-down, select **is less than**.
	- 4. In the fourth drop-down, select **value**.
	- 5. In the text field, enter 6.
	- 6. Click on **OK**.

#### **Creating the actions:**

To set **PasswordVerified** as equal to 0, perform the following steps:

- 1. Under **Click to add actions**, scroll to the **Variables** drop-down menu and click on **Set Variable Value**.
- 2. Under **Conigure actions**, click on the checkboxes next to **PasswordVeriied**.
- 3. Under **Set variable to**, the irst drop-down defaults to **value**. Enter 0 in the **Set variable** field.

To show PasswordMsgRectangle and PasswordMsgLabel, perform the following steps:

- 1. Under **Click to add actions**, scroll to the **Widgets** drop-down menu, click the **Show/Hide** drop-down, and click on **Show**.
- 2. Under **Configure actions**, click on the checkboxes next to **PaswordMsgRectangle** and **PasswordMsgLabel**.
- 3. Next to **Animate**, click the drop-down and click **fade**. Leave **t:** set to **500** ms.

To set the text on the **PasswordRectangle**, perform the following steps:

- 1. Under **Click to add actions**, scroll to the **Widgets** drop-down menu and click on **set text**.
- 2. Under **Conigure actions**, click on the checkbox next to **PasswordRectangle**.
- 3. Under **Set text to**, click on the irst drop-down and select **value**. Click on the second field and enter  $x$ .

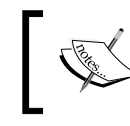

Note: We can enter any character into the **Set text** field by copying and pasting the character. For example,  $\square$ .

4. Click on **OK**.

#### Defining the ValidPassword case

With the **PasswordTextField** widget selected, in the **Widget Interactions and Notes** pane, click the **Interactions** tab and double-click on the **OnLostFocus** event. A **Case Editor** dialog box will open. In the **Case Editor** dialog perform the steps given in the following section.

#### **Creating the action:**

To raise events, perform the following steps:

- 1. Under **Click to add actions**, scroll to the **Miscellaneous** drop-down menu and click on **Raise Event**.
- 2. Under **Configure actions**, click on the checkboxes next to **OnValidSignInPassword** and **OnValidSignUpPassword**.
- 3. Click on **OK**.

# **Enabling interactions for the Submit button**

For the **SubmitButton**, we will create new cases for the **OnClick** and **OnMouseEnter** events. Once complete, the **Widgets Interactions and Notes** pane for the **SubmitButton** will look like this:

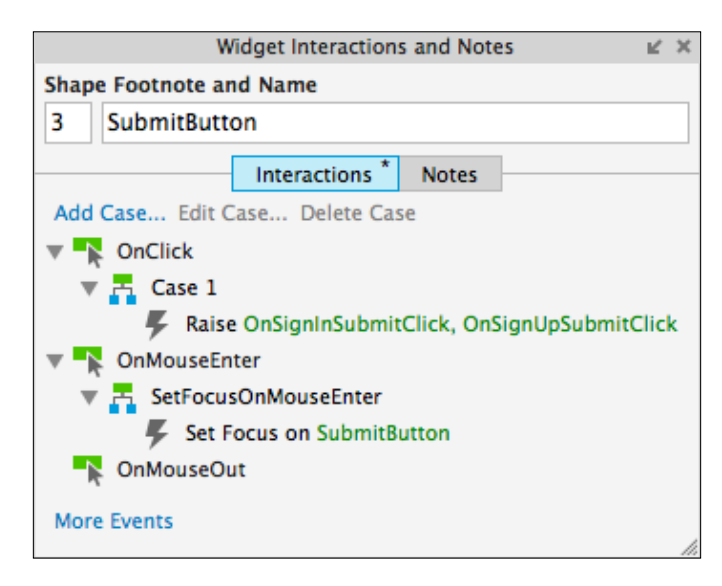

### **Creating the case for the OnClick event**

With the **SubmitButton** widget at coordinates (435,470) selected, in the **Widget Interactions and Notes** pane, click on the **Interactions** tab and double-click the **OnClick** event. A **Case Editor** dialog box will open. In the **Case Editor** dialog, perform the following steps:

#### Create the action:

To raise events, perform the following steps:

- 1. Under **Click to add actions**, scroll to the **Miscellaneous** drop-down menu and click on **Raise Event**.
- 2. Under **Configure actions**, click the checkboxes next to **OnSignInSubmitClick** and **OnSignUpSubmitClick**.
- 3. Click on **OK**.

#### **Creating the case for the OnMouseEnter event**

With the **SubmitButton** widget selected, in the **Widget Interactions and Notes** pane, click the **Interactions** tab, click **More Events**, and then click **OnMouseEnter**. A **Case Editor** dialog box will open. In the **Case Editor** dialog, perform the following steps:

Create the action:

- 1. In the **Case Description** ield, enter SetFocusOnMouseEnter.
- 2. Under **Click to add actions**, scroll to the **Widget** drop-down menu and click on **Focus**.
- 3. Under **Conigure actions**, click the checkbox next to **SubmitButton**.
- 4. Click on **OK**.

With our **Sitemap** updated, Global Variables created, and the **Inline Field Validation** master complete, we are now ready to design the Registration page.

# **Creating our Registration page**

To create our **Registration** page, we will use a **Heading 1** widget as well as the Header, Footer, and **Inline Field Validation** masters. When completed, our **Registration** page will look as follows:

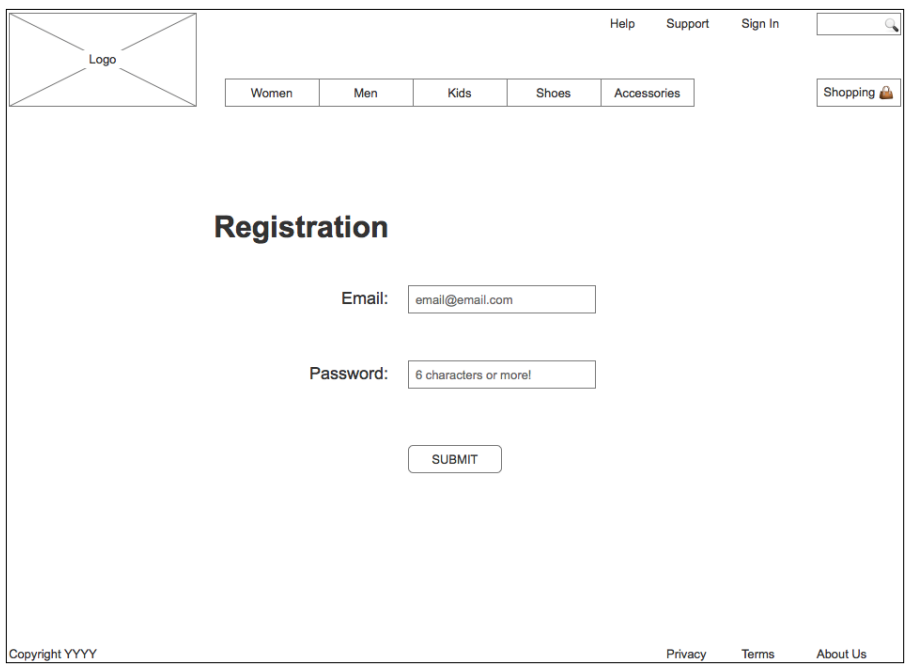

**[ 80 ]**

To create the **Registration** page, perform the following steps:

- 1. In the **Sitemap** pane, double-click on the **Registration** page to open it in the design area.
- 2. From the **Masters** pane, drag the **Header** master and drop at any location on the wireframe.

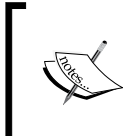

As the **Header** master has **Drop Behavior** set to **Lock to Master Location**, we can drop the master anywhere in the design area. With this drop behavior specified, a master and the master's associated widgets will be placed at the same coordinates as specified in the master.

- 3. From the **Masters** pane, drag the **Footer** master and place at coordinates (10,685).
- 4. From the **Widgets** pane, drag the **Heading 1** widget and place at coordinates (228,220).
- 5. With the **Heading 1** widget selected, type Registration.
- 6. In the **Widget Interactions and Notes** pane, click in the **Shape Name** ield and type RegistrationHeading1.
- 7. From the **Masters** pane, drag the **Inline Field Validation** master and drop at any location on the wireframe. In the **Widget Interactions and Notes** pane, click in the **Inline Field Validation Name** ield and type AccountSignUp. With the **Registration** page layout completed, we are now ready to define the Validation and Feedback interactions.

# **Validation and Feedback for our Registration page**

To perform validation and provide user feedback on the **Registration** page, we will leverage the following three **Inline Field Validation** master's raised events:

- OnValidSignUpEmail
- OnValidSignUpPassword
- OnSignUpSubmitClick

We will name the instance of the **Inline Field Validation** master on the **Registration** page **AccountSignUp**. For **AccountSignUp**, we will create new cases for the three raised events. Once complete, the **Widgets Interactions and Notes** pane for **AccountSignUp** will look like this:

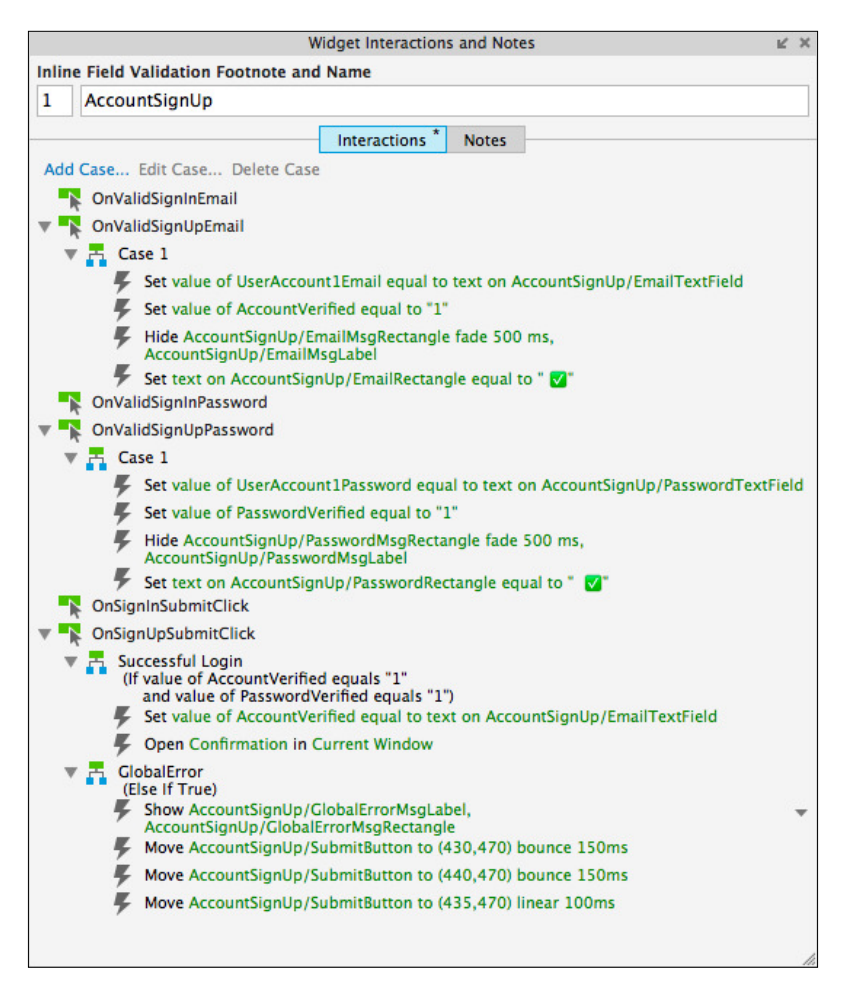

# **Creating the case for the OnValidSignUpEmail event**

With the Registration page opened in the design area, click near coordinates (450,200) to select the **AccountSignUp InLine Field Validation** (master). In the **Widget Interactions and Notes** pane, click the **Interactions** tab and double-click on **OnValidSignUpEmail**. A **Case Editor** dialog box will open. In the **Case Editor** dialog, perform the steps given in the following section.

#### **Creating the action**

To set the value of the **UserAccount1Email** variable, perform the following steps:

- 1. Under **Click to add actions**, scroll to the **Variables** drop-down menu and click on **Set Variable Value**.
- 2. Under **Conigure actions**, click on the checkbox next to **UserAccount1Email**.
- 3. Under **Set variable to**, click on the irst drop-down and click on **text on widget**.
- 4. Click on the second drop-down next to the **Set variable** ield, click on the down arrow next to **AccountSignUp**, and click on **EmailTextField**.

To set **AccountVeriied** as equal to 1, perform the following steps:

- 1. Under **Click to add actions**, scroll to the **Variables** drop-down menu and click on **Set Variable Value**.
- 2. Under **Configure actions**, click the checkbox next to **AccountVerified**.
- 3. Under **Set variable to**, the irst drop-down defaults to **value**. Enter 1 in the **Set variable** field.

To hide **AccountSignUp**/**EmailMsgRectangle** and **AccountSignUp**/ **EmailMsgLabel**, perform the following steps:

- 1. Under **Click to add actions**, scroll to the **Widgets** drop-down menu, click the **Show/Hide** drop-down, and then click on **Hide**.
- 2. Under **Conigure actions**, scroll to the **AccountSignUp** drop-down, click to expand, and click the checkbox next to **EmailMsgRectangle**.
- 3. Next to **Animate**, click the drop-down and click **fade**. Leave **t:** set to **500** ms.
- 4. Under **Conigure actions**, scroll to the **SignIn** drop-down, click to expand, and click the checkbox next to **EmailMsgLabel**.
- 5. Next to **Animate**, click the drop-down and click **none**.

To set the text on the **AccountSignUp**/**EmailRectangle**, perform the following steps:

- 1. Under **Click to add actions**, scroll to the **Widgets** drop-down menu and click on **Set Text**.
- 2. Under **Conigure actions**, scroll to the **AccountSignUp** drop-down, click to expand, and click the checkbox next to **EmailRectangle**.

3. Under **Set text to**, click the irst drop-down and select **value**. Click the second field and enter  $✓$ .

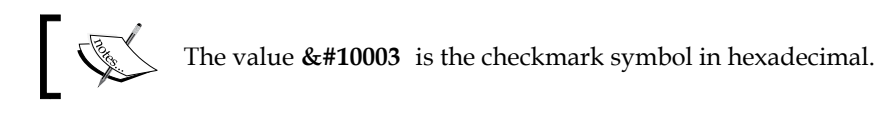

4. Click on **OK**.

## **Creating the case for the OnValidSignUpPassword event**

To create the case for the OnValidSignUpPassword event, with **AccountSignUp** selected, in the **Widget Interactions and Notes** pane, click the **Interactions** tab and double-click **OnValidSignUpPassword**. A **Case Editor** dialog box will open. In the **Case Editor** dialog, perform the steps given in the following section.

#### **Creating the action:**

To set the value of the **UserAccount1Password** variable, perform the following steps:

- 1. Under **Click to add actions**, scroll to the **Variables** drop-down menu and click on **Set Variable Value**.
- 2. Under **Conigure actions**, click the checkbox next to **UserAccount1Password**.
- 3. Under **Set variable to**, click the irst drop-down and click **text on widget**.
- 4. Click the second drop-down next to the **Set variable** ield, click the down arrow next to **AccountSignUp**, and click **PasswordTextField**.

To set Password Verified as equal to 1, perform the following steps:

- 1. Under **Click to add actions**, scroll to the **Variables** drop-down menu and click on **Set Variable Value**.
- 2. Under **Conigure actions**, click the checkbox next to **PasswordVeriied**.
- 3. Under **Set variable to**, the irst drop-down defaults to **value**. Enter 1 in the **Set variable** field.

To hide **AccountSignUp**/**PasswordMsgRectangle** and **AccountSignUp**/ **PasswordMsgLabel**, perform the following steps:

- 1. Under **Click to add actions**, scroll to the **Widgets** drop-down menu, click the **Show/Hide** drop-down, and then click on **Hide**.
- 2. Under **Conigure actions**, scroll to the **AccountSignUp** drop-down, click to expand, and then click the checkboxes next to **PasswordMsgRectangle** and **PasswordMsgLabel**.
- 3. Next to **Animate**, click the drop-down and click **fade**. Leave **t:** set to **500** ms.

To set the text on the **AccountSignUp**/**PasswordRectangle**, perform the following steps:

- 1. Under **Click to add actions**, scroll to the **Widgets** drop-down menu and click on **Set Text**.
- 2. Under **Conigure actions**, scroll to the **AccountSignUp** drop-down, click to expand, and click the checkbox next to **PasswordRectangle**.
- 3. Under **Set text to**, click the irst drop-down and select **value**. Click the second field and enter  $\&\#10003$ .
- 4. Click **OK**.

### **Creating cases for the OnSignUpSubmitClick event**

For the **OnSignUpSubmitClick** event, there will be two cases, namely, Successful Login and GlobalError. To create the cases for the **OnSignUpSubmitClick** event, perform the following steps.

#### **Defining the Successful Login case**

With **AccountSignUp** selected, in the **Widget Interactions and Notes** pane, click the **Interactions** tab and double-click **OnSignUpSubmitClick**. A **Case Editor** dialog box will open. In the **Case Editor** dialog, perform the steps given in the following sections.

### Creating the conditions

Add the first condition:

- 1. In the **Case Description** ield, enter Successful Login.
- 2. Click the **Add Condition** button.
- 3. In the **Condition Builder** dialog box, perform the following steps in the outlined condition box:
	- 1. In the first drop-down, select **value of variable**.
	- 2. In the second drop-down, select **AccountVerified**.
	- 3. In the third drop-down, select **equals**.
	- 4. In the fourth drop-down, select **value**.
	- 5. In the text field, enter 1.

Add the second condition:

- 1. Click the green **+** sign to add a second condition.
- 2. In the **Condition Builder** dialog box, perform the following steps in the outlined condition box:
	- 1. In the first drop-down, select **value of variable**.
	- 2. In the second drop-down, select **PasswordVerified**.
	- 3. In the third drop-down, select **equals**.
	- 4. In the fourth drop-down, select **value**.
	- 5. In the text field, enter 1.
	- 6. Click on **OK**.

#### Creating the actions

To set the value of the **AccountVeriied** variable, perform the following steps:

- 1. Under **Click to add actions**, scroll to the **Variables** drop-down menu and click on **Set Variable Value**.
- 2. Under **Conigure actions**, click on the checkbox next to **AccountVeriied**.
- 3. Under **Set variable to**, click the irst drop-down and click **text on widget**.
- 4. Click on the second drop-down next to the **Set variable** ield, click the down arrow next to **AccountSignUp**, and click **EmailTextField**.

To open the Conirmation page in the Current Window, perform the following steps:

- 1. Under **Click to add actions**, click the **Links** drop-down menu, click the **Open Link** drop-down menu, and click on **Current Window**.
- 2. Under **Conigure actions**, with the **Link to a page in this design** radio button selected, click the **Conirmation** page in the **Sitemap**.
- 3. Click on **OK**.

#### **Defining the GlobalError case**

With **AccountSignUp** selected, in the **Widget Interactions and Notes** pane, click the **Interactions** tab and double-click **OnSignUpSubmitClick**. A **Case Editor** dialog box will open. In the **Case Editor** dialog, perform the steps given in the following sections.

#### Name the Case

1. In the **Case Description** ield, enter GlobalError.

#### Creating the actions

To show **AccountSignUp**/**GlobalErrorMsgRectangle** and **AccountSignUp**/ **GlobalErrorMsgLabel**, perform the following steps:

- 1. Under **Click to add actions**, scroll to the **Widgets** drop-down menu, click the **Show/Hide** drop-down, and click on **Show**.
- 2. Under **Conigure actions**, scroll to the **AccountSignUp** drop-down, click to expand, and click the checkboxes next to **GlobalErrorMsgRectangle** and **GlobalErrorMsgLabel**.

To create the horizontal shaking effect on the **SubmitButton**, we will move the **AccountSignUp**/**SubmitButton** three times. Perform the following steps:

- 1. To deine the irst **Move** interaction:
	- 1. Under **Click to add actions**, scroll to the **Widgets** drop-down menu and click on **Move**.
	- 2. Under **Configure actions**, scroll to the **AccountSignUp** drop-down, click to expand, and click the checkbox next to **SubmitButton**.
	- 3. In the **Move** drop-down, click on **to**. In the **x:** field, enter 430 and in the **y:** field, enter 470.
	- 4. In the **Animate** drop-down, click **bounce**. In the **t** field, enter 150.
- 2. To deine the second **Move** interaction:
	- 1. Under **Click to add actions**, scroll to the **Widgets** drop-down menu and click on **Move**.
	- 2. Under **Configure actions**, scroll to the **AccountSignUp** drop-down, click to expand, and click the checkbox next to **SubmitButton**.
	- 3. In the **Move** drop-down, click on **to**. In the **x:** field, enter 440 and in the **y:** field, enter 470.
	- 4. In the **Animate** drop-down, click **bounce**. In the **t:** field, enter 150.
- 3. To deine the third **Move** interaction:
	- 1. Under **Click to add actions**, scroll to the **Widgets** drop-down menu and click on **Move**.
	- 2. Under **Configure actions**, scroll to the **AccountSignUp** drop-down, click to expand and click the checkbox next to **SubmitButton**.
	- 3. In the **Move** drop-down, click on **to**. In the **x:** field, enter 435. In the **y:** field, enter 470.
	- 4. In the **Animate** drop-down, click **linear**. In the **t:** field, enter 100.
	- 5. Click **OK**.

With the **Registration** page and interactions completed, we are now ready to design the **Conirmation** page.

# **Designing the Confirmation page**

When a user logs in or creates a new account, the user lands on a **Confirmation** page. Our completed **Confirmation** page will look like this:

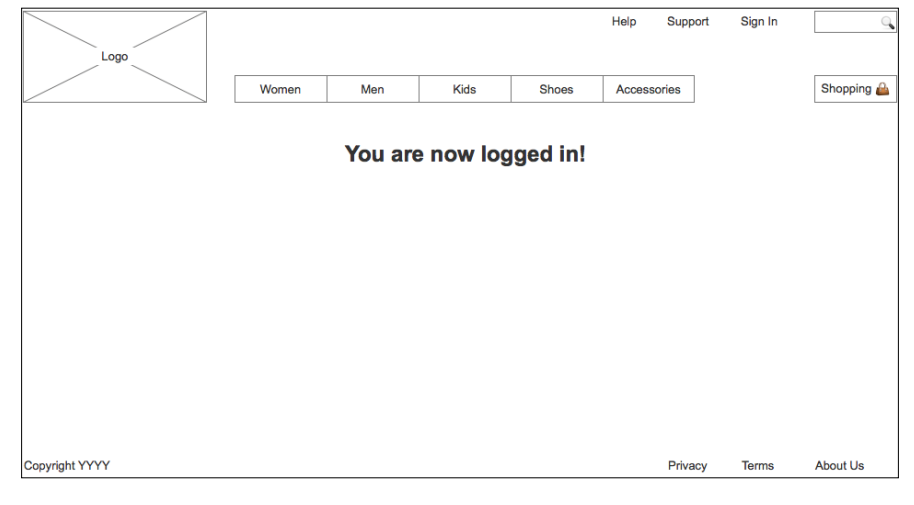

**[ 88 ]**

To create the basic **Conirmation** page, perform the following steps:

- 1. In the **Sitemap** pane, double-click on the **Conirmation** page to open it in the design area.
- 2. From the **Masters** pane, drag the **Header** master and drop at any location on the wireframe.
- 3. From the **Masters** pane, drag the **Footer** master and place at coordinates (10,725).
- 4. From the Widgets pane, drag the **Heading 2** widget and place at coordinates (360,152). In the toolbar, click on the checkbox next to **Hidden**.
- 5. With the **Heading 2** widget selected, type You are now logged in!.
- 6. In the **Widget Interactions and Notes** pane, click in the **Shape Name** field and type ConfirmationMessage.

When the **Conirmation** page opens, we use the **OnPageLoad** Event to set text on the **WelcomeMessage** in the Header, set the panel state of the **HeaderLinksDP** to **LinksSignOut** and show the **ConirmationMessage**.

To enable the **OnPageLoad** interactions for the **Conirmation** page, perform the following steps:

- 1. Under the design area in the **Page** pane, click on the **Page Interactions** tab.
- 2. Click on **Add Case...** to open the **Case Editor** dialog box. In the **Case Editor** dialog box, perform the following steps:

Creating the condition.

Perform the following steps to create the condition:

- 1. Click the **Add Condition** button.
- 2. In the **Condition Builder** dialog box, in the outlined condition box perform the following: In the irst dropdown, select **value of variable**.
- 3. In the second dropdown, select **AccountVeriied**.
- 4. In the third dropdown, select **contains**.
- 5. In the fourth dropdown, select **value**.
- 6. In the text ield enter @.
- 7. Click **OK**.

Creating the actions

To set the text on the **Header/WelcomeMessage**, perform the following steps:

- 1. Under **Click to add actions**, scroll to the **Widgets** drop-down menu and click on **set text**.
- 2. Under **Configure actions**, scroll to the **Header** dropdown, click to expand, and click the checkbox next to **WelcomeMessage**.
- 3. Under **Set text to**, click on the first dropdown and select **value**. Click on the second field and enter Welcome, [[AccountVerified]]!.

To show the **Header/WelcomeMessage**, perform the following steps:

- 1. Under **Click to add actions**, scroll to the **Widgets** drop-down menu, click the **Show/Hide** dropdown, and click on **Show**.
- 2. Under **Configure actions**, scroll to the **Header** dropdown, click to expand, and click the checkbox next to **WelcomeMessage**.

To set the panel state of the **Header/HeaderLinksDP**, perform the following steps:

- 1. Under **Click to add actions**, scroll to the **Dynamic Panels** drop-down menu and click on **Set Panel State**.
- 2. Under **Configure actions**, scroll to the **Header** dropdown, click to expand, and click the checkbox next to **HeaderLinksDP**.
- 3. Change **Select the State** to **LinksSignOut**.

To show the **ConirmationMessage**, perform the following steps:

- 1. Under **Click to add actions**, scroll to the **Widgets** drop-down menu, click the **Show/Hide** drop-down, and click on **Show**.
- 2. Under **Configure actions**, click the checkbox next to **ConfirmationMessage**.
- 3. Click **OK**.

With the **Registration** and **Conirmation** pages completed, we are now ready to design the **Sign In** page.

# **Making our Sign In page**

To create our **Sign In** page, you will use a **Heading 1** widget as well as the Header, Footer, and **Inline Field Validation** masters. When completed, our **Sign In** page will look as follows:

*Chapter 3*

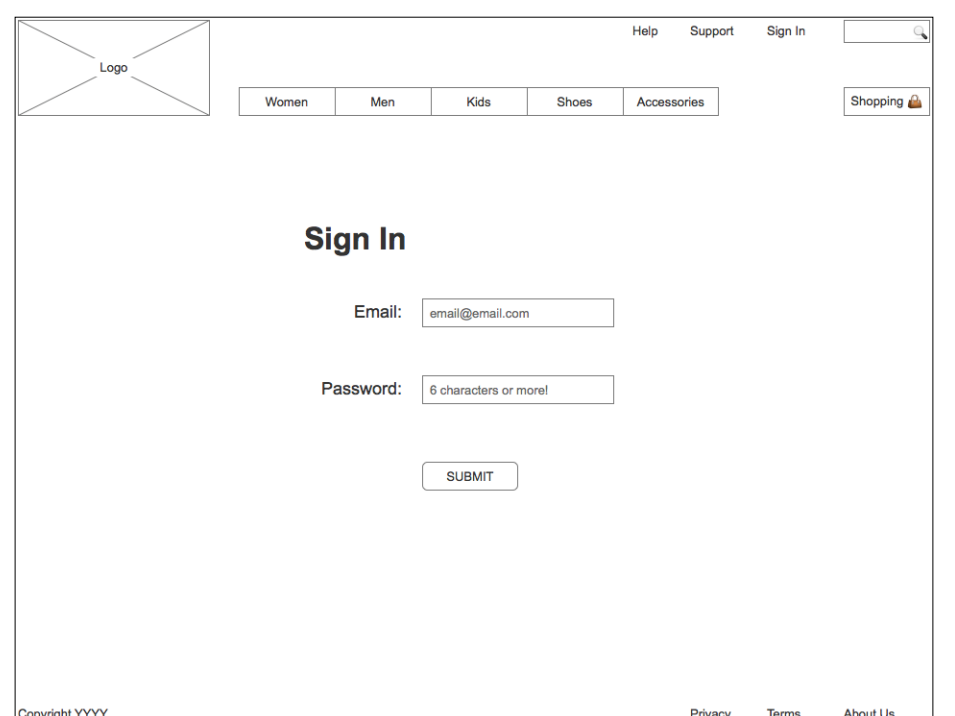

To create the **Sign In** page, perform the following steps:

- 1. In the **Sitemap** pane, double-click on the **Sign In** page to open it in the design area.
- 2. From the **Masters** pane, drag the **Header** master and drop it at any location on the wireframe.
- 3. From the **Masters** pane, drag the **Footer** master and place at coordinates (10,725).
- 4. From the **Widgets** pane, drag the **Heading 1** widget and place at coordinates (308,220).
- 5. With the **Heading 1** widget selected, type Sign In.
- 6. In the **Widget Interactions and Notes** pane, click in the **Shape Name** ield and type SignInHeading1.
- 7. From the **Masters** pane, drag the **Inline Field Validation** master and drop at any location on the wireframe. In the **Widgets and Interactions and Notes** pane, click in the **Inline Field Validation Name** field and type SignIn. With the **Sign In** page layout completed, we are now ready to define the validation and feedback interactions.

*Registration and Sign In*

# **Validation and Feedback for our Sign In page**

To perform validation and provide user feedback on the **Sign In** page, we will leverage the following two raised events of the **Inline Field Validation** master:

- OnValidSignInEmail
- OnSignInSubmitClick

We will name the instance of the **Inline Field Validation** master on the **Registration** page **SignIn**. For **SignIn**, we will create new cases for the two raised events. Once complete, the **Widgets Interactions and Notes** pane for **SignIn** will look as follows:

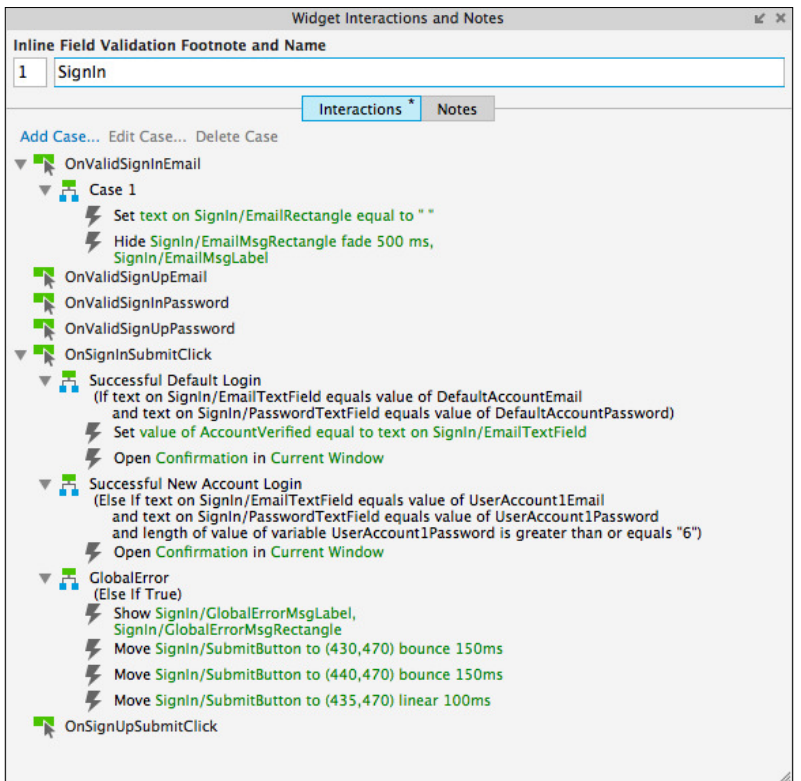

# **Creating the case for the OnValidSignInEmail event**

With **AccountSignUp** selected, in the **Widget Interactions and Notes** pane, click the **Interactions** tab and double-click **OnValidSignUpEmail**. A **Case Editor** dialog box will open. In the **Case Editor** dialog, perform the steps given in the following sections.

#### **Creating the action**

To set the text on the **EmailRectangle** widget, perform the following steps:

- 1. Under **Click to add actions**, scroll to the **Variables** drop-down menu and click on **Set Text**.
- 2. Under **Conigure actions**, scroll to the **SignIn** drop-down, click to expand, and click the checkbox next to **EmailRectangle**.
- 3. Under **Set text to**, click the irst drop-down and click **value**.

To hide **SignIn**/**EmailMsgRectangle** and **SignIn**/**EmailMsgLabel**, perform the following steps:

- 1. Under **Click to add actions**, scroll to the **Widgets** drop-down menu, click the **Show/Hide** drop-down and click on **Hide**.
- 2. Under **Conigure actions**, scroll to the **SignIn** drop-down, click to expand, and click the checkbox next to **EmailMsgRectangle**.
- 3. Next to **Animate**, click the drop-down and click **fade**. Leave **t:** set to **500** ms.
- 4. Under **Conigure actions**, scroll to the **SignIn** drop-down, click to expand, and click the checkbox next to **EmailMsgLabel**.
- 5. Next to **Animate**, click the drop-down and click **none**.
- 6. Click **OK**.

# **Creating cases for the OnSignInSubmitClick event**

For the **OnSignInSubmitClick** event, there will be three cases, namely, Successful Default Login, Successful New Account Login, and GlobalError. To create the cases for the **OnSignInSubmitClick** event, perform the following steps:

### **Defining the Successful Default Login case**

With **SignIn** selected, in the **Widget Interactions and Notes** pane, click the **Interactions** tab and double-click **OnSignInSubmitClick**. A **Case Editor** dialog box will open. In the **Case Editor** dialog, perform the following steps:

#### Creating the conditions

Add the first condition:

- 1. In the **Case Description** ield, enter Successful Default Login.
- 2. Click the **Add Condition** button.
- 3. In the **Condition Builder** dialog box, in the outlined condition box, perform the following steps:
	- 1. In the first drop-down, select **text on widget**.
	- 2. In the second drop-down, click the **SignIn** drop-down and click **EmailTextField**.
	- 3. In the third drop-down, select **equals**.
	- 4. In the fourth drop-down, select **value of variable**.
	- 5. In the fifth drop-down, select **DefaultAccountEmail**.

Add the second condition:

- 1. Click the green **+** sign to add a second condition.
- 2. In the **Condition Builder** dialog box, in the outlined condition box, perform the following steps:
	- 1. In the first drop-down, select **text on widget**.
	- 2. In the second drop-down, click the **SignIn** drop-down and click **PasswordTextField**.
	- 3. In the third drop-down, select **equals**.
	- 4. In the fourth drop-down, select **value of variable**.
	- 5. In the fifth drop-down, select **DefaultAccountPassword**.
	- 6. Click **OK**.

#### Creating the actions

To set the value of the **AccountVeriied** variable, perform the following steps:

- 1. Under **Click to add actions**, scroll to the **Variables** drop-down menu and click on **Set Variable Value**.
- 2. Under **Conigure actions**, click the checkbox next to **AccountVeriied**.
- 3. Under **Set variable to**, click the irst drop-down and click **text on widget**.
- 4. Click the second drop-down next to the **Set variable** ield, click the down arrow next to **SignIn**, and click **EmailTextField**.

To open the Conirmation page in the Current Window, perform the following steps:

1. Under **Click to add actions**, click the **Links** drop-down menu, click the **Open Link** drop-down menu, and then click on **Current Window**.

- 2. Under **Conigure actions**, with the **Link to a page in this design** radio button selected, click the **Conirmation** page in the **Sitemap**.
- 3. Click **OK**.

#### **Deining the Successful new Account Login case**

With **SignIn** selected, in the **Widget Interactions and Notes** pane, click the **Interactions** tab, double-click **OnSignInSubmitClick**. A **Case Editor** dialog box will open. In the **Case Editor** dialog, perform the steps given in the following sections.

#### Creating the conditions

Add the first condition:

- 1. In the **Case Description** ield, enter Successful new Account Login.
- 2. Click the **Add Condition** button.
- 3. In the **Condition Builder** dialog box, perform the following steps in the outlined condition box:
	- 1. In the first drop-down, select **text on widget**.
	- 2. In the second drop-down, click the **SignIn** drop-down and click **EmailTextField**.
	- 3. In the third drop-down, select **equals**.
	- 4. In the fourth drop-down, select **value of variable**.
	- 5. In the fifth drop-down, select **UserAccount1Email**.

Add the second condition:

- 1. Click the green **+** sign to add a second condition.
- 2. In the **Condition Builder** dialog box, perform the following steps in the outlined condition box:
	- 1. In the first drop-down, select **text on widget**.
	- 2. In the second drop-down, click the **SignIn** drop-down and click **PasswordTextField**.
	- 3. In the third drop-down, select **equals**.
	- 4. In the fourth drop-down, select **value of variable**.
	- 5. In the fifth drop-down, select **UserAccount1Password**.

Add the third condition:

- 1. Click the green **+** sign to add a third condition.
- 2. In the **Condition Builder** dialog box, perform the following steps in the outlined condition box:
	- 1. In the first drop-down, select **length of variable value**.
	- 2. In the second drop-down, click **UserAccount1Password**.
	- 3. In the third drop-down, select **is greater than or equals**.
	- 4. In the fourth drop-down, select **value**.
	- 5. In the text field, enter 6.
	- 6. Click **OK**.

#### Creating the action

To open the Conirmation page in the Current Window, perform the following steps:

- 1. Under **Click to add actions**, click the **Links** drop-down menu, click the **Open Link** drop-down menu, and then click on **Current Window**.
- 2. Under **Conigure actions**, with the **Link to a page in this design** Radio Button selected, click the **Conirmation** page in the **Sitemap**.
- 3. Click **OK**.

### **Defining the GlobalError case**

With **SignIn** selected, in the **Widget Interactions and Notes** pane, click the **Interactions** tab and double-click **OnSignInSubmitClick**. A **Case Editor** dialog box will open. In the **Case Editor** dialog, perform the steps given in the following sections.

#### Name the Case

1. In the **Case Description** ield, enter GlobalError.

#### Create the actions

To show **SignIn**/**GlobalErrorMsgRectangle** and **SignIn**/**GlobalErrorMsgLabel**, perform the following steps:

- 1. Under **Click to add actions**, scroll to the **Widgets** drop-down menu, click the **Show/Hide** drop-down, and click on **Show**.
- 2. Under **Conigure actions**, scroll to the **AccountSignUp** drop-down, click to expand, and click the checkboxes next to **GlobalErrorMsgRectangle** and **GlobalErrorMsgLabel**.

To create the horizontal shaking effect on the **SubmitButton**, you will **Move** the **SignIn**/**SubmitButton** three times. Perform the following steps:

- 1. To deine the irst **Move** interaction:
	- 1. Under **Click to add actions**, scroll to the **Widgets** drop-down menu and click on **Move**.
	- 2. Under **Configure actions**, scroll to the **SignIn** drop-down, click to expand, and click the checkbox next to **SubmitButton**.
	- 3. In the **Move** drop-down, click **to**. In the **x:** field, enter 430 and in the **y:** field, enter 470.
	- 4. In the **Animate** drop-down, click **bounce**. In the **t:** field, enter 150.
- 2. To deine the second **Move** interaction:
	- 1. Under **Click to add actions**, scroll to the **Widgets** drop-down menu, and click on **Move**.
	- 2. Under **Configure actions**, scroll to the **SignIn** drop-down, click to expand, and then click the checkbox next to **SubmitButton**.
	- 3. In the **Move** drop-down, click **to**. In the **x:** field, enter 440 and in the **y:** field, enter 470.
	- 4. In the **Animate** drop-down, click **bounce**. In the **t:** field, enter 150.
- 3. To deine the third **Move** interaction:
	- 1. Under **Click to add actions**, scroll to the **Widgets** drop-down menu and click on **Move**.
	- 2. Under **Configure actions**, scroll to the **SignIn** drop-down, click to expand, and click the checkbox next to **SubmitButton**.
	- 3. In the **Move** drop-down, click **to**. In the **x:** field, enter 435. In the **y:** field, enter 470.
	- 4. In the **Animate** drop-down, click **linear**. In the **t:** field, enter 100.
	- 5. Click **OK**.

Congratulations, we have completed the design of the **Registration**, **SignIn**, and **Confirmation** pages!
*Registration and Sign In*

# **Summary**

In this chapter, we created Registration Variables, an **Inline Field Validation** master, a Registration page, and a Sign In page. We irst deined Registration Variables to store login and password information.

We created an **Inline Field Validation** master that leveraged raised events. We then created a **Registration** page using a Header, a Footer, and **Inline Field Validation** masters. Using unique **raised events**, we deined speciic interactions for the **Inline Field Validation** master on the **Registration** page. Next, we created a simple Confirmation page.

Finally, we created a **SignIn** page using a Header, a Footer, and **Inline Field**  Validation masters. Once again, using unique raised events, we defined specific interactions for the **Inline Field Validation** master on the **SignIn** page.

In the next chapter, we will leverage a Repeater widget as a Content Management System (CMS), enabling us to dynamically switch content for the Catalog, Category, and Product Detail pages.

# **Self-test questions**

- What was the irst thing we reviewed prior to creating our Inline Field Validation master?
- What was the purpose of creating Global Registration Variables?
- What do the yellow highlighted areas in the design area indicate?
- Why did we create an Inline Field Validation master?
- Why did we use raised events for the Inline Field Validation master?
- How many error message areas are deined on the Inline Field Validation master?
- What are the names of the error message widgets for the Inline Field Validation master?
- What type and how many actions did we use to create the horizontal shaking effect for the Submit button?

# $\overline{4}$ Dynamic Content Management

Several exciting new features were introduced in Axure RP 7. One such feature is known as the **Repeater** widget. The **Repeater** widget enables us to create a **Repeater Dataset** that repeats and dynamically updates an associated Repeater item. In addition, events and interactions can be deined that ilter, sort, and paginate data displayed on the Repeater item.

In our project, we will leverage the **Repeater** widget to simulate a **Content Management System (CMS)**. This single **Repeater** will then be used to dynamically update the Catalog, Category, and Product Detail pages.

In this chapter, you will learn about:

- Designing our Catalog Repeater
	- ° Simulating a Content Management System (CMS)
- Creating our Category Repeater
	- ° Defining and Creating Category Repeater interactions
- Facetted Filtering, Sorting, and Pagination widgets
- interactions for Facetted Filtering, Sorting, and Pagination
	- ° Defining Facetted Filtering interactions
	- ° Creating Sorting interactions
	- ° Enabling Pagination

*Dynamic Content Management*

# **Designing our Catalog Repeater**

The first step is to perform a Content Inventory and decide which content we will need for the Catalog, Category, and Product Detail designs. We will then populate a Repeater Dataset with data. There are two primary parts to a **Repeater**: the **Repeater Dataset** and the **Repeater item**. In its simplest use, a repeater iterates through the **Repeater Dataset** dynamically updating the Repeater item widgets as speciied by the **OnitemLoad** event. Using a single **Repeater** to simulate a Content Management System is a more advanced implementation.

# **Simulating a Content Management System**

Since we want to use a single **Repeater** for Catalog, Category, and Product Detail designs, we will create a Content Management System repeater named **CMS Repeater** master. The **Category** page will be built from Repeater item master. Catalog and Product Detail designs will be created using two separate Dynamic Panels.

Once completed, the **Repeater Dataset** tab for our **CMS Repeater** master will look like this:

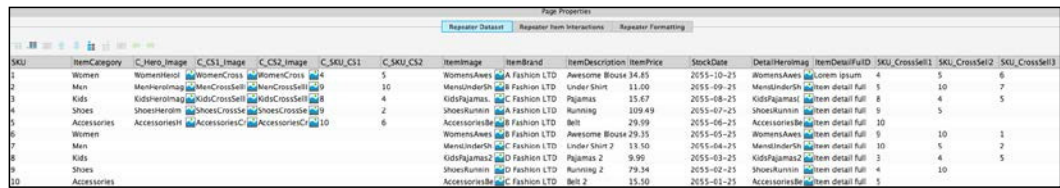

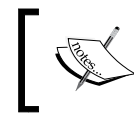

Repeater Datasets are analogous to SQL database schemas, where data is organized by columns (that is attributes) and rows (that is tuples).

The following table associates repeater column names to repeater item or dynamic panel and widget names:

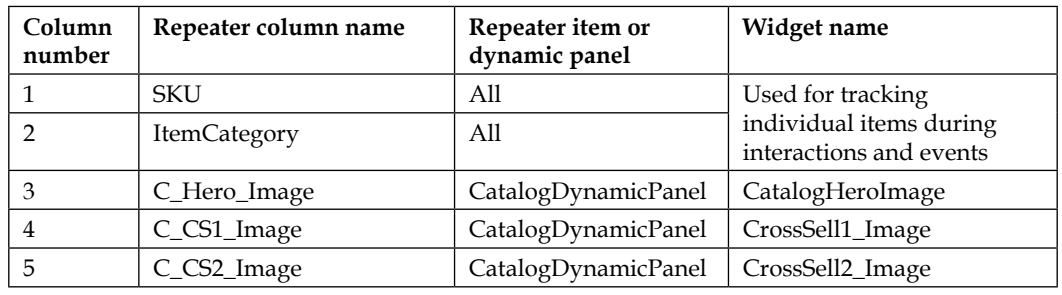

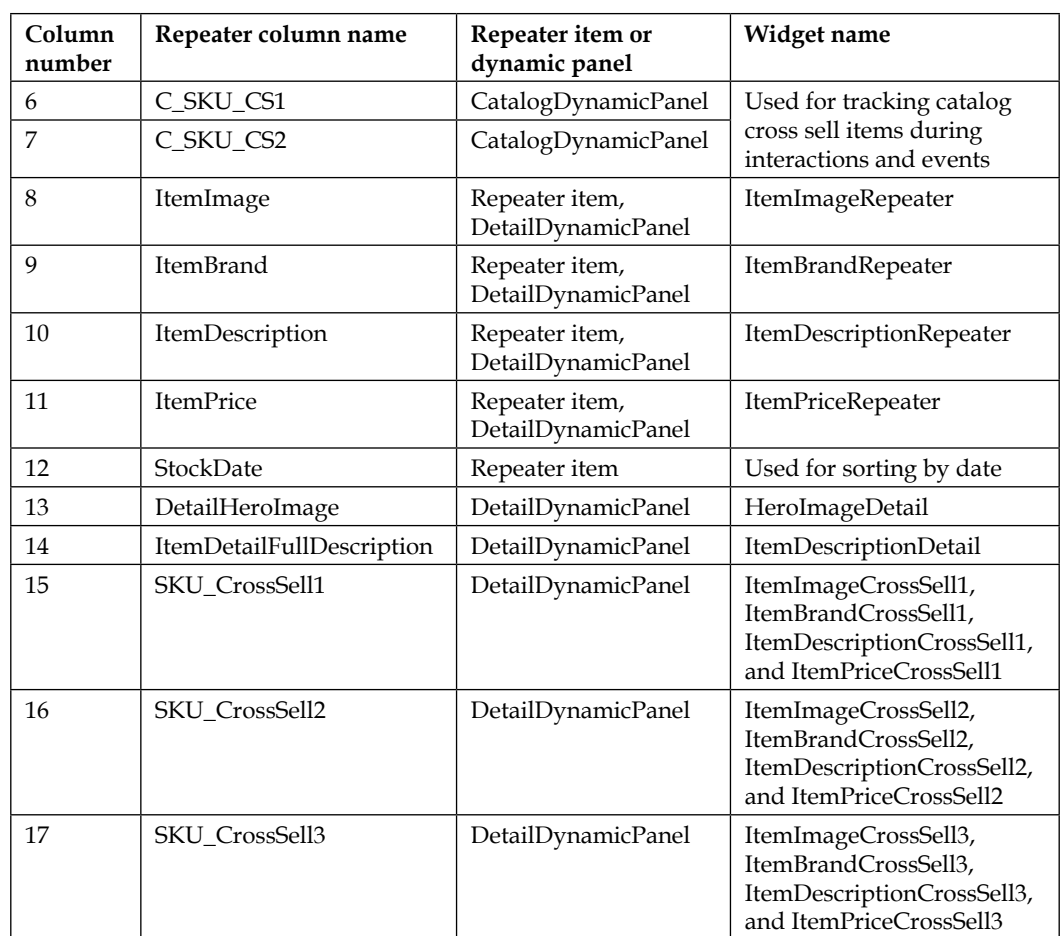

# **Defining the CMS Repeater master**

By leveraging the **CMS Repeater** master in our design, we will have a centralized widget in which we can quickly add and update content for our prototype. To create the **CMS Repeater** master, perform the following steps:

- 1. In the **Masters** pane, click on the **Add Master** icon. Slow click the master labeled **New Master 1**, type CMS Repeater and press *Enter*.
- 2. In the **Masters** pane, right-click on the icon next to **CMS Repeater** master, mouse over **Drop Behavior** and click on **Lock to Master Location**.
- 3. In the **Masters** pane, double-click on the icon next to the **CMS Repeater** master to open in the design area.

We are now ready to place the **Repeater** widget and place widgets on the Repeater item.

# **Placing the Repeater widget**

To place the **Repeater** widget and format the **Repeater** widget from the **Widgets** pane, drag the **Repeater** widget and place at coordinates (160,170). With the **Repeater** widget selected, perform the following steps:

- In the **Widget interactions and Notes** pane, click on the **Repeater Name** ield and type CategoryRepeater.
- Double-click on the **Repeater** to open **CategoryRepeater** Repeater item in the design area
- Under the design area in the **Repeater** pane, click on the **Repeater Style** tab. To change the default **Repeater Style**, perform the following steps:
	- Under the Layout dropdown, click on the radio button next to **Horizontal**.
	- Under the Layout dropdown, click on the checkbox next to **Wrap (Grid)** and in the **Items per column** field enter 4.
	- ° Under the **Pagination** dropdown, click on the checkbox next to **Multiple pages**, in the **Items per page** field enter 8, and in the **Starting page** field enter 1.

## **Adjusting and placing widgets on the Repeater item**

To adjust and place widgets on the Repeater item, perform the following steps:

- 1. In the design area, click on the Repeater item at coordinates (0,0). With the **Repeater** widget selected, perform the following steps:
	- 1. In the toolbar, change the value of **w** to 200 and **h** to 270.
	- 2. In the **Widget interactions and Notes** pane, click on the **Shape Name** field and type CategoryBackground.
- 2. From the **Widgets** pane, drag the **Image** widget and place at coordinates (13,10). With the **Image** widget selected, perform the following steps:
	- 1. In the toolbar, change the value of **w** to 173 and **h** to 173.
	- 2. In the **Widget interactions and Notes** pane, click in the **Shape Name** field and type ItemImageRepeater.
- 3. From the **Widgets** pane, drag the **Heading 2** widget and place at coordinates (13,190). With the **Heading 2** widget selected, perform the following steps:
	- 1. In the toolbar, change the value of **w** to 173 and **h** to 18.
	- 2. In the **Widget interactions and Notes** pane, click in the **Shape Name** field and type ItemBrandRepeater.
	- 3. In the **Widget Properties and Style** pane, with the **Style** tab selected scroll to **Font** and change the font size to 16.
- 4. From the **Widgets** pane, drag the **Label** widget and place at coordinates (13,210). With the **Label** widget selected, perform the following steps:
	- 1. Type Description that could take up to two lines.. You will see the error message displayed on the **Label** widget.
	- 2. In the toolbar, change the value of **w** to 173 and **h** to 30.
	- 3. In the **Widget interactions and Notes** pane, click in the **Shape Name** field and type ItemDescriptionRepeater.
- 5. From the **Widgets** pane, drag the **Label** widget and place at coordinates (13,245). With the **Label** widget selected, perform the following steps:
	- 1. Type \$. You will see the text displayed as text on the **Label** widget.
	- 2. In the toolbar, change the value of **w** to 15 and **h** to 15.
	- 3. In the **Widget interactions and Notes** pane, click in the **Shape Name** field and type CurrencySymbolRepeater.
- 6. From the **Widgets** pane, drag the **Label** widget and place at coordinates (28,245). With the **Label** widget selected, perform the following steps:
	- 1. Type ###.##. You will see the text displayed on the **Label** widget.
	- 2. In the toolbar, change the value of **w** to 158 and **h** to 15.
	- 3. In the **Widget interactions and Notes** pane, click in the **Shape Name** field and type ItemPriceRepeater.

With Repeater item widgets placed, we are ready to define the Repeater Dataset. SKU is the first column of the Repeater Dataset and is a unique index to track individual items in our Catalog. columns 2–7 are used for the Catalog page. columns 8–12 are used to update the Repeater item displayed on the Category page. columns 13–17 are used for Product Detail pages.

# **Creating and populating the CMS Repeater Dataset**

Next we will create and populate the **Repeater Dataset**. We will accomplish this by updating the columns by three sections: columns 1–7, columns 8–12, and columns 13–17.

#### **Updating columns 1-7 of the CMS Repeater Dataset**

To create and populate columns 1–7 of the **Repeater Dataset**:

- 1. With the Repeater item still open in the design area, perform the following steps:
	- 1. Under the design area in the **Repeater** pane, click on the **Repeater Dataset** tab. To change the default **Repeater** column heading, double-click on **Column0** and type SKU to rename.
	- 2. Double-click on **Add Column** six times renaming each column as follows:

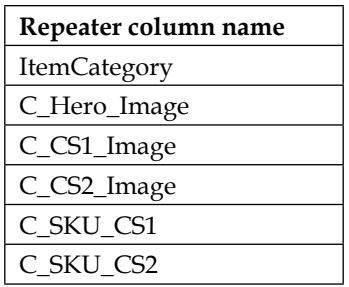

2. With Repeater item table column headings 1-7 defined, we are now ready to populate data items for each row 1–10.

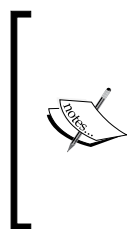

For column headings with image in the title, you will right-click in the corresponding cell and click on **Import Image…** in the drop-down menu. Sample images and code downloads are available at [http://www.packtpub.com/learning-axure-rp-interactive](http://www.packtpub.com/learning-axure-rp-interactive-prototypes)[prototypes](http://www.packtpub.com/learning-axure-rp-interactive-prototypes). To download, click on the support tab and then on the **Download now** button.

Use the following table to update columns 1-5 and rows 1-10. Click on **Add Row** to add new rows 4–10. Populate each column and row with the following data:

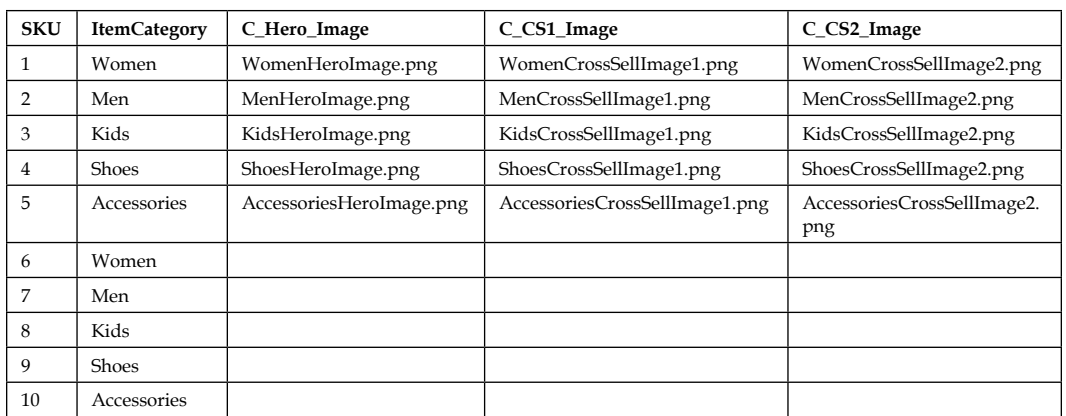

° Use the following table to update columns 6–7 and rows 1–5. Populate each column and row with the following data:

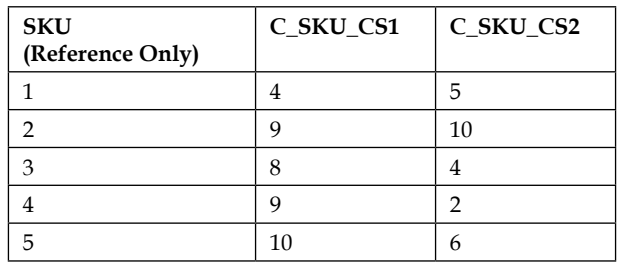

# **Updating columns 8-12 of the CMS Repeater Dataset**

Perform the following steps to create and populate columns 8–12 of the **Repeater Dataset**:

- 1. With the Repeater item still open in the design area, perform the following steps:
	- 1. Under the design area in the **Repeater** pane, click on the **Repeater Dataset** tab. To change the default **Repeater** column heading, double-click on **Add Column** five times renaming each column as follows:

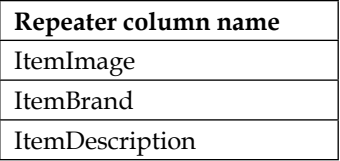

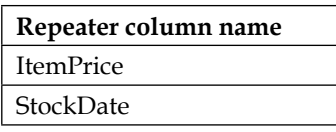

- 2. With Repeater item table column headings 8-12 defined, we are now ready to populate data items for each row from 1–10.
	- ° Use the following table to update columns 8–12 and rows 1–10. Populate each column and row with the f ollowing data:

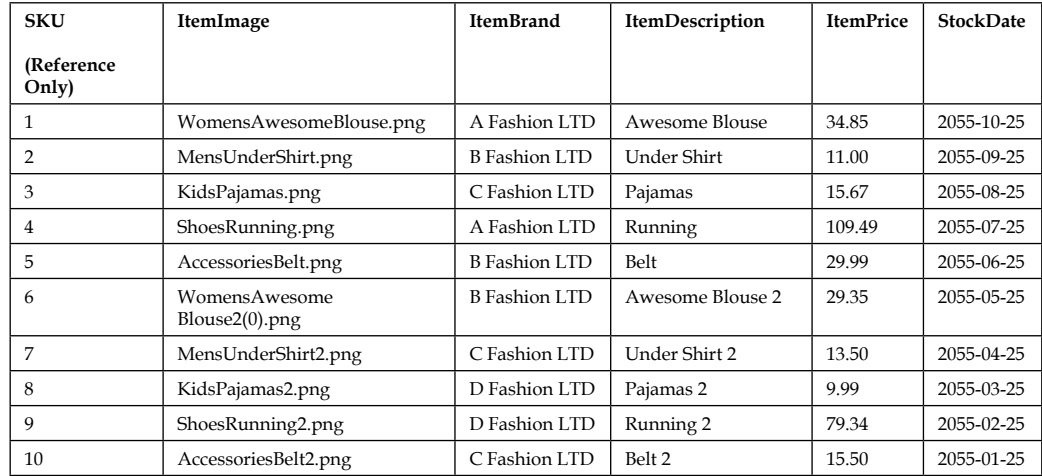

# **Updating columns 13–17 of the CMS Repeater Dataset**

Perform the following steps to create and populate columns 13–17 of the **Repeater Dataset**:

- 1. With Repeater item still open in the design area, perform the following steps:
	- 1. Under the design area in the **Repeater** pane, click on the **Repeater Dataset** tab. To change the default **Repeater** column heading, double-click on **Add Column** five times renaming each column as follows:

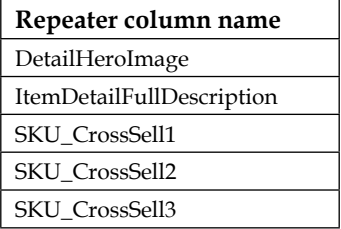

2. With Repeater item table column headings 13-17 defined, we are now ready to populate data items for each row 1–10.

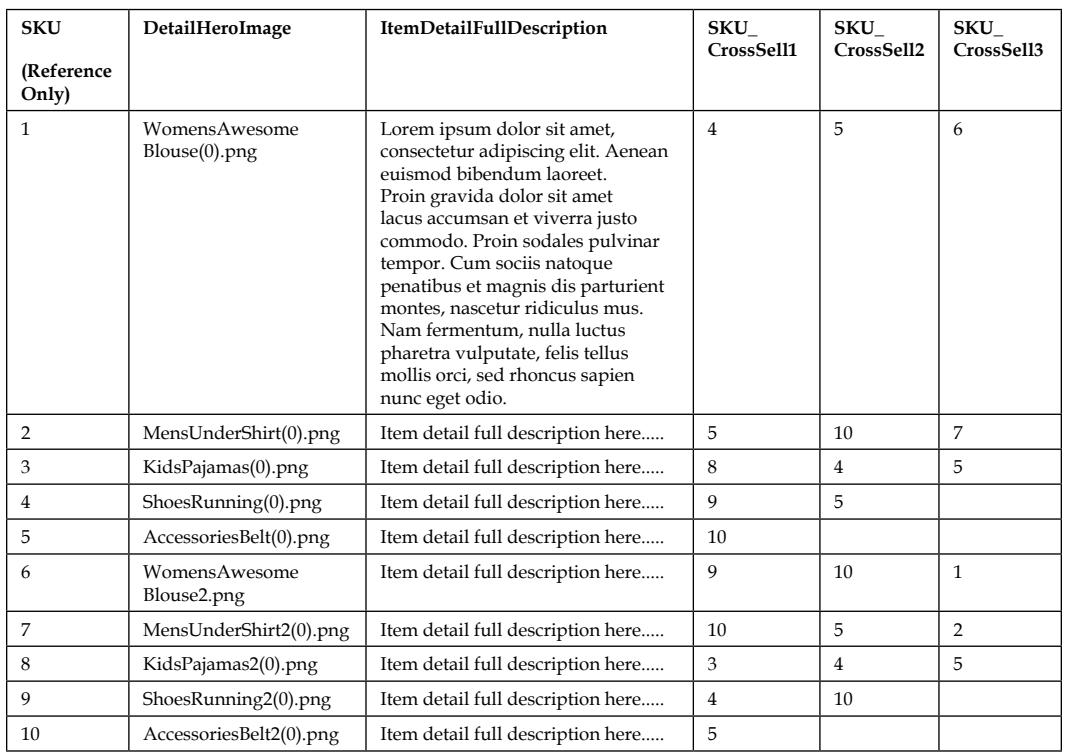

° Use the following table to update columns 13–17 and rows 1–10. Populate each column and row with the following data:

With Repeater item widgets placed and the **Repeater Dataset** deined, we are now ready to create CMS variables.

# **Creating CMS variables**

Now we will create Axure variables that will allow us to store global variables for our CMS. To create CMS variables, in the main menu, click on **Project** and then on **Global Variables…**. In the **Global Variables** dialog, perform the following steps:

1. Click on the green plus sign and type ShowCatalog. Click in the **Default Value** field and type 0.

#### *Dynamic Content Management*

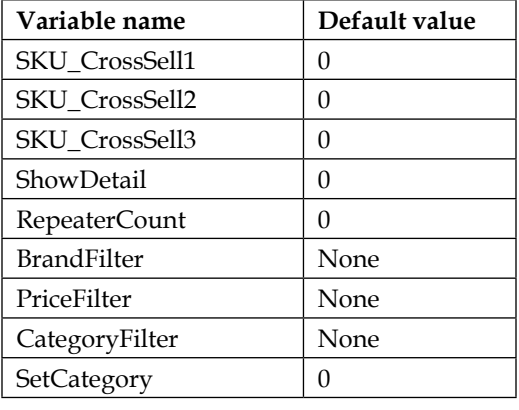

2. Repeat step 1 eight more times to create additional variables using the following table for variable name and default value fields:

Once completed, our **Global Variables** dialog will look like this:

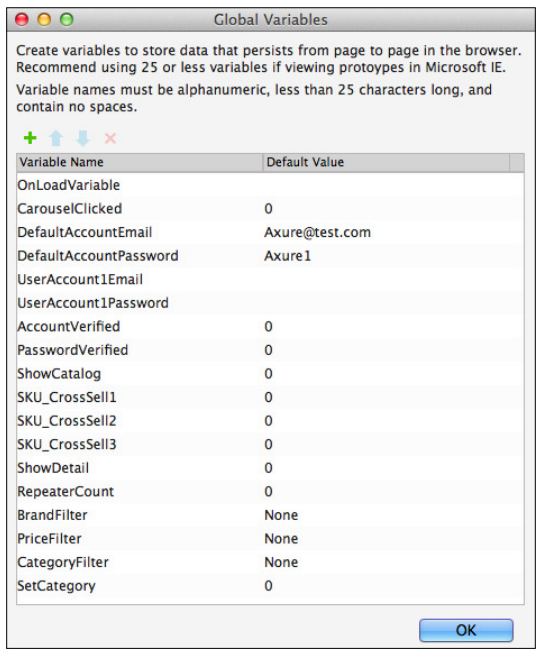

3. Click on **OK**.

With Repeater item widgets placed, the **Repeater Dataset** deined, and CMS Variables created, we are now ready to design the Category repeater using the **CMS Repeater** master with interactions.

# **Creating our Category Repeater**

The Category Repeater is dynamically updated with content from the **Repeater Dataset** and built using the Repeater item. In addition, the **CMS Repeater** master also provides facetted iltering with sorting capabilities. Once created, the **Category** page will leverage a Repeater item with the following named widgets:

- CategoryBackground
- ItemImageRepeater
- ItemBrandRepeater
- ItemDescriptionRepeater
- CurrencySymbolRepeater
- ItemPriceRepeater

Once completed, our Category Repeater will look like this:

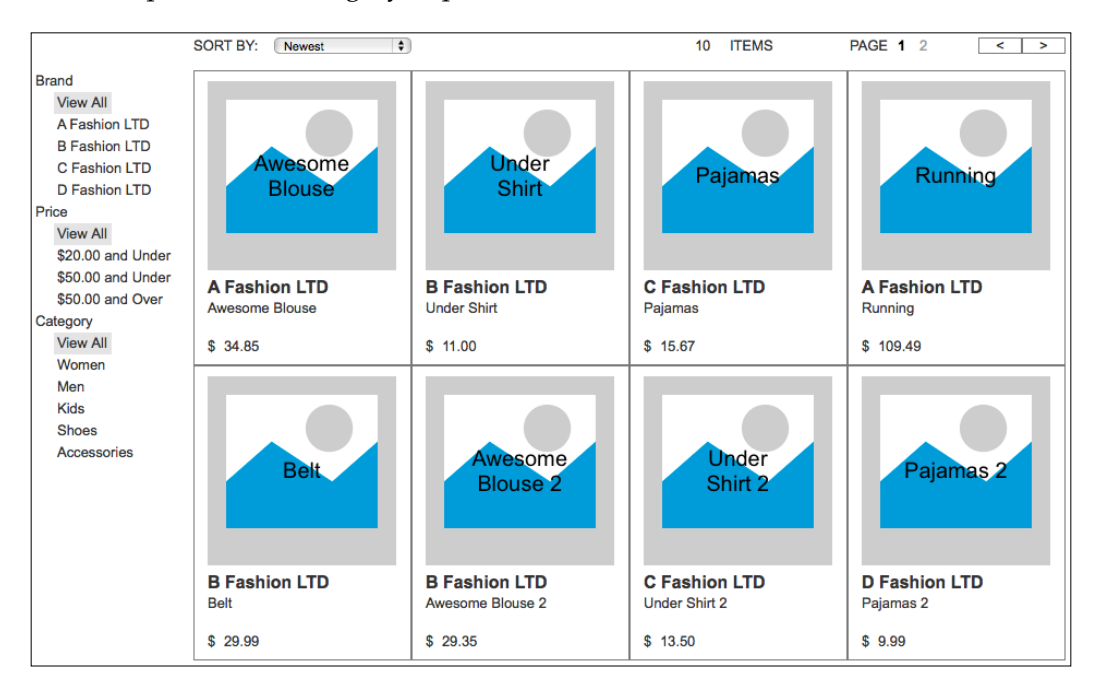

We will first define interactions for the CategoryRepeater and Repeater OnItemLoad events. Next we will add facetted iltering, sorting, and pagination controls to the **CMS Repeater** master.

# **Defining and Creating Category Repeater interactions**

We will start by defining interactions for the CategoryRepeater OnItemLoad event. Once completed, the **OnItemLoad** event will have a total of 10 cases and the CategoryRepeater widget interactions pane will look like this:

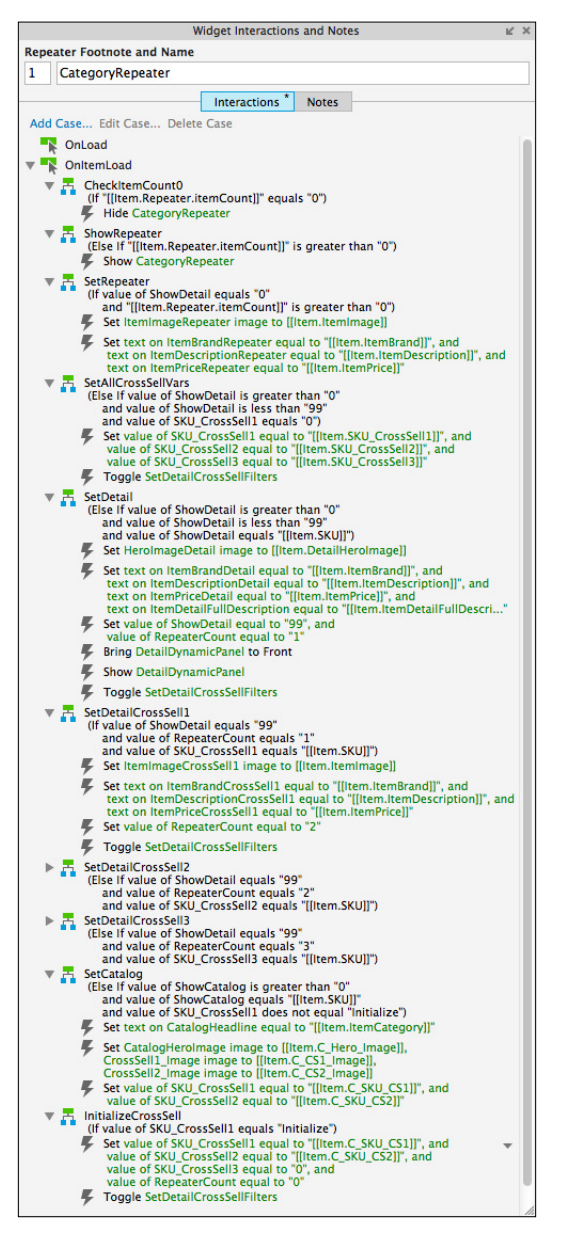

# **Updating our Category Repeater**

To create the interactions, open the **CMS Repeater** master in the design area and perform the steps given in the upcoming section.

# **Defining the CheckItemCount0 case**

To deine the **CheckItemCount0** case, click on the **CategoryRepeater**. In the **Widget Interactions and Notes** pane with the **Interactions** tab selected, double-click on the **OnItemLoad** event. A **Case Editor** dialog box will open. In the **Case Description** field on the **Case Editor** dialog, type CheckItemCount0 and perform the steps given in the upcoming sections.

# Creating conditions

Perform the following steps to create the condition:

- 1. In the irst dropdown, select **value**
- 2. In the second field, enter [[Item.Repeater.itemCount]].
- 3. In the third dropdown, select **equals**.
- 4. In the fourth dropdown, select **value**.
- 5. In the text ield, enter 0.
- 6. Click on **OK**.

#### **Adding and coniguring actions**

To hide the **CategoryRepeater**, perform the following steps:

- 1. Under **Click to add actions**, scroll to the **Widgets** drop-down menu. Under the **Set Show/Hide** dropdown, click on **Hide**.
- 2. Under **Conigure actions**, click on the checkbox next to **CategoryRepeater**.
- 3. Click on **OK**.

## **Defining the ShowRepeater case**

To deine the **ShowRepeater** case, do the following:

In the **Widget Interactions and Notes** pane with the **Interactions** tab selected, double-click on the **OnItemLoad** event. A **Case Editor** dialog box will open. In the **Case Description** text ield in the **Case Editor** dialog, type ShowRepeater.

## Creating conditions

Perform the following steps to create the condition:

- 1. In the irst dropdown, select **value**.
- 2. In the second ield, enter [[Item.Repeater.itemCount]].
- 3. In the third dropdown, select **is greater than**.
- 4. In the fourth dropdown, select **value**.
- 5. In the text ield, enter 0.
- 6. Click on **OK**.

#### Adding and configuring actions

To show the **CategoryRepeater**, perform the following steps:

- 1. Under **Click to add actions**, scroll to the **Widgets** drop-down menu. Under the **Set Show/Hide** drop-down, click on **Show**.
- 2. Under **Conigure actions**, click on the checkbox next to **CategoryRepeater**.
- 3. Click on **OK**.

## **Defining the SetRepeater case**

To deine the **SetRepeater** case, do the following:

In the **Widget Interactions and Notes** pane with the **Interactions** tab selected, double-click on the **OnItemLoad** event. A **Case Editor** dialog box will open. In the **Case Description** ield, on the **Case Editor** dialog, type SetRepeater.

## Creating conditions

We need to add two conditions in the **SetRepeater** case.

To add the first condition perform the following steps:

- 1. Click on the **Add Condition** button.
- 2. In the **Condition Builder** dialog box, in the outlined condition box, perform the following steps:
	- 1. In the first dropdown, select **value of variable**.
	- 2. In the second dropdown, select **ShowDetail**.
	- 3. In the third dropdown, select **equals**.
	- 4. In the fourth dropdown, select **value**.
	- 5. In the text field, enter 0.

To add the second condition perform the following steps:

- 1. Click on the green plus sign to add a second condition.
- 2. In the **Condition Builder** dialog box, in the outlined condition box perform the following steps:
	- 1. In the first dropdown, select **value**.
	- 2. In the second field, enter [[Item.Repeater.itemCount]].
	- 3. In the third dropdown, select **is greater than**.
	- 4. In the fourth dropdown, select **value**.
	- 5. In the text field, enter 0.
- 3. Click on **OK**.

## Adding and configuring actions

To set the image on the **ItemImageRepeater** widget, perform the following steps:

- 1. Under **Click to add actions**, scroll to the **Widgets** drop-down menu and click on **set image**.
- 2. Under **Conigure actions** in the **Select the image widgets to set the image** section, click on the checkbox next to **ItemImageRepeater**.
- 3. Under **Conigure actions** in the **Default** section, select **value** in the irst drop-down menu and enter [[Item.ItemImage]] in the text ield.
- 4. To set the text on the **ItemBrandRepeater** widget perform the following steps:
	- ° Under **Click to add actions**, scroll to the **Widgets** drop-down menu and click on **set the text**.
	- ° Under **Configure actions** in the **Select the widgets to set text** section, click on the checkbox next to **ItemBrandRepeater**.
	- ° Under **Configure actions** in the **set the text to** section, select **value** in the first drop-down menu and enter [[Item.ItemBrand]] in the text field.
- 5. To set the text on the **ItemDescriptionRepeater** widget, perform the following steps:
	- 1. Under **Click to add actions**, scroll to the **Widgets** drop-down menu and click on **set the text**.
- 2. Under **Configure action**, in the **Select the widgets to set text** section, click on the checkbox next to **ItemDescriptionRepeater**.
- 3. Under **Configure actions** in the **set the text to** section, select **value** in the first drop-down menu and enter [[Item.ItemDescription]] in the text field.
- 6. To set the text on the **ItemPriceRepeater** widget, perform the following steps:
	- 1. Under **Click to add actions**, scroll to the **Widgets** drop-down menu and click on **set the text**.
	- 2. Under **Configure actions** in the **Select the widgets to set text** section, click on the checkbox next to **ItemPriceRepeater**.
	- 3. Under **Configure actions** in the **set the text to** section, select **value** in the first drop-down menu and enter [[Item.ItemPrice]] in the text field.
- 7. Click on **OK**.
- 8. Under the **OnItemLoad** event, right-click on the **SetRepeater** case and click on **Toggle IF/ELSE IF**.

## **Deining the SetAllCrossSellVars case**

To deine the **SetAllCrossSellVars** case, do the following:

In the **Widget Interactions and Notes** pane with the **Interactions** tab selected, double-click on the **OnItemLoad** event. A **Case Editor** dialog box will open. Within the **Case Editor** dialog in the **Case Description** ield, type SetAllCrossSellVars and perform the actions mentioned in the upcoming sections.

#### Create the conditions

To add the first condition, perform the following steps:

- Click on the **Add Condition** button.
- In the **Condition Builder** dialog box, perform the following steps in the outlined condition box:
	- 1. In the first dropdown, select **value of variable**.
	- 2. In the second dropdown, select **ShowDetail**.
	- 3. In the third dropdown, select **is greater than**.
	- 4. In the fourth dropdown, select **value**.
	- 5. In the text field, enter 0.

To add the second condition perform the following steps:

- Click on the green plus sign to add a second condition.
- In the **Condition Builder** dialog box, perform the following steps in the outlined condition box:
	- 1. In the first dropdown, select **value of variable**.
	- 2. In the second dropdown, select **ShowDetail**.
	- 3. In the third dropdown, select **is less than**.
	- 4. In the fourth dropdown, select **value**.
	- 5. In the text field, enter 99.

To add the third condition, perform the following steps:

- Click on the green plus sign to add a third condition.
- In the **Condition Builder** dialog box, perform the following steps in the outlined condition box:
	- 1. In the first dropdown, select **value of variable**.
	- 2. In the second dropdown, select **SKU\_CrossSell1**.
	- 3. In the third dropdown, select **equals**.
	- 4. In the fourth dropdown, select **value**.
	- 5. In the text field, enter 0.
	- 6. Click on **OK**.

#### Create the actions

- 1. To set variable value for **SKU\_CrossSell1**, **SKU\_CrossSell2**, and **SKU\_CrossSell3** perform the following steps:
	- 1. Under **Click to add actions**, scroll to the **Variables** drop-down menu and click on **set variable value**.
	- 2. Under **Configure actions** in the **Select the variables to set** section, click on the checkbox next to **SKU\_CrossSell1**.
	- 3. Under **Configure actions** in the **Set variable to** section, select **value** in the first drop-down menu and enter [[Item.SKU\_CrossSell1]] in the text field.
	- 4. Under **Configure actions** in the **Select the variables to set** section, click on the checkbox next to **SKU\_CrossSell2**.
- 5. Under **Configure actions** in the **Set variable to** section, select **value** in the first drop-down menu and enter [[Item.SKU\_CrossSell2]] in the text field.
- 6. Under **Configure actions** in the **Select the variables to set** section, click on the checkbox next to **SKU\_CrossSell3**.
- 7. Under **Configure actions** in the **Set variable to** section, select **value** in the first drop-down menu and enter [[Item.SKU\_CrossSell3]] in the text field.
- 2. To toggle the **SetDetailCrossSellFilters** and cause the Repeater to reload, perform the following steps:
	- 1. Under **Click to add actions**, scroll to the **Widgets** drop-down menu. Under the **Show/Hide** drop-down menu, click on **Toggle Visibility**.
	- 2. Under **Configure actions**, in the **Select the widgets to hide/show** section, click on the checkbox next to **SetDetailCrossSellFilters**.
- 3. Click on **OK**.

# **Defining the SetDetail case**

To define the **SetDetail** case, do the following:

In the **Widget Interactions and Notes** pane with the **Interactions** tab selected, double-click on the **OnItemLoad** event. A **Case Editor** dialog box will open. Within the **Case Editor** dialog in the **Case Description** ield, type SetDetail and perform the actions mentioned in the upcoming sections.

#### **Create the conditions**

To add the first condition, perform the following steps:

- Click on the **Add Condition** button.
- In the **Condition Builder** dialog box, perform the following steps in the outlined condition box:
	- 1. In the first dropdown, select **value of variable**.
	- 2. In the second dropdown, select **ShowDetail**.
	- 3. In the third dropdown, select **is greater than**.
	- 4. In the fourth dropdown, select **value**.
	- 5. In the text field, enter 0.

To add the second condition, perform the following steps:

- Click on the green plus sign to add a second condition.
- In the **Condition Builder** dialog box, perform the following steps in the outlined condition box:
	- 1. In the first dropdown, select **value of variable**.
	- 2. In the second dropdown, select **ShowDetail**.
	- 3. In the third dropdown, select **is less than**.
	- 4. In the fourth dropdown, select **value**.
	- 5. In the text field, enter 99.

To add the third condition, perform the following steps:

- Click on the green plus sign to add a third condition.
- In the **Condition Builder** dialog box, perform the following steps in the outlined condition box:
	- 1. In the first dropdown, select **value of variable**.
	- 2. In the second dropdown, select **ShowDetail**.
	- 3. In the third dropdown, select **equals**.
	- 4. In the fourth dropdown, select **value**.
	- 5. In the text field, enter [[Item.SKU]].
	- 6. Click on **OK**.

#### **Create the actions**

- 1. To set the image on **HeroImageDetail**, perform the following steps:
	- 1. Under **Click to add actions**, scroll to the **Widgets** drop-down menu and click on **set image**.
	- 2. Under **Configure actions**, in the **Select the image widgets to set the image** section, click on the checkbox next to **HeroImageDetail**.
	- 3. Under **Configure actions** in the **Default** section, select **value** in the first drop-down menu and enter [[Item.DetailHeroImage]] in the text field.
- 2. To set the text on **ItemBrandDetail**, **ItemDescriptionDetail**, **ItemPriceDetail** and **ItemDetailFullDescription** perform the following steps:
	- 1. Under **Click to add actions**, scroll to the **Widgets** drop-down menu and click on **set the text**.
	- 2. Under **Configure actions** in the **Select the widgets to set text** section, click on the checkbox next to **ItemBrandDetail**.
	- 3. Under **Configure actions** in the **Set variable to** section, select **value** in the first drop-down menu and enter [[Item.ItemBrand]] in the text field.
	- 4. Under **Configure actions** in the **Select the widgets to set text** section, click on the checkbox next to **ItemDescriptionDetail**.
	- 5. Under **Configure actions** in the **Set variable to** section, select **value** in the first drop-down menu and enter [[Item.ItemDescription]] in the text field.
	- 6. Under **Configure actions** in the **Select the widgets to set text** section, click on the checkbox next to **ItemPriceDetail**.
	- 7. Under **Configure actions** in the **Set variable to** section, select **value** in the first drop-down menu and enter [[Item.ItemPrice]] in the text field.
	- 8. Under **Configure actions** in the **Select the widgets to set text** section, click on the checkbox next to **ItemDetailFullDescription**.
	- 9. Under **Configure actions** in the **Set variable to** section, select **value** in the first drop-down menu and enter [[Item. ItemDetailFullDescription]] in the text field.
- 3. To set variable value for **ShowDetail** and **RepeaterCount**, perform the following steps:
	- 1. Under **Click to add actions**, scroll to the **Variables** drop-down menu and click on **set variable value**.
	- 2. Under **Configure actions** in the **Select the variables to set** section, click on the checkbox next to **ShowDetail**.
	- 3. Under **Configure actions** in the **Set variable to** section, select **value** in the first drop-down menu and enter 99 in the text field.
	- 4. Under **Configure actions** in the **Select the variables to set** section, click on the checkbox next to **RepeaterCount**.
	- 5. Under **Configure actions** in the **Set variable to** section, select **value** in the first drop-down menu and enter 1 in the text field.
- 4. To bring to front the **DetailDynamicPanel**, perform the following steps:
	- 1. Under **Click to add actions**, scroll to the **Widgets** drop-down menu. Under the **Bring to Front/Back** dropdown, click on **Bring to Front**.
	- 2. Under **Configure actions**, click on the checkbox next to **DetailDynamicPanel**.
- 5. To show the **DetailDynamicPanel**, perform the following steps:
	- 1. Under **Click to add actions**, scroll to the **Widgets** drop-down menu. Under the **Set Show/Hide** dropdown, click on **Show**.
	- 2. Under **Configure actions**, click on the checkbox next to **DetailDynamicPanel**.
- 6. To toggle the **SetDetailCrossSellFilters** and cause the Repeater to reload, perform the following steps:
	- 1. Under **Click to add actions**, scroll to the **Widgets** drop-down menu. Under the Show/Hide drop-down menu, click on **Toggle Visibility**.
	- 2. Under **Configure actions** in the **Select the widgets to hide/show** section, click on the checkbox next to **SetDetailCrossSellFilters**.
- 7. Click on **OK**.

## **Deining the SetDetailCrossSell1 case**

To deine the **SetDetailCrossSell1** case:

In the **Widget Interactions and Notes** pane with the **Interactions** tab selected, double-click on the **OnItemLoad** event. A **Case Editor** dialog box will open. Within the Case Editor dialog in the Case Description field, type SetDetailCrossSell1 and perform the actions given in the upcoming sections.

#### Create the conditions

To add the irst condition, perform the following steps:

- Click on the **Add Condition** button.
- In the **Condition Builder** dialog box, in the outlined condition box perform the following steps:
	- 1. In the first dropdown, select **value of variable**.
	- 2. In the second dropdown, select **ShowDetail**.
	- 3. In the third dropdown, select **equals**.
	- 4. In the fourth dropdown, select **value**.
	- 5. In the text field, enter 99.

To add the second condition, perform the following steps:

- Click on the green plus sign to add a second condition.
- In the **Condition Builder** dialog box, in the outlined condition box perform the following steps:
	- 1. In the first dropdown, select **value of variable**.
	- 2. In the second dropdown, select **RepeaterCount**.
	- 3. In the third dropdown, select **equals**.
	- 4. In the fourth dropdown, select **value**.
	- 5. In the text field, enter 1.

To add the third condition, perform the following steps:

- Click on the green plus sign to add a third condition.
- In the **Condition Builder** dialog box, in the outlined condition box perform the following steps:
	- 1. In the first dropdown, select **value of variable**.
	- 2. In the second dropdown, select **SKU\_CrossSell1**.
	- 3. In the third dropdown, select **equals**.
	- 4. In the fourth dropdown, select **value**.
	- 5. In the text field, enter [[Item.SKU]].
	- 6. Click on **OK**.

#### Create the actions

- 1. To set image on **ItemImageCrossSell1** perform the following steps:
	- 1. Under **Click to add actions**, scroll to the **Widgets** drop-down menu and click on **set image**.
	- 2. Under **Configure actions** in the **Select the image widgets to set the image** section, click on the checkbox next to **ItemImageCrossSell1**.
	- 3. Under **Configure actions** in the **Default** section, select **value** in the first drop-down menu and enter [[Item.ItemImage]] in the text field.
- 2. To set the text on **ItemBrandCrossSell1**, **ItemDescriptionCrossSell1**, and **ItemPriceCrossSell1**, perform the following steps:
	- 1. Under **Click to add actions**, scroll to the **Widgets** drop-down menu and click on **set the text**.
	- 2. Under **Configure actions** in the **Select the widgets to set text** section, click on the checkbox next to **ItemBrandCrossSell1**.
	- 3. Under **Configure actions** in the **Set variable to** section, select **value** in the first drop-down menu and enter [[Item.ItemBrand]] in the text field.
	- 4. Under **Configure actions** in the **Select the widgets to set text** section, click on the checkbox next to **ItemDescriptionCrossSell1**.
	- 5. Under **Configure actions** in the **Set variable to** section, select **value** in the first drop-down menu and enter [[Item.ItemDescription]] in the text field.
	- 6. Under **Configure actions** in the **Select the widgets to set text** section, click on the checkbox next to **ItemPriceCrossSell1**.
	- 7. Under **Configure actions** in the **Set variable to** section, select **value** in the first drop-down menu and enter [[Item.ItemPrice]] in the text field.
- 3. To set variable value for **RepeaterCount**, perform the following steps:
	- 1. Under **Click to add actions**, scroll to the **Variables** drop-down menu and click on **set variable value**.
	- 2. Under **Configure actions** in the **Select the variables to set** section, click on the checkbox next to **RepeaterCount**.
	- 3. Under **Configure actions** in the **Set variable to** section, select **value** in the first drop-down menu and enter 2 in the text field.
- 4. To toggle the **SetDetailCrossSellFilters** and cause the **Repeater** to reload, perform the following steps:
	- 1. Under **Click to add actions**, scroll to the **Widgets** drop-down menu. Under the **Show/Hide** drop-down menu, click on **Toggle Visibility**.
	- 2. Under **Configure actions** in the **Select the widgets to hide/show** section, click on the checkbox next to **SetDetailCrossSellFilters**.
- 5. Click on **OK**.
- 6. Under the **OnItemLoad** event, right-click on the **SetDetailCrossSell1** case and click on **Toggle IF/ELSE IF**.

# **Defining the SetDetailCrossSell2 case**

To deine the **SetDetailCrossSell2** case, do the following:

In the **Widget Interactions and Notes** pane with the **Interactions** tab selected, double-click on the **OnItemLoad** event. A **Case Editor** dialog box will open. Within the **Case Editor** dialog in the **Case Description** ield, type SetDetailCrossSell2 and perform the actions mentioned in the upcoming sections.

## Create the conditions

To add the first condition, perform the following steps:

- Click on the **Add Condition** button.
- In the **Condition Builder** dialog box, perform the following steps in the outlined condition box:
	- 1. In the first dropdown, select **value of variable**.
	- 2. In the second dropdown, select **ShowDetail**.
	- 3. In the third dropdown, select **equals**.
	- 4. In the fourth dropdown, select **value**.
	- 5. In the text field, enter 99.

To add the second condition, perform the following steps:

- Click on the green plus sign to add a second condition.
- In the **Condition Builder** dialog box, perform the following steps in the outlined condition box:
	- 1. In the first dropdown, select **value of variable**.
	- 2. In the second dropdown, select **RepeaterCount**.
	- 3. In the third dropdown, select **equals**.
	- 4. In the fourth dropdown, select **value**.
	- 5. In the text field, enter 2.

To add the third condition, perform the following steps:

- Click on the green plus sign to add a third condition.
- In the **Condition Builder** dialog box, perform the following steps in the outlined condition box:
	- 1. In the first dropdown, select **value of variable**.
	- 2. In the second dropdown, select **SKU\_CrossSell2**.
- 3. In the third dropdown, select **equals**.
- 4. In the fourth dropdown, select **value**.
- 5. In the text field, enter [[Item.SKU]].
- 6. Click on **OK**.

#### Create the actions

- 1. To set image on **ItemImageCrossSell2**, perform the following steps:
	- 1. Under **Click to add actions**, scroll to the **Widgets** drop-down menu and click on **set image**.
	- 2. Under **Configure actions** in the **Select the image widgets to set the image** section, click on the checkbox next to **ItemImageCrossSell2**.
	- 3. Under **Configure actions**, in the **Default** section, select **value** in the first drop-down menu and enter [[Item.ItemImage]] in the text field.
- 2. To set the text on **ItemBrandCrossSell2**, **ItemDescriptionCrossSell2**, and **ItemPriceCrossSell2**, perform the following steps:
	- 1. Under **Click to add actions**, scroll to the **Widgets** drop-down menu and click on **set the text**.
	- 2. Under **Configure actions** in the **Select the widgets to set text** section, click on the checkbox next to **ItemBrandCrossSell2**.
	- 3. Under **Configure actions** in the **Set variable to** section, select **value** in the first drop-down menu and enter [[Item.ItemBrand]] in the text field.
	- 4. Under **Configure actions** in the **Select the widgets to set text** section, click on the checkbox next to **ItemDescriptionCrossSell2**.
	- 5. Under **Configure actions** in the **Set variable to** section, select **value** in the first drop-down menu and enter [[Item.ItemDescription]] in the text field.
	- 6. Under **Configure actions** in the **Select the widgets to set text** section, click on the checkbox next to **ItemPriceCrossSell2**.
	- 7. Under **Configure actions** in the **Set variable to** section, select **value** in the first drop-down menu and enter [[Item.ItemPrice]] in the text field.
- 3. To show the **CrossSell2** widgets, perform the following steps:
	- 1. Under **Click to add actions**, scroll to the **Widgets** drop-down menu. Under the **Set Show/Hide** dropdown, click on **Show**.
	- 2. Under **Configure actions**, click on the checkbox next to **ItemImageCrossSell2, ItemBrandCrossSell2, ItemDescriptionCrossSell2, ItemPriceCrossSell2,** and **CurrencySymbolCrossSell2**.
- 4. To set the variable value for **RepeaterCount**, perform the following steps:
	- 1. Under **Click to add actions**, scroll to the **Variables** drop-down menu and click on **set variable value**.
	- 2. Under **Configure actions** in the **Select the variables to set** section, click on the checkbox next to **RepeaterCount**.
	- 3. Under **Configure actions** in the **Set variable to** section, select **value** in the first drop-down menu and enter 3 in the text field.
- 5. To toggle the **SetDetailCrossSellFilters** and cause the **Repeater** to reload, perform the following steps:
	- 1. Under **Click to add actions**, scroll to the **Widgets** drop-down menu. Under the **Show/Hide** drop-down menu, click on **Toggle Visibility**.
	- 2. Under **Configure actions**, in the **Select the widgets to hide/show** section, click on the checkbox next to **SetDetailCrossSellFilters**.
- 6. Click on **OK**.

#### **Deining the SetDetailCrossSell3 case**

To define the **SetDetailCrossSell3** case, do the following:

In the **Widget Interactions and Notes** pane with the **Interactions** tab selected, double-click on the **OnItemLoad** event. A **Case Editor** dialog box will open. Within the Case Editor dialog in the Case Description field, type SetDetailCrossSell3 and perform the steps mentioned in the upcoming section.

### Create the conditions

To add the irst condition, perform the following steps:

- Click on the **Add Condition** button.
- In the **Condition Builder** dialog box, perform the following steps in the outlined condition box:
	- 1. In the first dropdown, select **value of variable**.
	- 2. In the second dropdown, select **ShowDetail**.
	- 3. In the third dropdown, select **equals**.
	- 4. In the fourth dropdown, select **value**.
	- 5. In the text field, enter 99.

To add the second condition, perform the following steps:

- Click on the green plus sign to add a second condition.
- In the **Condition Builder** dialog box, perform the following steps in the outlined condition box:
	- 1. In the first dropdown, select **value of variable**.
	- 2. In the second dropdown, select **RepeaterCount**.
	- 3. In the third dropdown, select **equals**.
	- 4. In the fourth dropdown, select **value**.
	- 5. In the text field, enter 3.

To add the third condition, perform the following steps:

- Click on the green plus sign to add a third condition.
- In the **Condition Builder** dialog box, perform the following steps in the outlined condition box:
	- 1. In the first dropdown, select **value of variable**.
	- 2. In the second dropdown, select **SKU\_CrossSell3**.
	- 3. In the third dropdown, select **equals**.
	- 4. In the fourth dropdown, select **value**.
	- 5. In the text field, enter [[Item.SKU]].
	- 6. Click on **OK**.

#### Create the actions

- 1. To set image on **ItemImageCrossSell3**, perform the following steps:
	- 1. Under **Click to add actions**, scroll to the **Widgets** drop-down menu and click on **set image**.
	- 2. Under **Configure actions**, in the **Select the image widgets to set the image** section, click on the checkbox next to **ItemImageCrossSell3**.
	- 3. Under **Configure actions**, in the **Default** section, select **value** in the first drop-down menu and enter [[Item.ItemImage]] in the text field.
- 2. To set the text on **ItemBrandCrossSell3**, **ItemDescriptionCrossSell3**, and **ItemPriceCrossSell3**, perform the following steps:
	- 1. Under **Click to add actions**, scroll to the **Widgets** drop-down menu and click on **set the text**.
	- 2. Under **Configure actions** in the **Select the widgets to set text** section, click on the checkbox next to **ItemBrandCrossSell3**.
	- 3. Under **Configure actions** in the **Set variable to** section, select **value** in the first drop-down menu and enter [[Item.ItemBrand]] in the text field.
	- 4. Under **Configure actions** in the **Select the widgets to set text** section, click on the checkbox next to **ItemDescriptionCrossSell3**.
	- 5. Under **Configure actions** in the **Set variable to** section, select **value** in the first drop-down menu and enter [[Item.ItemDescription]] in the text field.
	- 6. Under **Configure actions** in the **Select the widgets to set text** section, click on the checkbox next to **ItemPriceCrossSell3**.
	- 7. Under **Configure actions** in the **Set variable to** section, select **value** in the first drop-down menu and enter [[Item.ItemPrice]] in the text field.
- 3. To show the **CrossSell3** widgets, perform the following steps:
	- 1. Under **Click to add actions**, scroll to the **Widgets** drop-down menu. Under the **Set Show/Hide** dropdown, click on **Show**.
	- 2. Under **Configure actions**, click on the checkbox next to **ItemImageCrossSell3, ItemBrandCrossSell3, ItemDescriptionCrossSell3, ItemPriceCrossSell3,**  and **CurrencySymbolCrossSell3**.
- 4. Click on **OK**.

# **Defining the SetCatalog case**

In the **Widget Interactions and Notes** pane with the **Interactions** tab selected, double-click on the **OnItemLoad** event. A **Case Editor** dialog box will open. Within the **Case Editor** dialog in the **Case Description** ield, type SetCatalog and perform the steps mentioned in upcoming sections.

## Create the conditions

To add the first condition, perform the following steps:

- Click on the **Add Condition** button.
- In the **Condition Builder** dialog box, perform the following steps in the outlined condition box:
	- 1. In the first dropdown, select **value of variable**.
	- 2. In the second dropdown, select **ShowCatalog**.
	- 3. In the third dropdown, select **is greater than**.
	- 4. In the fourth dropdown, select **value**.
	- 5. In the text field, enter 0.

To add the second condition, perform the following steps:

- Click on the green plus sign to add a second condition.
- In the **Condition Builder** dialog box, perform the following steps in the outlined condition box:
	- 1. In the first dropdown, select **value of variable**.
	- 2. In the second dropdown, select **ShowCatalog**.
	- 3. In the third dropdown, select **equals**.
	- 4. In the fourth dropdown, select **value**.
	- 5. In the text field, enter [[Item.SKU]].

To add the third condition, perform the following steps:

- Click on the green plus sign to add a third condition.
- In the **Condition Builder** dialog box, perform the following steps in the outlined condition box:
	- 1. In the first dropdown, select **value of variable**.
	- 2. In the second dropdown, select **SKU\_CrossSell1**.
- 3. In the third dropdown, select **does not equal**.
- 4. In the fourth dropdown, select **value**.
- 5. In the text field, enter Initalize.
- 6. Click on **OK**.

#### Create the actions

- 1. To set image for Catalog Hero and CrossSells, perform the following steps:
	- 1. Under **Click to add actions**, scroll to the **Widgets** drop-down menu and click on **set image**.
	- 2. Under **Configure actions** in the **Select the image widgets to set the image** section, click on the checkbox next to **CatalogHeroImage**.
	- 3. Under **Configure actions** in the **Default** section, select **value** in the first drop-down menu and enter [[Item.C\_Hero\_Image]] in the text field.
	- 4. Under **Configure actions** in the **Select the image widgets to set the image** section, click on the checkbox next to **CrossSell1\_Image**.
	- 5. Under **Configure actions** in the **Default** section, select **value** in the first drop-down menu and enter [[Item.C\_CS1\_Image]] in the text field.
	- 6. Under **Configure actions** in the **Select the image widgets to set the image** section, click on the checkbox next to **CrossSell2\_Image**.
	- 7. Under **Configure actions**, in the **Default** section, select **value** in the first drop-down menu and enter [[Item.C\_CS2\_Image]] in the text field.
- 2. To set the variable for **SKU\_CrossSell1** and **SKU\_CrossSell2**, perform the following steps:
	- 1. Under **Click to add actions**, scroll to the **Variables** drop-down menu and click on **set variable value**.
	- 2. Under **Configure actions** in the **Select the variables to set** section, click on the checkbox next to **SKU\_CrossSell1**.
	- 3. Under **Configure actions** in the **Set variable to** section, select **value** in the first drop-down menu and enter [[Item.C\_SKU\_CS1]] in the text field.
- 4. Under **Configure actions** in the **Select the variables to set** section, click on the checkbox next to **SKU\_CrossSell2**.
- 5. Under **Configure actions** in the **Set variable to** section, select **value** in the first drop-down menu and enter [[Item.C\_SKU\_CS2]] in the text field.
- 3. To set the text on **CatalogHeadline**, perform the following steps:
	- 1. Under **Click to add actions**, scroll to the **Widgets** drop-down menu and click on **set the text**.
	- 2. Under **Configure actions**, in the **Select the widgets to set text** section, click on the checkbox next to **CatalogHeadline**.
	- 3. Under **Configure actions** in the **set the text to** section, select value in the first drop-down menu and enter [[Item.ItemCategory]] in the text field.
- 4. Click on **OK**.

# **Defining the InitializeCrossSell case**

In the **Widget Interactions and Notes** pane with the Interactions tab selected, double-click on the **OnItemLoad** event. A **Case Editor** dialog box will open. Within the **Case Editor** dialog in the **Case Description** ield, type InitializeCrossSell and perform the steps mentioned in the upcoming sections.

#### Create the condition

- 1. Click on the **Add Condition** button.
- 2. In the **Condition Builder** dialog box, perform the following steps in the outlined condition box:
	- 1. In the first dropdown, select **value of variable**.
	- 2. In the second dropdown, select **SKU\_CrossSell1**.
	- 3. In the third dropdown, select **equals**.
	- 4. In the fourth dropdown, select **value**.
	- 5. In the text field, enter Initalize.
- 3. Click on **OK**.

#### Create the actions

- 1. To set the variable for **SKU\_CrossSell1**, **SKU\_CrossSell2**, **SKU\_CrossSell3**, and **RepeaterCount**, perform the following steps:
	- 1. Under **Click to add actions**, scroll to the **Variables** drop-down menu and click on **set variable value**.
	- 2. Under **Configure actions** in the **Select the variables to set** section, click on the checkbox next to **SKU\_CrossSell1**.
	- 3. Under **Configure actions** in the **Set variable to** section, select **value** in the first drop-down menu and enter [[Item.C\_SKU\_CS1]] in the text field.
	- 4. Under **Configure actions** in the **Select the variables to set** section, click on the checkbox next to **SKU\_CrossSell2**.
	- 5. Under **Configure actions** in the **Set variable to** section, select **value** in the first drop-down menu and enter [[Item.C\_SKU\_CS2]] in the text field.
	- 6. Under **Configure actions** in the **Select the variables to set** section, click on the checkbox next to **SKU\_CrossSell3**.
	- 7. Under **Configure actions** in the **Set variable to** section, select **value** in the first drop-down menu and enter 0 in the text field.
	- 8. Under **Configure actions** in the **Select the variables to set** section, click on the checkbox next to **RepeaterCount**.
	- 9. Under **Configure actions** in the **Set variable to** section, select **value** in the first drop-down menu and enter 0 in the text field.
- 2. To toggle the **SetDetailCrossSellFilters** and cause the **Repeater** to reload, perform the following steps:
	- 1. Under **Click to add actions**, scroll to the **Widgets** drop-down menu. Under the **Show/Hide** drop-down menu, click on **Toggle Visibility**.
	- 2. Under **Configure actions** in the **Select the widgets to hide/show** section, click on the checkbox next to **SetDetailCrossSellFilters**.
- 3. Click on **OK**.
- 4. Under the **OnItemLoad** event, right-click on the **InitializeCrossSell** case, and click on **Toggle IF/ELSE IF**.

With the **CategoryRepeater OnItemLoad** cases completed, we are now ready to define the Repeater item interaction.

# **Creating our Repeater item interaction**

The Repeater item supports an **OnClick** event on the **ItemImageRepeater** widget. With the interaction defined, the design area with the Repeater item and the Widget interactions pane will look like this:

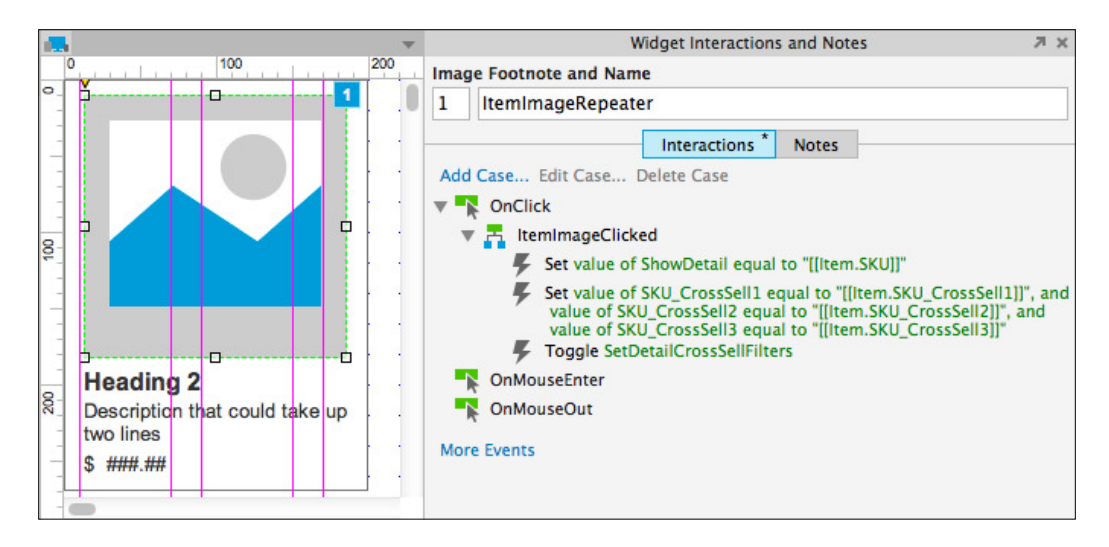

To create the interaction, open the **CMS Repeater** master in the design area and double-click on the **Repeater** to open the **CategoryRepeater** Repeater item in the design area. Click on the **ItemImageRepeater** at coordinates (13,10), in the **Widget Interactions and Notes** pane, double-click on the **OnClick** event. A **Case Editor** dialog box will open. In the **Case Description** ield on the **Case Editor** dialog, type ItemImageClicked.

## **Creating and coniguring actions**

- 1. To set a variable value for **ShowDetail**, perform the following steps:
	- 1. Under **Click to add actions**, scroll to the **Variables** drop-down menu and click on **set variable value**.
	- 2. Under **Configure actions** in the **Select the variables to set** section, click on the checkbox next to **ShowDetail**.
	- 3. Under **Configure actions** in the **Set variable to** section, select **value** in the first drop-down menu and enter [[Item.SKU]] in the text field.
- 2. To set variable value for **SKU\_CrossSell1**, **SKU\_CrossSell2**, and **SKU\_CrossSell3**, perform the following steps:
	- 1. Under **Click to add actions**, scroll to the **Variables** drop-down menu and click on **set variable value**.
	- 2. Under **Configure actions** in the **Select the variables to set** section, click on the checkbox next to **SKU\_CrossSell1**.
	- 3. Under **Configure actions** in the **Set variable to** section, select **value** in the first drop-down menu and enter [[Item.SKU\_CrossSell1]] in the text field.
	- 4. Under **Configure actions** in the **Select the variables to set** section, click on the checkbox next to **SKU\_CrossSell2**.
	- 5. Under **Configure actions** in the **Set variable to** section, select **value** in the first drop-down menu and enter [[Item.SKU\_CrossSell2]] in the text field.
	- 6. Under **Configure actions** in the **Select the variables to set** section, click on the checkbox next to **SKU\_CrossSell3**.
	- 7. Under **Configure actions** in the **Set variable to** section, select **value** in the first drop-down menu and enter [[Item.SKU\_CrossSell3]] in the text field.
- 3. To toggle the **SetDetailCrossSellFilters** and cause the **Repeater** to reload, perform the following steps:
	- 1. Under **Click to add actions**, scroll to the **Widgets** drop-down menu. Under the **Show/Hide** drop-down menu, click on **Toggle Visibility**.
	- 2. Under **Configure actions** in the **Select the widgets to hide/show** section, click on the checkbox next to **SetDetailCrossSellFilters**.
- 4. Click on **OK**.

With the **CategoryRepeater** and Repeater item interactions defined, we are now ready to create interactions for facetted filtering, sorting, and pagination.

# **Facetted Filtering, Sorting, and Pagination Widgets**

We will start by placing widgets for facetted filtering, sorting, and pagination controls on the **CMS Repeater** master.

# **Designing the Facetted ilters**

To design the Facetted ilters, in the **Masters** pane, double-click on the icon next to the **CMS Repeater** master to open in the design area. To add Brand Facetted iltering, from the **Widgets** pane, drag the **Tree** widget and place at coordinates (10,170).

With the **Tree** widget selected, perform the following steps:

- In the **Widget interactions and Notes** pane, click in the **Tree Name** ield and type BrandFacettedFilterTree.
- Right-click on **Item 1** to open the **Tree Properties** pop up. Uncheck the checkbox next to **Show Expand/Collapse Icon**.
- Click on **Item 1** and type Brand. In the **Widget interactions and Notes** pane, click in the **Tree Node Name** ield and type BrandFilter.
- Click on **Item 1.1** and type View All. In the **Widget interactions and Notes** pane, click in the **Tree Node Name** field and type BrandFilterViewAll.
- In the **Widget Properties and Style** pane, with the **Properties** tab selected scroll to the **Tree Node** dropdown and perform the following steps:
	- 1. Under **Interaction Styles**, click on **MouseOver**
	- 2. Click on the checkbox next to **Fill Color**.
	- 3. Click on the down arrow next to the paint bucket (Fill Color) icon.
	- 4. In the **#** field, enter C9C9C9.
	- 5. Under **Interaction Styles**, click on **Selected**.
	- 6. Click on the checkbox next to **Fill Color**.
	- 7. Click on the down arrow next to the paint bucket (Fill Color) icon.
	- 8. In the # field, enter E4E4E4.
	- 9. Click on **OK**.
- Click on **Item 1.2** and type A Fashion LTD. In the **Widget interactions**  and Notes pane, click in the **Tree Node Name** field and type BrandFilterAFashionLTD.
- Click on **Item 1.3** and type B Fashion LTD. In the **Widget interactions and Notes** pane, click in the **Tree Node Name** ield and type BrandFilterBFashionLTD.
- Right-click on **B Fashion LTD**, mouse over **Add**, and click on **Add Sibling After**.
- Click on **enter text…** and type C Fashion LTD. In the **Widget interactions and Notes** pane, click in the **Tree Node Name** ield and type BrandFilterCFashionLTD.
- Right-click on **C Fashion LTD**, mouse over **Add**, and click on **Add Sibling After**.
- Click on **enter text…** and type D Fashion LTD. In the **Widget interactions**  and Notes pane, click in the **Tree Node Name** field and type BrandFilterDFashionLTD.

# **Adding Price Facetted iltering**

To add Price Facetted iltering, from the **Widgets** pane, drag the **Tree** widget and place at coordinates (10,290). With the **Tree** widget selected, perform the following steps:

- 1. In the **Widget interactions and Notes** pane, click in the **Tree Name** ield and type PriceFacettedFilterTree.
- 2. Right-click on **Item 1** to open the **Tree Properties** pop up. Uncheck the checkbox next to **Show Expand/Collapse Icon**.
- 3. Click on **Item 1** and type Price. In the **Widget interactions and Notes** pane, click in the **Tree Node Name** ield and type PriceFilter.
- 4. Click on **Item 1.1** and type View All. In the **Widget interactions and Notes** pane, click in the **Tree Node Name** field and type PriceFilterViewAll.
- 5. In the **Widget Properties and Style** pane, with the **Properties** tab selected scroll to **Tree Node** dropdown and perform the following steps:
	- 1. Under **Interaction Styles**, click on **MouseOver**
	- 2. Click on the checkbox next to **Fill Color**.
	- 3. Click on the down arrow next to the paint bucket (Fill Color) icon.
	- 4. In the **#** field, enter C9C9C9.
	- 5. Under **Interaction Styles**, click on **Selected**.
	- 6. Click on the checkbox next to **Fill Color**.
	- 7. Click on the down arrow next to the paint bucket (Fill Color) icon.
	- 8. In the # field, enter E4E4E4.
	- 9. Click on **OK**.
- 6. Click on **Item 1.2** and type \$20.00 and Under. In the **Widget interactions and Notes** pane, click in the **Tree Node Name** ield and type PriceFilter20Under.
- 7. Click on **Item 1.3** and type \$50.00 and Under. In the **Widget interactions and Notes** pane, click in the **Tree Node Name** ield and type PriceFilter50Under.
- 8. Right-click on **\$50.00 and Under**, mouse over **Add** and click on **Add Sibling After**.
- 9. Click on **enter text…** and type \$50.00 and Over. In the **Widget Interactions and Notes** pane, click in the **Tree Node Name** ield and type PriceFilter50Over.

# **Adding Category facetted iltering**

To add Category facetted iltering, from the **Widgets** pane, drag the **Tree** widget and place at coordinates (10,390). With the **Tree** widget selected, perform the following steps:

- 1. In the **Widget Interactions and Notes** pane, click in the **Tree Name** ield and type CategoryFacettedFilterTree.
- 2. Right-click on **Item 1** to open the **Tree Properties** pop up. Uncheck the checkbox next to **Show Expand/Collapse Icon**.
- 3. Click on **Item 1** and type Category. In the **Widget Interactions and Notes** pane, click in the **Tree Node Name** field and type CategoryFilter.
- 4. Click on **Item 1.1** and type View All. In the **Widget Interactions and Notes** pane, click in the **Tree Node Name** field and type CategoryFilterViewAll.
- 5. In the **Widget Properties and Style** pane, with the **Properties** tab selected scroll to **Tree Node** dropdown and perform the following steps:
	- 1. Under **Interaction Styles**, click on **MouseOver**
	- 2. Click on the checkbox next to **Fill Color**.
	- 3. Click on the down arrow next to the paint bucket (Fill Color) icon.
	- 4. In the **#** field, enter C9C9C9.
	- 5. Under **Interaction Styles**, click on **Selected**
	- 6. Click on the checkbox next to **Fill Color**.
	- 7. Click on the down arrow next to the paint bucket (Fill Color) icon.
	- 8. In the **#** field, enter E4E4E4.
	- 9. Click on **OK**.
- 6. Click on **Item 1.2** and type Women. In the **Widget Interactions and Notes** pane, click in the **Tree Node Name** field and type CategoryFilterWomen.
- 7. Click on **Item 1.3** and type Men. In the **Widget interactions and Notes** pane, click in the **Tree Node Name** field and type CategoryFilterMen.
- 8. Right-click on **Men**, mouse over **Add** and click on **Add Sibling After**.
- 9. Click on **enter text…** and type Kids. In the **Widget interactions and Notes** pane, click in the **Tree Node Name** field and type CategoryFilterKids.
- 10. Right-click on **Kids**, mouse over **Add** and click on **Add Sibling After**.
- 11. Click on **enter text…** and type Shoes. In the **Widget Interactions and Notes** pane, click in the **Tree Node Name** field and type CategoryFilterShoes.
- 12. Right-click on **Shoes**, mouse over **Add** and click on **Add Sibling After**.
- 13. Click on **enter text…** and type Accessories. In the **Widget Interactions and Notes** pane, click in the **Tree Node Name** ield and type CategoryFilterAccessories.

# **Designing Sorting and Pagination controls**

To design sorting and pagination controls with the **CMS Repeater** master open in the design area, perform the following steps:

- 1. From the **Widgets** pane, drag the **Droplist** widget and place at coordinates (234,140). With the **Droplist** widget selected, perform the following steps:
	- 1. In the toolbar, change the value of **w** to 126 and **h** to 15.
	- 2. In the **Widget interactions and Notes** pane, click in the **Droplist Name** field and type SortByDroplist.
	- 3. In the **Widget Properties and Style** pane, with the **Style** tab selected scroll to **Font** and change the font size to 11.
	- 4. Right-click on the **Droplist** and click on **Edit List Items**. Click on the **Add Many** button and enter the following values (one per line):
		- ° Newest
		- ° Brand
		- ° Price: Low to High
		- ° Price: High to Low
- ° Click on **OK**.
- ° Click on the checkbox next to **Newest** to select as a default value and click on **OK**.
- 2. From the **Widgets** pane, drag the **Label** widget and place at coordinates (160,140). With the **Label** widget selected, perform the following steps:
	- 1. Type SORT BY: You will see **SORT BY:** displayed as text on the **Label** widget.
	- 2. In the toolbar, change the value of **w** to 74 and **h** to 15.
	- 3. In the **Widget Interactions and Notes** pane, click in the **Shape Name** field and type SortByLabel.
	- 4. Repeat step 2 placing **Label** widgets, coordinates, display text, toolbar changes (that is, **w**, **h** and **Hidden**) and **Shape Name**.

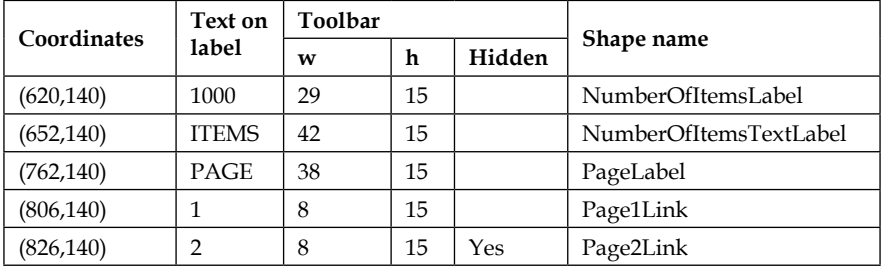

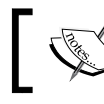

In the preceding table if column Hidden equals Yes, click on the checkbox next to **Hidden** in the toolbar.

- 3. To place the previous and next page rectangle widgets, from the **Widgets** pane, drag the **Rectangle** widget and place at coordinates (880,140). With the **Rectangle** widget selected, perform the following steps:
	- 1. Type <. You will see **<** displayed as text on the **Rectangle** widget.
	- 2. In the toolbar, change the value of **w** to 40 and **h** to 15.
- 3. In the **Widget interactions and Notes** pane, click in the **Shape Name** field and type PreviousPage.
- 4. From the **Widgets** pane, drag the **Rectangle** widget and place at coordinates (920,140). With the **Rectangle** widget selected, type >. You will see **>** displayed as text on the **Rectangle** widget.
- 5. In the toolbar, change the value of **w** to 40 and **h** to 15.
- 6. In the **Widget Interactions and Notes** pane, click in the **Shape Name** field and type NextPage.
- 4. The **SetGlobalFilters Hot Spot** widget is used to remove and apply ilters as well as force the Repeater to refresh Repeater items displayed.

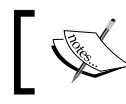

The **SetGlobalFilters Hot Spot** widget will not be interacted with or seen by the user of the prototype.

- ° To place the **Hot Spot** widget, from the **Widgets** pane, drag the **Hot Spot** widget and place at coordinates (20,570). With the **Hot Spot** widget selected, in the **Widget Interactions and Notes** pane, click in the text field of the **Hot Spot Name** field and type SetGlobalFilters.
- 5. The SetDetailCrossSellFilters Hot Spot widget is used to remove and apply the Detail and Cross Sell ilters as well as force the Repeater to refresh causing content to dynamically update on the Product Detail page. To place the **Hot Spot** widget, from the **Widgets** pane, drag the **Hot Spot** widget and place at coordinates (1010,180). With the **Hot Spot** widget selected, in the **Widget Interactions and Notes** pane, click in the **Hot Spot Footnote and**  Name field and type SetDetailCrossSellFilters.

With facetted iltering, sorting, and pagination controls placed on the **CMS Repeater** master, we are ready to define the interactions.

# **Interactions for Facetted filtering, sorting, and pagination**

To create interactions for facetted iltering, sorting, and pagination, we will irst specify **Page Interactions** on the **CMS Repeater** master. Next, we will deine interactions for the **CategoryRepeater**. Finally, we will deine interactions for the facetted iltering, sorting, and pagination controls.

We will start by creating **Page Interactions** on the **CMS Repeater** master for the **OnPageLoad** event. Once complete, the **Page Properties** pane will look like this:

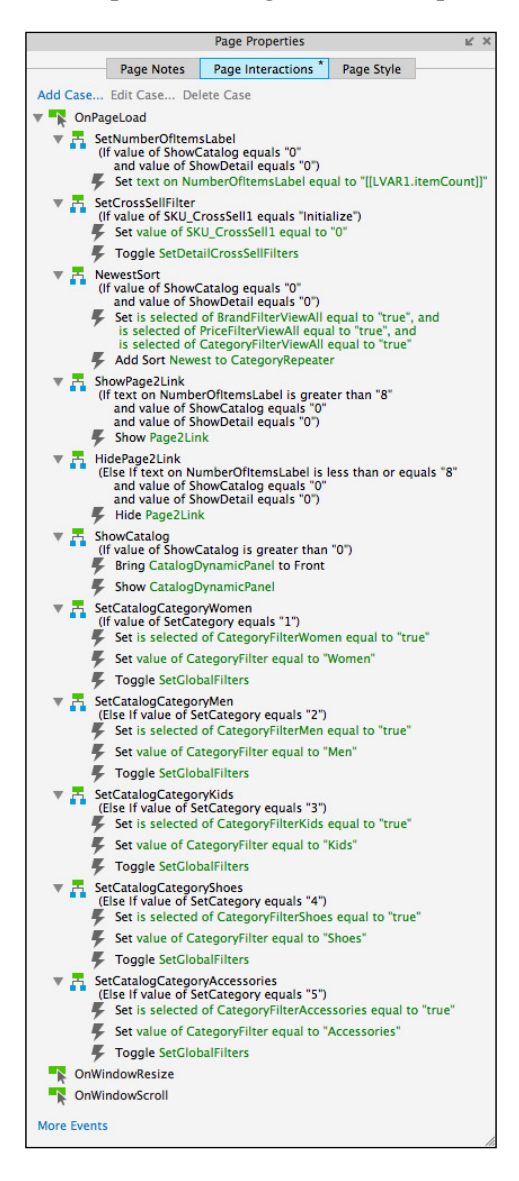

For the **OnPageLoad** event, the first six cases will be as follows:

- SetNumberOfItemsLabel
- SetCrossSellFilter
- NewestSort
- ShowPage2Link
- HidePage2Link
- ShowCatalog

In the **Masters** pane, double-click on the icon next to the **CMS Repeater** master to open in the design area. To create the **Page Interactions** on the **CMS Repeater** master for the **OnPageLoad** event, perform the steps mentioned in the upcoming sections.

# **Defining the SetNumberOfItemsLabel case**

Under the design area in the **Page Properties** pane, click on the **Page Interactions** tab and double-click on the **OnPageLoad** event. A **Case Editor** dialog box will open. In the Case Description ield on the **Case Editor** dialog, type SetNumberOfItemLabel and perform the steps mentioned in the upcoming sections.

# **Creating conditions**

We need to add two conditions in the **SetRepeater** case.

# Adding the first condition

Perform the following steps to create the condition:

- 1. Click on the **Add Condition** button.
- 2. In the **Condition Builder** dialog box, perform the following steps in the outlined condition box:
	- 1. In the first dropdown, select **value of variable**.
	- 2. In the second dropdown, select **ShowCatalog**.
	- 3. In the third dropdown, select **equals**.
	- 4. In the fourth dropdown, select **value**.
	- 5. In the text field, enter 0.

### Adding the second condition

Perform the following steps to create the condition:

- 1. Click on the green plus sign to add a second condition.
- 2. In the **Condition Builder** dialog box, perform the following steps in the outlined condition box:
	- 1. In the first dropdown, select **value of variable**.
	- 2. In the second dropdown, select **ShowDetail**.
- 3. In the third dropdown, select **equals**.
- 4. In the fourth dropdown, select **value**.
- 5. In the text field, enter 0.
- 6. Click on **OK**.

#### **Adding and coniguring actions**

To set the text on the **NumberOfItemsLabel** perform the following steps:

- 1. Under **Click to add actions**, scroll to the **Widgets** drop-down menu and click on **set the text**.
- 2. Under **Configure actions**, click on the checkbox next to **NumberOfItemsLabel**.
- 3. Under **set the text to**, click on the irst dropdown and click on **value**.
- 4. Click on **fx**. An **Edit Text** dialog box will open.
- 5. Under **Local Variables**, click on the **Add Local Variable** link and perform the following steps:
	- 1. In the first text field, type LVAR1.
	- 2. In the second dropdown, select **widget**.
	- 3. In the third dropdown, select **CategoryRepeater**.
- 6. In the irst textbox, replace the current text with [[LVAR1.itemCount]].
- 7. Click on **OK**.

# **Defining the SetCrossSellFilter case**

To define the SetCrossSellFilter case, do the following:

Under the design area in the **Page Properties** pane, with the **Page Interactions** tab selected, double-click on the **OnPageLoad** event. A **Case Editor** dialog box will open. Within the **Case Editor** dialog in the **Case Description** ield, type SetCrossSellFilter and perform the steps mentioned in the upcoming sections.

### **Create the condition**

- 1. Click on the **Add Condition** button.
- 2. In the **Condition Builder** dialog box, perform the following steps in the outlined condition box:
	- 1. In the first dropdown, select **value of variable**.
	- 2. In the second dropdown, select **SKU\_CrossSell1**.
	- 3. In the third dropdown, select **equals**.
	- 4. In the fourth dropdown, select **value**.
	- 5. In the text field, enter Initialize.
- 3. Click on **OK**.

- 1. To set the variable value of the **SKU\_CrossSell1** item, perform the following steps:
	- 1. Under **Click to add actions**, scroll to the **Variables** drop-down menu and click on **set variable value**.
	- 2. Under **Configure actions** in the **Select the variables to set** section, click on the checkbox next to **SKU\_CrossSell1**.
	- 3. Under **Configure actions** in the **Set variable to** section, select **value** in the first drop-down menu and enter 0 in the text field.
- 2. To toggle the **SetDetailCrossSellFilters** and cause the **Repeater** to reload, perform the following steps:
	- 1. Under **Click to add actions**, scroll to the **Widgets** drop-down menu. Under the **Show/Hide** drop-down menu, click on **Toggle Visibility**.
	- 2. Under **Configure actions**, in the **Select the widgets to hide/show** section, click on the checkbox next to **SetDetailCrossSellFilters**.
- 3. Click on **OK**.
- 4. Under the **OnPageLoad** event, right-click on the **SetCrossSellFilter** case and click on **Toggle IF/ELSE IF**.

# **Defining the NewestSort case**

To define the NewestSort case, do the following:

Under the design area in the **Page Properties** pane, click on the **Page Interactions** tab and double-click on the **OnPageLoad** event. A **Case Editor** dialog box will open. Within the **Case Editor** dialog in the **Case Description** ield, type NewestSort and perform the steps mentioned in the upcoming sections.

## **Create the conditions**

To add the irst condition, perform the following steps:

- Click on the **Add Condition** button.
- In the **Condition Builder** dialog box, perform the following steps in the outlined condition box:
	- 1. In the first dropdown, select **value of variable**.
	- 2. In the second dropdown, select **ShowCatalog**.
	- 3. In the third dropdown, select **equals**.
	- 4. In the fourth dropdown, select **value**.
	- 5. In the text field, enter 0.

To add the second condition, perform the following steps:

- Click on the green plus sign to add a second condition.
- In the **Condition Builder** dialog box, perform the following steps in the outlined condition box:
	- 1. In the first dropdown, select **value of variable**.
	- 2. In the second dropdown, select **ShowDetail**.
	- 3. In the third dropdown, select **equals**.
	- 4. In the fourth dropdown, select **value**.
	- 5. In the text field, enter 0.
	- 6. Click on **OK**.

- 1. To set the Brand, Price, and Category Filter's View All option to true, perform the following steps:
	- 1. Under **Click to add actions**, scroll to the **Widgets** drop-down menu. Under the **set selected/Checked** drop-down, click on **Selected**.
- 2. Under **Configure actions**, in the **Select the widgets to set selected state** section, click on the checkboxes next to **BrandFilterViewAll**, **PriceFilterViewAll**, and **CategoryFilterViewAll**.
- 2. To add Sort Newest to the Repeater, perform the following steps:
	- 1. Under **Click to add actions**, scroll to the **Repeaters** drop-down menu and click on **Add Sort**.
	- 2. Under **Configure actions**, in the **Select the repeaters to add sorting** section, click on the checkbox next to **CategoryRepeater**.
	- 3. In the **Name:** text field, type Newest.
	- 4. In the **Property:** dropdown, select **StockDate**.
	- 5. In the **Sort as:** dropdown, select **Date YYYY-MM-DD**.
	- 6. In the **Order:** dropdown, select **Descending**.
- 3. Click on **OK**.
- 4. Under the **OnPageLoad** event, right-click on the **NewestSort** case and click on **Toggle IF/ELSE IF**.

# **Defining the ShowPage2Link case**

To deine the ShowPage2Link case, under the design area in the **Page Properties** pane, click on the **Page Interactions** tab and double-click on the **OnPageLoad** event. A **Case Editor** dialog box will open. Within the **Case Editor** dialog in the **Case Description** field, type ShowPage2Link and perform the steps mentioned in the upcoming sections.

# **Create the conditions**

To add the irst condition, perform the following steps:

- Click on the **Add Condition** button.
- In the **Condition Builder** dialog box, perform the following steps in the outlined condition box:
	- 1. In the first dropdown, select **text on widget**.
	- 2. In the second dropdown, select **NumberOfItemsLabel**.
	- 3. In the third dropdown, select **is greater than**.
	- 4. In the fourth dropdown, select **value**.
	- 5. In the text field, enter 8.

To add the second condition, perform the following steps:

- Click on the green plus sign to add a second condition.
- In the **Condition Builder** dialog box, perform the following steps in the outlined condition box:
	- 1. In the first dropdown, select **value of variable**.
	- 2. In the second dropdown, select **ShowCatalog**.
	- 3. In the third dropdown, select **equals**.
	- 4. In the fourth dropdown, select **value**.
	- 5. In the text field, enter 0.

To add the third condition, perform the following steps:

- Click on the green plus sign to add a third condition.
- In the **Condition Builder** dialog box, perform the following steps in the outlined condition box:
	- 1. In the first dropdown, select **value of variable**.
	- 2. In the second dropdown, select **ShowDetail**.
	- 3. In the third dropdown, select **equals**.
	- 4. In the fourth dropdown, select **value**.
	- 5. In the text field, enter 0.
	- 6. Click on **OK**.

### **Create the action**

- 1. To show the **Page2Link** case perform the following steps:
	- 1. Under **Click to add actions**, scroll to the **Widgets** drop-down menu. Under the **Set Show/Hide** dropdown, click on **Show**.
	- 2. Under **Configure actions**, click on the checkbox next to **Page2Link**.
- 2. Click on **OK**.
- 3. Under the **OnPageLoad** event, right-click on the **ShowPage2Link** case and click on **Toggle IF/ELSE IF**.

# **Defining the HidePage2Link case**

To deine the HidePage2Link case, under the design area in the **Page Properties** pane, click on the **Page Interactions** tab and double-click on the **OnPageLoad** event. A **Case Editor** dialog box will open. Within the **Case Editor** dialog in the **Case Description** ield, type HidePage2Link and perform the steps mentioned in the upcoming sections.

# **Create the conditions**

To add the first condition, perform the following steps:

- Click on the **Add Condition** button.
- In the **Condition Builder** dialog box, perform the following steps in the outlined condition box:
	- 1. In the first dropdown, select **text on widget**.
	- 2. In the second dropdown, select **NumberOfItemsLabel**.
	- 3. In the third dropdown, select **is less than**.
	- 4. In the fourth dropdown, select **value**.
	- 5. In the text field, enter 8.

To add the second condition, perform the following steps:

- Click on the green plus sign to add a second condition.
- In the **Condition Builder** dialog box, perform the following steps in the outlined condition box:
	- 1. In the first dropdown, select **value of variable**.
	- 2. In the second dropdown, select **ShowCatalog**.
	- 3. In the third dropdown, select **equals**.
	- 4. In the fourth dropdown, select **value**.
	- 5. In the text field, enter 0.

To add the third condition, perform the following steps:

- Click on the green plus sign to add a third condition.
- In the **Condition Builder** dialog box, perform the following steps in the outlined condition box:
	- 1. In the first dropdown, select **value of variable**.
	- 2. In the second dropdown, select **ShowDetail**.
	- 3. In the third dropdown, select **equals**.
	- 4. In the fourth dropdown, select **value**.
	- 5. In the text field, enter 0.
	- 6. Click on **OK**.

## **Create the action**

- 1. To Hide the **Page2Link** case perform the following steps:
	- 1. Under **Click to add actions**, scroll to the **Widgets** drop-down menu. Under the **Set Show/Hide** dropdown, click on **Hide**.
	- 2. Under **Configure actions**, click on the checkbox next to **Page2Link**.
- 2. Click on **OK**.

# **Defining the ShowCatalog case**

To deine the ShowCatalog case, under the design area in the **Page Properties** pane, click on the **Page Interactions** tab and double-click on the **OnPageLoad** event. A **Case Editor** dialog box will open. Within the **Case Editor** dialog in the **Case Description** field, type ShowCatalog and perform the steps mentioned in the upcoming sections.

# **Create the condition**

- 1. Click on the **Add Condition** button.
- 2. In the **Condition Builder** dialog box, perform the following steps in the outlined condition box:
	- 1. In the first dropdown, select **value of variable**.
	- 2. In the second dropdown, select **ShowCatalog**.
	- 3. In the third dropdown, select **equals**.
	- 4. In the fourth dropdown, select **value**.
	- 5. In the text field, enter 0.
- 3. Click on **OK**.

- 1. To bring to front the CatalogDynamicPanel, perform the following steps:
	- 1. Under **Click to add actions**, scroll to the **Widgets** drop-down menu. Under the **Bring to Front/Back** dropdown, click on on **Bring to Front**.
	- 2. Under **Configure actions**, click on the checkbox next to **CatalogDynamicPanel**.
- 2. To show the CatalogDynamicPanel, perform the following steps:
	- 1. Under **Click to add actions**, scroll to the **Widgets** drop-down menu. Under the **Set Show/Hide** dropdown, click on on **Show**.
	- 2. Under **Configure actions**, click on the checkbox next to **CatalogDynamicPanel**.
- 3. Click on **OK**.
- 4. Under the **OnPageLoad** event, right-click on the **ShowCatalog** case and click on **Toggle IF/ELSE IF**.

With the **Page Interactions** for the **OnPageLoad** event deined on the **CMS Repeater** master, we are now ready to define interactions for the facetted filters.

# **Defining Facetted Filtering interactions**

To keep track of the current state of each facetted ilter, we will use the global variables **BrandFilter**, **PriceFilter**, and **CategoryFilter**. These variables start with an initial Default value of 0. When the user clicks on a node on the **BrandFilter**, **PriceFilter**, or **CategoryFilter** Tree widget, the corresponding variable and ilter value is set prior to Toggling Visibility of the **SetGlobalFilters Hot Spot**. Toggling Visibility of the hotspot triggers the **OnShow** or **OnHide** event.

When the **OnShow** or **OnHide** event is triggered, all filters are first removed. Next, new ilters are set based on the values stored in the **BrandFilter**, **PriceFilter**, and **CategoryFilter** global variables.

Finally, because the **SetGlobalFilters Hot Spot** widget changed state (that is, visibility was toggled), the **Repeater** reloads and displays the iltered **Repeater Dataset** items as speciied by Repeater item interactions. Filtered **Repeater Dataset** items are then shown on the Repeater item as the Repeater iterates through the selected items from the **Repeater Dataset**.

To deine interactions for nodes on the **BrandFilter**, **PriceFilter**, and **CategoryFilter** Tree widgets, open the **CMS Repeater** master in the design area and perform the steps mentioned in the upcoming sections.

## **Deining BrandFilter, PriceFilter, and CategoryFilter interactions**

To deine interactions for the irst indented node on the **BrandFilter**, click on the BrandFilterViewAll node in the design area on the BrandFacettedFilterTree. Perform the steps given next.

In the **Widget Interactions and Notes** pane, double-click on the **OnClick** event. In the **Case Description** ield, type SetBrandFilterViewAll. To create the actions, do the following:

- To set variable value for the **BrandFilter** label, perform the following steps:
	- 1. Under **Click to add actions**, scroll to the **Variables** drop-down menu and click on on **set variable value**.
	- 2. Under **Configure actions** in the **Select the variables to set** section, click on the checkbox next to **BrandFilter**.
	- 3. Under **Configure actions**, in the **Set variable to** section, select **value** in the first drop-down menu and enter None in the text field.
- To toggle the **SetDetailCrossSellFilters** and cause the **Repeater** to reload, perform the following steps:
	- 1. Under **Click to add actions**, scroll to the **Widgets drop-down** menu. Under the **Show/Hide** drop-down menu, click on **Toggle Visibility**.
	- 2. Under **Configure actions**, in the **Select the widgets to hide/show** section, click on the checkbox next to **SetDetailCrossSellFilters**.
- Click on **OK**.

Repeat the preceding step four more times to deine the interactions for the remaining indented nodes on the BrandFacettedFilterTree using the following table:

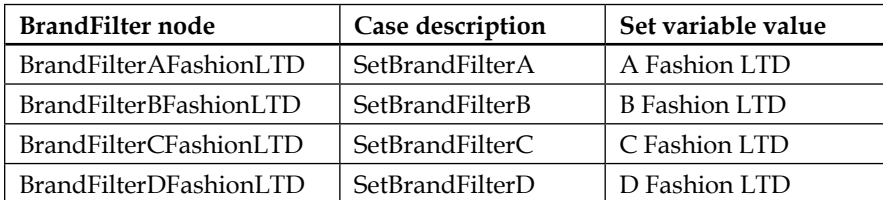

#### *Dynamic Content Management*

To deine interactions for the indented nodes on the **PriceFilter**, click on each indented node in the design area on the PriceFacettedFilterTree, repeating step 1 four more times to deine the interactions using the following table:

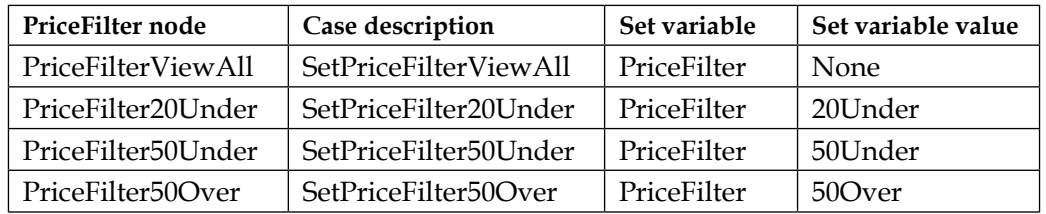

To deine interactions for the indented nodes on the **CategoryFilter**, click on each indented node in the design area on the CategoryFacettedFilterTree, repeating step 1 six more times to define the interactions using the following table:

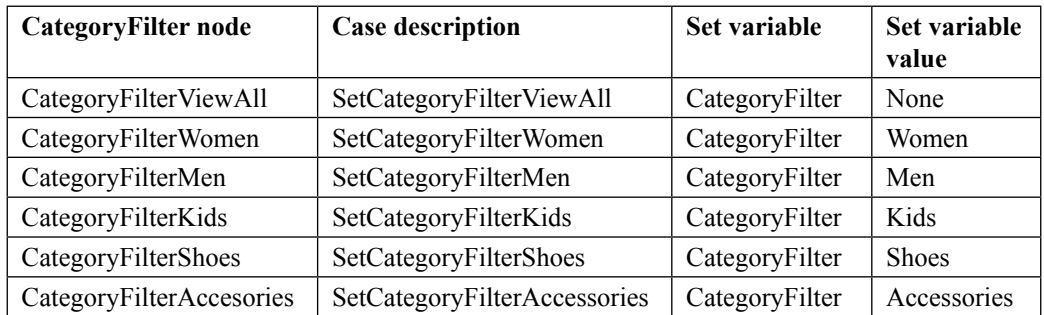

With the interactions for nodes on the **BrandFilter**, **PriceFilter**, and **CategoryFilter** Tree widgets deined, we are now ready to remove old ilters from the **CMS Repeater** and set the new filters using the SetGlobalFilters hotspot. Next we will deine cases for the **SetGlobalFilters Hot Spot**.

# **Deining Cases for our SetGlobalFilters hotspot**

Since Toggling Visibility triggers the **SetGlobalFilters Hot Spot** interactions, we will have 18 identical cases deined for both **OnShow** and **OnHide** events. The following screenshot shows a complete set of cases for the **OnShow** event:

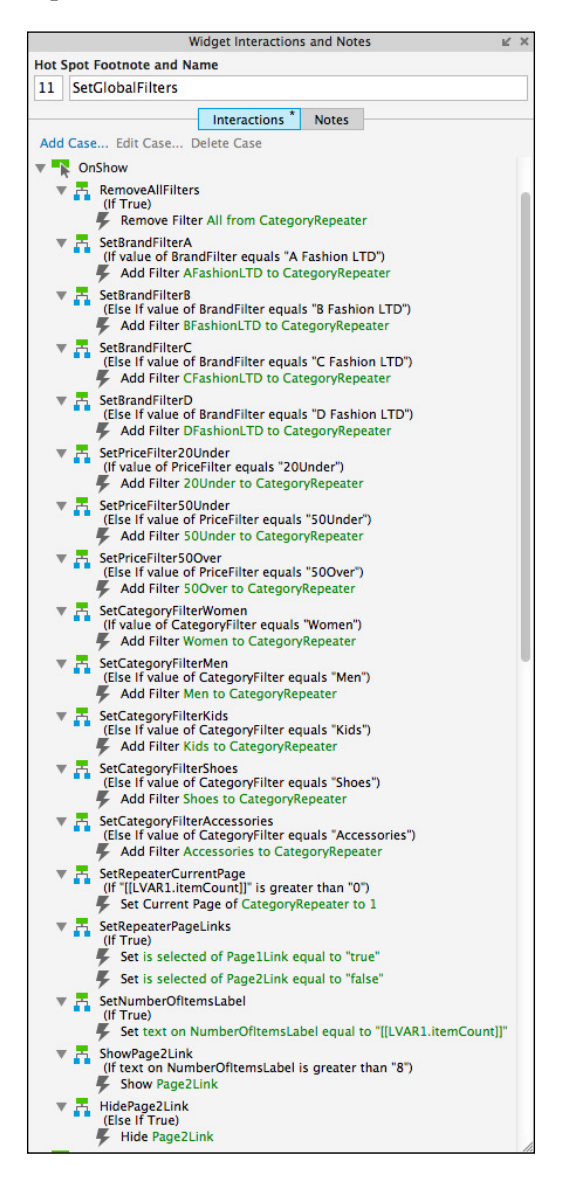

To deine the ilters set with the **SetGlobalFilters Hot Spot**, open the **CMS Repeater** master in the design area In the design area, click on on the **SetGlobalFilters Hot Spot** at coordinates (20,570). Perform the steps mentioned in the upcoming sections.

# Defining the RemoveAllFilters case

In the **Widget Interactions and Notes** pane, double-click on the **OnShow** event. A **Case Editor** dialog box will open. Within the **Case Editor** dialog in the **Case Description** ield, type RemoveAllFilters and create the actions by performing the following steps:

- 1. To remove all current ilters, perform the following steps:
	- 1. Under **Click to add actions**, scroll to the **Repeaters** drop-down menu and click on on **Remove Filter**.
	- 2. Under **Configure actions**, in the **Select the repeaters to remove filters** section click on the checkbox next to **CategoryRepeater**.
	- 3. Click on the checkbox next to **Remove all filters**.
- 2. Click on **OK**.

## Defining the SetBrandFilterA case

In the **Widget interactions and Notes** pane, double-click on the **OnShow** event. A **Case Editor** dialog box will open. Within the **Case Editor** dialog in the **Case Description** ield, type SetBrandFilterA and perform the steps mentioned in the upcoming sections.

#### **Create the condition**

- 1. Click on the **Add Condition** button.
- 2. In the **Condition Builder** dialog box, perform the following steps in the outlined condition box:
	- 1. In the first dropdown, select **value of variable**.
	- 2. In the second dropdown, select **BrandFilter**.
	- 3. In the third dropdown, select **equals**.
	- 4. In the fourth dropdown, select **value**.
	- 5. In the text field, enter A Fashion LTD.
- 3. Click on **OK**.

- 1. To add ilter to **A FashionLTD** to the Repeater, perform the following steps:
	- 1. Under **Click to add actions**, scroll to the **Repeaters** drop-down menu and click on **Add Filter**.
	- 2. Under **Configure actions**, in the **Select the repeaters to add filters** section, click on the checkbox next to **CategoryRepeater**.
- 3. In the **Name:** text field, type AFashionLTD.
- 4. In the **Rule:** text field, type [[Item.ItemBrand == 'A Fashion LTD']].
- 2. Click on **OK**.
- 3. Under the **OnShow** event, right-click on on the **SetBrandFilterA** case and click on **Toggle IF/ELSE IF**.

### Defining additional Set Filter cases

Repeat the steps in the *Deining the SetBrandFilterA case* section 11 more times to deine interactions for additional cases for the **SetGlobalFilters Hot Spot** using the following table:

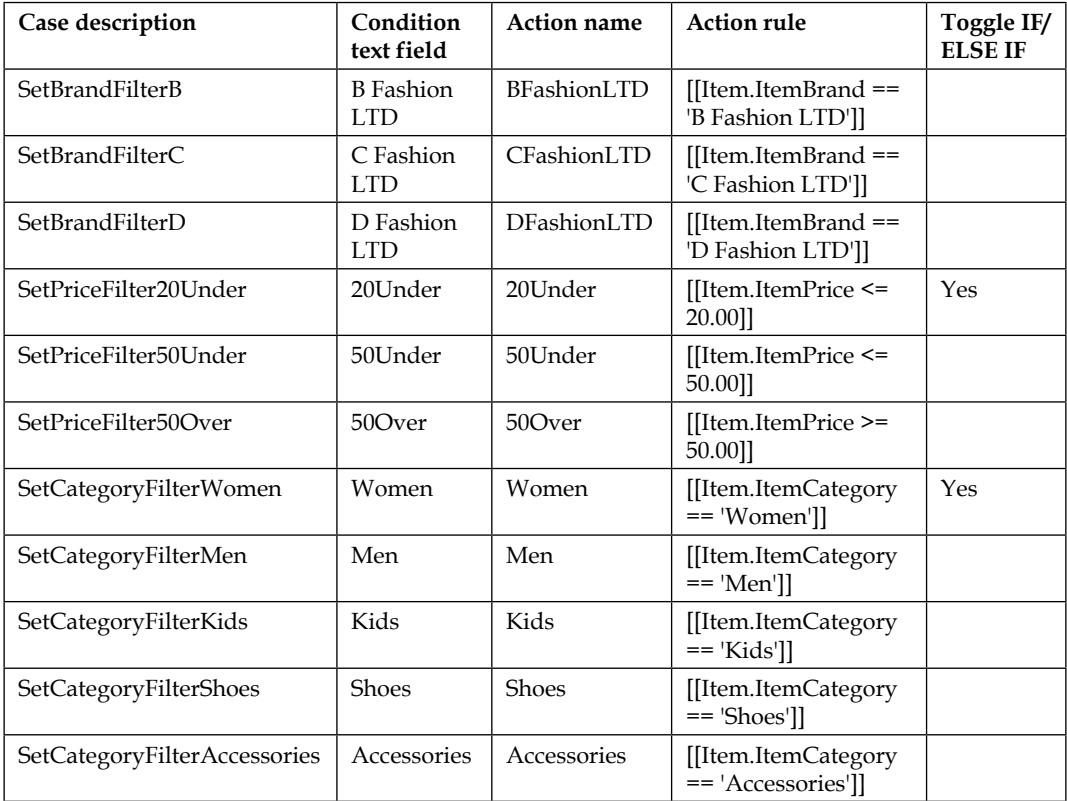

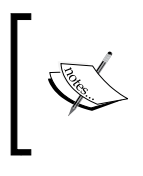

In the preceding table below, if column **Toggle IF/ELSE IF** equals Yes do the following, in the **Widgets Interactions and Notes** pane under the **OnShow** or **OnHide** event, right-click on on the corresponding **Case Description**, and click on **Toggle IF/ELSE IF**.

With all of the **SetFilter** cases defined, we are now ready to define the **SetRepeaterCurrentPage** case.

# Defining the SetRepeaterCurrentPage case

In the **Widget interactions and Notes** pane, double-click on the **OnShow** event. A **Case Editor** dialog box will open. Within the **Case Editor** dialog in the **Case Description** ield, type SetRepeaterCurrentPage and perform the steps mentioned in the upcoming sections.

#### **Create the condition**

Click on the **Add Condition** button. In the **Condition Builder** dialog box, perform the following steps in the outlined condition box:

- 1. In the irst dropdown, select value
- 2. Next to the second ield, click on **fx**. An **Edit Text** dialog box will open. Under **Local Variables,** click on the **Add Local Variable** link and perform the following steps:
	- 1. In the first text field, type LVAR1.
	- 2. In the second dropdown, select **widget**.
	- 3. In the third dropdown, select **CategoryRepeater**.
	- 4. In the first textbox, replace the current text with [[LVAR1. itemCount]].
	- 5. Click on **OK**.
- 3. In the third dropdown, select **is greater than**.
- 4. In the fourth dropdown, select **value**.
- 5. In the text ield, enter 0.
- 6. Click on **OK**.

#### **Create the action**

- 1. To set current page of the Repeater, perform the following steps:
	- 1. Under **Click to add actions**, scroll to the **Repeaters** drop-down menu and click on **set current page**.
	- 2. Under **Configure actions**, in the **Select the repeaters to set current page** section, click on the checkbox next to **CategoryRepeater**.
	- 3. In the **Select the page:** drop-down, click on Value.
	- 4. In the **Page #** text field, type 1.
- 2. Click on **OK**.
- 3. Under the **OnShow** event, right-click on the **SetRepeaterCurrentPage** case and click on **Toggle IF/ELSE IF**.

### Defining the SetRepeaterPageLinks case

In the **Widget interactions and Notes** pane, double-click on the **OnShow** event. A **Case Editor** dialog box will open. Within the **Case Editor** dialog in the **Case Description** ield, type SetRepeaterPageLinks and perform the steps mentioned in the upcoming sections.

- 1. To set selected the **Page1Link** case, perform the following steps:
	- 1. Under **Click to add actions**, scroll to the **Widgets** drop-down menu and under **set selected/Checked**, click on **Selected**.
	- 2. Under **Configure actions**, in the **Select the widgets to set selected state** section, click on the checkbox next to **Page1Link**.
	- 3. In the **Set selected state to:** drop-down click on Value.
	- 4. In the second dropdown, click on true.
- 2. To set not selected the **Page2Link** case, perform the following steps:
	- 1. Under **Click to add actions**, scroll to the **Widgets** drop-down menu; and under **set selected/Checked**, click on **Not Selected**.
	- 2. Under **Configure actions**, in the **Select the widgets to set selected state** section, click on the checkbox next to **Page2Link**.
	- 3. In the **Set selected state to:** drop-down, click on Value.
	- 4. In the second dropdown, click on false.
- 3. Click on **OK**.
- 4. Under the **OnShow** event, right-click on the **SetRepeaterPageLinks** case and click on **Toggle IF/ELSE IF**.

#### Defining the SetNumberOfItemsLabel case

In the **Widget interactions and Notes** pane, double-click on the **OnShow** event. A **Case Editor** dialog box will open. Within the **Case Editor** dialog in the **Case Description** ield, type SetRepeaterPageLinks and perform the steps mentioned in the upcoming sections.

#### **Create the action**

To set the text on the **NumberOfItemsLabel**, perform the following steps:

- 1. Under **Click to add actions**, scroll to the **Widgets** drop-down menu and click on on **set the text**.
- 2. Under **Configure actions**, click on the checkbox next to **NumberOfItemsLabel**.
- 3. Under **set the text to**, click on the irst dropdown and click on **value**.
- 4. Click on **fx**. An **Edit Text** dialog box will open.
- 5. Under **Local Variables** click on the **Add Local Variable** link and perform the following steps:
	- 1. In the first text field, type LVAR1.
	- 2. In the second dropdown, select **widget**.
	- 3. In the third dropdown, select **CategoryRepeater**.
- 6. In the irst textbox, replace the current text with [[LVAR1.itemCount]].
- 7. Click on **OK**.
- 8. Under the **OnShow** event, right-click on the **SetNumberOfItemsLabel** case and click on **Toggle IF/ELSE IF**.

## Defining the ShowPage2Link case

In the **Widget interactions and Notes** pane, double-click on the **OnShow** event. A **Case Editor** dialog box will open. Within the **Case Editor** dialog in the **Case Description** ield, type ShowPage2Link and perform the steps mentioned in the upcoming sections.

#### **Create the condition**

To add the irst condition, perform the following steps:

- 1. Click on the **Add Condition** button.
- 2. In the **Condition Builder** dialog box, perform the following steps in the outlined condition box:
	- 1. In the first dropdown, select **text on widget**.
	- 2. In the second dropdown, select **NumberOfItemsLabel**.
	- 3. In the third dropdown, select **is greater than**.
	- 4. In the fourth dropdown, select **value**.
	- 5. In the text field, enter 8.
	- 6. Click on **OK**.

#### **Create the action**

To show the **Page2Link** perform the following steps:

- 1. Under **Click to add actions**, scroll to the **Widgets** drop-down menu. Under the **Set Show/Hide** dropdown, click on **Show**.
- 2. Under **Conigure actions**, click on the checkbox next to **Page2Link**.
- 3. Click on **OK**.
- 4. Under the **OnPageLoad** event, right-click on the **ShowPage2Link** case and click on **Toggle IF/ELSE IF**.

# Defining the HidePage2Link case

In the **Widget interactions and Notes** pane, double-click on the **OnShow** event. A **Case Editor** dialog box will open. Within the **Case Editor** dialog in the **Case Description** ield, type HidePage2Link and perform the steps mentioned in the upcoming sections.

#### **Create the action**

- 1. To Hide the **Page2Link**, perform the following steps:
	- 1. Under **Click to add actions**, scroll to the **Widgets** drop-down menu. Under the **Set Show/Hide** drop-down, click on **Hide**.
	- 2. Under **Configure actions**, click on the checkbox next to **Page2Link**.
- 2. Click on **OK**.

### Copying all OnShow cases to the OnHide event

To copy all cases from the **OnShow** event to the **OnHide** event, perform the following steps:

- 1. Under the **OnShow** event, perform the following steps:
	- 1. Click on the **RemoveAllFilters** case.
	- 2. Hold down the shift key, and click on on the last case, **HidePage2Link**. This selects all cases under the **OnShow** event.
	- 3. Right-click on it and click on **Copy**.
- 2. Right-click on the **OnHide** event and click on **Paste**. All cases from the **OnShow** event should now be visible under the **OnHide** event as well.

With interactions completed for the **SetGlobalFilters Hot Spot**, we are now ready to deine interactions for sorting.

# **Creating sorting interactions**

For sorting options, recall we deined four list options: **Newest**, **Brand**, **Price: Low to High**, and **Price: High to Low**. When the user interacts with the **SortByDropList** and changes the selection, the **OnSelectionChange** event is triggered. Once complete, the **Widget Interactions and Notes** pane for the **SortByDropList** will look like this:

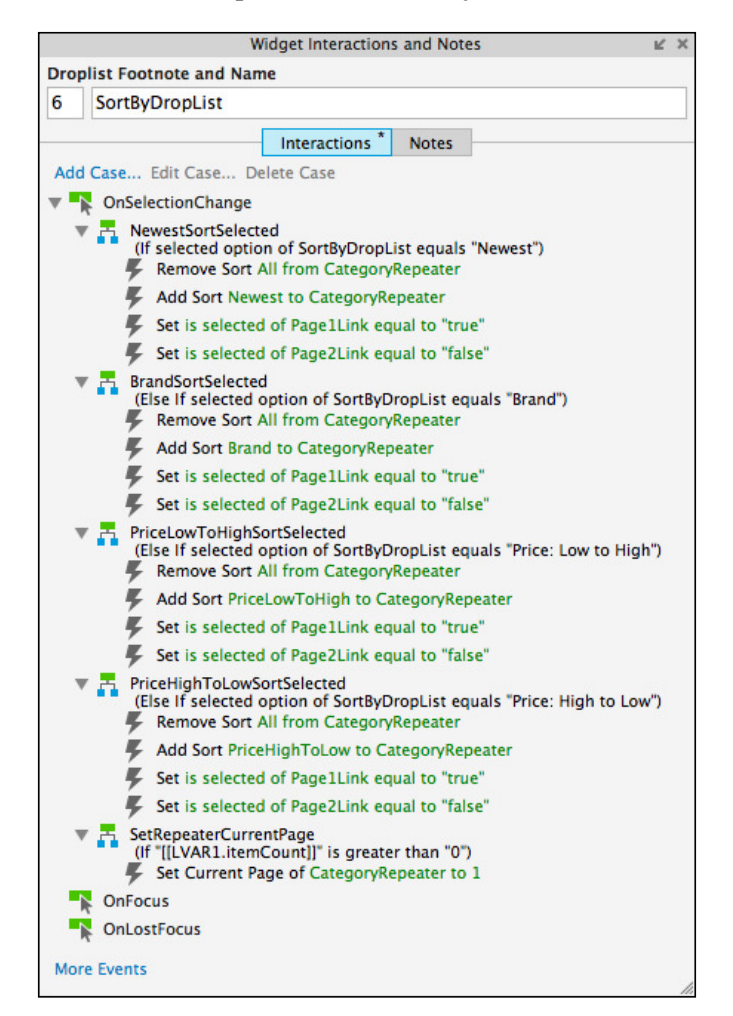

We will define four cases that will first set the appropriate sort and then set the current page of the Repeater.

# **Deining the NewestSortSelected case**

With the **CMS Repeater** master open in the design area, perform the following steps:

In the design area, click on on the **SortByDropList** at coordinates (234,140). In the **Widget Interactions and Notes** pane, double-click on the **OnSelectionChange** event. A **Case Editor** dialog box will open. Within the **Case Editor** dialog in the **Case Description** ield, type NewestSortSelected and perform the steps mentioned in the upcoming sections.

### Create the condition

- 1. Click on the **Add Condition** button.
- 2. In the **Condition Builder** dialog box, perform the following steps in the outlined condition box:
	- 1. In the first dropdown, select **Selected option of**.
	- 2. In the second dropdown, select **SortByDropList**.
	- 3. In the third dropdown, select **equals**.
	- 4. In the fourth dropdown, select **option**.
	- 5. In the fifth dropdown, select **Newest**.
- 3. Click on **OK**.

- 1. To remove all current sorting, perform the following steps:
	- 1. Under **Click to add actions**, scroll to the **Repeaters** drop-down menu and click on on **Remove Sort**.
	- 2. Under **Configure actions** in the **Select the repeaters to remove filters** section, click on the checkbox next to **CategoryRepeater**.
	- 3. Click on the checkbox next to **Remove all sorting**.
- 2. To add sort newest to the **Repeater**, perform the following steps:
	- 1. Under **Click to add actions**, scroll to the **Repeaters** drop-down menu and click on **Add Sort**.
	- 2. Under **Configure actions** in the **Select the repeaters to add sorting** section, click on the checkbox next to **CategoryRepeater**.
	- 3. In the **Name:** text field, type Newest.
- 4. In the **Property:** dropdown, select **StockDate**.
- 5. In the **Sort as:** dropdown, select **Date YYYY-MM-DD**.
- 6. In the **Order:** dropdown, select **Descending**.
- 3. To set selected the **Page1Link**, perform the following steps:
	- 1. Under **Click to add actions**, scroll to the **Widgets** drop-down menu, and under **set selected/Checked**, click on **Selected**.
	- 2. Under **Configure actions**, in the **Select the widgets to set selected state** section, click on the checkbox next to **Page1Link**.
	- 3. In the **Set selected state to:** drop-down, click on Value.
	- 4. In the second dropdown, click on true.
- 4. To set not selected the **Page2Link**, perform the following steps:
	- 1. Under **Click to add actions**, scroll to the **Widgets** drop-down menu, and under **set selected/Checked**, click on **Not Selected**.
	- 2. Under **Configure actions** in the **Select the widgets to set selected state** section, click on the checkbox next to **Page2Link**.
	- 3. In the **Set selected state to:** drop-down, click on Value.
	- 4. In the second dropdown, click on false.
- 5. Click on **OK**.

### **Defining additional Sort Selected cases**

Repeat the steps in the *Deining the NewestSortSelected case* section three more times to deine interactions for additional cases on the **SortByDropList** using the following table:

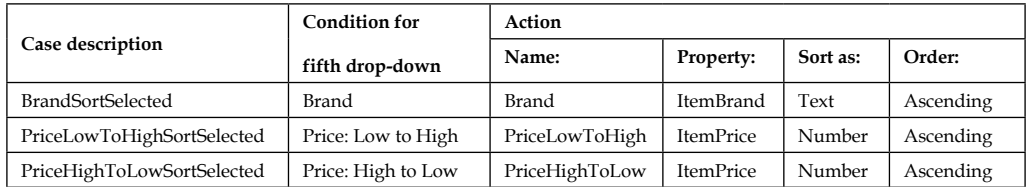

With the additional Sort Selected cases defined, we are now ready to define the SetRepeaterCurrentPage case.

# **Defining the SetRepeaterCurrentPage case**

In the **Widget interactions and Notes** pane, double-click on the **OnShow** event. A **Case Editor** dialog box will open. Within the **Case Editor** dialog in the **Case Description** ield, type SetRepeaterCurrentPage and perform the steps mentioned in the upcoming sections.

### Create the condition

Click on the **Add Condition** button. In the **Condition Builder** dialog box, perform the following steps in the outlined condition box:

- In the irst dropdown, select **value**
- Next to the second ield, click on **fx**. An **Edit Text** dialog box will open. Under **Local Variables**, click on the **Add Local Variable** link and perform the following steps:
	- 1. In the first text field, type LVAR1.
	- 2. In the second dropdown, select **widget**.
	- 3. In the third dropdown, select **CategoryRepeater**.
- In the first textbox, replace the current text with [[LVAR1.itemCount]].
- Click on **OK**.
	- ° In the third dropdown, select **is greater than**.
	- ° In the fourth dropdown, select **value**.
	- In the text field, enter 0.
- Click on **OK**.

- 1. To set the current page of the Repeater, perform the following steps:
	- 1. Under **Click to add actions**, scroll to the **Repeaters** drop-down menu and click on **set current page**.
	- 2. Under **Configure actions** in the **Select the repeaters to set current page** section, click on the checkbox next to **CategoryRepeater**.
	- 3. In the **Select the page:** dropdown, click on Value.
	- 4. In the **Page #** text, field type 1.
- 2. Click on **OK**.
- 3. Under the **OnShow** event, right-click on the **SetRepeaterCurrentPage** case and click on **Toggle IF/ELSE IF**.

With interactions completed for sorting, we are now ready to define interactions for pagination.

# **Enabling pagination**

For pagination interactions, we will deine **OnClick** events for **Page1Link**, **Page2Link**, **PreviousPage**, and **NextPage** widgets. With the **CMS Repeater** master open in the design area, perform the steps mentioned in the upcoming sections.

# **Defining the Page1Link OnClick event**

To deine the **OnClick** event for the **Page1link** case, do the following:

In the design area, click on the **Page1Link** at coordinates (806,140). In the **Widget interactions and Notes** pane, double-click on the **OnClick** event. In the **Case Editor** dialog, perform the steps mentioned in the upcoming sections.

- 1. To set the current page of the Repeater to page 1, perform the following steps:
	- 1. Under **Click to add actions**, scroll to the **Repeaters** drop-down menu and click on **set current page**.
	- 2. Under **Configure actions** in the **Select the repeaters to set current page** section, click on the checkbox next to **CategoryRepeater**.
	- 3. In the **Select the page:** drop-down, click on Value.
	- 4. In the **Page #** text field, type 1.
- 2. To set selected the **Page1Link**, perform the following steps:
	- 1. Under **Click to add actions**, scroll to the **Widgets** drop-down menu, and under **set selected/Checked**, click on **Selected**.
	- 2. Under **Configure actions** in the **Select the widgets to set selected state** section, click on the checkbox next to **Page1Link**.
	- 3. In the **Set selected state to:** drop-down, click on Value.
	- 4. In the second dropdown, click on true.
- 3. To set not selected the **Page2Link**, perform the following steps:
	- 1. Under **Click to add actions**, scroll to the **Widgets** drop-down menu, and under **set selected/Checked**, click on **Not Selected**.
	- 2. Under **Configure actions** in the **Select the widgets to set selected state** section, click on the checkbox next to **Page2Link**.
	- 3. In the **Set selected state to:** drop-down, click on Value.
	- 4. In the second dropdown, click on false.
- 4. Click on **OK**.

### **Defining the Page2Link OnClick event**

To deine the **OnClick** event for the **Page2Link**, do the following:

In the design area, click on the **Page2Link** at coordinates (826,140). In the **Widget Interactions and Notes** pane, double-click on the **OnClick** event. A **Case Editor** dialog box will open. In the **Case Editor** dialog, perform the steps mentioned in upcoming section:

- 1. To set the current page of the **Repeater** to page 2, perform the following steps:
	- 1. Under **Click to add actions**, scroll to the **Repeaters** drop-down menu and click on **set current page**.
	- 2. Under **Configure actions** in the **Select the repeaters to set current page** section, click on the checkbox next to **CategoryRepeater**.
	- 3. In the **Select the page:** drop-down, click on Value.
	- 4. In the **Page #** text field, type 2.
- 2. To set selected the **Page2Link**, perform the following steps:
	- 1. Under **Click to add actions**, scroll to the **Widgets** drop-down menu, and under **set selected/Checked**, click on **Selected**.
	- 2. Under **Configure actions** in the **Select the widgets to set**
	- 3. **selected state** section, click on the checkbox next to **Page2Link**.
	- 4. In the **Set selected state to:** dropdown, click on Value.
	- 5. In the second dropdown, click on true.
- 3. To set not selected the **Page1Link**, perform the following steps:
	- 1. Under **Click to add actions**, scroll to the **Widgets** drop-down menu and under **set selected/Checked**, click on **Not Selected**.
	- 2. Under **Configure actions** in the **Select the widgets to set selected state** section, click on the checkbox next to **Page1Link**.
	- 3. In the **Set selected state to:** drop-down, click on Value.
	- 4. In the second dropdown, click on false.
- 4. Click on **OK**.

### **Deining the PreviousPage OnClick event**

To deine the **OnClick** events for the **PreviousPage** widget, click on on the **PreviousPage** widget at coordinates (880,140) in the design area. Next we will deine three cases: SetRepeaterCurrentPage, PageIndexPage1, and NotPage1.

#### Defining the SetRepeaterCurrentPage case

In the **Widget Interactions and Notes** pane, double-click on the **OnClick** event. A **Case Editor** dialog box will open. Within the **Case Editor** dialog in the **Case Description** field, type SetRepeaterCurrentPage, create the action, and perform the following steps:

- 1. To set the current page of the Repeater to **Previous**, perform the following steps:
	- 1. Under **Click to add actions**, scroll to the **Repeaters** drop-down menu and click on **set current page**.
	- 2. Under **Configure actions** in the **Select the repeaters to set current page** section, click on the checkbox next to **CategoryRepeater**.
	- 3. In the **Select the page:** drop-down, click on Previous.
- 2. Click on **OK**.

### Defining the PageIndexPage1 case

In the **Widget interactions and Notes** pane, double-click on the **OnClick** event. A **Case Editor** dialog box will open. Within the **Case Editor** dialog in the **Case Description** field, type PageIndexPage1 and, perform the steps mentioned in upcoming sections.

#### **Create the condition**

Click on the **Add Condition** button. In the **Condition Builder** dialog box, perform the following steps in the outlined condition box:

- 1. In the irst dropdown, select **value**.
- 2. Next to the second ield, click on **fx**. An **Edit Text** dialog box will open. Under **Local Variables**, click on the **Add Local Variable** link and perform the following steps:
	- 1. In the first text field, type LVAR1.
	- 2. In the second dropdown, select **widget**.
	- 3. In the third dropdown, select **CategoryRepeater**.
	- 4. In the first textbox, replace the current text with [[LVAR1. itemCount]].
	- 5. Click on **OK**.
- 3. In the third dropdown, select **equals**.
- 4. In the fourth dropdown, select **value**.
- 5. In the text ield, enter 1.
- 6. Click on **OK**.

- 1. To set selected the **Page1Link**, perform the following steps:
	- 1. Under **Click to add actions**, scroll to the **Widgets** drop-down menu, and under **set selected/Checked**, click on **Selected**.
	- 2. Under **Configure actions** in the **Select the widgets to set selected state** section, click on the checkbox next to **Page1Link**.
	- 3. In the **Set selected state to:** drop-down, click on Value.
	- 4. In the second dropdown, click on true.
- 2. To set not selected the **Page2Link**, perform the following steps:
	- 1. Under **Click to add actions**, scroll to the **Widgets** drop-down menu, and under **set selected/Checked**, click on **Not Selected**.
	- 2. Under **Configure actions** in the **Select the widgets to set selected state** section, click on the checkbox next to **Page2Link**.
- 3. In the **Set selected state to:** drop-down, click on Value.
- 4. In the second dropdown, click on false.
- 3. Click on **OK**.
- 4. Under the **OnClick** event, right-click on the **PageIndexPage1** case and click on **Toggle IF/ELSE IF**.

### Defining the NotPage1 case

In the **Widget Interactions and Notes** pane, double-click on the **OnClick** event. A **Case Editor** dialog box will open. Within the **Case Editor** dialog in the **Case Description** field, type NotPage1, and perform the steps mentioned in the upcoming sections.

#### **Create the condition**

Click on the **Add Condition** button. In the **Condition Builder** dialog box, perform the following steps in the outlined condition box:

- 1. In the irst dropdown, select **value**.
- 2. Next to the second ield, click on **fx**. An **Edit Text** dialog box will open. Under **Local Variables**, click on the **Add Local Variable** link and perform the following steps:
	- 1. In the first text field, type LVAR1.
	- 2. In the second dropdown, select **widget**.
	- 3. In the third dropdown, select **CategoryRepeater**.
	- 4. In the first textbox, replace the current text with [[LVAR1.itemCount]].
	- 5. Click on **OK**.
- 3. In the third dropdown, select **equals**.
- 4. In the fourth dropdown, select **value**.
- 5. In the text ield enter 2.
- 6. Click on **OK**.

#### **Create the actions**

- 1. To set selected the **Page2Link**, perform the following steps:
	- 1. Under **Click to add actions**, scroll to the **Widgets** drop-down menu, and under **set selected/Checked**, click on **Selected**.
	- 2. Under **Configure actions** in the **Select the widgets to set selected state** section, click on the checkbox next to **Page2Link**.
	- 3. In the **Set selected state to:** dropdown, click on Value.
	- 4. In the second dropdown, click on true.
- 2. To set not selected the **Page1Link**, perform the following steps:
	- 1. Under **Click to add actions**, scroll to the **Widgets** drop-down menu, and under **set selected/Checked**, click on **Not Selected**.
	- 2. Under **Configure actions** in the **Select the widgets to set selected state** section, click on the checkbox next to **Page1Link**.
	- 3. In the **Set selected state to:** drop-down, click on Value.
	- 4. In the second dropdown, click on false.
- 3. Click on **OK**.

## **Creating the NextPage OnClick events**

To create the **OnClick** events for the **NextPage** widget, click on on the **PreviousPage** widget at coordinates (920,140) in the design area Next we will define three cases: SetRepeaterCurrentPage, PageIndexPage1, and NotPage1.

### Defining the SetRepeaterCurrentPage case

To define the SetRepeaterCurrentPage case, perform the following steps:

In the **Widget interactions and Notes** pane, double-click on the **OnClick** event. A **Case Editor** dialog box will open. Within the **Case Editor** dialog in the **Case Description** ield, type SetRepeaterCurrentPage.

#### **Create the action**

To set current page of the Repeater to **Next**, perform the following steps:

- 1. Under **Click to add actions**, scroll to the **Repeaters** drop-down menu and click on **set current page**.
- 2. Under **Conigure actions** in the **Select the repeaters to set current page** section, click on the checkbox next to **CategoryRepeater**.
- 3. In the **Select the page:** dropdown, click on Next.

# Defining the PageIndexPage2 case

To deine the PageIndexPage2 case, double-click on the **OnClick** event in the **Widget interactions and Notes** pane. A **Case Editor** dialog box will open. In the **Case Editor** dialog in the **Case Description** ield, type PageIndexPage2 and perform the steps mentioned in the upcoming sections.

#### **Create the condition**

Click on the **Add Condition** button. In the **Condition Builder** dialog box, perform the following steps in the outlined condition box:

- 1. In the irst dropdown, select **value**
- 2. Next to the second ield, click on **fx**. An **Edit Text** dialog box will open. Under **Local Variables**, click on the **Add Local Variable** link and perform the following steps:
	- 1. In the first text field, type LVAR1.
	- 2. In the second dropdown, select **widget**.
	- 3. In the third dropdown, select **CategoryRepeater**.
	- 4. In the first textbox, replace the current text with [[LVAR1.pageIndex]].
	- 5. Click on **OK**.
- 3. In the third dropdown, select **equals**.
- 4. In the fourth dropdown, select **value**.
- 5. In the text ield, enter 2.
- 6. Click on **OK**.

- 1. To set selected the **Page2Link**, perform the following steps:
	- 1. Under **Click to add actions**, scroll to the **Widgets** drop-down menu, and under **set selected/Checked**, click on **Selected**.
	- 2. Under **Configure actions** in the **Select the widgets to set selected state** section, click on the checkbox next to **Page2Link**.
	- 3. In the **Set selected state to:** dropdown, click on Value.
	- 4. In the second dropdown, click on true.
- 2. To set not selected the **Page1Link**, perform the following steps:
	- 1. Under **Click to add actions**, scroll to the **Widgets** drop-down menu, and under **set selected/Checked**, click on **Not Selected**.
	- 2. Under **Configure actions** in the **Select the widgets to set selected state** section, click on the checkbox next to **Page1Link**.
	- 3. In the **Set selected state to:** dropdown, click on Value.
	- 4. In the second dropdown, click on false.
- 3. Click on **OK**.
- 4. Under the **OnClick** event, right-click on on the **PageIndexPage2** case and click on **Toggle IF/ELSE IF**.

With Repeater item widgets placed and the **Repeater Dataset** deined, we are now ready to create the Catalog and Detail Dynamic Panels with interactions.

# **Summary**

Using a single Repeater widget, we created a Dynamic Content Management System (CMS). This CMS provides content for the Catalog, Category, and Detail pages. You learned how to apply Faceted Filtering, Sorting, and Pagination on the **Repeater Dataset**.

In the next chapter, we will complete interactions for the SetDetailCrossSellFilter Hot Spot widget. We will build the interactive Category page and use the Header, CMS Repeater and Footer masters with dynamic panels to create the Product and Detail pages.

# **Self-test questions**

- What was the first step we took prior to designing our Catalog Repeater?
- How many parts does a Repeater have and what are the parts typically known as?
- Explain how a Repeater operates.
- How many Repeaters did we use for the Catalog, Category and Product Detail designs and what were the name(s) of the Repeater(s)?
- For the Repeater on the CMS Repeater master, how many columns did the Repeater Dataset have?
- How did we group the columns for the Category Repeater's Dataset?
- Name the widgets on the Repeater item for the Category Repeater.
- What are the minimum and maximum Cross Sell Items that our Category Repeater is designed to utilize?
- For the ItemImageRepeater when an Item Image is clicked, what Global Variables are set prior to showing Product Details?
- When an Item Image is clicked, what action deined in the ItemImageClicked case causes the ItemImageRepeater to reload?

# 5 Product Pages and Interactions

With the Catalog Repeater in place on the **CMS Repeater** master, we are now ready to place masters on the **Category**, **Catalog**, and **Product** pages as well as complete any remaining interactions.

In this chapter, you will learn about:

- Enhancing Masters, Interactions, and Design
	- ° Augmenting our CMS Repeater master
	- ° Completing our Header master
- Designing our Category page
- Designing our Catalog page
	- ° Creating the Design and Interactions for our Catalog page
- Defining the OnPageLoad event for the Catalog page
	- ° Building the CatalogDynamicPanel
- Enabling a Catalog with Cross-Sell state
- Completing the Item Detail Design
- Creating a Cross-Sell Design
- Defining Cross-Sell Interactions
- Enabling Social Media Interactions

# **Enhancing masters, interactions, and design**

Before designing the **Category**, **Catalog**, and **Product** pages, there are a few remaining widgets and interactions that need to be added to the **CMS Repeater** master and **Header** master. We will complete the **CMS Repeater** master by adding Catalog and Product Dynamic Panels as well as by creating the interactions for the **SetDetailCrossSellFilter** Hot Spot widget. We will then add interactions to the **Header** master's **HzMenu** widget enabling the **OnClick** event for each menu item.

## **Augmenting our CMS Repeater master**

Our **CMS Repeater** master leverages a single Repeater to dynamically update the Catalog, Category and Product Detail designs. We will first add Dynamic Panels to facilitate the Category, and Product Detail designs. Next, since we have deined interactions for the **CMS Repeater**, we also need to add additional interactions for the **SetDetailCrossSellFilter Hot Spot**. Once the Dynamic Panels have been placed and the **SetDetailCrossSellFilter** hotspot interactions have been specified, we will update the main menu interactions on the **Header** master.

## **Crafting our Catalog and Product dynamic panels**

Dynamic Panels can be used to hide and swap content. We will add a **CatalogDynamicPanel** and a **DetailDynamicPanel** to our **CMS Repeater** master enabling the Catalog and Product Detail designs to be leveraged from the same master.

To place the **CatalogDynamicPanel** and the **DetailDynamicPanel** on the **CMS Repeater** master, open the **CMS Repeater** master in the design area and perform the following steps:

- 1. From the **Widgets** pane, drag the **Dynamic Panel** widget and place at coordinates (0,140). With the **Dynamic Panel** widget selected, perform the following steps:
	- 1. In the toolbar, change the value of **w** to 960, **h** to 824 and click on the checkbox next to **Hidden**.
- 2. In the **Widget Interactions and Notes** pane, click in the **Dynamic Panel Name** field and type CatalogDynamicPanel.
- 3. In the **Widget Manager** pane, slow double-click on the **State** name **State1** and rename to CatalogWithCrossSell.
- 2. From the Widgets pane, drag the **Dynamic Panel** widget and place at coordinates (94,130). With the **Dynamic Panel** widget selected, perform the following steps:
	- 1. In the toolbar, change the value of **w** to 930, **h** to 700 and click on the checkbox next to **Hidden**.
	- 2. In the **Widget Interactions and Notes** pane, click in the **Dynamic Panel Name** field and type DetailDynamicPanel.
	- 3. In the **Widget Manager** pane, slow double-click on the **State** name **State1** and rename to ItemDetailWithCrossSell.

With the **CatalogDynamicPanel** and **DetailDynamicPanel** placed on our **CMS Repeater** master, we are now ready to complete the remaining interactions for the DetailCrossSellFilter.

## **Creating DetailCrossSellFilter interactions**

Our **CMS Repeater** master leverages a single Repeater to dynamically update the Catalog, Category and Product Detail designs. We have deined all interactions for the CMS Repeater except for the **SetDetailCrossSellFilter Hot Spot**. Once these interactions have been specified, we will then be ready to update the main menu interactions on the **Header** master.

The **SetDetailCrossSellFilter** hotspot widget is used to remove and apply the Detail and Cross-Sell ilters on the **CategoryRepeater**. Toggling visibility of the Hot Spot forces the Repeater to refresh. Once the Repeater has refreshed, content is then dynamically updated on the Product Detail page. Since Toggling visibility triggers the **SetGlobalFilters Hot Spot** interactions, we will have ive identical cases deined for both **OnShow** and **OnHide** events. The following screenshot shows a complete set of cases for the **OnShow** event:

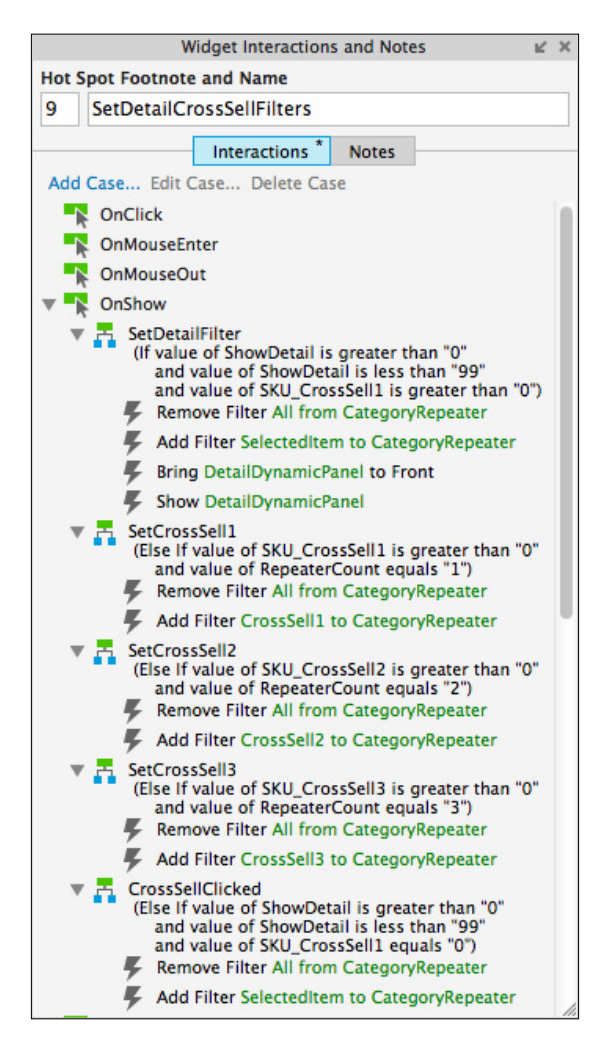

To deine the ilters set with the **SetDetailCrossSellFilter Hot Spot**, open the **CMS Repeater** master in the design area and create the cases mentioned in the upcoming sections.

## **Deining the SetDetailCrossSellFilter case**

In the design area, click on the **SetDetailCrossSellFilter Hot Spot** at coordinates (1010,180).

In the **Widget Interactions and Notes** pane, double-click on the **OnShow** event. A **Case Editor** dialog box will open. Within the **Case Editor** dialog in the **Case Description** ield, type SetDetailFilter and perform the steps mentioned in the upcoming sections.

## Create the conditions

To add the irst condition, perform the following steps:

- 1. Click on the **Add Condition** button.
- 2. In the **Condition Builder** dialog box, perform the following steps in the outlined condition box:
	- 1. In the first dropdown, select **value of variable**.
	- 2. In the second dropdown, select **ShowDetail**.
	- 3. In the third dropdown, select **is greater than**.
	- 4. In the fourth dropdown, select **value**.
	- 5. In the text field, enter 0.

To add the second condition, perform the following steps:

- 1. Click on the green plus sign to add a second condition.
- 2. In the **Condition Builder** dialog box, perform the following steps in the outlined condition box:
	- 1. In the first dropdown, select **value of variable**.
	- 2. In the second dropdown, select **ShowDetail**.
	- 3. In the third dropdown, select **is less than**.
	- 4. In the fourth dropdown, select **value**.
	- 5. In the text field, enter 99.

To add the third condition perform the following steps:

- 1. Click on the green plus sign to add a third condition.
- 2. In the **Condition Builder** dialog box, perform the following steps in the outlined condition box:
	- 1. In the first dropdown, select **value of variable**.
	- 2. In the second dropdown, select **SKU\_CrossSell1**.
	- 3. In the third dropdown, select **is greater then**.
	- 4. In the fourth dropdown, select **value**.
	- 5. In the text field, enter 0.
	- 6. Click on **OK**.

#### Create the actions

To remove all filters, perform the following steps:

- 1. Under **Click to add actions**, scroll to the **Repeaters** drop-down menu and click on **Remove Filter**.
- 2. Under **Conigure actions**, in the **Select the repeaters to remove ilters** section click on the checkbox next to **CategoryRepeater**.
- 3. Click on the checkbox next to **Remove all ilters**.

To add the **SelectedItem** ilter to the Repeater, perform the following steps:

- 1. Under **Click to add actions**, scroll to the **Repeaters** drop-down menu and click on **Add Filter**.
- 2. Under **Conigure actions**, in the **Select the repeaters to add ilters** section, click on the checkbox next to **CategoryRepeater**.
- 3. In the **Name:** text ield, type AFashionLTD.
- 4. In the **Rule:** text ield, type [[Item.SKU == ShowDetail].

To bring to front the **DetailDynamicPanel** widget, perform the following steps:

- 1. Under **Click to add actions**, scroll to the **Widgets** drop-down menu, and in the **Bring to Front/Back** drop-down menu, click on **Bring to Front**.
- 2. Under **Conigure actions**, in the **Select the widgets to send to back or bring to front** section, click on the checkbox next to **DetailDynamicPanel**.
- 3. Next to **Order**, click on the radio button next to **Bring to Front**.

To show the **DetailDynamicPanel**, perform the following steps:

- 1. Under **Click to add actions**, scroll to the **Widgets** drop-down menu, and in the **Show/Hide** drop-down menu, click on **Show**.
- 2. Under **Conigure actions**, in the **Select the widgets to hide/show** section, click on the checkbox next to **DetailDynamicPanel**.
- 3. Next to **Visibility**, click on the radio button next to **Show**.
- 4. Click on **OK**.

## **Defining the SetCrossSell1 case**

In the **Widget Interactions and Notes** pane, double-click on the **OnShow** event. A **Case Editor** dialog box will open. Within the **Case Editor** dialog in the **Case Description** ield, type SetCrossSell1 and perform the steps mentioned in the upcoming sections.

## Create the conditions

To add the first condition, perform the following steps:

- 1. Click on the **Add Condition** button.
- 2. In the **Condition Builder** dialog box, perform the following steps in the outlined condition box:
	- 1. In the first dropdown, select **value of variable**.
	- 2. In the second dropdown, select the condition variable name **SKU\_CrossSell1**.
	- 3. In the third dropdown, select **is greater than**.
	- 4. In the fourth dropdown, select **value**.
	- 5. In the text field, enter the condition value 0.

To add the second condition, perform the following steps:

- 1. Click on the green plus sign to add a second condition.
- 2. In the **Condition Builder** dialog box, perform the following steps in the outlined condition box:
	- 1. In the first dropdown, select **value of variable**.
	- 2. In the second dropdown, select the condition variable name **RepeaterCount**.
	- 3. In the third dropdown, select **equals**.
- 4. In the fourth dropdown, select **value**.
- 5. In the text field, enter the condition value 1.
- 6. Click on **OK**.

#### Create the actions

To remove all filters, perform the following steps:

- 1. Under **Click to add actions**, scroll to the **Repeaters** drop-down menu and click on **Remove Filter**.
- 2. Under **Conigure actions**, in the **Select the repeaters to remove ilters** section click on the checkbox next to **CategoryRepeater**.
- 3. Click on the checkbox next to **Remove all ilters**.

To add ilter to the Repeater, perform the following steps:

- 1. Under **Click to add actions**, scroll to the **Repeaters** drop-down menu and click on **Add Filter**.
- 2. Under **Conigure actions**, in the **Select the repeaters to add ilters** section, click on the checkbox next to **CategoryRepeater**.
- 3. In the **Name:** text ield, type the action name CrossSell1.
- 4. In the **Rule:** text ield, type the action rule [[Item.SKU == SKU\_ CrossSell1]].
- 5. Click on **OK**.

## **Deining the CrossSell2 and CrossSell3 cases**

Repeat the steps mentioned in *Deining the SetCrossSell1 case* section two more times to deine interactions for additional cases on the **SetDetailCrossSellFilter** Hot Spot using the following table:

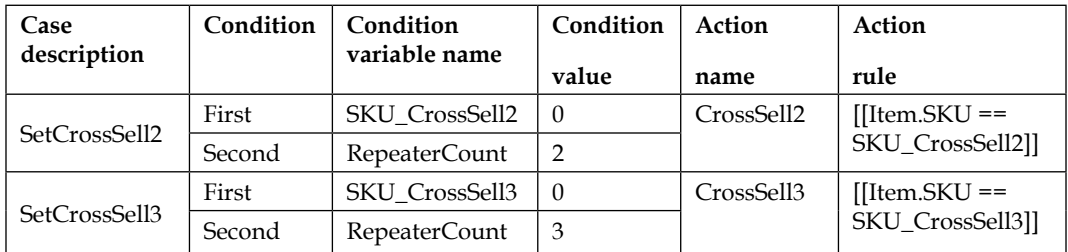

## **Defining the CrossSellClicked case**

In the **Widget Interactions and Notes** pane, double-click on the **OnShow** event. A **Case Editor** dialog box will open. Within the **Case Editor** dialog in the **Case Description** ield, type CrossSellClicked and perform the steps mentioned in the upcoming sections.

## Create the conditions

To add the first condition, perform the following steps:

- 1. Click on the **Add Condition** button.
- 2. In the **Condition Builder** dialog box, perform the following steps in the outlined condition box:
	- 1. In the first dropdown, select **value of variable**.
	- 2. In the second dropdown, select **ShowDetail**.
	- 3. In the third dropdown, select **is greater than**.
	- 4. In the fourth dropdown, select **value**.
	- 5. In the text field, enter 0.

To add the second condition, perform the following steps:

- 1. Click on the green plus sign to add a second condition.
- 2. In the **Condition Builder** dialog box, perform the following steps in the outlined condition box:
	- 1. In the first dropdown, select **value of variable**.
	- 2. In the second dropdown, select **ShowDetail**.
	- 3. In the third dropdown, select **is less than**.
	- 4. In the fourth dropdown, select **value**.
	- 5. In the text field, enter 99.

To add the third condition, perform the following steps:

- 1. Click on the green plus sign to add a third condition.
- 2. In the **Condition Builder** dialog box, perform the following steps in the outlined condition box:
	- 1. In the first dropdown, select **value of variable**.
	- 2. In the second dropdown, select **SKU\_CrossSell1**.
	- 3. In the third dropdown, select **equals**.
- 4. In the fourth dropdown, select **value**.
- 5. In the text field, enter 0.
- 6. Click on **OK**.

#### Create the actions

To remove all filters, perform the following steps:

- 1. Under **Click to add actions**, scroll to the **Repeaters** drop-down menu and click on **Remove Filter**.
- 2. Under **Conigure actions**, in the **Select the repeaters to remove ilters** section, click on the checkbox next to **CategoryRepeater**.
- 3. Click on the checkbox next to **Remove all ilters**.

To add the **SelectedItem** ilter to the Repeater, perform the following steps:

- 1. Under **Click to add actions**, scroll to the **Repeaters** drop-down menu and click on **Add Filter**.
- 2. Under **Conigure actions**, in the **Select the repeaters to add ilters** section, click on the checkbox next to **CategoryRepeater**.
- 3. In the **Name:** text ield, type SelectedItem.
- 4. In the **Rule:** text ield, type [[Item.SKU == ShowDetail]].
- 5. Click on **OK**.

With interactions completed for the **SetDetailCrossSellFilter** Hot Spot, we are now ready to deine interactions for the main menu on the **Header** master.

#### Copying all OnShow cases to the OnHide event

To copy all cases from the **OnShow** event to the **OnHide** event, perform the following steps:

- 1. Under the **OnShow** event, perform the following steps:
	- 1. Click on the **SetDetailFilter** case.
	- 2. Hold down the *Shift* key, and click on the last case, **CrossSellClicked**. This selects all cases under the **OnShow** event.
	- 3. Right-click on it and click on **Copy**.
- 2. Right-click on the **OnHide** event and click on **Paste**. All cases from the **OnShow** event should now be visible under the **OnHide** event as well.

## **Completing our Header master**

To complete our **Header** master, we will need to add interactions to the main menu named **HzMenu**. When a user clicks on a menu item, the **ShowCatalog** Global Variable is set to a corresponding Category value and the **Catalog** page is opened in the current window.

## **Defining main menu interactions**

After a menu item is clicked, the **OnClick** event sets the ShowCatalog Global Variable. The following table lists Category names and values:

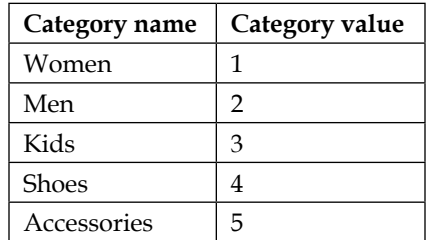

To deine the interactions for the **HzMenu** on the **Header** master, in the **Masters** pane double-click on the **Header** master. The **Header** master will open in the design area.

- 1. In the design area, click on the **HzMenu** at coordinates (240,80) and in the **Widget Properties and Style** pane, with the **Properties** tab selected, scroll to **Tree Node** dropdown and perform the following steps:
- 2. Under **Interaction Styles**, click on **MouseOver**.
- 3. Click on the checkbox next to **Fill Color**.
- 4. Click on the down arrow next to the Paint Bucket (Fill Color) icon.
- 5. In the **#** ield, enter C9C9C9.
- 6. Click off of the drop-down menu to close.
- 7. Click on **OK**.

Click on the irst menu item **Woman**. With the menu item named **HZMenuWoman** selected, double-click on the **OnClick** event and perform the following steps to create the actions:

- 1. In the **Case Description** ield, type HzMenuWomanClicked.
- 2. To set the variable value for **ShowCatalog**, perform the following steps:
	- 1. Under **Click to add actions**, scroll to the **Variables** drop-down menu and click on **Set Variable Value**.
	- 2. Under **Configure actions**, in the **Select the variables to set** section, click on the checkbox next to **ShowCatalog**.
	- 3. Under **Configure actions**, in the **Set variable to** section, in the first drop-down menu select **value** and enter variable value 1.
- 3. To open the **Catalog** page in the current window, perform the following steps:
	- 1. Under **Click to add actions**, scroll to the **Links** drop-down menu. Under the **Open Link** drop-down menu, click on **Current Window**.
	- 2. Under **Configure actions**, with the **Link to a page in this design** radio button selected, in the **Sitemap**, click on the **Catalog** page.
	- 3. Click on **OK**.

Repeat step 2 four more times to deine interactions for additional cases on the remaining **HzMenu** items using the following table:

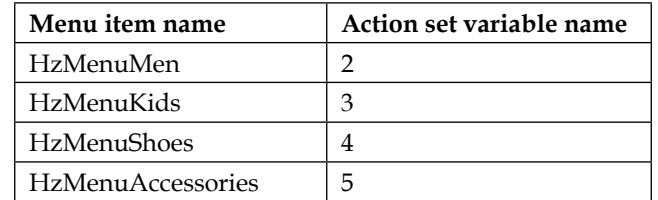

With the main menu interactions completed on the **Header** master, we are now ready to design and deine interactions for the **Category** page.

# **Designing our Category page**

The **Category** page comprises the **Header**, **CMS Repeater**, and **Footer** masters. The **Category Repeater** item on the **CMS Repeater** master is used to populate the **Category Product** grid. Items displayed on the grid are based on results from the Faceted Filtering and Sorting of the **Repeater Dataset**.

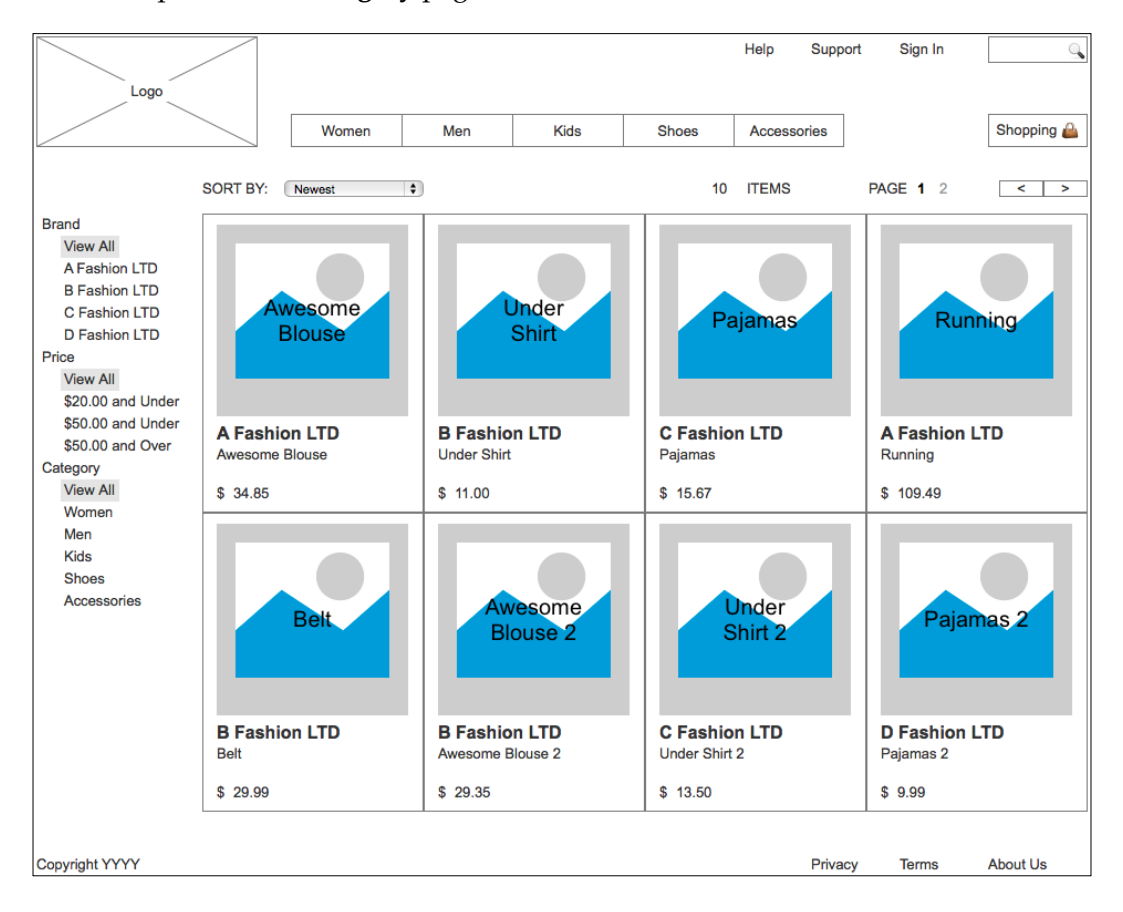

Once completed, our **Category** page will look like this:

To build the **Category** page, we will irst place the **Header**, **CMS Repeater**, and **Footer** masters. Next, we will deine the **OnPageLoad** interaction to initialize variables.

## **Creating the design and interactions for our Category page**

To create the **Category** page, perform the following steps:

- 1. In the **Sitemap** pane, double-click on the **Category** page to open it in the design area. In the **Masters** pane, click on the **Header** master. While holding down the mouse button, drag the **Header** master and drop it at any location on the wireframe.
- 2. In the **Masters** pane, click on the **CMS Repeater** master. While holding down the mouse button, drag the **CMS Repeater** master and drop it at any location on the wireframe. In the **Widget Interactions and Notes** pane, in the **CMS**  Repeater name field, type CatalogRepeaterMaster.
- 3. In the **Masters** pane, click on the **Footer** master. While holding down the mouse button, drag the **Footer** master and place at coordinates (10,970).

With the design complete for the **Category** page, we are now ready to define the **OnPageLoad** interaction.

## **Deining the OnPageLoad event for the Category page**

There will be a single case for the OnPageLoad event. Deine the OnPageLoad interaction with the **Category** page still open in the design area by performing the steps mentioned in the upcoming sections.

## **Defining the InitializeVars case**

Under the design area in the **Page Properties** pane, click on the **Page Interactions** tab and double-click on the **OnPageLoad** event. A **Case Editor** dialog box will open. Within the **Case Editor** dialog box in the **Case Description** ield, type InitializeVars and perform the steps mentioned in the upcoming sections.

## Create the conditions

To add the irst condition, perform the following steps:

1. Click on the **Add Condition** button.

- 2. In the **Condition Builder** dialog box, perform the following steps in the outlined condition box:
	- 1. In the first dropdown, select **value of variable**.
	- 2. In the second dropdown, select **ShowDetail**.
	- 3. In the third dropdown, select **equals**.
	- 4. In the fourth dropdown, select **value**.
	- 5. In the text field, enter 0.
	- 6. Click on **OK**.

#### Create the actions

To set the variable value of the **BrandFilter**, **PriceFilter**, and **CategoryFilter** items, perform the following steps:

- 1. Under **Click to add actions**, scroll to the **Variables** drop-down menu and click on **Set Variable Value**.
- 2. Under **Conigure actions**, in the **Select the variables to set** section, click on the checkbox next to **SKU\_CrossSell2**.
- 3. Under **Conigure actions**, in the **Set variable to** section, select **value** in the first drop-down menu and enter  $0$  in the text field.
- 4. Under **Conigure actions**, in the **Select the variables to set** section, click on the checkbox next to **SKU\_CrossSell3**.
- 5. Under **Conigure actions**, in the **Set variable to** section, select **value** in the first drop-down menu and enter 0 in the text field.
- 6. Under **Conigure actions**, in the **Select the variables to set** section, click on the checkbox next to **ShowDetail**.
- 7. Under **Conigure actions**, in the **Set variable to** section, select **value** in the first drop-down menu and enter  $0$  in the text field.
- 8. Under **Conigure actions**, in the **Select the variables to set** section, click on the checkbox next to **RepeaterCount**.
- 9. Under **Conigure actions**, in the **Set variable to** section, select **value** in the first drop-down menu and enter 0 in the text field.
- 10. Click on **OK**.

With the **Category** page completed, we are now ready to design the **Catalog** page.

*Product Pages and Interactions*

# **Designing our Catalog page**

The Catalog page comprises the **Header**, **CMS Repeater**, and **Footer** masters. The **CatalogDynamicPanel** on the **CMS Repeater** master is used to build the Catalog Image template. Images displayed on the template are determined by the value of **ShowCatalog**. If the value of **ShowCatalog** is greater then 0, then on page load the **CMS Repeater** master will bring the **CatalogDynamicPanel** to the front and show the Dynamic Panel.

Once completed, our **Category** page will look like this:

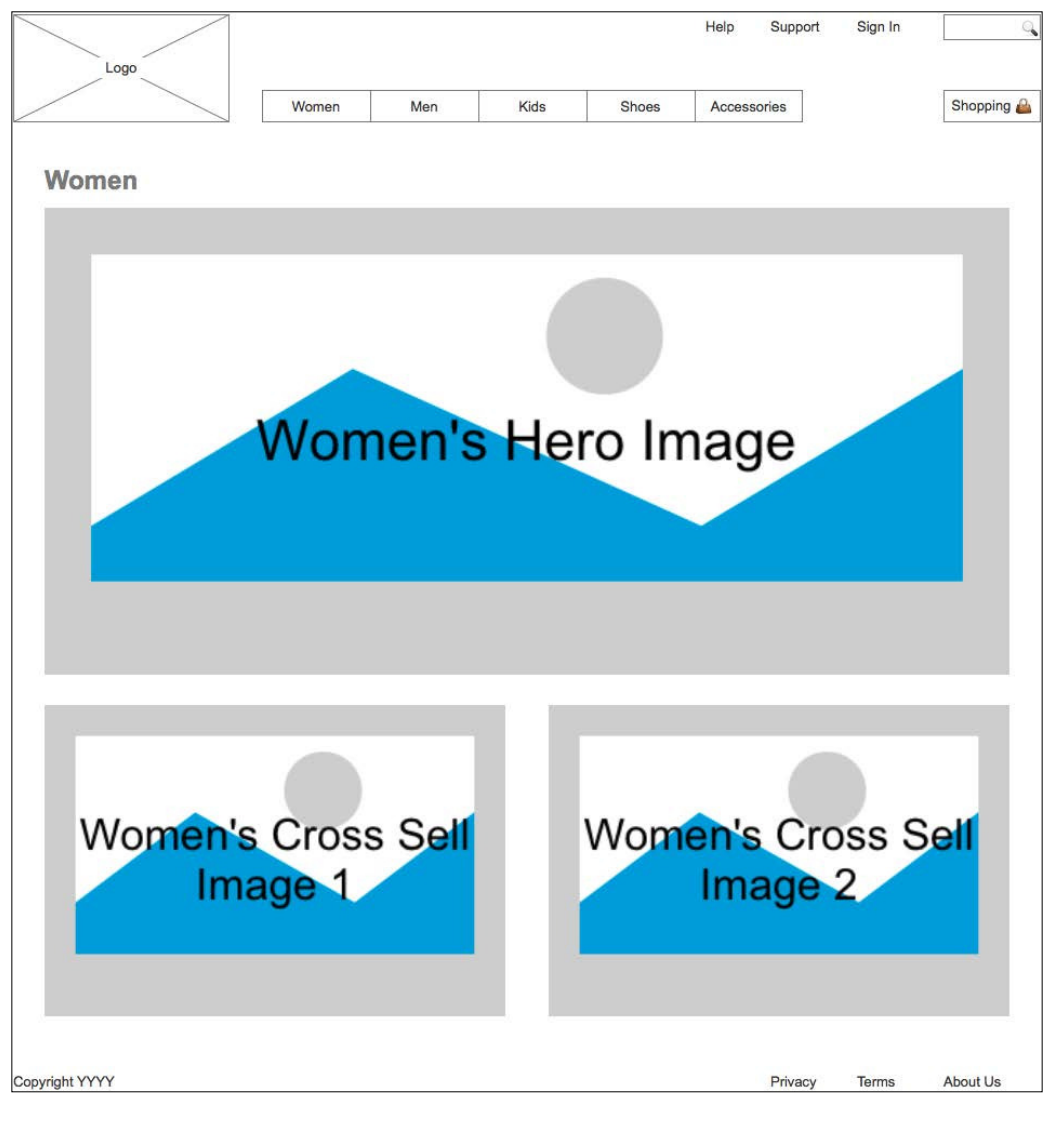

**[ 188 ]**

To design the **Catalog** page, we will irst place the **Header**, **CMS Repeater**, and **Footer** masters. Next we will deine the **OnPageLoad** interaction to initialize the variables.

## **Creating the Design and Interactions for our Catalog page**

To design the **Catalog** page, perform the following steps:

- 1. In the **Sitemap** pane, double-click on the **Catalog** page to open in the design area.
- 2. In the **Masters** pane, click on the **Header** master. While holding down the mouse button, drag the **Header** master and drop it at any location on the wireframe.
- 3. In the **Masters** pane, click on the **CMS Repeater** master. While holding down the mouse button, drag the **CMS Repeater** master and drop it at any location on the wireframe. Perform the following:
	- In the **Widget Interactions and Notes** pane, type CatalogRepeaterMaster in the **CMS Repeater Name** field.
- 4. In the **Masters** pane, click on the **Footer** master. While holding down the mouse button, drag the **Footer** master and place at coordinates (10,990).

With the design complete for the **Catalog** page, we are now ready to deine the **OnPageLoad** interaction. There will be a total of three cases for the **OnPageLoad** event. Once completed, the **Page Properties** page will look like this:

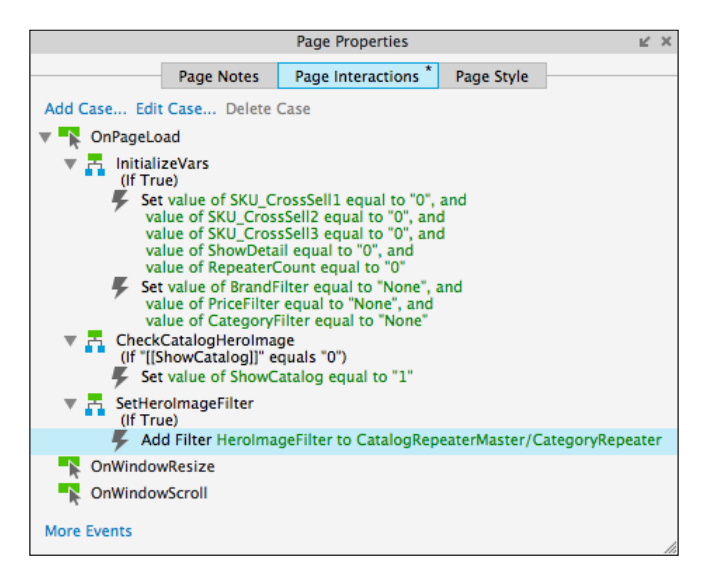

**[ 189 ]**

## **Defining the OnPageLoad event for the Catalog page**

To deine the **OnPageLoad** interaction, with the **Catalog** page still open in the design area, perform the steps mentioned in the upcoming sections.

## **Defining the InitializeVars case**

Under the design area in the **Page Properties** pane, click on the **Page Interactions** tab and double-click on the **OnPageLoad** event. A **Case Editor** dialog box will open. Within the **Case Editor** dialog box, in the **Case Description** ield, type InitializeVars and perform the steps mentioned in the upcoming sections.

#### Create the conditions

To add the irst condition, perform the following steps:

- 1. Click on the **Add Condition** button.
- 2. In the **Condition Builder** dialog box, perform the following steps in the outlined condition box:
	- 1. In the first dropdown, select **value of variable**.
	- 2. In the second dropdown, select **SKU\_CrossSell1**.
	- 3. In the third dropdown, select **equals**.
	- 4. In the fourth dropdown, select **value**.
	- 5. In the text field, enter 0.

To add the second condition, perform the following steps:

- 1. Click on the green plus sign to add a second condition.
- 2. In the **Condition Builder** dialog box, perform the following steps in the outlined condition box:
	- 1. In the first dropdown, select **value of variable**.
	- 2. In the second dropdown, select **SKU\_CrossSell2**.
	- 3. In the third dropdown, select **equals**.
	- 4. In the fourth dropdown, select **value**.
	- 5. In the text field, enter 0.

To add the third condition, perform the following steps:

- 1. Click on the green plus sign to add a third condition.
- 2. In the **Condition Builder** dialog box, perform the following steps in the outlined condition box:
	- 1. In the first dropdown, select **value of variable**.
	- 2. In the second dropdown, select **SKU\_CrossSell3**.
	- 3. In the third dropdown, select **equals**.
	- 4. In the fourth dropdown, select **value**.
	- 5. In the text field, enter 0.

To add the fourth condition, perform the following steps:

- 1. Click on the green plus sign to add a fourth condition.
- 2. In the **Condition Builder** dialog box, perform the following steps in the outlined condition box:
	- 1. In the first dropdown, select **value of variable**.
	- 2. In the second dropdown, select **ShowDetail**.
	- 3. In the third dropdown, select **equals**.
	- 4. In the fourth dropdown, select **value**.
	- 5. In the text field, enter 0.

To add the ifth condition, perform the following steps:

- 1. Click on the green plus sign to add a fifth condition.
- 2. In the **Condition Builder** dialog box, perform the following steps in the outlined condition box:
	- 1. In the first dropdown, select **value of variable**.
	- 2. In the second dropdown, select **RepeaterCount**.
	- 3. In the third dropdown, select **equals**.
	- 4. In the fourth dropdown, select **value**.
	- 5. In the text field, enter 0.
	- 6. Click on **OK**.

## Create the actions

To set the variable value of the **BrandFilter**, **PriceFilter**, and **CategoryFilter** items perform the following steps:

- 1. Under **Click to add actions**, scroll to the **Variables** drop-down menu and click on **Set Variable Value**.
- 2. Under **Conigure actions**, in the **Select the variables to set** section, click on the checkbox next to **BrandFilter**.
- 3. Under **Conigure actions**, in the **Set variable to** section, select **value** in the first drop-down menu select and enter None in the text field.
- 4. Under **Conigure actions**, in the **Select the variables to set** section, click on the checkbox next to **PriceFilter**.
- 5. Under **Conigure actions**, in the **Set variable to** section, select **value** in the first drop-down menu and enter None in the text field.
- 6. Under **Conigure actions**, in the **Select the variables to set** section, click on the checkbox next to **CategoryFilter**.
- 7. Under **Conigure actions**, in the **Set variable to** section, select **value** in the first drop-down menu and enter None in the text field.
- 8. Click on **OK**.

## **Deining the CheckCatalogHeroImage case**

Under the design area in the **Page Properties** pane, with the **Page Interactions** tab selected, double-click on the **OnPageLoad** event. A **Case Editor** dialog box will open. Within the **Case Editor** dialog in the **Case Description** ield, type CheckCatalogHeroImage and perform the steps mentioned in the upcoming sections.

#### Create the condition

- 1. Click on the **Add Condition** button.
- 2. In the **Condition Builder** dialog box, perform the following steps in the outlined condition box:
	- 1. In the first dropdown, select **value of variable**.
	- 2. In the second dropdown, select **ShowCatalog**.
	- 3. In the third dropdown, select **equals**.
	- 4. In the fourth dropdown, select **value**.
	- 5. In the text field, enter 0.
- 3. Click on **OK**.

#### Create the action

- 1. To set the variable value of the **ShowCatalog** item perform the following steps:
	- 1. Under **Click to add actions**, scroll to the **Variables** drop-down menu and click on **Set Variable Value**.
	- 2. Under **Configure actions**, in the **Select the variables to set** section, click on the checkbox next to **ShowCatalog**.
	- 3. Under **Configure actions**, in the **Set variable to** section, select **value** in the first drop-down menu and enter 1 in the text field.
- 2. Click on **OK**.
- 3. Under the **OnPageLoad** event, right-click on the **SetCrossSellFilter** case and click on **Toggle IF/ELSE IF**.

## **Deining the SetHeroImageFilter case**

Under the design area in the **Page Properties** pane, click on the **Page Interactions** tab and double-click on the **OnPageLoad** event. A **Case Editor** dialog box will open. Within the **Case Editor** dialog box in the **Case Description** ield, type SetHeroImageFilter and perform the steps given in the following section.

#### Create the action

- 1. To add the ilter, HeroImageFilter, to the Repeater, perform the following steps:
	- 1. Under **Click to add actions**, scroll to the **Repeaters** drop-down menu and click on **Add Filter**.
	- 2. Under **Configure actions**, in the **Select the repeaters to add filters** section, click on the checkbox next to **CategoryRepeater**.
	- 3. In the **Name:** text field, type HeroImageFilter.
	- 4. In the **Rule:** text field, type [[Item.SKU == ShowCatalog]]
- 2. Click on **OK**.
- 3. Under the **OnPageLoad** event, right-click on the **NewestSort** case and click on **Toggle IF/ELSE IF**.

With the **OnPageLoad** interaction for the **Catalog** page completed, we are now ready to inish the **CatalogDynamicPanel**.

# **Building the CatalogDynamicPanel**

To complete the **CatalogDynamicPanel**, we will need to rename **State1**, place widgets, and deine interactions.

## **Enabling a CatalogWithCrossSell state**

To update the **CategoryDynamicPanel** on the **CMS Repeater** master, we will place widgets on the **CatalogWithCrossSell** state and deine interactions for those widgets.

## **Designing the CatalogDynamicPanel**

To start our design, we will irst place the **CatalogBackground** and **CatalogHeadline** on the **CatalogDynamicPanel**. Open the **CMS Repeater** master in the design area. In the **Widget Manager**, under the **CatalogDynamicPanel**, click on the state icon two times to open the **CatalogWithCrossSell** state in the design area.

To place the CatalogBackground on the **CatalogDynamicPanel** state, perform the following steps:

- 1. From the **Widget** pane, drag the **Rectangle** widget and place at coordinates (10,0). With the **Rectangle** widget selected, perform the following steps:
	- 1. In the toolbar, change the value of **w** to 950 and **h** to 824.
	- 2. In the **Widget Interactions and Notes** pane, click in the **Shape Name** field and type CatalogBackground.
	- 3. In the **Widget Properties and Style** pane, scroll to **Borders, Lines, + Fills** with the **Style** tab selected and click on the down arrow next to the second dropdown Line Width icon  $\equiv$ . In the drop-down menu, click on none to indicate no line.

To place the **CatalogHeadline** on the **CatalogDynamicPanel** state, perform the following steps:

- 1. From the **Widget** pane, drag the **Heading 2** widget and place at coordinates (39,10). With the **Heading 2** widget selected, perform the following steps:
	- 1. In the toolbar, change the value of **w** to 892.
	- 2. In the **Widget Interactions and Notes** pane, click in the **Shape Name** field and type CatalogHeadline.
	- 3. In the **Widget Properties and Style** pane, scroll to **Font** with the **Style** tab selected and click on the down arrow next to the A (Text Color) icon. In the drop-down menu, in the **#** text field enter 797979.

Next we will place the **CatalogHeroImage** on the **CatalogDynamicPanel** state.

## **Creating the CatalogHeroImage with interactions**

To place and deine interactions for the **CatalogHeroImage** on the **CatalogDynamicPanel** state, from the **Widget** pane, drag the **Image** widget and place at coordinates (39,49). With the **Image** widget selected, perform the following steps:

- 1. In the toolbar, change the value of **w** to 892 and **h** to 432.
- 2. In the **Widget Interactions and Notes** pane, click in the **Image Name** ield and type CatalogHeroImage.
- 3. In the **Widget Interactions and Notes** pane, double-click on the **OnClick** event. In the Case Description field, type CatalogHeroImageClicked.

#### Create the actions

- 1. To set the variable values for **SetCategory**, perform the following steps:
	- 1. Under **Click to add actions**, scroll to the **Variables** drop-down menu and click on **Set Variable Value**.
	- 2. Under **Configure actions** in the **Select the variables to set** section, click on the checkbox next to **SetCategory**.
	- 3. Under **Configure actions**, in the **Set variable to** section, in the first drop-down menu select **value of variable** and in the second dropdown menu select **ShowCatalog**.
- 2. To set the variable value for **ShowCatalog**, **SKU\_CrossSell1**, and **SKU\_ CrossSell2** items, perform the following steps:
	- 1. Under **Click to add actions**, scroll to the **Variables** drop-down menu and click on **Set Variable Value**.
	- 2. Under **Configure actions** in the **Select the variables to set** section, click on the checkbox next to **ShowCatalog**.
	- 3. Under **Configure actions** in the **Set variable to** section, select **value** in the first drop-down menu and enter 0 in the text field.
	- 4. Under **Configure actions** in the **Select the variables to set** section, click on the checkbox next to **SKU\_CrossSell1**.
	- 5. Under **Configure actions** in the **Set variable to** section, select **value** in the first drop-down menu and enter 0 in the text field.
- 6. Under **Configure actions** in the **Select the variables to set** section, click on the checkbox next to **SKU\_CrossSell2**.
- 7. Under **Configure actions** in the **Set variable to** section, select **value** in the first drop-down menu and enter 0 in the text field.
- 3. To open the **Category** page in the current window, perform the following steps:
	- 1. Under **Click to add actions**, scroll to the **Links** drop-down menu. Under the **Open Link** drop-down menu, click on **Current Window**.
	- 2. Under **Configure actions**, with the **Link to a page in this design** radio button selected, in the **Sitemap** click on the **Category** page.
- 4. Click on **OK**.

## **Creating the CrossSell1\_Image with interactions**

To place and deine interactions for the **CrossSell1\_Image** on the **CatalogDynamicPanel** state, from the **Widget** pane, drag the **Image** widget and place at coordinates (39,509). With the **Image** widget selected, perform the following steps:

- 1. In the toolbar, change the value of **w** to 426 and **h** to 288.
- 2. In the **Widget Interactions and Notes** pane, click in the **Image Name** ield and type CrossSell1 Image.
- 3. In the **Widget Interactions and Notes** pane, double-click on the **OnClick** event.
- 4. In the Case Description field, type CrossSell1\_Image\_Clicked.

#### Create the actions

To set the variable value for the **ShowDetail** item, perform the following steps:

- 1. Under **Click to add actions**, scroll to the **Variables** drop-down menu and click on **Set Variable Value**.
- 2. Under **Conigure actions**, in the **Select the variables to set** section, click on the checkbox next to **ShowDetail**.
- 3. Under **Conigure actions** in the **Set variable to** section, select **value of variable** in the irst drop-down menu and **SKU\_CrossSell1** in the second drop-down menu.

To set the variable values for **ShowCatalog**, **SKU\_CrossSell1**, and **SKU\_CrossSell2** items, perform the following steps:

- 1. Under **Click to add actions**, scroll to the **Variables** drop-down menu and click on **Set Variable Value**.
- 2. Under **Conigure actions** in the **Select the variables to set** section, click on the checkbox next to **ShowCatalog**.
- 3. Under **Conigure actions** in the **Set variable to** section, select **value** in the first drop-down menu and enter 0 in the text field.
- 4. Under **Conigure actions** in the **Select the variables to set** section, click on the checkbox next to **SKU\_CrossSell1**.
- 5. Under **Conigure actions** in the **Set variable to** section, select **value** in the first drop-down menu and enter Initialize in the text field.
- 6. Under **Conigure actions** in the **Select the variables to set** section, click on the checkbox next to **SKU\_CrossSell2**.
- 7. Under **Conigure actions** in the **Set variable to** section, select **value** in the first drop-down menu and enter 0 in the text field.

To open the **Category** page in the current window, perform the following steps:

- 1. Under **Click to add actions**, scroll to the **Links** drop-down menu. Under the **Open Link** drop-down menu, click on **Current Window**.
- 2. Under **Conigure actions**, with the **Link to a page in this design** radio button selected, in the **Sitemap** click on the **Category** page.
- 3. Click on **OK**.

## **Creating the CrossSell2\_Image with interactions**

To place and deine interactions for the **CrossSell2\_Image** on the **CatalogDynamicPanel** state, from the **Widget** pane, drag the **Image** widget and place at coordinates (505,509). With the **Image** widget selected, perform the following steps:

- 1. In the toolbar, change the value of **w** to 426 and **h** to 288.
- 2. In the **Widget Interactions and Notes** pane, click in the **Image Name** ield and type CrossSell2 Image.
- 3. In the **Widget Interactions and Notes** pane, double-click on the **OnClick** event.
- 4. In the **Case Description** ield, type CrossSell2\_Image\_Clicked.

## Create the actions

To set the variable value for the **ShowDetail** item, perform the following steps:

- 1. Under **Click to add actions**, scroll to the **Variables** drop-down menu and click on **Set Variable Value**.
- 2. Under **Conigure actions**, in the **Select the variables to set** section, click on the checkbox next to **ShowDetail**.
- 3. Under **Conigure actions**, in the **Set variable to** section, select **value of variable** in the first drop-down menu and **SKU\_CrossSell2** in the second drop-down menu.

To set the variable values for **ShowCatalog**, **SKU\_CrossSell1**, and **SKU\_CrossSell2** items, perform the following steps:

- 1. Under **Click to add actions**, scroll to the **Variables** drop-down menu and click on **Set Variable Value**.
- 2. Under **Conigure actions** in the **Select the variables to set** section, click on the checkbox next to **ShowCatalog**.
- 3. Under **Conigure actions** in the **Set variable to** section, select **value** in the first drop-down menu and enter 0 in the text field.
- 4. Under **Conigure actions** in the **Select the variables to set** section, click on the checkbox next to **SKU\_CrossSell1**.
- 5. Under **Conigure actions** in the **Set variable to** section, select **value** in the first drop-down menu and enter 0 in the text field.
- 6. Under **Conigure actions**, in the **Select the variables to set** section, click on the checkbox next to **SKU\_CrossSell2**.
- 7. Under **Conigure actions**, in the **Set variable to** section, select **value** in the first drop-down menu and enter Initialize in the text field.

To open the **Category** page in the current window, perform the following steps:

- 1. Under **Click to add actions**, scroll to the **Links** drop-down menu. Under the **Open Link** drop-down menu, click on **Current Window**.
- 2. Under **Conigure actions**, with the **Link to a page in this design** radio button selected, click on the **Category** page in the **Sitemap**.
- 3. Click on **OK**.

With the **Catalog** page as well as the **CategoryDynamicPanel** on the **CMS Repeater** master complete, we are now ready to design the Product Detail page.

# **Making our DetailDynamicPanel**

By showing the **DetailDynamicPanel** widget (which is part of the Category Repeater built from the **CMS Repeater** master) on the **Category** page, a dynamic Product Detail page is created. The **DetailDynamicPanel** on the **CMS Repeater** master is used to build the Detail Image template. Images displayed on the template are determined by the value of ShowDetail. When the user clicks on the **ItemImageRepeater**, **ShowDetail** and the **SKU\_CrossSell[1-3]** variables are set. Then the visibility of the **DetailCrossSellFilter** is toggled. Toggling visibility of the **DetailCrossSellFilter** triggers the **SelectedItem** ilter to be set and the **DetailDynamicPanel** widget to be brought to the front and shown. The Repeater **OnItemLoad** event updates the **HeroImageDetail** and additional widgets as speciied by the **SetDetail** case. The **RepeaterCount** variable is incremented and the visibility of the **DetailCrossSellFilter** is again toggled. This process is repeated to populate additional Cross-Sell Images and their corresponding widgets.

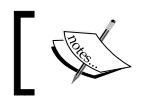

There must be at least one and no more then three Cross-Sell SKUs deined in the **CMS Repeater** master dataset.

Once completed, the **DetailDynamicPanel** item shown on the **Category** page will look like this:

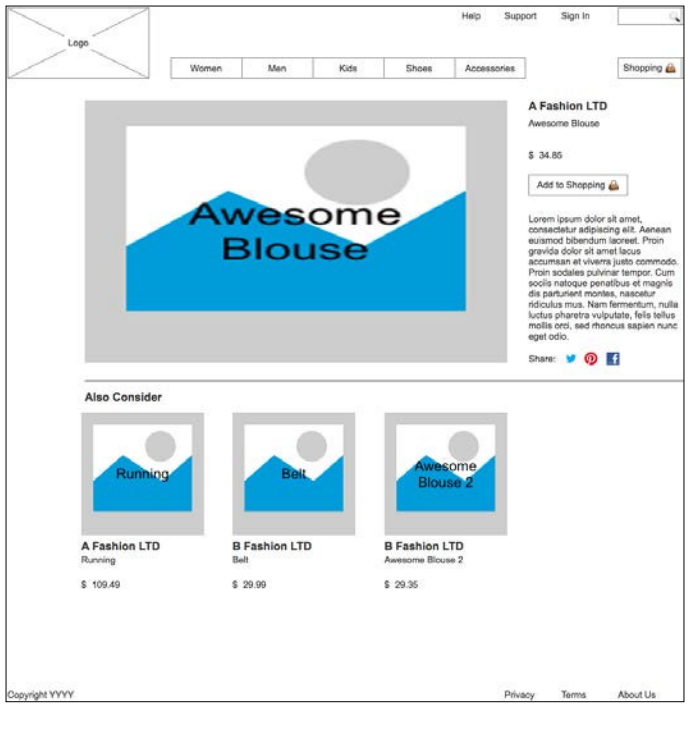

**[ 199 ]**

To complete the **DetailDynamicPanel**, we will need to rename **State1**, place widgets, and define interactions.

## **Enabling the ItemDetailWithCrossSell state**

To update the **DetailDynamicPanel** on the **CMS Repeater** master, we will place widgets on the **ItemDetailWithCrossSell** state and deine interactions for those widgets.

## **Completing the Item Detail design**

To complete the design of Item Detail widgets on the **ItemDetailWithCrossSell** state, with the **CMS Repeater** master open in the design area in the **Widget Manager** pane, double-click the **ItemDetailWithCrossSell** state icon under the **DetailDynamicPanel** to open it in the design area.

From the **Widgets** pane, drag the **Image** widget and place at coordinates (0,0). With the **Image** widget selected, perform the following steps:

- 1. In the toolbar, change the value of **w** to 930 and **h** to 690.
- 2. In the **Widget Interactions and Notes** pane, click in the **Shape Name** ield and type ItemDetailBackground.
- 3. In the **Widget Properties and Style** pane, with the **Style** tab selected scroll to **Borders, Lines, + Fills** and perform the following step:
	- 1. Click on the down arrow next to the second dropdown Line Width icon. In the drop-down menu, click on **none** to indicate no line.
- 4. From the **Widgets** pane, drag the Image widget and place at coordinates (25,10). With the **Image** widget selected, perform the following:
	- 1. In the toolbar, change the value of **w** to 595 and **h** to 370.
	- 2. In the **Widget Interactions and Notes** pane, click in the **Shape Name** field and type HeroImageDetail.

From the **Widgets** pane, drag the **Heading 2** widget and place at coordinates (650,10). With the **Heading 2** widget selected, perform the following:

- In the toolbar, change the value of **w** to 173 and **h** to 18.
- In the **Widget Interactions and Notes** pane, click in the **Shape Name** ield and type ItemBrandDetail.
- In the **Widget Properties and Style** pane, scroll to **Font** with the **Style** tab selected and change the font size to 16.

From the **Widgets** pane, drag the **Label** widget and place at coordinates (650,35). With the **Label** widget selected, perform the following:

- Type Description that could take up to two lines.. You will see the error message displayed on the **Label** widget.
- In the toolbar, change the value of **w** to 173 and **h** to 30.
- In the **Widget Interactions and Notes** pane, click in the **Shape Name** ield and type ItemDescriptionDetail.

From the **Widgets** pane, drag the **Label** widget and place at coordinates (650,80). With the **Label** widget selected, perform the following:

- Type \$. You will see the text displayed on the **Label** widget.
- In the toolbar, change the value of **w** to 15 and **h** to 15.
- In the **Widget Interactions and Notes** pane, click in the **Shape Name** ield and type CurrencySymbolDetail.

From the **Widgets** pane, drag the **Label** widget and place at coordinates (665,80). With the **Label** widget selected, perform the following:

- Type ###.##. You will see the text displayed on the **Label** widget.
- In the toolbar, change the value of **w** to 158 and **h** to 15.
- In the **Widget Interactions and Notes** pane, click in the **Shape Name** ield and type ItemPriceDetail.

From the Widgets pane, drag the **Rectangle** widget and place at coordinates (650,115). With the **Rectangle** widget selected, perform the following:

• Type Add to Shopping. You will see the text displayed as text on the **Rectangle** widget.

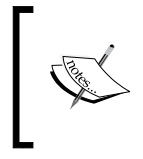

You can also add an image icon displaying a shopping bag icon. For example an image of a handbag emoji  $\triangle$  sized to 20  $\times$  20 pixels could be used. The handbag emoji as well as other useful emojis can be found at <http://emojipedia.org>.

- In the toolbar, change the value of **w** to 140 and **h** to 30.
- In the **Widget Interactions and Notes** pane, click in the **Shape Name** ield and type AddToShoppingButton.

From the **Widgets** pane, drag the **Paragraph** widget and place at coordinates (650,170). With the **Paragraph** widget selected, perform the following:

- In the toolbar, change the value of **w** to 220 and **h** to 180.
- In the **Widget Interactions and Notes** pane, click in the **Shape Name** ield and type ItemDetailFullDescription.

From the **Widgets** pane, drag the **Label** widget and place at coordinates (650,367). With the **Label** widget selected, perform the following:

- Type Share:. You will see the error message displayed on the **Label** widget.
- In the toolbar, change the value of **w** to 40 and **h** to 15.
- In the **Widget Interactions and Notes** pane, click in the **Shape Name** ield and type SocialShareLabel.

From the **Widgets** pane, drag the **Image** widget and place at coordinates (698,362). With the **Image** widget selected, perform the following:

- In the toolbar, change the value of **w** to 24 and **h** to 24.
- In the **Widget Interactions and Notes** pane, click in the **Shape Name** ield and type TwitterShareLink.
- Double-click on the **TwitterShareLink** image widget in the design area and select the file with the Twitter icon.

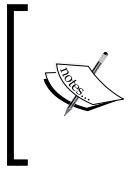

If you need social share icons, sample images and code downloads are available at [http://www.packtpub.com/learning-axure-rp](http://www.packtpub.com/learning-axure-rp-interactive-prototypes)[interactive-prototypes](http://www.packtpub.com/learning-axure-rp-interactive-prototypes). To download, click on the support tab and then the **Download now** button.

From the **Widgets** pane, drag the **Image** widget and place at coordinates (726,362). With the **Image** widget selected, perform the following:

- In the toolbar, change the value of **w** to 24 and **h** to 24.
- In the **Widget Interactions and Notes** pane, click in the **Shape Name** ield and type PinterestShareLink.
- Double-click on the **PinterestShareLink** image widget in the design area and select the file with the Pinterest icon.

From the **Widgets** pane, drag the **Image** widget and place at coordinates (760,365). With the **Image** widget selected, perform the following:

- In the toolbar, change the value of **w** to 18 and **h** to 18.
- In the **Widget Interactions and Notes** pane, click in the **Shape Name** ield and type FacebookShareLink.
- Double-click on the **FacebookShareLink** image widget in the design area and select the file with the Facebook icon.

From the **Widgets** pane, drag the **Horizontal Line** widget and place at coordinates (25,400). With the **Horizontal Line** widget selected, perform the following:

- In the toolbar, change the value of **w** to 842.
- In the **Widget Interactions and Notes** pane, click in the **Horizontal Line**  Name field and type **HzLine**.

With the Item Detail widgets placed on the ItemDetailWithCrossSell state, we are now ready to place the Cross-Sell widgets on the **ItemDetailWithCrossSell** state.

## **Creating a Cross-Sell design**

To complete the design of the Cross-Sell widgets on the **ItemDetailWithCrossSell** state, we will place three sets of Cross-Sell widgets (that is CrossSell1, CrossSell2, and CrossSell3). There will always be one Cross-Sell item deined in the CMS Repeater dataset, so CrossSell1 will always be visible. The second and third sets are hidden by default and will be shown only if there are additional CrossSell deined in the CMS **Repeater Dataset**.

## **Placing our CrossSell1 widgets on the ItemDetailWithCrossSell state**

To start the design of the Cross-Sell widgets on the **ItemDetailWithCrossSell** state, we will irst place widgets for CrossSell1. With the **CMS Repeater** master open in the **design area**, perform the following steps:

- 1. In the **Widget Manager** pane, under the **DetailDynamicPanel** double-click on the **ItemDetailWithCrossSell** state icon to open it in the **design area**.
- 2. From the **Widgets** pane, drag the **Heading 2** widget and place at coordinates (25,420). With the **Heading 2** widget selected, perform the following:
	- ° In the toolbar, change the value of **w** to 173 and **h** to 18.
	- ° In the **Widget Interactions and Notes** pane, click in the **Shape Name** field and type AlsoConsiderHeadline.
	- ° In the **Widget Properties and Style** pane, with the **Style** tab selected scroll to **Font** and change the font size to 16.
- 3. From the **Widgets** pane, drag the **Image** widget and place at coordinates (20,450). With the **Image** widget selected, perform the following:
	- ° In the toolbar, change the value of **w** to 173 and **h** to 173.
	- ° In the **Widget Interactions and Notes** pane, click in the **Shape Name** field and type ItemImageCrossSell1.
- 4. From the Widgets pane, drag the **Heading 2** widget and place at coordinates (20,630). With the **Heading 2** widget selected, perform the following:
	- ° In the toolbar, change the value of **w** to 173 and **h** to 18.
	- ° In the **Widget Interactions and Notes** pane, click in the **Shape Name** field and type ItemBrandCrossSell1.
	- ° In the **Widget Properties and Style** pane, with the **Style** tab selected scroll to **Font** and change the font size to 16.
- 5. From the **Widgets** pane, drag the **Label** widget and place at coordinates (20,650). With the **Label** widget selected, perform the following:
	- Type Description that could take up to two lines.. You will see the error message displayed on the **Label** widget.
	- ° In the toolbar, change the value of **w** to 173 and **h** to 30.
	- ° In the **Widget Interactions and Notes** pane, click in the **Shape Name** field and type ItemDescriptionCrossSell1.
- 6. From the **Widgets** pane, drag the **Label** widget and place at coordinates (20,685). With the **Label** widget selected, perform the following:
	- ° Type \$. You will see the text displayed on the **Label** widget.
	- ° In the toolbar change the value of **w** to 15 and **h** to 15.
	- ° In the **Widget Interactions and Notes** pane, click in the **Shape Name** field and type CurrencySymbolCrossSell1.
- 7. From the **Widgets** pane, drag the **Label** widget and place at coordinates (35,685). With the **Label** widget selected, perform the following:
	- ° Type ###.##. You will see the text displayed on the **Label** widget.
	- ° In the toolbar, change the value of **w** to 158 and **h** to 15.
	- ° In the **Widget Interactions and Notes** pane, click in the **Shape Name** field and type ItemPriceCrossSell1.

## **Placing our CrossSell2 widgets on the ItemDetailWithCrossSell state**

To place CrossSell2 widgets on the **ItemDetailWithCrossSell** state, with the **CMS Repeater** master open in the design area, perform the following steps:

- 1. From the **Widgets** pane, drag the **Image** widget and place at coordinates (233,450). With the **Image** widget selected, perform the following:
	- ° In the toolbar, change the value of **w** to 173, **h** to 173 and click on the checkbox next to **Hidden**.
	- ° In the **Widget Interactions and Notes** pane, click in the **Shape Name** field and type ItemImageCrossSell2.
- 2. From the **Widgets** pane, drag the **Heading 2** widget and place at coordinates (233,630). With the **Heading 2** widget selected, perform the following:
	- ° In the toolbar, change the value of **w** to 173, **h** to 18 and click on the checkbox next to **Hidden**.
	- ° In the **Widget Interactions and Notes** pane, click in the **Shape Name** field and type ItemBrandCrossSell2.
	- ° In the **Widget Properties and Style** pane, with the **Style** tab selected, scroll to **Font** and change the font size to 16.
- 3. From the **Widgets** pane, drag the **Label** widget and place at coordinates (233,650). With the **Label** widget selected, perform the following:
	- Type Description that could take up to two lines.. You will see the error message displayed on the **Label** widget.
	- ° In the toolbar, change the value of **w** to 173, **h** to 30 and click on the checkbox next to **Hidden**.
	- ° In the **Widget Interactions and Notes** pane, click in the **Shape Name** field and type ItemDescriptionCrossSell2.
- 4. From the **Widgets** pane, drag the **Label** widget and place at coordinates (233,685). With the **Label** widget selected, perform the following:
	- ° Type \$. You will see the text displayed on the **Label** widget.
	- ° In the toolbar, change the value of **w** to 15, **h** to 15 and click on the checkbox next to **Hidden**.
	- ° In the **Widget Interactions and Notes** pane, click in the **Shape Name** field and type CurrencySymbolCrossSell2.
- 5. From the **Widgets** pane, drag the **Label** widget and place at coordinates (248,685). With the **Label** widget selected, perform the following:
	- ° Type ###.##. You will see the text displayed on the **Label** widget.
	- ° In the toolbar, change the value of **w** to 158, **h** to 15 and click on the checkbox next to **Hidden**.
	- ° In the **Widget Interactions and Notes** pane, click in the **Shape Name** field and type ItemPriceCrossSell2.

### **Placing our CrossSell3 widgets on the ItemDetailWithCrossSell state**

To place CrossSell3 widgets on the **ItemDetailWithCrossSell** state, with the **CMS Repeater** master open in the design area, perform the following steps:

- 1. From the **Widgets** pane, drag the **Image** widget and place at coordinates (447,450). With the **Image** widget selected, perform the following:
	- ° In the toolbar, change the value of **w** to 173, **h** to 173 and click on the checkbox next to **Hidden**.
	- ° In the **Widget Interactions and Notes** pane, click in the **Shape Name** field and type ItemImageCrossSell3.
- 2. From the **Widgets** pane, drag the **Heading 2** widget and place at coordinates (447,630). With the **Heading 2** widget selected, perform the following:
	- ° In the toolbar, change the value of **w** to 173, **h** to 18 and click on the checkbox next to **Hidden**.
	- ° In the **Widget Interactions and Notes** pane, click in the **Shape Name** field and type ItemBrandCrossSell3.
	- ° In the **Widget Properties and Style** pane, with the **Style** tab selected scroll to **Font** and change the font size to 16.
- 3. From the **Widgets** pane, drag the **Label** widget and place at coordinates (447,650). With the **Label** widget selected, perform the following:
	- Type Description that could take up to two lines.. You will see the error message displayed on the **Label** widget.
	- ° In the toolbar, change the value of **w** to 173, **h** to 30 and click on the checkbox next to **Hidden**.
	- ° In the **Widget Interactions and Notes** pane, click in the **Shape Name** field and type ItemDescriptionCrossSell3.
- 4. From the **Widgets** pane, drag the **Label** widget and place at coordinates (447,685). With the **Label** widget selected, perform the following:
	- ° Type \$. You will see the text displayed on the **Label** widget.
	- ° In the toolbar, change the value of **w** to 15, **h** to 15 and click on the checkbox next to **Hidden**.
- ° In the **Widget Interactions and Notes** pane, click in the **Shape Name** field and type CurrencySymbolCrossSell3.
- 5. From the **Widgets** pane, drag the **Label** widget and place at coordinates (462,685). With the **Label** widget selected, perform the following:
	- ° Type ###.##. You will see the text displayed on the **Label** widget.
	- ° In the toolbar, change the value of **w** to 158, **h** to 15 and click on the checkbox next to **Hidden**.
	- ° In the **Widget Interactions and Notes** pane, click in the **Shape Name** field and type ItemPriceCrossSell3.

With the design of the Cross-Sell widgets completed, we are now ready to deine the Cross-Sell and social media interactions.

### **Defining Cross-Sell interactions**

First we will deine interactions for each **ItemImageCrossSell[1-3]** widget. Next we will deine the social media interactions for the three social media Share Links (that is Twitter, Pinterest, and Facebook).

### **Creating the ItemImageCrossSell1 widget interaction**

To create the interaction for **ItemImageCrossSell1**, with the **CMS Repeater** master in the design area, perform the following steps:

- 1. In the **Widget Manager** pane, under the **DetailDynamicPanel** double-click on the **ItemDetailWithCrossSell** state icon to open it in the design area.
- 2. Click on **ItemImageCrossSell1** at coordinates (20,450).
- 3. Within the **Widget Interactions and Notes** pane, double-click on the **OnClick** event.
- 4. In the **Case Description** ield, type ItemImageCrossSell1Clicked.

#### Create the actions

To set the variable value for **ShowDetail**, perform the following steps:

- 1. Under **Click to add actions**, scroll to the **Variables** drop-down menu and click on **Set Variable Value**.
- 2. Under **Conigure actions** in the **Select the variables to set** section, click on the checkbox next to **ShowDetail**.
- 3. Under **Conigure actions** in the **Set variable to** section, select **value** in the first drop-down menu and enter [[SKU\_CrossSell1]] in the text field.

To set the variable values for **SKU\_CrossSell1**, **SKU\_CrossSell2**, and **SKU\_CrossSell3**, perform the following steps:

- 1. Under **Click to add actions**, scroll to the **Variables** drop-down menu and click on **Set Variable Value**.
- 2. Under **Conigure actions** in the **Select the variables to set** section, click on the checkbox next to **SKU\_CrossSell1**.
- 3. Under **Conigure actions** in the **Set variable to** section, select **value** in the first drop-down menu and enter 0 in the text field.
- 4. Under **Conigure actions** in the **Select the variables to set** section, click on the checkbox next to **SKU\_CrossSell2**.
- 5. Under **Conigure actions** in the **Set variable to** section, select **value** in the first drop-down menu and enter 0 in the text field.
- 6. Under **Conigure actions** in the **Select the variables to set** section, click on the checkbox next to **SKU\_CrossSell3**.
- 7. Under **Conigure actions** in the **Set variable to** section, select **value** in the first drop-down menu and enter  $0$  in the text field.

To hide all CrossSell2 and CrossSell3 widgets, perform the following steps:

- 1. Under **Click to add actions**, scroll to the **Widgets** drop-down menu. Under the **Set Show/Hide** dropdown, click on **Hide**.
- 2. Under **Conigure actions**, click on the checkboxes next to the following widgets:
	- ° **ItemImageCrossSell2**
	- ° **ItemBrandCrossSell2**
	- ° **ItemDescriptionCrossSell2**
	- ° **ItemPriceCrossSell2**
	- ° **CurrencySymbolCrossSell2**
	- ° **ItemImageCrossSell3**
	- ° **ItemBrandCrossSell3**
	- ° **ItemDescriptionCrossSell3**
	- ° **ItemPriceCrossSell3**
	- ° **CurrencySymbolCrossSell3**
- 3. Click on **OK**.

To toggle the **SetDetailCrossSellFilters** and cause the Repeater to reload, perform the following steps:

- 1. Under **Click to add actions**, scroll to the **Widgets** drop-down menu. Under the **Show/Hide** drop-down menu, click on **Toggle Visibility**.
- 2. Under **Conigure actions**, in the **Select the widgets to hide/show** section, click on the checkbox next to **SetDetailCrossSellFilters**.
- 3. Click on **OK**.

### **Creating the ItemImageCrossSell2 widget interaction**

To create the interaction, perform the following steps for **ItemImageCrossSell2** with the **CMS Repeater** master in the design area:

- 1. Click on **ItemImageCrossSell2** at coordinates (233,450).
- 2. In the **Widget Interactions and Notes** pane, double-click on the **OnClick** event.
- 3. In the **Case Description** ield, type ItemImageCrossSell2Clicked.

#### Create the actions

To set the variable value for **ShowDetail**, perform the following steps:

- 1. Under **Click to add actions**, scroll to the **Variables** drop-down menu and click on **Set Variable Value**.
- 2. Under **Conigure actions** in the **Select the variables to set** section, click on the checkbox next to **ShowDetail**.
- 3. Under **Conigure actions** in the **Set variable to** section, select **value** in the first drop-down menu and enter [[SKU\_CrossSell2]] in the text field.

To set the variable values for **SKU\_CrossSell1**, **SKU\_CrossSell2**, and **SKU\_CrossSell3**, perform the following steps:

- 1. Under **Click to add actions**, scroll to the **Variables** drop-down menu and click on **Set Variable Value**.
- 2. Under **Conigure actions** in the **Select the variables to set** section, click on the checkbox next to **SKU\_CrossSell1**.
- 3. Under **Conigure actions** in the **Set variable to** section, select **value** in the first drop-down menu and enter  $\theta$  in the text field.
- 4. Under **Conigure actions** in the **Select the variables to set** section, click on the checkbox next to **SKU\_CrossSell2**.
- 5. Under **Conigure actions** in the **Set variable to** section, select **value** in the first drop-down menu and enter 0 in the text field.
- 6. Under **Conigure actions** in the **Select the variables to set** section, click on the checkbox next to **SKU\_CrossSell3**.
- 7. Under **Conigure actions** in the **Set variable to** section, select **value** in the first drop-down menu and enter 0 in the text field.

To hide all CrossSell2 and CrossSell3 widgets, perform the following steps:

- 1. Under **Click to add actions**, scroll to the **Widgets** drop-down menu. Under the **Set Show/Hide** dropdown, click on **Hide**.
- 2. Under **Conigure actions**, click on the checkboxes next to the following widgets:
	- ° **ItemImageCrossSell2**
	- ° **ItemBrandCrossSell2**
	- ° **ItemDescriptionCrossSell2**
	- ° **ItemPriceCrossSell2**
	- ° **CurrencySymbolCrossSell2**
	- ° **ItemImageCrossSell3**
	- ° **ItemBrandCrossSell3**
	- ° **ItemDescriptionCrossSell3**
	- ° **ItemPriceCrossSell3**
	- ° **CurrencySymbolCrossSell3**
- 3. Click on **OK**.

To toggle the **SetDetailCrossSellFilters** and cause the **Repeater** to reload, perform the following steps:

- 1. Under **Click to add actions**, scroll to the **Widgets** drop-down menu. Under the **Show/Hide** drop-down menu, click on **Toggle Visibility**.
- 2. Under **Conigure actions**, in the **Select the widgets to hide/show** section, click on the checkbox next to **SetDetailCrossSellFilters**.
- 3. Click on **OK**.

### **Creating the ItemImageCrossSell3 widget interaction**

To create the interaction for **ItemImageCrossSell3** with the **CMS Repeater** master in the design area, click on **ItemImageCrossSell3** at coordinates (447,450) and perform the following steps:

- 1. In the **Widget Interactions and Notes** pane, double-click on the **OnClick** event.
- 2. In the Case Description field, type ItemImageCrossSell3Clicked.

#### Create the actions

To set the variable value for **ShowDetail**, perform the following steps:

- 1. Under **Click to add actions**, scroll to the **Variables** drop-down menu and click on **Set Variable Value**.
- 2. Under **Conigure actions** in the **Select the variables to set** section, click on the checkbox next to **ShowDetail**.
- 3. Under **Conigure actions** in the **Set variable to** section, select **value** in the first drop-down menu and enter [[SKU\_CrossSell3]] in the text field.

To set the variable values for **SKU\_CrossSell1**, **SKU\_CrossSell2**, and **SKU\_CrossSell3**, perform the following steps:

- 1. Under **Click to add actions**, scroll to the **Variables** drop-down menu and click on **Set Variable Value**.
- 2. Under **Conigure actions**, in the **Select the variables to set** section, click on the checkbox next to **SKU\_CrossSell1**.
- 3. Under **Conigure actions**, in the **Set variable to** section, select **value** in the first drop-down menu and enter 0 in the text field.
- 4. Under **Conigure actions**, in the **Select the variables to set** section, click on the checkbox next to **SKU\_CrossSell2**.
- 5. Under **Conigure actions**, in the **Set variable to** section, select **value** in the first drop-down menu and enter 0 in the text field.
- 6. Under **Conigure actions**, in the **Select the variables to set** section, click on the checkbox next to **SKU\_CrossSell3**.
- 7. Under **Conigure actions**, in the **Set variable to** section, select **value** in the first drop-down menu and enter  $0$  in the text field.

To hide all CrossSell2 and CrossSell3 widgets, perform the following steps:

- 1. Under **Click to add actions**, scroll to the **Widgets** drop-down menu. Under the **Set Show/Hide** dropdown, click on **Hide**.
- 2. Under **Conigure actions**, click on the checkboxes next to the following widgets:
	- ° **ItemImageCrossSell2**
	- ° **ItemBrandCrossSell2**
	- ° **ItemDescriptionCrossSell2**
	- ° **ItemPriceCrossSell2**
	- ° **CurrencySymbolCrossSell2**
	- ° **ItemImageCrossSell3**
	- ° **ItemBrandCrossSell3**
	- ° **ItemDescriptionCrossSell3**
	- ° **ItemPriceCrossSell3**
	- ° **CurrencySymbolCrossSell3**
- 3. Click on **OK**.

To toggle the **SetDetailCrossSellFilters** and cause the **Repeater** to reload, perform the following steps:

- 1. Under **Click to add actions**, scroll to the **Widgets** drop-down menu. Under the **Show/Hide** drop-down menu, click on **Toggle Visibility**.
- 2. Under **Conigure actions**, in the **Select the widgets to hide/show** section, click on the checkbox next to **SetDetailCrossSellFilters**.
- 3. Click on **OK**.

With the design of the Cross-Sell interactions completed, we are now ready to deine the social media interactions for the three social media Share Links (that is, Twitter, Pinterest, and Facebook).

### **Enabling social media interactions**

For social media interactions, our goal is to enable each social media link and allow the user to experience the social sharing low for the corresponding social media platform. To generate the social share link, we will use the Share Link Generator av[ailable for free at](http://www.sharelinkgenerator.com/) http://www.sharelinkgenerator.com.

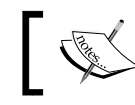

We will use a test link to generate the share links and not an actual link to prototype.

### **Creating the Twitter share link interaction**

To create the interaction for **TwitterShareLink** with the **CMS Repeater** master in the design area, perform the following steps:

- 1. In the **Widget Manager** pane, under the **DetailDynamicPanel** double-click on the **ItemDetailWithCrossSell** state icon to open in the design area. Click on **TwitterShareLink** at coordinates (698,362).
- 2. In the **Widget Interactions and Notes** pane, double-click on the OnClick event. In the **Case Description** field, type TwitterShareLinkClicked.

#### Create the actions

To open a pop-up window enabling the user to post a tweet on Twitter, perform the following steps:

- 1. Under **Click to add actions**, click on the **Links** drop-down menu. Now, click on the **Open Link** drop-down menu and then on **Popup Window**.
- 2. Under **Conigure actions**, with the **Link to an external url or ile** radio button selected, enter the following in the hyperlink text field: https:// twitter.com/home?status=Check%20out%20this%20Awesome%20Find!%20 http://bit.ly/AxureRPIntProtos%20
- 3. Click on **OK**.

### **Creating the Pinterest share link interaction**

To create the interaction for **PinterestShareLink**, with the **CMS Repeater** master in the design area and in the **Widget Manager** pane, double-click on the **ItemDetailWithCrossSell** state icon under the **DetailDynamicPanel** to open it in the design area and perform the following steps:

- 1. Click on **PinterestShareLink** at coordinates(726,362).
- 2. In the **Widget Interactions and Notes** pane, double-click on the **OnClick** event.
- 3. In the **Case Description** ield, type PinterestShareLinkClicked.

#### Create the actions

To open a pop-up window enabling the user to post a pin on Pinterest, perform the following steps:

- 1. Under **Click to add actions**, click on the **Links** drop-down menu. Now, click on the **Open Link** drop-down menu and then on **Popup Window**.
- 2. Under **Conigure actions**, with the **Link to an external url or ile** radio button selected, enter the following in the hyperlink text field:

```
https://pinterest.com/pin/create/button/?url=http://www.
packtpub.com/axure-rp-prototyping-cookbook/book&media=http://
www.packtpub.com/sites/default/files/7989OT_Axure%2520RP%2
520Prototyping%2520Cookbook.jpg&description=Check%20out%20
this%20Awesome%20Find!%20%0Ahttp://www.packtpub.com/axure-rp-
prototyping-cookbook/book
```
3. Click on **OK**.

### **Creating the Facebook share link interaction**

To create the interaction for **FacebookShareLink**, with the **CMS Repeater** master in the design area and in the **Widget Manager** pane, double-click on the **ItemDetailWithCrossSell** state icon under the **DetailDynamicPanel** to open in the design area and perform the following steps:

- 1. Click on **FacebookShareLink** at coordinates (760,365).
- 2. In the **Widget Interactions and Notes** pane, double-click on the **OnClick** event.
- 3. In the **Case Description** ield, type FacebookShareLinkClicked.

#### Create the actions

To open a pop-up window enabling the user to post an update on Facebook, perform the following steps:

- 1. Under **Click to add actions**, click on the **Links** drop-down menu. Now, click on the **Open Link** drop-down menu and then on **Popup Window**.
- 2. Under **Conigure actions**, with the **Link to an external url or ile** radio button selected, enter the following in the hyperlink text field:
- 3. https://www.facebook.com/sharer/sharer.php?u=http://bit.ly/ AxureRPIntProtos
- 4. Click on **OK**.

*Product Pages and Interactions*

## **Summary**

We irst completed the **CMS Repeater** master by adding Catalog and Product Dynamic Panels as well as interactions for the **SetDetailCrossSellFilter** Hot Spot widget. We also updated the **Header** master's **HzMenu** widget to enable an OnClick event for each menu item. Finally, we designed the **Category**, **Catalog**, and **Product** pages.

In the next chapter, we will enable Search and create a dynamic Search Results page.

### **Self-test questions**

- What enhancements were needed to complete the CMS Repeater master?
- What is the SetDetailCrossSellFilter Hot Spot widget used for?
- What happens when the visibility of the SetDetailCrossSellFilter Hot Spot is toggled?
- What happens when a user clicks a menu item in the main menu on the Header master?
- When we built the Category page, what were the first things we placed?
- What actions did we deine for the Category Page OnPageLoad event?
- Which Social Media channels did we enable interactions for on the ItemDetailWithCrossSell state of the Detail Dynamic Panel?

# 6 Search and Search Results

With the Category, Catalog, and Product page designs complete, we are ready to enable the Search functionality and build the Search Results page. We will design a Search Results page that utilizes a Header, Footer, and Repeater Item deined on the **CMS Repeater** master. We will then enable the search by adding search interactions to the Header master, and we will update the SetGlobalFilters Hot Spot to filter the results.

In this chapter, we will learn about:

- Enabling Search for the CMS Repeater master
- Designing our Search Results Page
- Specifying Search Interactions

### **Enabling search for the CMS Repeater master**

Since we have done an excellent job of architecting our **CMS Repeater** master, adding the search functionality will be much easier! We will start by designing our Search Results page and deining the **OnPageLoad** interaction.

*Search and Search Results*

### **Designing our Search Results page**

To design our Search Results page, we will irst place the **Header**, **CMS Repeater**, and **Footer** masters, as well as add a SearchTerm variable. Next, we will deine the **OnPageLoad** interaction to initialize the variables. Once completed, our Search Results page will look like the following:

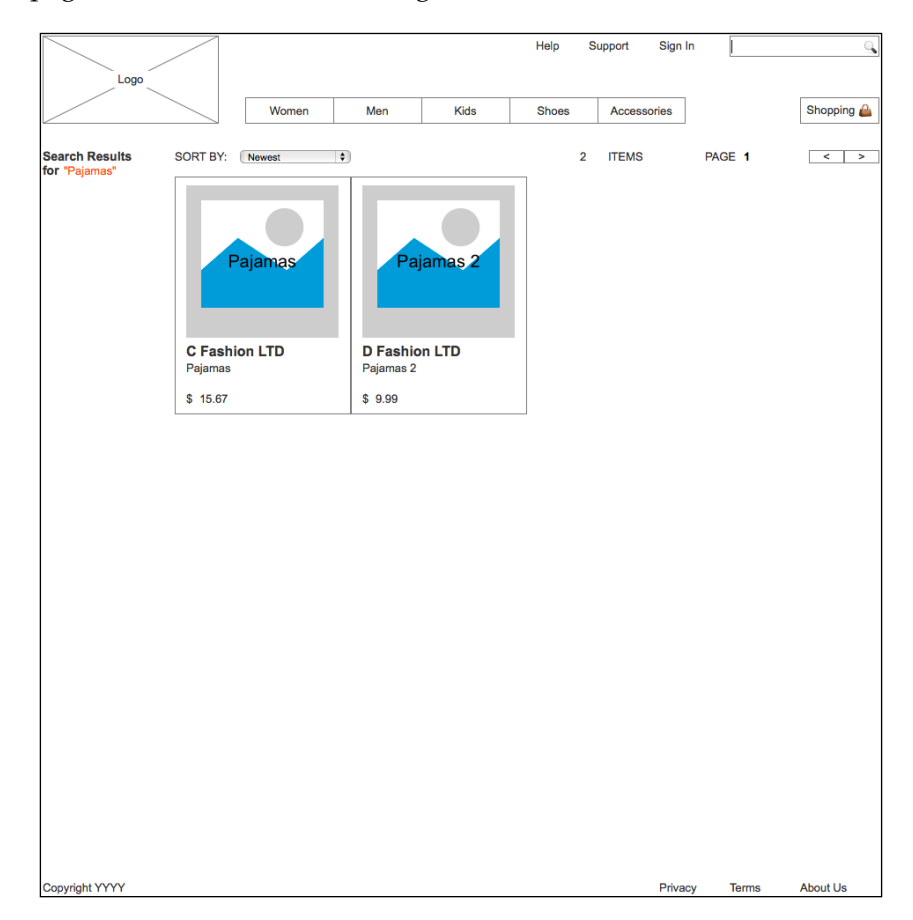

To create the Search Results page, perform the following steps:

- 1. In the **Sitemap** pane, double-click on the **Search** page to open in the Design Area.
- 2. From the **Masters** pane, drag-and-drop the **Header** master at any location on the wireframe.
- 3. From the **Masters** pane, drag-and-drop the **CMS Repeater** master at any location on the wireframe. In the **Widget Interactions and Notes** pane in the **CMS Repeater Name** field, type SearchRepeaterMaster.
- 4. In the **Masters** pane, click on the **Footer** master. While holding down the mouse button, drag the **Footer** master and place it at the coordinates (10,970).
- 5. In the **Widgets** pane, click on the **Label** widget. While holding down the mouse button, drag the **Label** widget and place it at the coordinates (10,139). With the **Label** widget selected, perform the following steps:
	- Type Search Results for. You will see the message displayed on the **Label** widget.
	- ° In the toolbar, change the value of **w** to 110 and **h** to 32.
	- ° In the **Widget Interactions and Notes** pane, click on the **Shape Name** field and type SearchResultsHeading.
	- ° In the **Widget Properties and Style** pane, with the **Style** tab selected, scroll to **Font**, click on the **B** icon to select bold, and change the font size to 14.
- 6. In the **Widgets** pane, click on the **Label** widget. While holding down the mouse button, drag the **Label** widget and place it at the coordinates (34,156). With the **Label** widget selected, perform the following steps:
	- ° In the toolbar, change the value of **w** to 116 and **h** to 42.
	- ° In the **Widget Interactions and Notes** pane, click in the **Shape Name** field and type SearchTermLabel.
	- ° In the **Widget Properties and Style** pane, with the **Style** tab selected, scroll to **Font** and perform the following steps:

Click on the down arrow next to the A (Text Color) icon. In the dropdown menu, in the # text ield enter FF6600.

- 7. To add the SearchTerm Global Variable, perform the following steps:
	- ° In the main menu, click on **Project** and then on **Global Variables…**.
	- ° In the **Global Variables** dialog, click on the green **+** sign and type SearchTerm.
	- ° Click on **OK**.

Since we are leveraging the current design of the Repeater Item for the **CMS Repeater** master, we have completed the Search Results page design. With the design complete, we are ready to define the OnPageLoad interaction.

*Search and Search Results*

### **Developing page interactions**

With the Search Results page still open in the Design Area, perform the following steps.

### **Defining the Initialize Search case**

Under the Design Area in the Page Properties pane, click on the **Page Interactions** tab and double-click on the **OnPageLoad** event. A **Case Editor** dialog box will open. Within the **Case Editor** dialog in the **Case Name** ield, type InitializeSearch, and perform the following steps.

### **Creating the actions**

To Hide the Brand, Price, and Category Facetted Filter Tree widgets, perform the following steps:

- 1. Under **Click to add actions**, scroll to the **Widgets** drop-down menu. Under the **Set Show/Hide** dropdown, click on **Hide**.
- 2. Under **Conigure actions**, click on the checkboxes next to the following widgets:
	- ° BrandFacettedFilterTree
	- ° PriceFacettedFilterTree
	- ° CategoryFacettedFilterTree

To set the text on the SearchTermLabel, perform the following steps:

- 1. Under **Click to add actions**, scroll to the **Widgets** drop-down menu and click on **Set Text**.
- 2. Under **Conigure actions**, in the section **Select the widgets to set text**, click on the checkbox next to **SearchTermLabel**.
- 3. Under **Conigure actions**, in the section **Set text to**, in the irst drop-down menu, select value, and in the text ield, enter "[[SearchTerm]]".

To Toggle the SetGlobalFilters and cause the **Repeater** to reload, perform the following steps:

- 1. Under **Click to add actions**, scroll to the **Widgets** drop-down menu. Under the Show/Hide drop-down menu, click on **Toggle Visibility**.
- 2. Under **Conigure actions**, in the section **Select the widgets to hide/show**, click on the checkbox next to **SetGlobalFilters**.
- 3. Click on **OK**.

With the Search page design complete, we are now ready to specify search interactions.

### **Specifying Search interactions**

To facilitate the Search functionality in the **Header** master, we will create an **OnClick** event on the SearchRectangleExpanded widget for the Expanded State of the ExpandingSearchDP Dynamic Panel. The **OnClick** event will set the SearchTerm Global Variable and open the Search page in the current window. We are now ready to add the Search functionality to the **Header** master.

### **Supporting the Search functionality in the Header master**

- 1. We will activate the Search functionality by utilizing the SearchRectangleClicked OnClick interaction. To update the **OnClick** event on the SearchRectangleExpanded widget for the **Header** master, in the **Masters** pane, double-click on the **Header** master. The **Header** master will open in the Design Area. Perform the following steps:
- 2. In the **Widget Manager** pane, under the **ExpandingSearchDP**, double-click on the **Expanded** State to open it in the design area.
- 3. In the Design Area, click on the SearchRectangleExpanded widget.
- 4. In the **Widget Interactions and Notes** pane, double-click on the **OnClick** event.
- 5. In the **Case Name** ield, type SearchRectangleClicked.

### **Creating the actions**

To set the variable value for SearchTerm, perform the following steps:

- 1. Under **Click to add actions**, scroll to the **Variables** drop-down menu and click on **Set Variable Value**.
- 2. Under **Conigure actions**, in the section **Select the variables to set**, click on the checkbox next to **SearchTerm**.
- 3. Under **Conigure actions**, in the section **Set variable to**, in the irst drop-down menu select **text on widget**, and in the second drop-down menu, select **SearchTextFieldExpanded**.
- 4. To open the Search page in the current window, perform the following steps:
- 5. Under **Click to add actions**, scroll to the **Links** drop-down menu. Under the **Open Link** drop-down menu, click on **Current Window**.
- 6. Under **Conigure actions**, with the **Link to a page in this design** radio button selected, in the **Sitemap**, click on the **Search** page.
- 7. Click on **OK**.

With the Search functionality enabled for the Header master, we are ready to add the SetSearchFiltering case to the SetGlobalFilters Hot Spot.

### **Adding the SetSearchFilter to the SetGlobalFilters Hot Spot**

We are now ready to add the SetSearchFilter. A filter based on the SearchTerm Global Variable will be added to the SearchRepeaterMaster. We will look for matches of the SearchTerm in the following columns of the Data Set:

- ItemCategory
- ItemBrand
- ItemDescription

Each of the three expressions for our query will be evaluated using the Boolean OR (||) operator. We will also use the toLowerCase() function. The toLowerCase() function allows us to return both upper and lower case results when performing the query. Once completed, the query string will look as follows:

```
[[Item.ItemCategory.toLowerCase().indexOf(SearchTerm.toLowerCase()) 
>= 0 || Item.ItemBrand.toLowerCase().indexOf(SearchTerm.
toLowerCase()) >= 0 || Item.ItemDescription.toLowerCase().
indexOf(SearchTerm.toLowerCase()) >= 0]]
```
### **Updating the SetGlobalFilters Hot Spot with the SetSearchFilter case**

To update the SetGlobalFilters Hot Spot with the SetSearchFilter case, perform the following steps:

- 1. In the **Masters** pane, double-click on the **CMS Repeater** master to open it in the Design Area.
- 2. In the Design Area, click on the SetGlobalFilters Hot Spot at the coordinates (20,570).
- 3. In the **Widget Interactions and Notes** pane, double-click on the **OnShow** event. A **Case Editor** dialog box will open. Within the **Case Editor** dialog, in the **Case Name** ield, type SetSearchFilter and perform the following steps.

### Creating the condition

- 1. Click on the **Add Condition** button.
- 2. In the **Condition Builder** dialog box, in the outlined condition box, perform the following steps:
	- 1. In the first dropdown, select **length of variable value**.
	- 2. In the second dropdown, select **SearchTerm**.
	- 3. In the third dropdown, select **is greater than**.
	- 4. In the fourth dropdown, select **value**.
	- 5. In the text field, enter 0.
	- 6. Click on **OK**.

### Creating the actions

To add a SearchFilter to the **Repeater**, perform the following steps:

- 1. Under **Click to add actions**, scroll to the **Repeaters** drop-down menu and click on **Add Filter**.
- 2. Under **Conigure actions**, in the section **Select the repeaters to add ilters**, click on the checkbox next to **CategoryRepeater**.
- 3. In the **Name:** text ield, type SearchFilter.
- 4. In the **Rule:** text ield, type the following:

```
[[Item.ItemCategory.toLowerCase().indexOf(SearchTerm.
toLowerCase()) >= 0 || Item.ItemBrand.toLowerCase().
indexOf(SearchTerm.toLowerCase()) >= 0 || Item.ItemDescription.
toLowerCase().indexOf(SearchTerm.toLowerCase()) >= 0]]
```
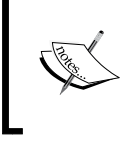

For the rule (that is, query) to work correctly, you must make sure that there are no extra spaces or hidden characters (such as carriage returns and the like) in the statement.

- 5. Click on **OK**.
- 6. Under the **OnShow** event, click on the **SetSearchFilter** case and click on **Toggle IF/ELSE IF**.
- 7. Under the **OnShow** event, right-click on the **SetSearchFilter** case. While holding down the mouse button, drag the **SetSearchFilter** case to be the second case between the **RemoveAllFilters** case and the **SetBrandFilterA** case.
- 8. Right-click on the **SetSearchFilter** case and click on **Copy**.
- 9. In the **Widgets Interaction and Notes** pane, scroll to the **OnHide** event.
- 10. Under the **OnHide** event, right-click on the **RemoveAllFilters** event and click on **Paste**. You should now see the **SetSearchFilter** case added as the second case between the **RemoveAllFilters** case and the **SetBrandFilterA** case.

### **Summary**

In this chapter, we enhanced the Header and **CMS Repeater** masters, thereby enabling Search, and quickly designed a Search Results page. We added a Search Filter with the user-entered term to our **CMS Repeater** master. We then showed the resultant Data Set with the Repeater Item to complete our Search page.

In the next chapter, we will complete the design and interactions for our Shopping Cart.

### **Self-test questions**

- What Global Variable did we add to support Search?
- Which Masters did we use to build the Search page?
- How did we facilitate the Search functionality in the Header master?
- What filter did we have to add to the SetGlobalFilters Hot Spot?
- Which columns of the Data Set did we search for matches of our SearchTerm variable?

## 7 The Shopping Bag Functionality and Interactions

Many e-commerce sites leverage a shopping bag or shopping cart. This functionality allows customers to add, update, and remove items prior to inalizing their purchase.

With the Search functionality added to our prototype, we are now ready to create a Shopping Bag page with interactions. We will design a Shopping Bag page that utilizes a Header, Footer, and Repeater item, as deined on a new Shopping Bag Repeater master.

In this chapter, we will learn about:

- Designing our Shopping Bag Repeater
- Defining the Shopping Bag Repeater master
- MyShoppingBagRepeater OnItemLoad event interactions
- MyShoppingBagRepeater item OnClick interactions
- Viewing our Shopping Bag page
- Designing our Shopping Bag page

### **Designing our Shopping Bag Repeater**

Our first step is to decide which content we will need in order to leverage the Shopping Bag design. We will create a new Shopping Bag Repeater master, adding the appropriate columns to support our Shopping Bag. When a user adds an item to the Shopping Bag, the Repeater dataset is updated with the appropriate data. When the user clicks on the link to view the Shopping Bag, the Shopping Bag page loads, and using the Repeater item design for the Shopping Bag Repeater, the current contents of the Shopping Bag is displayed. The user can then update or delete items in the Shopping Bag prior to entering the CheckOut flow.

### **Defining the Shopping Bag Repeater**

We will now define a new Shopping Bag Repeater master based on the Content Management System Repeater master. When a user adds an item to the **Shopping Bag**, data for that item is copied from the CMS Repeater master to the Shopping Bag Repeater master. The Shopping Bag Repeater master will also update the Quantity and SubTotal columns.

To create the Shopping Bag Repeater master, perform the following steps:

- 1. In the **Masters** pane, click on the **Add Master** icon. Slow-click the master labeled **New Master 1**, type Shopping Bag Repeater, and press *Enter*.
- 2. In the **Masters** pane, right-click on the icon next to **CMS Repeater** master, hover over **Drop Behavior**, and click on **Lock to Master Location**.
- 3. In the **Masters** pane, double-click on the icon next to the **Shopping Bag Repeater** master to open in the **design area**.

### **Designing the Shopping Bag Repeater**

We are now ready to place the CheckOut Call To Action widgets and the **Repeater** widget on the Repeater item.

### **Creating the CheckOut Call widget**

To place the CheckOut Call To Action widgets, perform the following steps:

- 1. From the **Widgets** pane, drag the **Rectangle** widget and place it at the coordinates (760,140). With the **Rectangle** widget selected, perform the following steps:
	- 1. In the toolbar, change the value of **w** to 200 and **h** to 100.
	- 2. In the **Widget Interactions and Notes** pane, click on the **Shape Name** field and type CheckOutBackground.
- 2. From the **Widgets** pane, drag the **Label** widget and place it at the coordinates (772,149). With the **Label** widget selected, perform the following steps:
	- 1. Type Subtotal:. You will see the text displayed on the **Label** widget.
	- 2. In the toolbar, change the value of **w** to 53 and **h** to 16.
	- 3. In the **Widget Interactions and Notes** pane, click on the **Shape Name** field and type BagSubTotalLabel.
	- 4. In the **Widget Properties and Style** pane, with the **Style** tab selected, scroll to **Font** and change the font size to 14.
- 3. From the **Widgets** pane, drag the **Label** widget and place it at the coordinates (835,154). With the **Label** widget selected, perform the following steps:
	- 1. Type 0. You will see the text displayed on the **Label** widget.
	- 2. In the toolbar, change the value of **w** to 9 and **h** to 9.
	- 3. In the **Widget Interactions and Notes** pane, click on the **Shape Name** field and type BagNumOfItemsLabel.
	- 4. In the **Widget Properties and Style** pane, with the **Style** tab selected, scroll to **Font** and change the font size to 8.
- 4. From the **Widgets** pane, drag the **Label** widget and place it at the coordinates (845,154). With the **Label** widget selected, perform the following steps:
	- 1. Type ITEMS. You will see the text displayed on the **Label** widget.
	- 2. In the toolbar, change the value of **w** to 42 and **h** to 9.
	- 3. In the **Widget Interactions and Notes** pane, click on the **Shape Name** field and type BagNumOfItemsTextLabel.
	- 4. In the **Widget Properties and Style** pane, with the **Style** tab selected, scroll to **Font** and change the font size to 8.
- 5. From the **Widgets** pane, drag the **Label** widget and place it at the coordinates (890,150). With the **Label** widget selected, perform the following steps:
	- 1. Type \$. You will see the text displayed as text on the **Label** widget.
	- 2. In the toolbar, change the value of **w** to 15 and **h** to 15.
	- 3. In the **Widget Interactions and Notes** pane, click on the **Shape Name** field and type BagCurrencySymbol.
- 6. From the **Widgets** pane, drag the **Label** widget and place it at the coordinates (905,150). With the **Label** widget selected, perform the following steps:
	- 1. Type ###.##. You will see the text displayed on the **Label** widget.
	- 2. In the toolbar, change the value of **w** to 65 and **h** to 15.
	- 3. In the **Widget Interactions and Notes** pane, click on the **Shape Name** field and type BagSubTotal.
- 7. From the **Widgets** pane, drag the **Button Shape** widget and place it at the coordinates (790,185). With the **Button Shape** widget selected, perform the following steps:
	- 1. Type Check Out. You will see the text displayed on the **Button Shape** widget.
	- 2. In the toolbar, change the value of **w** to 140 and **h** to 30.
	- 3. In the **Widget Interactions and Notes** pane, click on the **Shape Name** field and type CheckOutButton.
- 8. From the **Masters** pane, drag the **Footer** master and place it at coordinates (10,555). In the **Widget Interactions and Notes** pane, in the **Footer Name** field, type ShoppingBagFooter.

### **Creating the Repeater widget**

To place the **Repeater** widget, perform the following steps:

- 1. From the **Widgets** pane, drag the **Repeater** widget and place it at the coordinates (10,260).
- 2. In the **Widget Interactions and Notes** pane, click on the **Repeater Footnote**  and Name field and type MyShoppingBagRepeater.

Next, we will place widgets on the Repeater item.

### Placing widgets on the Repeater item

To adjust and place widgets on the Repeater item, perform the following steps:

- 1. Double-click on the **MyShoppingBagRepeater** Repeater to open the Repeater item in the design area.
- 2. In the design area, click on the Repeater item at the coordinates (0,0). Perform the following steps:
	- 1. In the toolbar, change the value of **w** to 720 and **h** to 220.
	- 2. In the **Widget Interactions and Notes** pane, click on the **Shape Name** field and type BagItemBackground.
- 3. From the **Widgets** pane, drag the **Image** widget and place it at the coordinates (13,24). With the **Image** widget selected, perform the following steps:
	- 1. In the toolbar, change the value of **w** to 173 and **h** to 173.
	- 2. In the **Widget Interactions and Notes** pane, click on the **Shape Name** field and type BagItemImageRepeater.
- 4. From the **Widgets** pane, drag the **Heading 2** widget and place it at the coordinates (220,27). With the **Heading 2** widget selected, perform the following steps:
	- 1. In the toolbar, change the value of **w** to 173 and **h** to 18.
	- 2. In the **Widget Interactions and Notes** pane, click on the **Shape Name** field and type BagItemBrandRepeater.
	- 3. In the **Widget Properties and Style** pane, with the **Style** tab selected, scroll to **Font** and change the font size to 16.
- 5. From the **Widgets** pane, drag the **Label** widget and place it at the coordinates (220,47). With the **Label** widget selected, perform the following steps:
	- 1. Type Description that could take up to two lines.. You will see the text displayed on the **Label** widget.
	- 2. In the toolbar, change the value of **w** to 173 and **h** to 30.
	- 3. In the **Widget Interactions and Notes** pane, click on the **Shape Name** field and type BagItemDescriptionRepeater.
- 6. From the **Widgets** pane, drag the **Label** widget and place it at the coordinates (220,88). With the **Label** widget selected, perform the following steps:
	- 1. Type Color:. You will see the text displayed on the **Label** widget.
	- 2. In the toolbar, change the value of **w** to 35 and **h** to 15.
	- 3. In the **Widget Interactions and Notes** pane, click on the **Shape Name** field and type BagItemColorLabel.
- 7. From the **Widgets** pane, drag the **Droplist** widget and place it at the coordinates (260,85). With the **Droplist** widget selected, perform the following steps:
	- 1. In the toolbar, change the value of **w** to 110 and **h** to 22.
	- 2. In the **Widget Interactions and Notes** pane, click on the **Shape Name** field and type ColorDroplist.
	- 3. Right-click on the **Droplist** widget and click on **Edit List Items**. Click on the **Add Many** button and enter the following values (one per line):

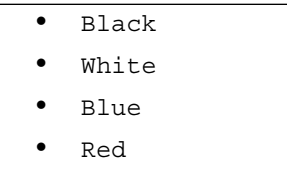

4. Click on **OK**.

- 8. From the **Widgets** pane, drag the **Label** widget and place it at the coordinates (220,120). With the **Label** widget selected, perform the following steps:
	- 1. Type Size:. You will see the text displayed on the **Label** widget.
	- 2. In the toolbar, change the value of **w** to 31 and **h** to 15.
	- 3. In the **Widget interactions and Notes** pane, click on the **Shape Name** field and type BagItemSizeLabel.
- 9. From the **Widgets** pane, drag the **Droplist** widget and place it at the coordinates (260,117). With the **Droplist** widget selected, perform the following steps:
	- 1. In the toolbar, change the value of **w** to 110 and **h** to 22.
	- 2. In the **Widget interactions and Notes** pane, click on the **Shape Name** field and type SizeDroplist.
	- 3. Right-click on the **Droplist** widget and click on **Edit List Items**. Click on the **Add Many** button and enter the following values (one per line):

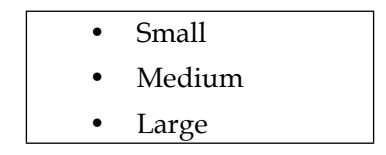

- 4. Click on **OK**.
- 10. From the **Widgets** pane, drag the **Label** widget and place it at the coordinates (220,152). With the **Label** widget selected, perform the following steps:
	- 1. Type SKU:. You will see the text displayed on the **Label** widget.
	- 2. In the toolbar, change the value of **w** to 25 and **h** to 11.
	- 3. In the **Widget Interactions and Notes** pane, click on the **Shape Name** field and type BagItemSKUTextLabel.
	- 4. In the **Widget Properties and Style** pane, with the **Style** tab selected, scroll to **Font** and change the font size to 10.
- 11. From the **Widgets** pane, drag the **Label** widget and place it at the coordinates (260,152). With the **Label** widget selected, perform the following steps:
	- 1. Type 1. You will see the text displayed on the **Label** widget.
	- 2. In the toolbar, change the value of **w** to 7 and **h** to 11.
- 3. In the **Widget Interactions and Notes** pane, click on the **Shape Name** field and type BagItemSKULabel.
- 4. In the **Widget Properties and Style** pane, with the **Style** tab selected, scroll to **Font** and change the font size to 10.
- 12. From the **Widgets** pane, drag the **Label** widget and place it at the coordinates (220,187). With the **Label** widget selected, perform the following steps:
	- 1. Type Remove Item. You will see the text displayed on the **Label** widget.
	- 2. In the toolbar, change the value of **w** to 62 and **h** to 11.
	- 3. In the **Widget Interactions and Notes** pane, click on the **Shape Name** field and type RemoveItemLabel.
	- 4. In the **Widget Properties and Style** pane, with the **Style** tab selected, scroll to **Font** and change the font size to 10.
- 13. From the **Widgets** pane, drag the **Label** widget and place it at the coordinates (420,28). With the **Label** widget selected, perform the following steps:
	- 1. Type Price:. You will see the text displayed on the **Label** widget.
	- 2. In the toolbar, change the value of **w** to 35 and **h** to 15.
	- 3. In the **Widget Interactions and Notes** pane, click on the **Shape Name** field and type BagItemPriceLabel.
- 14. From the **Widgets** pane, drag the **Label** widget and place it at the coordinates (460,28). With the **Label** widget selected, perform the following steps:
	- 1. Type \$. You will see the text displayed as text on the **Label** widget.
	- 2. In the toolbar, change the value of **w** to 15 and **h** to 15.
	- 3. In the **Widget Interactions and Notes** pane, click on the **Shape Name** field and type BagItemCurrencySymbolRepeater.
- 15. From the **Widgets** pane, drag the **Label** widget and place it at the coordinates (475,28). With the **Label** widget selected, perform the following steps:
	- 1. Type ###.##. You will see the text displayed on the **Label** widget.
	- 2. In the toolbar, change the value of **w** to 65 and **h** to 15.
	- 3. In the **Widget Interactions and Notes** pane, click on the **Shape Name** field and type BagItemPriceRepeater.
- 16. From the **Widgets** pane, drag the **Label** widget and place it at the coordinates (540,28). With the **Label** widget selected, perform the following steps:
	- 1. Type Qty:. You will see the text displayed on the **Label** widget.
	- 2. In the toolbar, change the value of **w** to 26 and **h** to 15.
	- 3. In the **Widget Interactions and Notes** pane, click on the **Shape Name** field and type BagItemQtyLabel.
- 17. From the **Widgets** pane, drag the **Text Field** widget and place it at the coordinates (570,23). With the **Text Field** widget selected, perform the following steps:
	- 1. Type 1. You will see the text displayed on the **Text Field** widget.
	- 2. In the toolbar, change the value of **w** to 50 and **h** to 25.
	- 3. In the **Widget Interactions and Notes** pane, click on the **Shape Name** field and type BagItemQtyTextField.
- 18. From the **Widgets** pane, drag the **Button Shape** widget and place it at the coordinates (640,20). With the **Button Shape** widget selected, perform the following steps:
	- 1. Type Update. You will see the text displayed on the **Button Shape** widget.
	- 2. In the toolbar, change the value of **w** to 60 and **h** to 30.
	- 3. In the **Widget Interactions and Notes** pane, click on the **Shape Name** field and type UpdateLineItemButton.

With the Repeater item widgets placed, we are ready to define the Repeater Dataset.

#### **Defining the Repeater dataset**

To create and name the 11 columns of the Repeater dataset, with the Repeater item still open in the design area, perform the following steps:

- Under the design area in the **Repeater** pane, click on the **Repeater dataset** tab. To define the Repeater Dataset, do the following:
	- 1. Double-click on **Column0** and type SKU to rename it.
	- 2. Double-click on **Add Column** 10 times, renaming each column as follows:

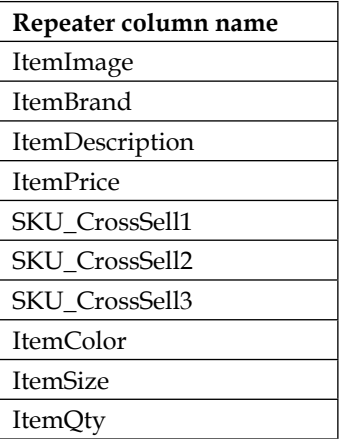

With widgets placed on the Shopping Bag Repeater master and columns for the Repeater dataset identified, we are now ready to define the Shopping Bag Repeater item interactions.

### **MyShoppingBagRepeater OnItemLoad event interactions**

You will start by defining interactions for the MyShoppingBagRepeater OnItemLoad event. Once completed, the OnItemLoad event will have a total of three cases, and the MyShoppingBagRepeater Widget interactions pane will look like this:

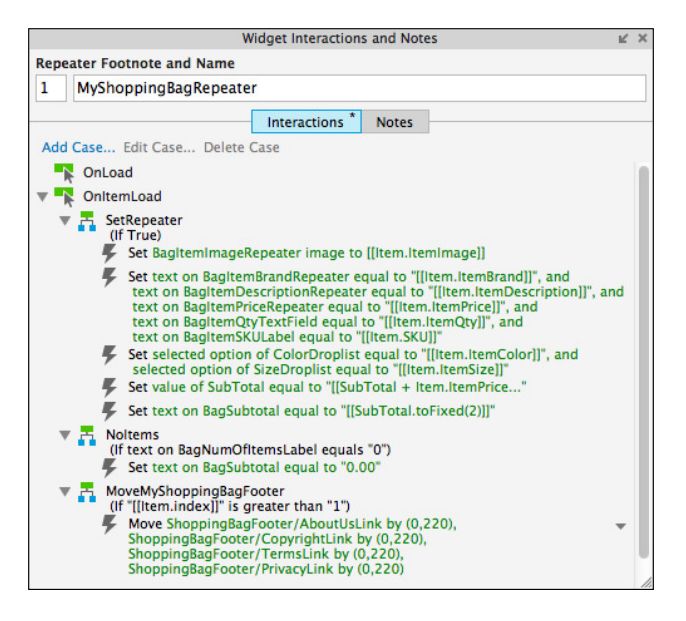

### **Defining the SetRepeater case**

To create the interactions on the MyShoppingBagRepeater for the SetRepeater case, open the Shopping Bag Repeater master in the design area, click on the MyShoppingBagRepeater at the coordinates (10,260), and do the following:

In the **Widget Interactions and Notes** pane, click on the **Interactions** tab and double-click on the **OnItemLoad** event. A **Case Editor** dialog box will open. Within the **Case Editor** dialog in the **Case Description** ield, type SetRepeater, and perform the steps given in the following sections.

#### **Create the actions**

To Set the Image on BagItemImageRepeater, perform the following steps:

- 1. Under **Click to add actions**, scroll to the **Widgets** drop-down menu and click on **Set Image**.
- 2. Under **Conigure actions**, in the section **Select the image widgets to set the image**, click the checkbox next to **BagItemImageRepeater**.
- 3. Under **Conigure actions**, in the section **Default**, in the irst drop-down menu, select **value** and enter [[Item.ItemImage]] in the text ield.

To set the text on the BagItemBrandRepeater, BagItemDescriptionRepeater, BagItemPriceRepeater, BagItemQtyTextField, and BagItemSKULabel, perform the following steps:

- 1. Under **Click to add actions**, scroll to the **Widgets** drop-down menu and click on **Set Text**.
- 2. Under **Conigure actions**, in the section **Select the widgets to set text**, click on the checkbox next to **BagItemBrandRepeater**.
- 3. Under **Conigure actions**, in the section **Set variable to**, in the irst dropdown menu, select **value** and enter [[Item.ItemBrand]] in the text ield.
- 4. Under **Click to add actions**, scroll to the **Widgets** drop-down menu and click on **Set Text**.
- 5. Under **Conigure actions**, in the section **Select the widgets to set text**, click on the checkbox next to **BagItemDescriptionRepeater**.
- 6. Under **Conigure actions**, in the section **Set variable to**, in the irst drop-down menu, select **value** and enter [[Item.ItemDescription]] in the text field.
- 7. Under **Conigure actions**, in the section **Select the widgets to set text**, click on the checkbox next to **BagItemPriceRepeater**.
- 8. Under **Conigure actions**, in the section **Set variable to**, in the irst drop-down menu, select **value** and enter [[Item.ItemPrice]] in the text field.
- 9. Under **Conigure actions**, in the section **Select the widgets to set text**, click on the checkbox next to **BagItemQtyTextField**.
- 10. Under **Conigure actions**, in the section **Set variable to**, in the irst drop-down menu, select **value** and enter [[Item.ItemQty]] in the text field.
- 11. Under **Conigure actions**, in the section **Select the widgets to set text**, click on the checkbox next to **BagItemSKULabel**.
- 12. Under **Conigure actions**, in the section **Set variable to**, in the irst drop-down menu, select **value** and enter [[Item.SKU]] in the text ield.

To set the Selected List Option for the ColorDroplist and SizeDroplist, perform the following steps:

- 1. Under **Click to add actions**, scroll to the **Widgets** drop-down menu and click on **Set Selected List Option**.
- 2. Under **Conigure actions**, in the section **Select the widgets to set selected option**, click on the checkbox next to **ColorDroplist**.
- 3. In the **Set selected state to:** dropdown, click on **Value**.
- 4. In the text ield, type [[Item.ItemColor]].
- 5. Under **Conigure actions**, in the section **Select the widgets to set selected option**, click on the checkbox next to **SizeDroplist**.
- 6. In the **Set selected state to:** dropdown, click **Value**.
- 7. In the text ield, type [[Item.ItemSize]].

To set the variable value for SubTotal, perform the following steps:

- 1. Under **Click to add actions**, scroll to the **Variables** drop-down menu and click on **Set Variable Value**.
- 2. Under **Conigure actions**, in the section **Select the variables to set**, click on the checkbox next to **SubTotal**.
- 3. Under **Conigure actions**, in the section **Set variable to**, in the irst drop-down menu, select **value** and then enter the following in the text field: [[SubTotal + Item.ItemPrice \* Item.ItemQty]].

To set the text on BagSubTotal, perform the following steps:

- 1. Under **Click to add actions**, scroll to the **Widgets** drop-down menu and click on **Set Text**.
- 2. Under **Conigure actions**, in the section **Select the widgets to set text**, click on the checkbox next to **BagSubTotal**.
- 3. Under **Conigure actions**, in the section **Set variable to**, in the irst drop-down menu, select **value** and then enter [[SubTotal.toFixed(2)]] in the text field.
- 4. Click on **OK**.

Next, we will define the NoItems case.

### **Defining the NoItems case**

To create the interactions on the MyShoppingBagRepeater for the NoItems case, open the Shopping Bag Repeater master in the design area, click on the MyShoppingBagRepeater at the coordinates (10,260), and perform the steps given in the following sections.

#### **Create the condition**

In the **Widget Interactions and Notes** pane, click on the **Interactions** tab and double-click on the **OnItemLoad** event. A **Case Editor** dialog box will open. In the **Case Editor** dialog, perform the following steps:

- In the Case Description field, type NoItems.
- Click on the **Add Condition** button.
- In the **Condition Builder** dialog box, in the outlined condition box, perform the following steps:
	- 1. In the first dropdown, select **value of variable**.
	- 2. In the second dropdown, select **BagNumOfItemsLabel**.
	- 3. In the third dropdown, select **equals**.
	- 4. In the fourth dropdown, select **value**.
	- 5. In the text field, enter 0.
	- 6. Click on **OK**.

### **Create the action**

To set the text on BagSubTotal, perform the following steps:

- 1. Under **Click to add actions**, scroll to the **Widgets** drop-down menu and click on **Set Text**.
- 2. Under **Conigure actions**, in the section **Select the widgets to set text**, click on the checkbox next to **BagSubTotal**.
- 3. Under **Conigure actions**, in the section **Set variable to**, in the irst drop-down menu, select **value** and enter 0.00 in the text ield.
- 4. Click on **OK**.
- 5. Under the **OnPageLoad** event, right-click on the **NoItems** case and click on **Toggle IF/ELSE IF**.

Next, we will define the MoveMyShoppingBagFooter case.

### **Deining the MoveMyShoppingBagFooter case**

When a new Repeater item is displayed on our Shopping Bag page, we will want to move the Footer by 220 pixels. To create the interactions on the MyShoppingBagRepeater for the MoveMyShoppingBagFooter case, open the Shopping Bag Repeater master, click on the MyShoppingBagRepeater at the coordinates (10,260) in the design area, and perform the steps given in the following sections.

### **Create the condition**

In the **Widget Interactions and Notes** pane, click on the **Interactions** tab and double-click on the **OnItemLoad** event. A **Case Editor** dialog box will open. In the **Case Editor** dialog, perform the following steps:

- 1. In the **Case Description** ield, type MoveMyShoppingBagFooter.
- 2. Click on the **Add Condition** button.
- 3. In the **Condition Builder** dialog box, in the outlined condition box, perform the following steps:
	- 1. In the first dropdown, select **value**.
	- 2. In the second dropdown, type [[Item.index]].
	- 3. In the third dropdown, select **is greater than**.
	- 4. In the fourth dropdown, select **value**.
	- 5. In the text field, enter 1.
	- 6. Click on **OK**.

### **Create the action**

To move the Footer widgets, perform the following steps:

- 1. Under **Click to add actions**, scroll to the **Widgets** drop-down menu and click on **Move**.
- 2. Under **Conigure actions**, in the section **Select the widgets to move**, under the **ShoppingBagFooter** dropdown, click on the checkbox next to **AboutUsLink**.
- 3. Under **Conigure actions**, in the section **Move**, in the irst drop-down menu, select by, and in the y: field, enter 220 in the text field.
- 4. Under **Conigure actions**, in the section **Select the widgets to move**, under the **ShoppingBagFooter** dropdown, click on the checkbox next to **CopyrightLink**.
- 5. Under **Conigure actions**, in the section **Move**, in the irst drop-down menu, select **by**, and in the **y:** ield, enter 220 in the text ield.
- 6. Under **Conigure actions**, in the section **Select the widgets to move**, under the **ShoppingBagFooter** dropdown, click on the checkbox next to **TermsLink**.
- 7. Under **Conigure actions**, in the section **Move**, in the irst drop-down menu, select **by**, and in the **y**: field, enter 220 in the text field.
- 8. Under **Conigure actions**, in the section **Select the widgets to move**, under the **ShoppingBagFooter** dropdown, click on the checkbox next to **PrivacyLink**.
- 9. Under **Conigure actions**, in the section **Move**, in the irst drop-down menu, select **by**, and in the **y:** ield, enter 220 in the text ield.
- 10. Click on **OK**.
- 11. Under the **OnPageLoad** event, right-click on the **MoveMyShoppingBagFooter** case and click on **Toggle IF/ELSE IF**.

With the **MyShoppingBag OnItemLoad** interactions deined, we are now ready to deine interactions for the **MyShoppingBagRepeater** item.

### **MyShoppingBagRepeater item OnClick interactions**

The MyShoppingBagRepeater Repeater item supports the following events:

- An OnClick event on the BagItemImageRepeater Image widget
- An OnClick event on the RemoveItemLabel Label widget
- An OnClick event on the UpdateLineItem Button widget

We will now define the **OnClick** events for each of the three widgets.

### **Adding an OnClick event to the BagItemImageRepeater**

The BagItemImageRepeater widget's OnClick event leverages a single case called ItemImageClicked. We will now add the interactions.

### **Defining the ItemImageClicked Case**

With the Shopping Bag Repeater master opened in the design area, double-click on the MyShoppingBagRepeater at the coordinates (10,260). The MyShoppingBagRepeater will open in the design area. With the MyShoppingBagRepeater opened in the design area, click on the BagItemImageRepeater at the coordinates (13,24) and do the following:

In the **Widget Interactions and Notes** pane, click on the **Interactions** tab and double-click on the **OnClick** event. A **Case Editor** dialog box will open. Within the **Case Editor** dialog in the **Case Description** ield, type ItemImageClicked, and perform the steps given in the following sections.

### **Create the actions**

To set the variable value for SubTotal, perform the following steps:

- 1. Under **Click to add actions**, scroll to the **Variables** drop-down menu and click on **Set Variable Value**.
- 2. Under **Conigure actions**, in the section **Select the variables to set**, click on the checkbox next to **SubTotal**.
- 3. Under **Conigure actions**, in the section **Set variable to**, in the irst dropdown menu, select **value** and enter 0 in the text ield.

To set the variable value for ShowDetail, perform the following steps:

- 1. Under **Click to add actions**, scroll to the **Variables** drop-down menu and click on **Set Variable Value**.
- 2. Under **Conigure actions**, in the section **Select the variables to set**, click on the checkbox next to **ShowDetail**.
- 3. Under **Conigure actions**, in the section **Set variable to**, in the irst drop-down menu, select **value** and enter [[Item.SKU]] in the text ield.

To set the variable value for SKU\_CrossSell1, SKU\_CrossSell2, and SKU\_CrossSell3, perform the following steps:

- 1. Under **Click to add actions**, scroll to the **Variables** drop-down menu and click on **Set Variable Value**.
- 2. Under **Conigure actions**, in the section **Select the variables to set**, click on the checkbox next to **SKU\_CrossSell1**.
- 3. Under **Conigure actions**, in the section **Set variable to**, in the irst drop-down menu, select **value** and enter [[Item.SKU\_CrossSell1]] in the text field.
- 4. Under **Conigure actions**, in the section **Select the variables to set**, click on the checkbox next to **SKU\_CrossSell2**.
- 5. Under **Conigure actions**, in the section **Set variable to**, in the irst drop-down menu, select **value** and enter [[Item.SKU\_CrossSell2]] in the text field.
- 6. Under **Conigure actions**, in the section **Select the variables to set**, click on the checkbox next to **SKU\_CrossSell3**.
- 7. Under **Conigure actions**, in the section **Set variable to**, in the irst drop-down menu, select **value** and enter [[Item.SKU CrossSell3]] in the text field.

To open the **Category** page in the current window, perform the following steps:

- 1. Under **Click to add actions**, scroll to the **Links** drop-down menu. Under the **Open Link** drop-down menu, click on **Current Window**.
- 2. Under **Conigure actions**, with the **Link to a page in this design** Radio Button selected, in the **Sitemap**, click on the **Category** page.
- 3. Click on **OK**.

Next, we will add an **OnClick** event on the **RemoveItemLabel** widget.

### **Adding an OnClick event to the RemoveItemLabel**

The RemoveItemLabel widget's **OnClick** event leverages two cases called RemoveItemLabelClicked and NoItems. We will now create the cases and add the interactions.

### **Defining the RemoveItemLabelClicked Case**

With the MyShoppingBagRepeater still open in the design area, click on the RemoveItemLabel at the coordinates (220,187) and perform the following steps.

### Create the actions

In the **Widget Interactions and Notes** pane, click on the **Interactions** tab and double-click on the **OnClick** event. A **Case Editor** dialog box will open. Within the **Case Editor** dialog in the **Case Description** ield, type RemoveItemLabelClicked and perform the following steps:

To set the variable value for SubTotal, perform the following steps:

- 1. Under **Click to add actions**, scroll to the **Variables** drop-down menu and click on **Set Variable Value**.
- 2. Under **Conigure actions**, in the section **Select the variables to set**, click on the checkbox next to **SubTotal**.
- 3. Under **Conigure actions**, in the section **Set variable to**, in the irst drop-down menu, select **value** and enter 0 in the text ield.

To delete rows from the Repeater, perform the following steps:

- 1. Under **Click to add actions**, scroll to the **Repeaters** drop-down menu, click on the **Datasets** dropdown and then on **Delete Rows**.
- 2. Under **Conigure actions**, in the section **Select the repeaters to delete their items from**, click the checkbox next to **MyShoppingBagRepeater**.
- 3. Under **Conigure actions**, in the section **Select the repeaters to delete their items from**, click on the radio button next to **This**.

To move the Footer widgets, perform the following steps:

- 1. Under **Click to add actions**, scroll to the **Widgets** drop-down menu and click on **Move**.
- 2. Under **Conigure actions**, in the section **Select the widgets to move**, under the **ShoppingBagFooter** dropdown, click on the checkbox next to **AboutUsLink**.
- 3. Under **Conigure actions**, in the section **Move**, in the irst drop-down menu, select **by**, and in the **y**: field, enter -220 in the text field.
- 4. Under **Conigure actions**, in the section **Select the widgets to move**, under the **ShoppingBagFooter** dropdown, click on the checkbox next to **CopyrightLink**.
- 5. Under **Conigure actions**, in the section **Move**, in the irst drop-down menu, select **by**, and in the **y**: field, enter -220 in the text field.
- 6. Under **Conigure actions**, in the section **Select the widgets to move**, under the **ShoppingBagFooter** dropdown, click on the checkbox next to **TermsLink**.
- 7. Under **Conigure actions**, in the section **Move**, in the irst drop-down menu, select **by**, and in the **y**: field, enter -220 in the text field.
- 8. Under **Conigure actions**, in the section **Select the widgets to move**, under the **ShoppingBagFooter** dropdown, click on the checkbox next to **PrivacyLink**.
- 9. Under **Conigure actions**, in the section **Move**, in the irst drop-down menu, select **by**, and in the **y:** ield, enter -220 in the text ield.
- 10. Click on **OK**.

To set the text on BagNumOfItemsLabel, perform the following steps:

- 1. Under **Click to add actions**, scroll to the **Widgets** drop-down menu and click on **Set Text**.
- 2. Under **Conigure actions**, in the section **Select the widgets to set text**, click on the checkbox next to **BagItemBrandRepeater**.
- 3. Under **Conigure actions**, in the section **Set variable to**, in the irst drop-down menu, select **value**. Beside the **value** text ield, click on **fx** to open the **Edit Value** dialog box. In the **Edit Value** dialog box, under **Insert Variable or Function...**, type [[LVAR1.itemcount]]. Beneath **Local Variables**, under **Add Local Variable**, in the text ield, type LVAR1. In the irst dropdown, select **value of variable**. In the second dropdown, select **MyShoppingBagRepeater**.
- 4. Click on **OK**.

Next, we will deine the NoItems case for the **OnClick** event on the **RemoveItemLabel** widget.

## **Defining the NoItems Case**

With the MyShoppingBagRepeater still open in the design area, perform the following steps.

#### Create the condition

Click on the MyShoppingBagRepeater. In the **Widget Interactions and Notes** pane, click on the **Interactions** tab and double-click on the **OnItemLoad** event. A **Case Editor** dialog box will open. Within the **Case Editor** dialog in the **Case Description** field, type NoItems and perform the following steps:

- 1. Click on the **Add Condition** button.
- 2. In the **Condition Builder** dialog box, in the outlined condition box, perform the following steps:
	- 1. In the first dropdown, select **value of variable**.
- 2. In the second dropdown, select **BagNumOfItemsLabel**.
- 3. In the third dropdown, select **equals**.
- 4. In the fourth dropdown, select **value**.
- 5. In the text field, enter 0.
- 6. Click on **OK**.

#### **Create the action**

To set the text on BagSubTotal, perform the following steps:

- 1. Under **Click to add actions**, scroll to the **Widgets** drop-down menu and click on **Set Text**.
- 2. Under **Conigure actions**, in the section **Select the widgets to set text**, click on the checkbox next to **BagSubTotal**.
- 3. Under **Conigure actions**, in the section **Set variable to**, in the irst dropdown menu, select **value** and enter 0.00 in the text ield.
- 4. Click on **OK**.
- 5. Under the **OnPageLoad** event, right-click on the **NoItems** case and click on **Toggle IF/ELSE IF**.

Next, we will add an **OnClick** event on the **UpdateLineItemButton** label widget.

## **Adding an OnClick event to the UpdateLineItemButton**

The UpdateLineItemButton widget's **OnClick** event leverages three cases called UpdateButtonClicked, QtyZero, and NoItems. We will now create the cases and add the interactions.

## **Defining the UpdateButtonClicked Case**

With the **MyShoppingBagRepeater** still open in the design area, click on the **UpdateLineItemButton** at the coordinates (640,20) and perform the following steps.

#### Create the actions

In the **Widget Interactions and Notes** pane, click on the **Interactions** tab and double-click on the **OnClick** event. A **Case Editor** dialog box will open. Within the **Case Editor** dialog in the **Case Description** ield, type UpdateButtonClicked and perform the following:

To set the variable value for SubTotal, perform the following steps:

- 1. Under **Click to add actions**, scroll to the **Variables** drop-down menu and click on **Set Variable Value**.
- 2. Under **Conigure actions**, in the section **Select the variables to set**, click on the checkbox next to **SubTotal**.
- 3. Under **Conigure actions**, in the section **Set variable to**, in the irst dropdown menu, select **value** and enter 0 in the text ield.

#### **Updating ItemColor, ItemSize, and ItemQty on the current row of the Repeater**

To update ItemColor, ItemSize, and ItemQty on the current row of the Repeater, perform the following steps:

Under **Click to add actions**, scroll to the **Repeaters** drop-down menu, click on the **Datasets** dropdown, and click on **Update Rows**. Under **Conigure actions**, in the section **Select the repeaters to update their rows**, perform the following steps:

- 1. Click on the checkbox next to **MyShoppingBagRepeater**.
- 2. Click on the radio button next to **This**.
- 3. Click on the **Select Column** dropdown and then on **ItemColor**. **ItemColor** will be displayed under the **Column** heading.
- 4. Under the **Value** heading, click on the row next to **ItemColor** and then click on **fx**. An **Edit Value** dialog box will open.
- 5. Under **Local Variables**, click on the **Add Local Variable** link and perform the following steps:
	- 1. In the first text field, type ColorSelection.
	- 2. In the second dropdown, select **selected option of**.
	- 3. In the third dropdown, select **ColorDroplist**.
	- 4. In the first textbox, replace the current text with [[ColorSelection]].
	- 5. Click on **OK**.
- 6. Click on the **Select Column** dropdown and then click on **ItemSize**. **ItemSize** will be displayed under the **Column** heading.
- 7. Under the **Value** heading, click on the row next to **ItemSize** and click on **fx**. An **Edit Value** dialog box will open.
- 8. Under **Local Variables**, click on the **Add Local Variable** link and perform the following steps:
	- 1. In the first text field, type SizeSelection.
	- 2. In the second dropdown, select **selected option of**.
	- 3. In the third dropdown, select **SizeDroplist**.
	- 4. In the first textbox, replace the current text with [[SizeSelection]].
	- 5. Click on **OK**.
- 9. Click on the **Select Column** dropdown and then click on **ItemQty**. **ItemQty** will be displayed under the **Column** heading.
- 10. Under the **Value** heading, click on the row next to **ItemQty** and click on **fx**. An **Edit Value** dialog box will open.
- 11. Under **Local Variables**, click on the **Add Local Variable** link and perform the following steps:
	- 1. In the first text field, type QtySelection.
	- 2. In the second dropdown, select **text on widget**.
	- 3. In the third dropdown, select **BagItemQtyTextField**.
	- 4. In the first textbox, replace the current text with [[QtySelection]].
	- 5. Click **OK**.
- 12. Click on **OK**.

Next, we will deine the **QtyZero** case for the **OnClick** event on the **UpdateLineItemButton** widget.

## **Defining the QtyZero Case**

With the **MyShoppingBagRepeater** still open in the design area, click on the **UpdateLineItemButton** at the coordinates (640,20) and perform the following steps.

#### Create the actions

In the **Widget Interactions and Notes** pane, click on the **Interactions** tab and double-click on the **OnClick** event. A **Case Editor** dialog box will open. Within the **Case Editor** dialog in the **Case Description** ield, type QtyZero and perform the following steps:

To set the variable value for SubTotal, perform the following steps:

- 1. Under **Click to add actions**, scroll to the **Variables** drop-down menu and click on **Set Variable Value**.
- 2. Under **Conigure actions**, in the section **Select the variables to set**, click on the checkbox next to **SubTotal**.
- 3. Under **Conigure actions**, in the section **Set variable to**, in the irst drop-down menu, select **value** and enter 0 in the text ield.

To delete rows from the Repeater, perform the following steps:

- 1. Under **Click to add actions**, scroll to the **Repeaters** drop-down menu, click on the **Datasets** dropdown, and click on **Delete Rows**.
- 2. Under **Conigure actions**, in the section **Select the repeaters to delete their items from**, click on the checkbox next to **MyShoppingBagRepeater**.
- 3. Under **Conigure actions**, in the section **Select the repeaters to delete their items from**, click on the radio button next to **This**.

To move the Footer widgets, perform the following steps:

- 1. Under **Click to add actions**, scroll to the **Widgets** drop-down menu and click on **Move**.
- 2. Under **Conigure actions**, in the section **Select the widgets to move**, under the **ShoppingBagFooter** dropdown, click on the checkbox next to **AboutUsLink**.
- 3. Under **Conigure actions**, in the section **Move**, in the irst drop-down menu, select **by**, and in the **y**: field, enter -220 in the text field.
- 4. Under **Conigure actions**, in the section **Select the widgets to move**, under the **ShoppingBagFooter** dropdown, click on the checkbox next to **CopyrightLink**.
- 5. Under **Conigure actions**, in the section **Move**, in the irst drop-down menu, select **by**, and in the **y:** ield, enter -220 in the text ield.
- 6. Under **Conigure actions**, in the section **Select the widgets to move**, under the **ShoppingBagFooter** dropdown, click on the checkbox next to **TermsLink**.
- 7. Under **Conigure actions**, in the section **Move**, in the irst drop-down menu, select **by**, and in the **y**: field, enter -220 in the text field.
- 8. Under **Conigure actions**, in the section **Select the widgets to move**, under the **ShoppingBagFooter** dropdown, click on the checkbox next to **PrivacyLink**.
- 9. Under **Conigure actions**, in the section **Move**, in the irst drop-down menu, select **by**, and in the **y**: field, enter -220 in the text field.
- 10. Click **OK**.

To set the text on BagNumOfItemsLabel, perform the following steps:

- 1. Under **Click to add actions**, scroll to the **Widgets** drop-down menu and click on **Set Text**.
- 2. Under **Conigure actions**, in the section **Select the widgets to set text**, click on the checkbox next to **BagItemBrandRepeater**.
- 3. Under **Conigure actions**, in the section **Set variable to**, in the irst drop-down menu, select **value**. Beside the **value** text ield, click on **fx** to open the **Edit Value** dialog box. In the **Edit Value** dialog box, under **Insert Variable or Function...**, type [[LVAR1.itemcount]]. Beneath **Local Variables** under **Add Local Variable**, in the text ield, type LVAR1. In the irst dropdown, select **value of variable**. In the second dropdown, select **MyShoppingBagRepeater**.
- 4. Click on **OK**.
- 5. Under the **OnPageLoad** event, right-click on the **NoItems** case and click on **Toggle IF/ELSE IF**.

Next, we will define the NoItems case for the OnClick event on the UpdateLineItemButton button widget.

## **Defining the NoItems Case**

With the MyShoppingBagRepeater still open in the design area, click on the UpdateLineItemButton at the coordinates (640,20) and perform the steps given in the following section.

#### Create the condition

Click on the MyShoppingBagRepeater. In the **Widget Interactions and Notes** pane, click on the **Interactions** tab and double-click on the **OnItemLoad** event. A **Case Editor** dialog box will open. Within the **Case Editor** dialog in the **Case Description** field, type NoItems and perform the following steps:

- 1. Click on the **Add Condition** button.
- 2. In the **Condition Builder** dialog box, in the outlined condition box, perform the following steps:
	- 1. In the first dropdown, select **value of variable**.
	- 2. In the second dropdown, select **BagNumOfItemsLabel**.
	- 3. In the third dropdown, select **equals**.
- 4. In the fourth dropdown, select **value**.
- 5. In the text field, enter 0.
- 6. Click on **OK**.

To set the text on BagSubTotal, perform the following steps:

- 1. Under **Click to add actions**, scroll to the **Widgets** drop-down menu and click on **Set Text**.
- 2. Under **Conigure actions**, in the section **Select the widgets to set text**, click on the checkbox next to **BagSubTotal**.
- 3. Under **Conigure actions**, in the section **Set variable to**, in the irst drop-down menu, select **value** and enter 0.00 in the text ield.
- 4. Click on **OK**.
- 5. Under the **OnPageLoad** event, right-click on the **NoItems** case and click on **Toggle IF/ELSE IF**.

With the interactions completed for the **Shopping Bag Repeater Master**, we are now ready to design the Shopping Bag page.

## **Viewing our Shopping Bag page**

The Shopping Bag page is comprised of the Header and Shopping Bag Repeater masters. The Category Repeater item on the Shopping Bag Repeater master is used to display the list of items currently in the Shopping Bag. Every item in the Shopping Bag Repeater dataset will be displayed in the order it was added to the Shopping Bag.

Once completed, our Shopping Bag page will look like this:

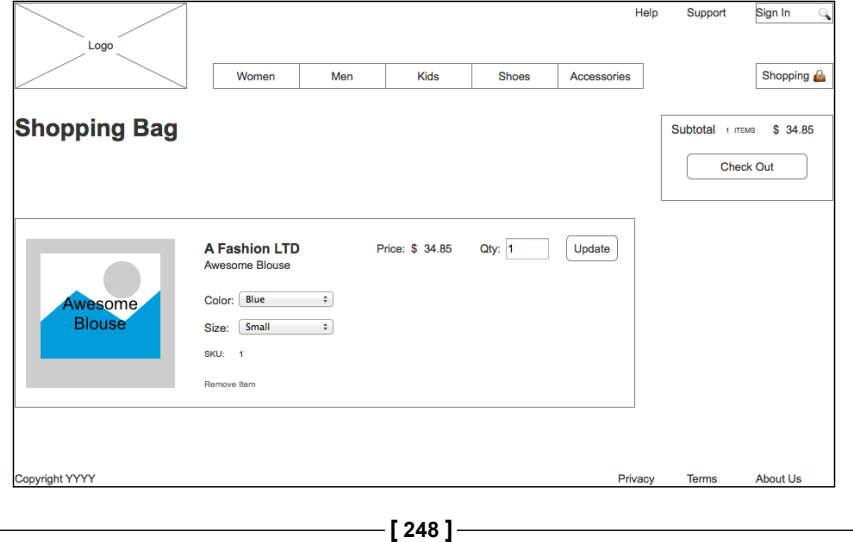

To build the Shopping Bag page, we will first place the Header and Shopping Bag Repeater masters. Next, we will place a **Heading 2** widget to complete the design.

## **Designing our Shopping Bag Page**

To create the Shopping Bag page, perform the following steps:

- 1. In the **Sitemap** pane, double-click on the **Shopping Bag** page to open it in the design area.
- 2. From the **Masters** pane, drag the **Header** master and drop it at any location on the wireframe.
- 3. From the **Masters** pane, drag the **Shopping Bag Repeater** master and drop it at any location on the wireframe. In the **Widget Interactions and Notes** pane, in the Shopping Bag Repeater Name ield, type MyShoppingBagRepeater.
- 4. From the **Widgets** pane, drag the **Heading 2** widget and place it at the coordinates (10,140). With the **Heading 2** widget selected, perform the following steps:
	- ° Type Shopping Bag. We will see the text displayed as text on the **Heading 2** widget.
	- ° In the toolbar, change the value of **w** to 191 and **h** to 32.
	- ° In the **Widget Interactions and Notes** pane, click in the **Shape Name** field and type ShoppingBagHeading.
	- ° In the **Widget Properties and Style** pane, with the **Style** tab selected, scroll to **Font** and change the font size to 28.

# **Summary**

In this chapter, we created a Shopping Bag with interactions, as well as a new Shopping Bag Repeater master. The Shopping Bag page utilized a Header, Footer, and a Repeater item from the Shopping Bag Repeater master.

In the next chapter, we will complete the design and interactions for a CheckOut flow.

# **Self-test questions**

- Why do e-commerce sites leverage shopping bags?
- What changes occur and which repeaters are updated when a user adds an item to the Shopping Bag?
- To create the MyShoppingBagRepeater, did we leverage an existing Master or create a new Repeater widget?
- How many columns does the Repeater Dataset contain for the MyShoppingBagRepeater?
- What are the names of the columns in the MyShoppingBagRepeater Dataset?
- How many cases are there and what are the names of the cases for the MyShoppingBagRepeater OnItemLoad event?
- How many and which Masters make up the Shopping Bag page?

# 8 Check Out Flow and Interactions

With the Shopping Cart functionality added to our prototype, we are now ready to create our checkout flow with interactions. Our check out flow will provide a progress indicator with three states and an additional conirmation page. To accomplish this, we will create a Check Out dynamic panel with four states.

In this chapter, you will learn about:

- Creating our Individual Form Field master
- Defining the Check Out dynamic panel
	- ° Designing the SignIn state
	- ° Designing the PaymentAndShipping state
	- ° Designing the PlaceOrder state
	- ° Designing the Confirmation state

Our Check Out dynamic panel will contain a streamlined header. The streamlined header will only have our logo and a process indicator. The goal for the Check Out page and dynamic panel is to remove visual clutter thereby reducing distractions. This approach allows the user to focus on completing our checkout flow.

We will create an Individual Form Field master to reduce the complexity of building our forms. We also need to identify the required states for the Check Out dynamic panel. Based on our experience and current industry trends, we determined that our checkout flow should have four steps. Our Check Out dynamic panel's four states are as follows:

- SignIn
- PaymentAndShipping
- PlaceOrder
- **Confirmation**

We will first create the Individual Form Field master. We will then define the Check Out dynamic panel and its states.

# **Creating our Individual Form Field master**

Our Individual Form Field master will raise three raised events named **OnFormFieldFocus**, **OnFormFieldLostFocus**, and **OnFormFieldKeyUp**. The Individual Form Field master will also consist of the following widgets:

- Form Error Message Rectangle
- Form Error Message Label
- Form Rectangle
- Form Text Field

## **Design and interactions**

We are now ready to create the Individual Form Field master. To create the Individual Form Field master, perform the following steps:

- 1. In the **Masters** pane, click on the Add Master icon. Slow-click on the master labeled **New Master 1** to select it, type Individual Form Field, and press *Enter*.
- 2. In the **Masters** pane, right-click on the icon next to **CMS Repeater**, bring your mouse over **Drop Behavior** and click on **Break Away**.
- 3. In the **Masters** pane, double-click on the icon next to the **Individual Form Field** master to open it in the design area.

We are now ready to place widgets and define the three raised events. To place widgets, perform the following steps:

- 1. From the **Widgets** pane, drag the **Rectangle** widget and place at coordinates (119,0).
- 2. With the **Rectangle** widget selected, perform the following steps:
	- 1. In the toolbar, change the value of **w** to 186 and **h** to 41.
- 2. In the **Widget Interactions and Notes** pane, click in the **Shape Name** textbox and type FormErrorMsqRectangle.
- 3. In the **Widget Properties and Style** pane, scroll to **Font** with the **Style** tab selected. Perform the following steps:
	- 1. In the **Widget Properties and Style** pane, scroll to **Fills, Lines, + Borders** with the **Style** tab selected and click on the down arrow next to the Line Color (pencil) icon. In the **#** text field in the drop-down menu, enter FF0000.
	- 2. In the **Widget Properties and Style** pane, scroll to **Fills, Lines, + Borders** with the **Style** tab selected and click on the down arrow next to the Fill Color (paint bucket) icon. In the **#** text field in the drop-down menu, enter FF0000.
- 3. From the **Widgets** pane, drag the **Label** widget and place at coordinates (123,28).
- 4. With the **Label** widget selected, perform the following steps:
	- 1. Type Form Error Message Label. You will see **Form Error Message Label** displayed as text on the **Label** widget.
	- 2. In the toolbar, change the value of **w** to 180 and **h** to 13 and click on the checkbox next to **Hidden**.
	- 3. In the **Widget Interactions and Notes** pane, click in the **Shape Name** textbox and type FormErrorMsgLabel.
	- 4. In the **Widget Properties and Style** pane, scroll to **Font** with the **Style** tab selected. Perform the following steps:
		- 1. Change the font size to 11.
		- 2. Click on the down arrow next to the Text Color icon. In the **#** text field in the drop-down menu, enter FFFFFF.
- 5. From the **Widgets** pane, drag the **Rectangle** widget and place at coordinates (122,2).
- 6. With the **Rectangle** widget selected, perform the following steps:
	- 1. In the toolbar, change the value of **w** to 180 and **h** to 25.
	- 2. In the **Widget Interactions and Notes** pane, click in the **Shape Name** textbox and type FormRectangle.
	- 3. In the **Widget Properties and Style** pane, scroll to **Font** with the **Style** tab selected. Perform the following steps:
		- ° Change the font size to 18.
- ° Click on the down arrow next to the Text Color icon. In the **#** text field in the drop-down menu, enter FF0000.
- 4. In the **Widget Properties and Style** pane, scroll to **Alignment + Padding** with the **Style** tab selected. Under **Alignment + Padding**, click on the third icon  $\equiv$  in the first set of icons to right-align the text on the **Rectangle** widget.
- 7. From the **Widgets** pane, drag the **Text Field** widget and place at coordinates (122,3).
- 8. With the **Text Field** widget selected, perform the following steps:
	- 1. Type Form Text Field. You will see **Form Text Field** displayed as text on the **Label** widget.
	- 2. In the toolbar, change the value of **w** to 157 and **h** to 23.
	- 3. In the **Widget Interactions and Notes** pane, click in the Shape Name textbox and type FormTextField.
	- 4. In the **Widget Properties and Style** pane, scroll to **Font** with the **Style** tab selected. Click on the down arrow next to the Text Color icon. In the **#** text field in the drop-down menu, enter 666666.
	- 5. In the **Widget Properties and Style** pane, click on the **Properties** tab to select. Scroll to the **Text Field** drop-down list and click on the **Hide Border** checkbox.

With the widgets placed, we are now ready to define cases and raised events as follows:

- Deine the **SetFocusOnMouseEnter** case for the **OnMouseEnter** event
- Deine the **RaiseEventOnFocus** case for the **OnFocus** event that creates a raised event **OnFormFieldFocus**
- Deine the **RaiseEventOnLostFocus** case for the **OnLostFocus** event that creates a raised event **OnFormFieldLostFocus**

To deine the interactions and the raised events, with the Individual Form Field master opened in the design area, click on the **FormTextField** at coordinates (125,3). Perform the following actions:

1. To deine the **SetFocusOnMouseEnter** case for the **OnMouseEnter** event, click on the **Interactions** tab in the **Widget Interactions and Notes** pane and double-click on **OnMouseEnter**. A **Case Editor** dialog box will open. In the **Case Editor** dialog, perform the following steps to create the action; this will create the raised event:

- 1. In the **Case description** field, enter SetFocusOnMouseEnter.
- 2. Under **Click to add actions**, click on the **Widgets** drop-down menu and click on **Focus**.
- 3. Under **Configure actions**, click on the checkbox next to **This Widget** in the **Select widget to focus** section.
- 4. Click on **OK**.
- 2. To deine the **RaiseEventOnFocus** case for the **OnFocus** event and the **OnFormFieldFocus** raised event, click on the **Interactions** tab in the **Widget Interactions and Notes** pane and double-click on **OnFocus**. A **Case Editor** dialog box will open. In the **Case Editor** dialog, perform the following steps to create the action; this will set focus on the **FormTextField**:
	- 1. In the **Case description** field, enter RaiseEventOnFocus.
	- 2. Under **Click to add actions**, click on the **Miscellaneous** drop-down menu and click on **Raise Event**.
	- 3. Under **Configure actions**, click on the green plus sign in the **Check the events to raise in this action** section.
	- 4. In the **NewEvent** field, enter OnFormFieldFocus. Click on the checkbox next to **OnFormFieldFocus**.
	- 5. Click on **OK**.
- 3. To deine the **RaiseEventOnLostFocus** case for the **OnLostFocus** event and the **OnFormFieldLostFocus** raised event, click on the **Interactions** tab in the **Widget Interactions and Notes** pane and double-click **OnLostFocus**. A **Case Editor** dialog box will open. In the **Case Editor** dialog, perform the following steps to create the action; this will create the raised event:
	- 1. In the **Case description** field, enter RaiseEventOnLostFocus.
	- 2. Under **Click to add actions**, click on the **Miscellaneous** drop-down menu and click on **Raise Event**.
	- 3. Under **Configure actions**, in the **Check the events to raise in this action** section, click on the green plus sign.
	- 4. In the **NewEvent** field, enter OnFormFieldLostFocus. Click on the checkbox next to **OnFormFieldLostFocus**.
	- 5. Click on **OK**.
- 4. To deine the **RaiseEventOnKeyUp** case for the **OnKeyUp** event and the **OnFormFieldKeyUp** raised event, click on the **Interactions** tab in the **Widget Interactions and Notes** pane, and then on **More Events** and inally on **OnKeyUp** to add to the list of events. Double-click on **OnKeyUp**. A **Case Editor** dialog box will open. In the **Case Editor** dialog, perform the following steps to create the action; this will create the raised event:
	- 1. In the **Case description** field, enter RaiseEventOnKeyUp.
	- 2. Under **Click to add actions**, click on the **Miscellaneous** drop-down menu and then on **Raise Event**.
	- 3. Under **Configure actions**, click on the green plus sign in the **Check the events to raise in this action** section.
	- 4. In the **NewEvent** field, enter OnFormFieldKeyUp. Click on the checkbox next to **OnFormFieldKeyUp**.
	- 5. Click on **OK**.

With the Individual Form Field master and raised events deined, you are ready to define the Check Out dynamic panel with four states.

# **Defining the Check Out dynamic panel**

The individual states of the **Check Out** dynamic panel will be used to display associated content with the current step in our check out low. To create the **Check Out** page and place the **CheckOutDynamicPanel** perform the following steps:

- 1. In the **Sitemap** pane, click on the Add Page icon and type Check Out. Click-and-drag the **Check Out** page to appear in the **Sitemap** after the **Shopping Bag** page.
- 2. In the **Sitemap** pane, double-click on the **Check Out** page to open it in the design area.
- 3. From the **Widgets** pane, drag the **Dynamic Panel** widget and place at coordinates (0,0). With the **Dynamic Panel** widget selected, perform the following steps:
	- 1. In the toolbar, change the value of **w** to 960, **h** to 1080, and click on the checkbox next to **Hidden**.
	- 2. In the **Widget Interactions and Notes** pane, click in the **Dynamic Name** textbox and type CheckOutDynamicPanel.
	- 3. In the **Widget Manager** pane, slow double-click the state named **State1** and rename to SignIn. Press *Enter* (that is return) to accept the change.
- 4. In the **Widget Manager** pane, double-click on the **SignIn** state to open it in the design area.
- 5. In the **Widgets** pane, click on the **Placeholder** widget. While holding down the mouse button, drag the **Placeholder** widget and place at coordinates (10,10).
- 6. With the **Placeholder** widget selected, type Logo. You will see **Logo** in the center of the **Placeholder** widget.
- 7. Next, you will name the **Placeholder** widget and add the **OnClick** interaction. With the **Placeholder** widget selected, perform the following action:

In the **Widget Interactions and Notes** pane, click in the **Shape Name** textbox and type Logo.

- 8. In the **Widget Interactions and Notes** pane, click on the **Interactions** tab and click on **Create Link…**. In the **Sitemap** modal window, click on the **Home** page.
- 9. To create the **Check Out** progress indicator, perform the following action: From the **Widgets** pane, drag the **Label** widget and place at coordinates (309,92). With the **Label** widget selected, perform the following steps:
	- 1. Type Sign In. You will see **Sign In** displayed as text on the **Label** widget.
	- 2. In the **Widget Interactions and Notes** pane, click in the **Shape Name** textbox and type SignInIndicator.
	- 3. In the **Widget Properties and Style** pane, click on the down arrow next to the Text Color icon and scroll to **Font** with the **Style** tab selected. In the **#** text field in the drop-down menu, enter C9C9C9.
	- 4. Repeat step 9 four times to create additional **Label** widgets using the values given in the following table for coordinates, text displayed, shape name, and color:

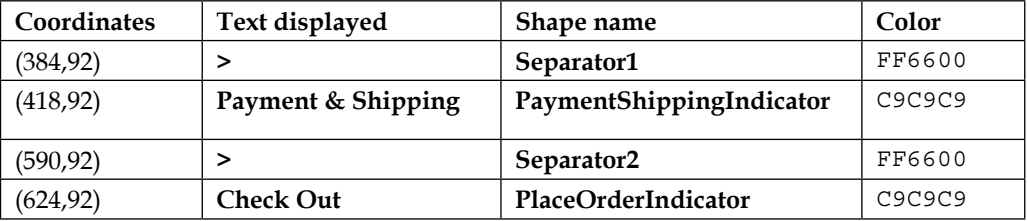

- 10. In the **Widget Manager** pane, right-click on the **CheckOutLogIn** state and click on **Duplicate State**. In the **Widget Manager** pane, slow double-click on the state named **State1** and rename to PaymentAndShipping.
- 11. In the **Widget Manager** pane, right-click on the **CheckOutLogIn** state and click on **Duplicate State**. In the **Widget Manager** pane, slow double-click on the state named **State1** and rename to PlaceOrder.
- 12. In the **Widget Manager** pane, right-click on the **CheckOutLogIn** state and click on **Add State**. In the **Widget Manager** pane, slow double-click on the state named **State1** and rename to Confirmation.

With the **CheckOutDynamicPanel** placed on the **Check Out** page, you are now ready to design the **SignIn** state.

## **Designing the SignIn state**

For the **SignIn** state on the **CheckOutDynamicPanel**, we will perform the following enhancements:

- 1. Change the text color of the **SignInIndicator** to indicate a selected state.
- 2. Add a **Heading 1** widget and use the **Inline Field Validation** and **Footer** masters.
- 3. Deine the validation and feedback interactions.

To enhance the **SignIn** state for the **CheckOutDynamicPanel** perform the following steps:

- 1. In the **Widget Manager** pane under the **CheckOutDynamicPanel**, double-click on the **SignIn** state to open it in the design area.
- 2. In the design area, click on the **SignInIndicator** at coordinates (309,92). Perform the following action:

In the **Widget Properties and Style** pane, scroll to **Font** with the **Style** tab selected. Click on the down arrow next to the Text Color icon. In the **#** text field in the drop-down menu, enter 515151.

- 3. From the Widgets pane, drag the **Heading 1** widget and place at coordinates (308,220).
- 4. With the **Heading 1** widget selected, type Sign In.
- 5. In the **Widget Interactions and Notes** pane, click in the **Shape Name** textbox and type SignInHeading1.
- 6. From the **Masters** pane, drag the **Inline Field Validation** master and drop at any location on the wireframe. In the **Widget Interactions and Notes** pane, click in the **Inline Field Validation Footnote and Name** textbox and type SignInValidationMaster.
- 7. From the **Widgets** pane, drag the **Label** widget and place at coordinates (438,528).
- 8. With the **Label** widget selected, type Forgot Password?. You will see the text displayed on the **Label** widget.
- 9. In the **Widget Interactions and Notes** pane, click in the **Shape Name** textbox and type ForgotPassword.
- 10. In the **Widget Properties and Style** pane, scroll to **Font** with the **Style** tab selected. Perform the following steps:
	- 1. Change the font size to 11.
	- 2. Click on the Underline icon.
	- 3. Click on the down arrow next to the Text Color icon. In the **#** text field in the drop-down menu, enter 515151.
- 11. From the **Masters** pane, drag the **Footer** master and place at coordinates (10,725).

With the **SignIn** state layout for the **CheckOutDynamicPanel** completed, you are now ready to deine validation and feedback interactions.

## **Validation and feedback on the Sign In page**

To perform validation and provide user feedback on the **Sign In** page, you will leverage two of the **Inline Field Validation** master's raised events:

- **OnValidSignInEmail**
- **OnSignInSubmitClick**

You will name the instance of the **Inline Field Validation** master on the **Check Out** page **SignInValidationMaster**. For **SignInValidationMaster**, you will create new cases for both the raised events.

## **Defining the case for the OnValidSignInEmail event**

To create the case for the **OnValidSignInEmail** event, click on the **SignInValidationMaster** near coordinates (500,250) to select. In the **Widget Interactions and Notes** pane, click on the **Interactions** tab and double-click on **OnValidSignUpEmail**. A **Case Editor** dialog box will open. In the **Case Editor** dialog, perform the following steps:

- 1. To set the text on the **EmailRectangle** widget, perform the following steps:
	- 1. Under **Click to add actions**, scroll to the **Widgets** drop-down menu and click on **Set Text**.
	- 2. Under **Configure actions**, scroll to the **SignInValidationMaster** drop-down, expand it, and click on the checkbox next to **EmailRectangle**.
	- 3. Under **Set text to**, click on the first dropdown and then on **value**.
- 2. To hide **SignIn/EmailMsgRectangle** and **SignIn/EmailMsgLabel**, perform the following action:

Under **Click to add actions**, scroll to the **Widgets** drop-down menu, click on the **Show/Hide** drop-down menu and then on **Hide**.

- 3. Under **Conigure actions**, scroll to the **SignInValidationMaster** drop-down menu, click to expand and click on the checkbox next to **EmailMsgRectangle**.
- 4. Click on the dropdown next to **Animate** and then on **fade**. Leave the value of **t** set to 500 ms.
- 5. Under **Conigure actions**, scroll to the **SignInValidationMaster** dropdown menu, click to expand and then click on the checkbox next to **EmailMsgLabel**.
- 6. Click on the drop-down next to **Animate** and then on **none**.
- 7. Click on **OK**.

#### **Deining cases for the OnSignInSubmitClick event**

For the **OnSignInSubmitClick** event, there will be three cases: Successful Default Login, Successful New Account Login, and GlobalError. To create the cases for the **OnSignInSubmitClick** event, perform the steps given in the upcoming section.

## Creating the Successful Default Login case

With the **SignInValidationMaster** selected, click on the **Interactions** tab in the **Widget Interactions and Notes** pane and double-click **OnSignInSubmitClick**. A **Case Editor** dialog box will open. In the **Case Editor** dialog, perform the steps explained in this section.

Create the conditions as follows:

- 1. In the **Case description** ield, enter Successful Default Login.
- 2. Add the irst condition by clicking on the **Add Condition** button. In the **Condition Builder** dialog box, perform the following steps:
	- 1. In the first drop-down list, select **text on widget**.
	- 2. In the second drop-down list, click on the **SignInValidationMaster** option to expand it and select **EmailTextField**.
	- 3. In the third drop-down list, select **equals**.
	- 4. In the fourth drop-down list, select **value of variable**.
	- 5. In the fifth drop-down list, select **DefaultAccountEmail**.
- 3. Add the second condition by clicking on the green plus sign.

In the **Condition Builder** dialog box, perform the following steps:

- 1. In the first drop-down list, select **text on widget**.
- 2. In the second drop-down list, click on the **SignInValidationMaster** option to expand it and then click on **PasswordTextField**.
- 3. In the third drop-down list, select **equals**.
- 4. In the fourth drop-down list, select **value of variable**.
- 5. In the fifth drop-down list, select **DefaultAccountPassword**.
- 6. Click on **OK**.

Create the action to set the value of the **AccountVeriied** variable using the following steps:

- 1. Under **Click to add actions**, scroll to the **Variables** drop-down menu and click on **Set Variable Value**.
- 2. Under **Conigure actions**, click on the checkbox next to **AccountVeriied**.
- 3. Under **Set variable to**, click on the irst drop-down list and then on **text on widget**.
- 4. Click on the second drop-down list next to the **Set variable** ield. In the drop-down menu, click on the down arrow next to **SignInValidationMaster** and then click on **EmailTextField**.

Create the actions to set the panel state of the **CheckOutDynamicPanel** using the following steps:

- 1. Under **Click to add actions**, click on the **Dynamic Panels** drop-down menu and then on **Set Panel State**.
- 2. Under **Configure actions**, click on the checkbox next to **SetCheckOutDynamicPanel** in the **Select the panels to set the state** section.
- 3. Under **Conigure actions**, select **PaymentAndShipping** from the **Select the state** drop-down list.
- 4. Click on **OK**.

#### Creating the Successful New Account Login case

With the **SignInValidationMaster** selected, click on the **Interactions** tab in the **Widget Interactions and Notes** pane and double-click **OnSignInSubmitClick**. A **Case Editor** dialog box will open. In the **Case Editor** dialog, do the following.

We will create three conditions as follows:

- 1. To add the irst condition, enter Successful New Account Login in the **Case description** ield.
- 2. Click on the **Add Condition** button.
- 3. In the **Condition Builder** dialog box, perform the following steps:
	- 1. In the first drop-down list, select **text on widget**.
	- 2. In the second drop-down list, expand **SignInValidationMaster** and click on **EmailTextField**.
	- 3. In the third drop-down list, select **equals**.
	- 4. In the fourth drop-down list, select **value of variable**.
	- 5. In the fifth drop-down list, select **UserAccount1Email**.
- 4. Now to add the second condition, click on the green plus sign.
- 5. In the **Condition Builder** dialog box, perform the following steps:
	- 1. In the first drop-down list, select **text on widget**.
	- 2. In the second drop-down list, expand **SignInValidationMaster** and click on **PasswordTextField**.
	- 3. In the third drop-down list, select **equals**.
	- 4. In the fourth drop-down list, select **value of variable**.
	- 5. In the fifth drop-down list, select **UserAccount1Password**.
- 6. Click on the green plus sign to add a third condition.
- 7. In the **Condition Builder** dialog box, perform the following steps:
	- 1. In the first drop-down list, select **length of variable value**.
	- 2. In the second drop-down list, click on **UserAccount1Password**.
	- 3. In the third drop-down list, select **is greater than or equals**.
	- 4. In the fourth drop-down list, select **value**.
	- 5. In the textbox, enter 6.
- 8. Click on **OK**.

The following are the steps to create the action to set the panel state of the **CheckOutDynamicPanel**:

- 1. Under **Click to add actions**, click on the **Dynamic Panels** drop-down menu and then on **Set Panel State**.
- 2. Under **Conigure actions**, click on the checkbox next to **SetCheckOutDynamicPanel** in the **Select the panels to set the state** section.
- 3. Under **Conigure actions**, select **PaymentAndShipping** from the **Select the state** drop-down list.
- 4. Click on **OK**.

#### Creating the GlobalError case

With the **SignInValidationMaster** selected, click on the **Interactions** tab in the **Widget Interactions and Notes** pane and double-click on **OnSignInSubmitClick**. A **Case Editor** dialog box will open. In the **Case description** ield, enter GlobalError. Perform the steps mentioned in the upcoming sections to create the actions.

To create the **Show** actions for **SignIn/GlobalErrorMsgRectangle** and **SignIn/ GlobalErrorMsgLabel**, perform the following steps:

- 1. Under **Click to add actions**, scroll to the **Widgets** drop-down menu, expand the **Show/Hide** dropdown, and click on **Show**.
- 2. Under **Conigure actions**, scroll to the **SignInValidationMaster** drop-down list, click to expand and then click on the checkboxes next to **GlobalErrorMsgRectangle** and **GlobalErrorMsgLabel**.

To create the horizontal shaking effect on the **SubmitButton**, you will move the **SignIn/SubmitButton** three times. Perform the steps mentioned in the upcoming sections:

The following are the steps to deine the irst **Move** interaction:

- 1. Under **Click to add actions**, scroll to the **Widgets** drop-down menu and click on **Move**.
- 2. Under **Conigure actions**, scroll to the **SignInValidationMaster** drop-down list, click to expand, and then click on the checkbox next to **SubmitButton**.
- 3. In the **Move** drop-down list, select **to**. In the **x** ield, enter 430. In the **y** ield, enter 470.
- 4. In the **Animate** drop-down list, select **bounce**. In the **t** ield, enter 150.

The following are the steps to deine the second **Move** interaction:

- 1. Under **Click to add actions**, scroll to the **Widgets** drop-down menu and click on **Move**.
- 2. Under **Conigure actions**, scroll to the **SignInValidationMaster** drop-down list, click to expand and click on the checkbox next to **SubmitButton**.
- 3. In the **Move** drop-down list, select **to**. In the **x** ield, enter 440. In the **y** ield, enter 470.
- 4. In the **Animate** drop-down list, select **bounce**. In the **t** ield, enter 150.

The following are the steps to deine the third **Move** interaction:

- 1. Under **Click to add actions**, scroll to the **Widgets** drop-down menu and click on **Move**.
- 2. Under **Conigure actions**, scroll to the **SignInValidationMaster** drop-down list, click to expand and then click on the checkbox next to **SubmitButton**.
- 3. In the **Move** drop-down list, select **to**. In the **x** ield, enter 435. In the **y** ield, enter 470.
- 4. In the **Animate** drop-down list, select **linear**. In the **t** ield, enter 100.
- 5. Click on **OK**.

With the **SignIn** state completed for our **CheckOutDynamicPanel**, we are now ready to design the **PaymentAndShipping** state.

## **Designing the PaymentAndShipping state**

For the **PaymentAndShipping** state on the **CheckOutDynamicPanel**, there will be three sections:

- **Secure Checkout**
- **Billing Address**
- **Shipping Address**

Once completed, the **PaymentAndShipping** state with all error messages visible will look like the following screenshot:

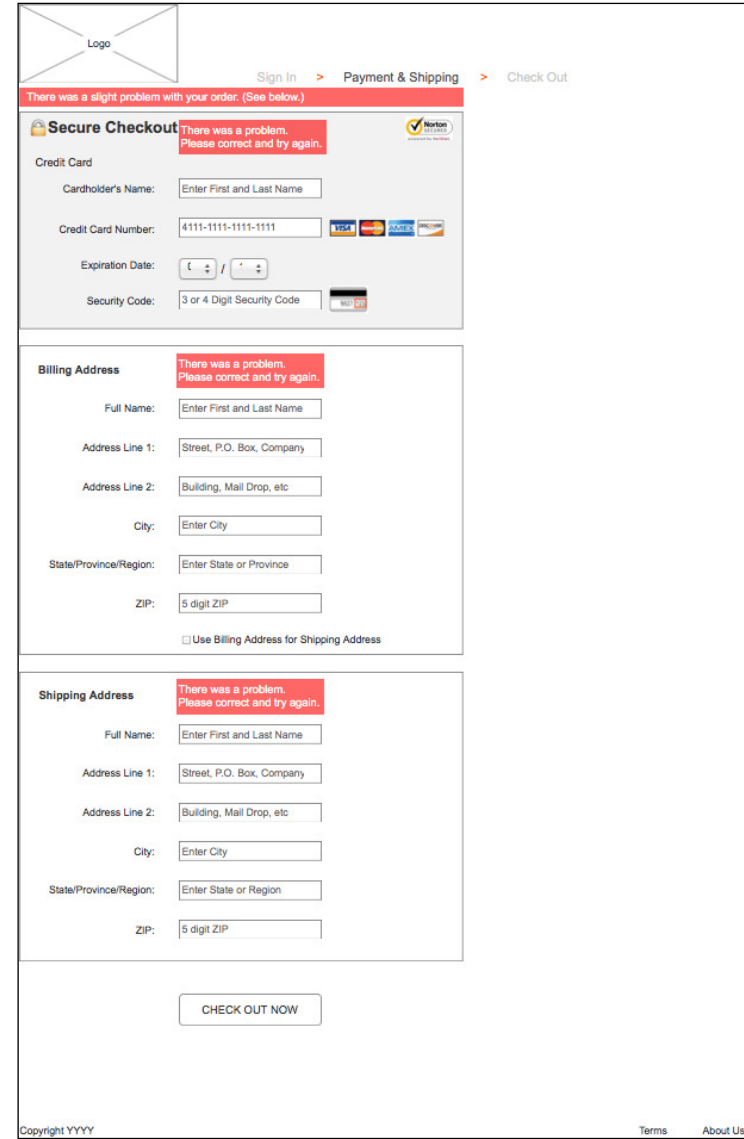

Prior to designing each section, we will update the **SignInIndicator** and place the **Footer** master. Perform the following steps:

1. In the **Widget Manager** pane under the **CheckOutDynamicPanel**, double-click on the **PaymentAndShipping** state to open it in the design area.

- 2. In the design area, click on the **PaymentShippingIndicator** widget at coordinates (418,92). In the **Widget Properties and Style** pane, scroll to **Font** with the **Style** tab selected. Click on the down arrow next to the Text Color icon. In the **#** text ield in the drop-down menu, enter 515151.
- 3. In the **Masters** pane, click on the **Footer** master. While holding down the mouse button, drag the **Footer** master and place at coordinates (10,985).

We will also create Global Error Variables to track the error states of three of our sections as well as place a Global Error Rectangle and Global Error Label.

To determine the state of a given ield, we will use a cryptogram where each letter in the Global Error Variable corresponds to a Form Text Field. If the corresponding letter is lowercase, then the field has not been updated or the field entry was invalid. If the field was updated with a valid entry, then the corresponding letter for a Form Text Field will be uppercase. When the user updates a field, the **OnFormFieldLostFocus** event will update the appropriate Global Error Variable with the results of the form field interaction.

The following tables map the Global Error Variables sectionwise with their default values and corresponding Form Text Field states.

The following is the table for the **Secure Checkout** section; the global variable name is SecureCheckOutError and its default value is abc:

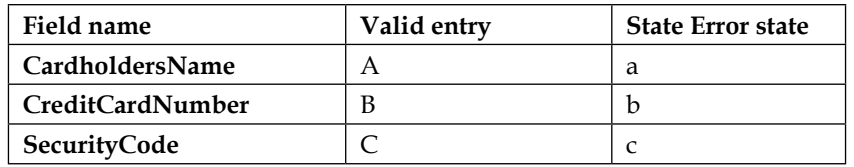

The following is the table for the **Billing Address** section; the global variable name is BilllingAddressError and its default value is abcdef:

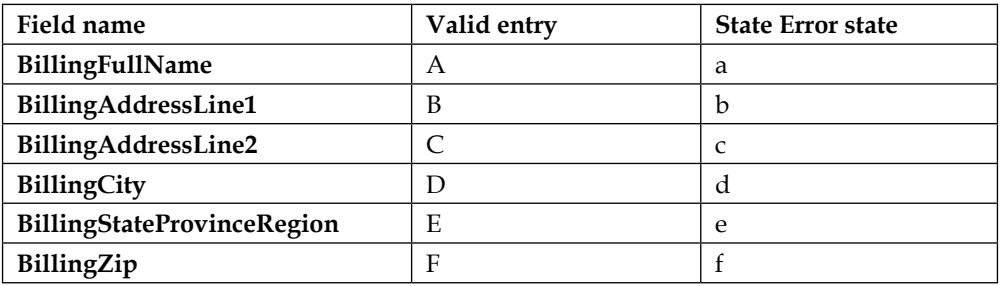

The following is the table for the **Shipping Address** section; the global variable name is ShippingAddressError and its default value is abcdef:

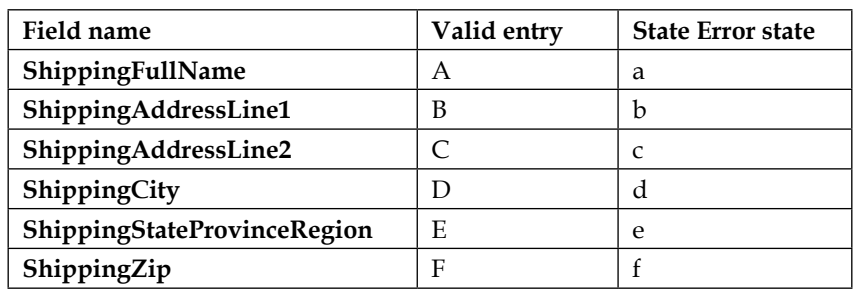

When the user clicks on the **CheckOutNowButton**, the Global Error Rectangle and Global Error Label will be shown if any of the Global Error Variables do not match the default values.

To create Global Error Variables, navigate to **Project** | **Global Variables…**. In the **Global Variables** dialog, perform the following steps:

- 1. Click on the green plus sign and type SecureCheckoutError. Click in the **Default Value** textbox and type abc.
- 2. Click on the green plus sign and type BillingAddressError. Click in the **Default Value** textbox and type abCdef.
- 3. Click on the green plus sign and type ShippingAddressError. Click in the **Default Value** textbox and type abCdef.

To place the Global Error Rectangle and Global Error Label, perform the following steps:

- 1. From the **Widgets** pane, drag the **Rectangle** widget and place at coordinates (10,116). With the **Rectangle** widget selected, perform the following steps:
	- 1. In the toolbar, change the value of **w** to 559 and **h** to 24. Click on the checkbox next to **Hidden**.
	- 2. In the **Widget Interactions and Notes** pane, click in the **Shape Name** textbox and type GlobalErrorMsgRectangle.
	- 3. In the **Widget Properties and Style** pane, scroll to **Fills, Lines, + Borders** with the **Style** tab selected and perform the following steps:
		- 1. Click on the down arrow next to the Line Color (pencil) icon. In the **#** text field in the drop-down menu, enter FF0000.
- 2. Click on the down arrow next to the Fill Color (paint bucket) icon. In the **#** text field in the drop-down menu, enter FF0000.
- 2. From the **Widgets** pane, drag the **Label** widget and place at coordinates (19,119). With the **Label** widget selected, perform the following steps:
	- 1. Type There was a slight problem with your order. (See below.). You will see the error message displayed as text on the **Label** widget.
	- 2. In the toolbar, change the value of **w** to 541 and **h** to 20. Click on the checkbox next to **Hidden**.
	- 3. In the **Widget Interactions and Notes** pane, click in the **Shape Name** textbox and type GlobalErrorMsgLabel.
- 3. In the **Widget Properties and Style** pane, with the **Style** tab selected, scroll to **Font** and perform the following steps:
	- 1. Change the font size to 14.
	- 2. Click on the down arrow next to the Text Color icon. In the **#** text field in the drop-down menu, enter FFFFFF.
- 4. In the **Widget Properties and Style** pane, scroll to **Fills, Lines, + Borders** with the **Style** tab selected and perform the following steps:
	- 1. Click on the down arrow next to the Line Color (pencil) icon. In the drop-down menu, click on the box with the red diagonal line to indicate no outline.
	- 2. Click on the down arrow next to the Fill Color (paint bucket) icon. In the drop-down menu, click on the box with the red diagonal line to indicate no fill.

We are now ready to fabricate the **Secure Checkout** section.

## **Fabricating Secure Checkout for the PaymentAndShipping state**

With all widgets including error messages visible, the **Secure Checkout** section when completed will look like the following screenshot:

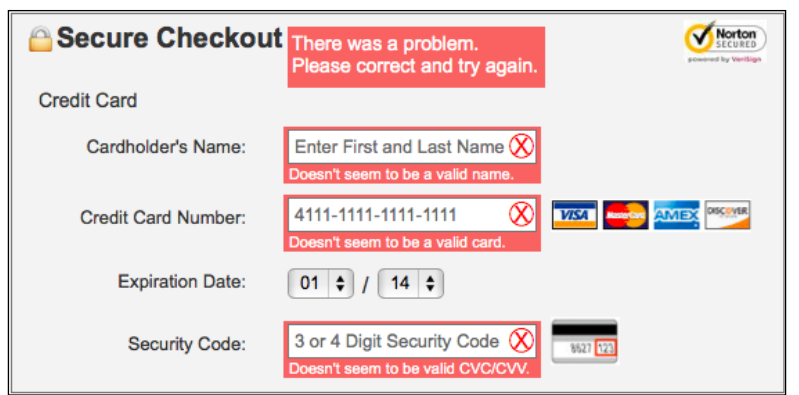

To create the **Secure Checkout** section on the **PaymentAndShipping** state of the **CheckOutDynamicPanel**, perform the following steps:

- 1. From the **Widgets** pane, drag the **Rectangle** widget and place at coordinates (10,146). With the **Rectangle** widget selected, perform the following steps:
	- 1. In the toolbar, change the value of **w** to 559 and **h** to 274.
	- 2. In the **Widget Interactions and Notes** pane, click in the **Shape Name** textbox and type SecureCheckoutBackground.
	- 3. In the **Widget Properties and Style** pane, scroll to **Font** with the **Style** tab selected. In the **Widget Properties and Style** pane, scroll to **Fills, Lines, + Borders** with the **Style** tab selected and click on the down arrow next to the Fill Color (paint bucket) icon. In the **#** text field in the drop-down menu, enter F2F2F2.
- 2. From the **Widgets** pane, drag the **Image** widget and place at coordinates (20,156). With the **Image** widget selected, perform the following steps:
	- 1. In the toolbar, change the value of **w** to 20 and **h** to 20.
	- 2. In the **Widget Interactions and Notes** pane, click in the **Shape Name** textbox and type ClosedLockImage.
	- 3. In the **Widget Properties and Style** pane, scroll to **Font** with the Style tab selected. Change the font size to **20**.

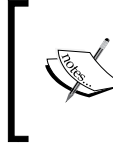

For our closed lock icon, an image of a closed-lock emoji  $\blacksquare$  sized to 20 x 20 pixels could be used. This emoji as well as other useful emojis can be found at <http://emojipedia.org>.

- 3. From the **Widgets** pane, drag the **Heading 1** widget and place at coordinates (41,156). With the **Heading 1** widget selected, perform the following steps:
	- 1. Right-click on the **Heading 1** widget and click on **Edit Text**. Type Secure Checkout.
	- 2. In the toolbar, change the value of **w** to 164 and **h** to 23.
	- 3. In the **Widget Interactions and Notes** pane, click in the **Shape Name** textbox and type SecureCheckoutHeading.
	- 4. In the **Widget Properties and Style** pane, scroll to **Font** with the Style tab selected. Change the font size to **20**.
- 4. From the **Widgets** pane, drag the **Rectangle** widget and place at coordinates (210,156). With the **Rectangle** widget selected, perform the following steps:
	- 1. In the toolbar, change the value of **w** to 186 and **h** to 44. Click on the checkbox next to **Hidden**.
	- 2. In the **Widget Interactions and Notes** pane, click in the **Shape Name** textbox and type SecureCheckoutGlobalErrorMsgRectangle.
	- 3. In the **Widget Properties and Style** pane, scroll to **Fills, Lines, + Borders** with the **Style** tab selected and perform the following steps:
		- 1. Click on the down arrow next to the Line Color (pencil) icon. In the **#** text field in the drop-down menu, enter FF0000.
		- 2. Click on the down arrow next to the Fill Color (paint bucket) icon. In the **#** text field in the drop-down menu, enter FF0000.
- 5. From the **Widgets** pane, drag the **Label** widget and place at coordinates (213,160). With the **Label** widget selected, perform the following steps:
	- 1. Type There was a problem. Please correct and try again.. You will see the error message displayed as text on the **Label** widget.
	- 2. In the toolbar, change the value of **w** to 190 and **h** to 34. Click on the checkbox next to **Hidden**.
	- 3. In the **Widget Interactions and Notes** pane, click in the **Shape Name** textbox and type SecureCheckoutGlobalErrorMsgLabel.
	- 4. In the **Widget Properties and Style** pane, scroll to **Font** with the **Style** tab selected and perform the following steps:
		- 1. Change the font size to 14.
		- 2. Click on the down arrow next to the Text Color icon. In the **#** text field in the drop-down menu, enter FFFFFF.
- 3. In the **Widget Properties and Style** pane, scroll to **Fills, Lines, + Borders** with the **Style** tab selected and perform the following steps:
	- 1. Click on the down arrow next to the Line Color (pencil) icon. In the drop-down menu, click on the box with the red diagonal line to indicate no outline.
	- 2. Click on the down arrow next to the Fill Color (paint bucket) icon. In the drop-down menu, click on the box with the red diagonal line to indicate no fill.
- 6. From the **Widgets** pane, drag the **Heading 2** widget and place at coordinates (30,201). With the **Heading 2** widget selected, perform the following steps:
	- 1. Type Credit Card.
	- 2. In the toolbar, change the value of **w** to 150 and **h** to 16.
	- 3. In the **Widget Interactions and Notes** pane, click in the **Shape Name** textbox and type CreditCardH2Tag.
	- 4. In the **Widget Properties and Style** pane, scroll to **Font** with the **Style** tab selected. Change the font size to 14.
- 7. From the **Widgets** pane, drag the **Label** widget and place at coordinates (30,235). With the **Label** widget selected, perform the following steps:
	- 1. Type Cardholder's Name:.
	- 2. In the **Widget Interactions and Notes** pane, click in the **Shape Name** textbox and type CardholdersNameLabel.
	- 3. In the **Widget Properties and Style** pane, scroll to **Font** with the **Style** tab selected. Change the font size to 13.
- 8. Repeat step 6 four times to create additional **Label** widgets using the following table for coordinates, text displayed, and shape name:

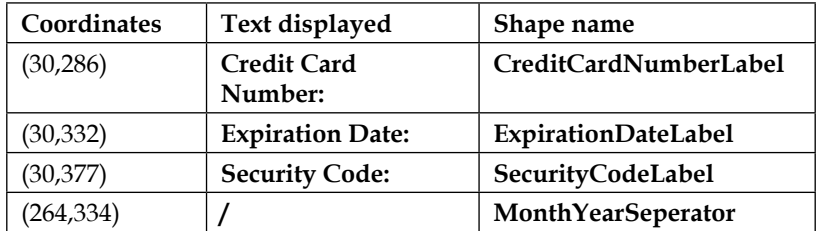

9. From the **Masters** pane, drag the **Individual Form Field** master and place at coordinates (207,228). In the **Widget Interactions and Notes** pane, click in the **Individual Form Field Name** ield and type CardholdersName.

#### *Check Out Flow and Interactions*

10. Repeat step 8 two times to create additional Individual Form Field master widgets using the following table for coordinates and Individual Form Field name:

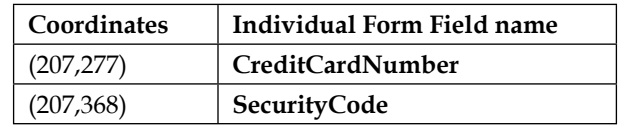

- 11. From the **Widgets** pane, drag the **Droplist** widget and place at coordinates (210,330). With the **Droplist** widget selected, perform the following steps:
	- 1. In the toolbar, change the value of **w** to 48 and **h** to 22.
	- 2. In the **Widget Interactions and Notes** pane, click in the **Droplist Name** textbox and type MonthDroplist.
	- 3. In the **Widget Properties and Style** pane, scroll to **Font** with the **Style** tab selected and change the font size to 13.
	- 4. Right-click on the **Droplist** and click on **Edit List Items**. Click on the **Add Many** button and enter (one per line) the integers 01 through 12.
	- 5. Click on **OK**.
- 12. From the **Widgets** pane, drag the **Droplist** widget and place at coordinates (275,330). With the **Droplist** widget selected, perform the following steps:
	- 1. In the toolbar, change the value of **w** to 48 and **h** to 22.
	- 2. In the **Widget Interactions and Notes** pane, click in the **Droplist Name** textbox and type YearDroplist.
	- 3. In the **Widget Properties and Style** pane, scroll to **Font** with the **Style** tab selected and change the font size to 13.
	- 4. Right-click on the **Droplist** and click on **Edit List Items**. Click on the **Add Many** button and enter (one per line) the integers 14 through 28.
	- 5. Click on **OK**.
- 13. From the **Widgets** pane, drag the **Image** widget and place at coordinates (496,151). With the **Label** widget selected, perform the following steps:
	- 1. In the toolbar, change the value of **w** to 60 and **h** to 31.
	- 2. In the **Widget Interactions and Notes** pane, click in the **Image Name** textbox and type VeriSignBadge.

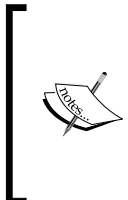

If you want to use your own image instead of the default, double-click on the **Image** widget and follow the prompts to select the new image from your computer.

Sample images and code downloads are available at the Packt Publishing website. To download, click on the **Support** tab and then on the **Code Downloads & Errata** option.

14. Repeat step 12 two times to create additional **Image** widgets using the following table for coordinates, width, height, and image name:

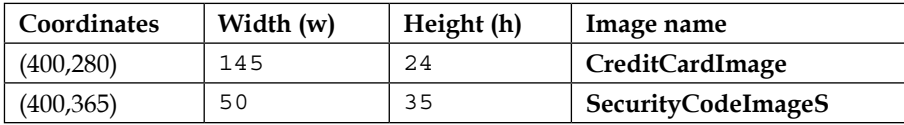

With the **Secure Checkout** section completed, we are now ready to fabricate the **Billing Address** section.

## **Fabricating Billing Address for the PaymentAndShipping state**

With all widgets including error messages visible, the **Billing Address** section will look like the following screenshot when completed:

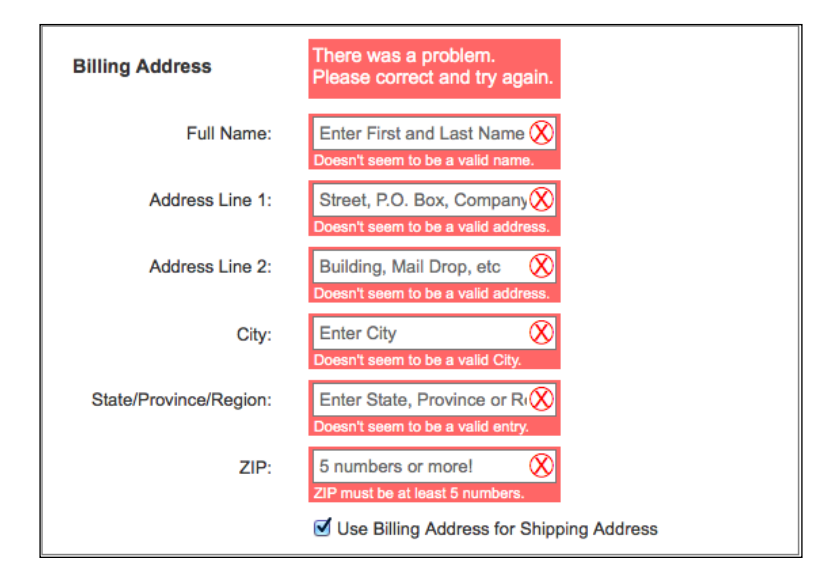

To create the **Billing Address** section on the **PaymentAndShipping** state of the **CheckOutDynamicPanel**, perform the following steps:

- 1. From the **Widgets** pane, drag the **Rectangle** widget and place at coordinates (10,440). With the **Rectangle** widget selected, perform the following steps:
	- 1. In the toolbar, change the value of **w** to 559 and **h** to 390.
	- 2. In the **Widget Interactions and Notes** pane, click in the **Shape Name** textbox and type BillingAddressBackground.
- 2. From the **Widgets** pane, drag the **Heading 1** widget and place at coordinates (30,462). With the **Heading 1** widget selected, perform the following steps:
	- 1. Type Billing Address.
	- 2. In the toolbar, change the value of **w** to 106 and the value of **h** to 16.
	- 3. In the **Widget Interactions and Notes** pane, click in the **Shape Name** textbox and type BillingHeading1.
	- 4. In the **Widget Properties and Style** pane, scroll to **Font** with the **Style** tab selected. Change the font size to 14.
- 3. From the **Widgets** pane, drag the **Rectangle** widget and place at coordinates (207,450). With the **Rectangle** widget selected, perform the following steps:
	- 1. In the toolbar, change the value of **w** to 186 and **h** to 44. Click the checkbox next to **Hidden**.
	- 2. In the **Widget Interactions and Notes** pane, click in the **Shape Name** textbox and type BillingGlobalErrorMsgRectangle.
	- 3. In the **Widget Properties and Style** pane, scroll to **Fills, Lines, + Borders** with the **Style** tab selected and perform the following steps:
		- 1. Click the down arrow next to the Line Color (pencil) icon. In the **#** text field in the drop-down menu, enter FF0000.
		- 2. Click the down arrow next to the Fill Color (paint bucket) icon. In the **#** text field in the drop-down menu, enter FF0000.
- 4. From the **Widgets** pane, drag the **Label** widget and place at coordinates (210,454). With the **Label** widget selected, perform the following steps:
	- 1. Type There was a problem. Please correct and try again.. You will see the error message displayed as text on the **Label** widget.
- 2. In the toolbar change the value of **w** to 190 and the value of **h** to 34. Click the checkbox next to **Hidden**.
- 3. In the **Widget Interactions and Notes** pane, click in the **Shape Name** textbox and type BillingGlobalErrorMsgLabel.
- 4. In the **Widget Properties and Style** pane, with the **Style** tab selected scroll to **Font** and perform the following steps:
	- 1. Change the font size to 14.
	- 2. Click the down arrow next to the Text Color icon. In the **#** text field in the drop-down menu, enter FFFFFF.
- 3. In the **Widget Properties and Style** pane, with the **Style** tab selected scroll to **Fills, Lines, + Borders** and perform the following steps:
	- 1. Click the down arrow next to the Line Color (pencil) icon. In the drop-down menu, click the box with the red diagonal line to indicate no outline.
	- 2. Click the down arrow next to the Fill Color (paint bucket) icon. In the drop-down menu, click the box with the red diagonal line to indicate no fill.
- 5. From the **Widgets** pane, drag the **Label** widget and place at coordinates (116,512). With the **Label** widget selected, perform the following steps:
	- 1. Type Full Name:.
	- 2. In the **Widget Interactions and Notes** pane, click in the **Shape Name** textbox and type BillingFullNameLabel.
	- 3. In the **Widget Properties and Style** pane, with the **Style** tab selected scroll to **Font**. Change the font size to 13.
- 6. Repeat step 5 ive times to create additional **Label** widgets using the following table for coordinates, text displayed, and shape name:

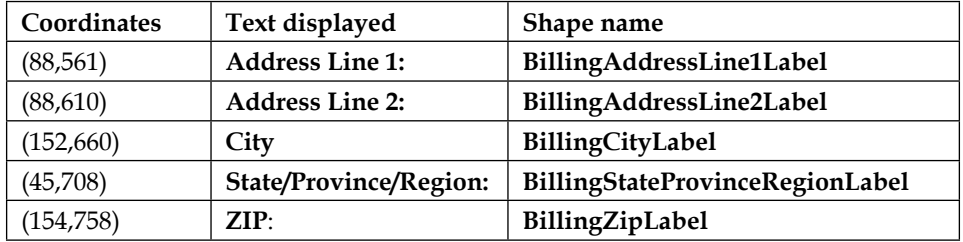

- 7. From the **Masters** pane, drag the **Individual Form Field** master and place at coordinates (207,505). In the **Widget Interactions and Notes** pane, click in the **Individual Form Field Name** ield and type BillingFullName.
- 8. Repeat step 7 ive times to create additional Individual Form Field master widgets using the following table for coordinates and Individual Form Field name:

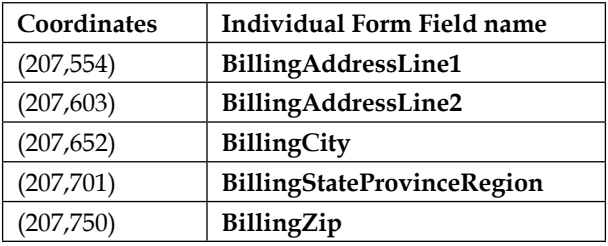

- 9. From the **Widgets** pane, drag the **Checkbox** widget and place at coordinates (212,803). With the **Checkbox** widget selected, type Use Billing Address for Shipping Address. Click the checkbox to default the checkbox to selected. In the **Widget Interactions and Notes** pane, click in the **Checkbox**  Footnote and Name field and type UseBillingForShipping.
- 10. In the Widgets pane, drag the Button Shape widget and place at coordinates (210,860). With the Button Shape widget selected, perform the following steps:
	- 1. Type CHECK OUT NOW.
	- 2. In the toolbar, change the value of **w** to 180 and the value of **h** to 41.
	- 3. In the **Widget Interactions and Notes** pane, click in the **Shape Name** field and type CheckOutNowButton.
	- 4. In the **Widget Properties and Style** pane, scroll to **Font** with the **Style** tab selected. Change the font size to **14**.

With the Billing Address design completed, we are now ready to define interactions for validation and feedback.

## **Validation and feedback**

To provide validation and feedback for most ields on the **PaymentAndShipping** state, we will leverage two of the Individual Form Field master's raised events:

- **OnFormFieldFocus**
- **OnFormFieldLostFocus**

## **Deining the OnFormFieldFocus and OnFormFieldLost events**

We will define interactions for these raised events on each of the Individual Form Field masters we placed on the **PaymentAndShipping** state of the **CheckOutDynamicPanel**. In the **Widget Manager** pane, double-click on the **PaymentAndShipping** state of the **CheckOutDynamicPanel** to open it in the design area. Perform the following steps:

- 1. Click on the Individual Form Field of **CardholdersName** at coordinates (207,228).
- 2. The **OnFormFieldFocus** event will have a single case named **Initialize**. We will now create the Initialize case for the **OnFormFieldFocus** event.
- 3. In the **Widget Interactions and Notes** pane, click on the **Interactions** tab and double-click on the **OnFormFieldFocus** event. A **Case Editor** dialog box will open. In the **Case Editor** dialog, in the **Case description** ield, type Initialize.
- 4. Click on the **Add Condition** button to add the condition. In the **Condition Builder** dialog box, perform the following steps:
	- 1. In the first drop-down list, select **text on widget**.
	- 2. In the second drop-down list, type FormTextField in the **Search** field. Scroll to find the **CardholdersName** dropdown and click on the checkbox next to **FormTextField**.
	- 3. In the third drop-down list, select **equals**.
	- 4. In the fourth drop-down list, select **value**.
	- 5. In the text field, type Enter First and Last Name.
	- 6. Click on **OK**.
- 5. Create the actions. In the **Case Editor** dialog, perform the following steps:
	- Set the text on **CardholdersName/FormTextField** with the help of the following steps:
		- 1. Under **Click to add actions** column, scroll to the **Widgets** drop-down menu and click on **Set Text**.
		- 2. Under **Configure actions** column, type FormTextField in the **Search** field under **Select the widgets to set text**. Scroll to find the **CardholdersName** dropdown and click on the checkbox next to **FormTextField** for that entry.
		- 3. Under **Set text to** section, click on the first drop-down list and select **value**.
4. Under **Set text to** section, clear the text in the text field. Your **Case Editor** dialog box should look like the following screenshot:

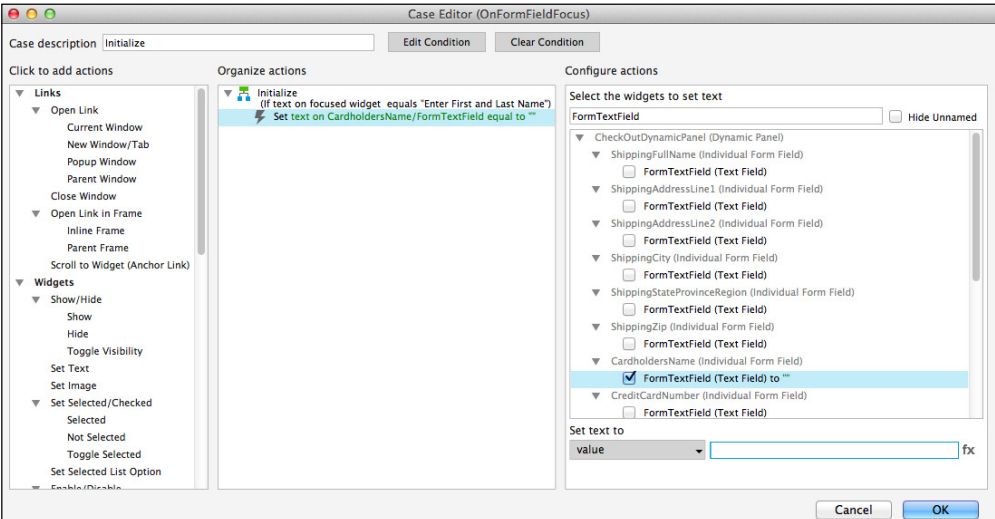

- ° Set the text on **CardholdersName/FormRectangle** with the help of the following steps:
	- 1. In the **Case Editor** dialog box in the **Configure actions** column, type FormRectangle in the **Search** field under **Select the widgets to set text**. Scroll to find the **CardholdersName** dropdown and click on the checkbox next to **FormRectangle** for that entry.
	- 2. Under the **Set text to** section, click on the first drop-down list, then click on **value**, and clear the text in the text field.
	- 3. Click on **OK**.
- 6. Next we will create cases for the **OnFormFieldLostFocus** event. The **OnFormFieldLostFocus** event will have three cases named as follows:
	- ° **FieldEmpty**
	- ° **FieldError**
	- ° **ValidEntry**
- 7. We will now create the **FieldEmpty** case for the **OnFormFieldLostFocus** event.
- 8. In the **Widget Interactions and Notes** pane, click on the **Interactions** tab and double-click on the **OnFormFieldLostFocus** event. A **Case Editor** dialog box will open. In the **Case Editor** dialog, type FieldEmpty in the **Case**  description field.
- 9. Add the condition:
	- 1. Click on the **Add Condition** button.
	- 2. In the **Condition Builder** dialog box, perform the following steps:
		- 1. In the first drop-down list, select **text on widget**.
		- 2. In the second drop-down list, type FormTextField in the **Search** field. Scroll to find the **CardholdersName** drop-down list and click on the checkbox next to **FormTextField**.
		- 3. In the third drop-down list, select **equals**.
		- 4. In the fourth drop-down list, select **value**.
		- 5. Clear the text in the text field.
		- 6. Click on **OK**.
- 10. Create the actions. In the **Case Editor** dialog, perform the following steps:
	- ° To set the text on **CardholdersName/FormTextField**, perform the following steps:
		- 1. Under **Click to add actions**, scroll to the **Widgets** drop-down menu and click on **Set Text**.
		- 2. In the **Configure actions** column, type FormTextField in the **Search** field under **Select the widgets to set text**. Scroll to find the **CardholdersName** drop-down menu and click on the checkbox next to **FormTextField**.
		- 3. Under **Set text to**, click on the first drop-down menu and click on **value**.
		- 4. Under **Set text to**, next to the first dropdown in the text field, type Enter First and Last Name.
	- ° To set the text on **CardholdersName/FormRectangle**, perform the following steps:
		- 1. In the **Configure actions** column, type FormRectangle in the **Search** field under **Select the widgets to set text**. Scroll to find the **CardholdersName** dropdown and click on the checkbox next to **FormTextField**.
		- 2. Under **Set text to** click on the first dropdown and select **value**.
		- 3. Under **Set text to**, clear the text in the text field.
		- 4. Click on **OK**.
- ° To hide **CardholdersName/FormErrorMsgRectangle** and **CardholdersName/FormErrorMsgLabel**, perform the following steps:
	- 1. Under **Click to add actions**, scroll to the **Widgets** drop-down menu and click on the **Show/Hide** dropdown and then on **Hide**.
	- 2. In the **Configure actions** column, type FormErrorMsgRectangle in the **Search** field under **Select the widgets to set text**. Scroll to find the **CardholdersName** dropdown and click on the checkbox next to **FormErrorMsgRectangle**.
	- 3. In the **Configure actions** column, type FormErrorMsgLabel in the **Search** field under **Select the widgets to set text**. Scroll to find the **CardholdersName** dropdown and click on the checkbox next to **FormErrorMsgLabel**.
	- 4. Click on the dropdown next to **Animate** and then click on **fade**. Leave the value of **t** set to 500 ms.
	- 5. Click on **OK**.
- 11. We will now create the **FieldError** case for the **OnFormFieldLostFocus** event.
- 12. In the **Widget Interactions and Notes** pane, click on the **Interactions** tab and double-click on the **OnFormFieldLostFocus** event. A **Case Editor** dialog box will open. In the **Case Editor** dialog, type FieldError in the **Case description** ield.
- 13. Click on the **Add Condition** button to add the condition and then in the **Condition Builder** dialog box, perform the following steps:
	- 1. In the first dropdown, select **text on widget**.
	- 2. In the second dropdown, in the **Search** field type FormTextField. Scroll to find the **CardholdersName** dropdown and click on the checkbox next to **FormTextField**.
	- 3. In the third dropdown, select **is not**.
	- 4. In the fourth dropdown, select **alpha**.
	- 5. Click on **OK**.
- 14. Create the actions. In the **Case Editor** dialog, perform the following steps:
	- ° To show the **CardholdersName/FormErrorMsgRectangle** and **CardholdersName/FormErrorMsgLabel**, perform the following steps:
		- 1. Under **Click to add actions**, scroll to the **Widgets** drop-down menu, click on the **Show/Hide** dropdown, and then on **Show**.
- 2. In the **Configure actions** column, type FormErrorMsgRectangle in the **Search** field under **Select the widgets to set text**. Scroll to find the **CardholdersName** dropdown and click on the checkbox next to **FormErrorMsgRectangle**.
- 3. In the **Configure actions** column, type FormErrorMsgLabel in the **Search** field under **Select the widgets to set text**. Scroll to find the **CardholdersName** dropdown and click on the checkbox next to **FormErrorMsgLabel**.
- 4. Click on the dropdown next to **Animate** and click on **fade**. Leave the value of **t** set to 500 ms.
- ° To set the variable value for **SecureCheckOutError**, perform the following steps:
	- 1. Under **Click to add actions**, scroll to the **Variables** dropdown menu and click on **Set Variable Value**.
	- 2. Under **Configure actions**, click on the checkbox next to **SecureCheckOutError** in the **Select the variables to set** section.
	- 3. Under **Configure actions**, select **value** in the **Set variable to** section in the first drop-down menu and enter the following in the text field: [[LVAR1.replace('A','a')]].
- ° To set the text on **CardholdersName/FormRectangle**, perform the following steps:
	- 1. Under **Click to add actions**, scroll to the **Widgets** drop-down menu and click on **Set Text**.
	- 2. In the **Configure actions** column, type FormRectangle in the **Search** field under **Select the widgets to set text**. Scroll to find the **CardholdersName** dropdown and click on the checkbox next to **FormTextField**.
	- 3. Under **Set text to**, click on the first dropdown and select **value**. Click on the second field and enter x.

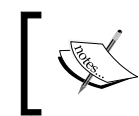

You can enter any character into the **Set text** field by copying and pasting the character. For example:  $\square$ .

4. Click on **OK**.

- 15. We will now create the **ValidEntry** case for the **OnFormFieldLostFocus** event.
- 16. In the **Page Widget Interactions and Notes** pane, click on the **Interactions** tab and double-click on the **OnFormFieldLostFocus** event. A **Case Editor** dialog box will open. In the **Case Editor** dialog, type ValidEntry in the **Case description** ield.
- 17. Click on the **Add Condition** button to add the condition. In the **Condition Builder** dialog box, perform the following steps:
	- 1. In the first dropdown, select **text**.
	- 2. In the second dropdown, type FormTextField in the **Search** field. Scroll to find the **CardholdersName** dropdown and click on the checkbox next to **FormTextField**.
	- 3. In the third dropdown, select **is**.
	- 4. In the fourth dropdown, select **alpha**.
	- 5. Click on **OK**.
- 18. Create the actions. In the **Case Editor** dialog, perform the following steps:
	- ° To set the text on **CardholdersName/FormRectangle**, perform the following steps:
		- 1. Under **Click to add actions**, scroll to the **Widgets** drop-down menu and click on **Set Text**.
		- 2. In the **Configure actions** column, type FormRectangle in the **Search** field under **Select the widgets to set text**. Scroll to find the **CardholdersName** dropdown and click on the checkbox next to **FormTextField**.
		- 3. Under **Set text to**, click on the first dropdown and select **value**.
		- 4. Under **Set text to**, clear the text in the text field.
	- ° To set the variable value for **SecureCheckOutError**, perform the following steps:
		- 1. Under **Click to add actions**, scroll to the **Variables** drop-down menu and click on **Set Variable Value**.
		- 2. Under **Configure actions**, in the **Select the variables to set** section, click on the checkbox next to **SecureCheckOutError**.
- 3. Under **Configure actions**, select **value** in the first drop-down menu in the **Set variable to** section and enter the following in the text field: [[LVAR1.replace('a','A')]].
- ° To hide the **CardholdersName/FormErrorMsgRectangle** and **CardholdersName/FormErrorMsgLabel**, perform the following steps:
	- 1. Under **Click to add actions**, scroll to the **Widgets** drop-down menu, click on the **Show/Hide** dropdown and click on **Hide**.
	- 2. In the **Configure actions** column, type FormErrorMsgRectangle in the **Search** field under **Select the widgets to set text**. Scroll to find the **CardholdersName** dropdown and click on the checkbox next to **FormErrorMsgRectangle**.
	- 3. In the **Configure actions** column, type FormErrorMsgLabel in the **Search** field under **Select the widgets to set text**. Scroll to find the **CardholdersName** dropdown and click on the checkbox next to **FormErrorMsgLabel**.
	- 4. Click on the dropdown next to **Animate** and then click on **fade**. Leave the value of **t** set at 500 ms.
	- 5. Click on **OK**.

Next we will repeat steps 1-18 that we saw earlier to define interactions for raised events on each of the eight remaining Individual Form Field masters. For your reference, the coordinates and Individual Form Field masters names are as follows:

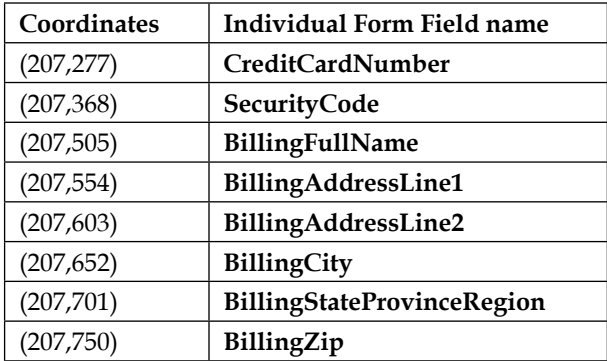

#### **Creating interactions for the CreditCardNumber Individual Form Field**

To create interactions for the **CreditCardNumber** widget, click on the Individual Form Field of **CreditCardNumber** at coordinates (207,228). Update steps 1–18 from the *Deining the OnFormFieldFocus and OnFormFieldLost events* section while referring to the following table:

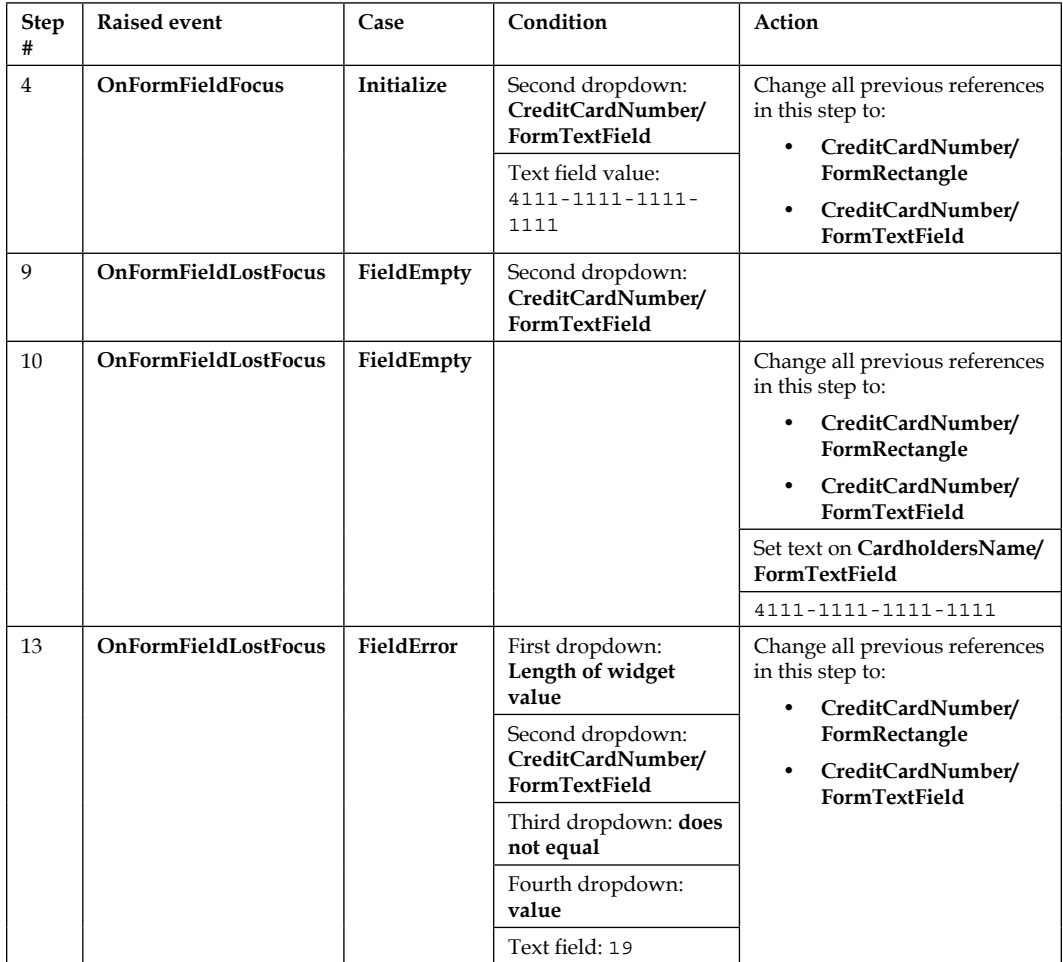

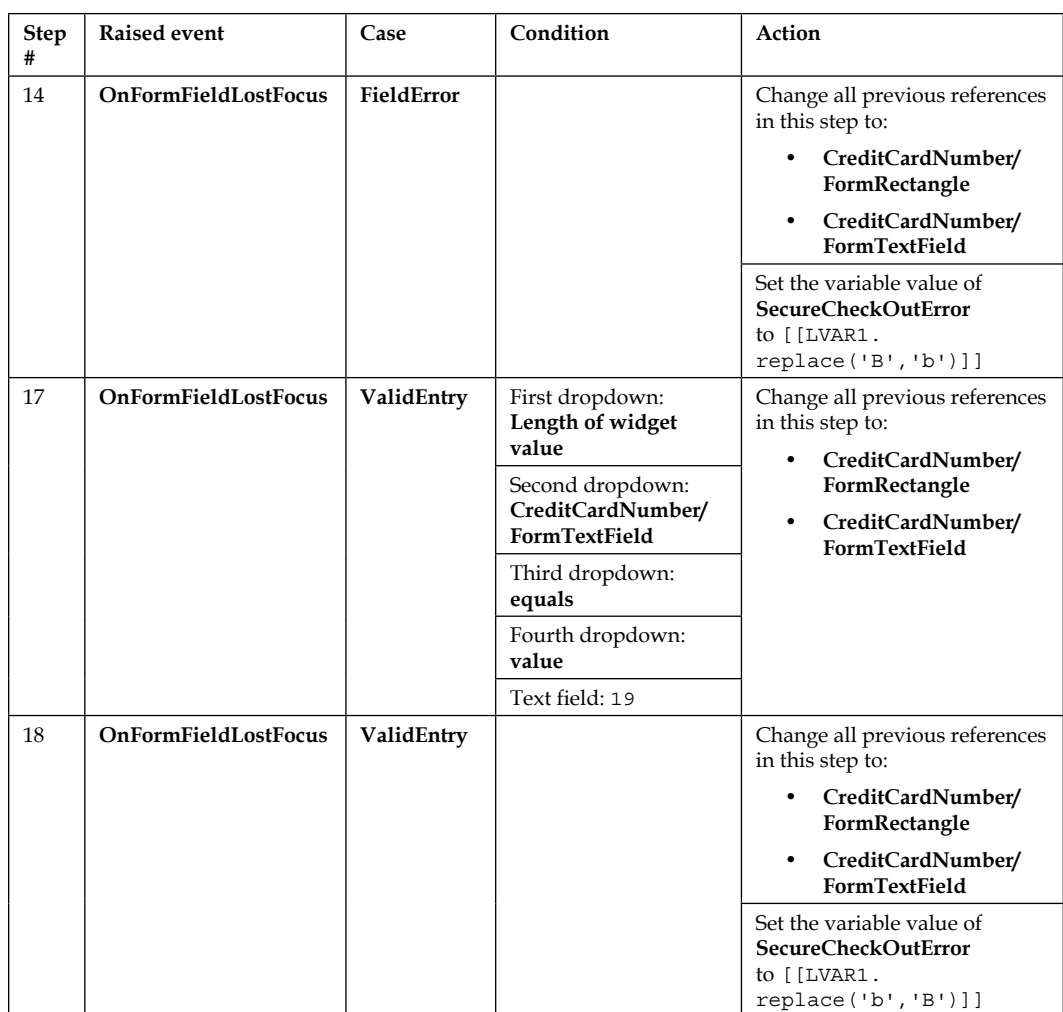

In addition, we will leverage the **OnFormFieldKeyUp** raised event. To deine **OnFormFieldKeyUp**, perform the following steps:

- 1. Click on the Individual Form Field of **CreditCardNumber** at coordinates (207,277).
- 2. The **OnFormFieldKeyUp** event will have a single case named **AddSeparator**. We will now create the **AddSeparator** case for the **OnFormFieldKeyUp** event.
- 3. In the **Page Widget Interactions and Notes** pane, click on the **Interactions** tab and double-click on the **OnFormFieldKeyUp** event. A **Case Editor** dialog box will open. In the **Case Editor** dialog, type AddSeparator in the **Case**  description field.
- 4. Add the conditions as follows:
	- 1. Click on the **Add Condition** button.
	- 2. In the **Condition Builder** dialog box, next to **Satisfy** click on the first dropdown and then click on **any**.
	- 3. In the **Condition Builder** dialog box, perform the following steps:
		- 1. In the first dropdown, select **length of widget value**.
		- 2. In the second dropdown, type FormTextField in the **Search** field. Scroll to find the **CreditCardNumber** dropdown and click on the checkbox next to **FormTextField**.
		- 3. In the third dropdown, select **equals**.
		- 4. In the fourth dropdown, select **value**.
		- 5. In the text field, type 4.
		- 6. Click on the green plus sign to add a new condition.
	- 4. We will now define the second condition. Perform the following steps:
		- 1. In the first dropdown, select **length of widget value**.
		- 2. In the second dropdown, type FormTextField in the **Search** field. Scroll to find the **CreditCardNumber** dropdown and click on the checkbox next to **FormTextField**.
		- 3. In the third dropdown, select **equals**.
		- 4. In the fourth dropdown, select **value**.
		- 5. In the text field, type 9.
		- 6. Click on the green plus sign to add a new condition.
	- 5. We will now define the third condition. Perform the following steps:
		- 1. In the first dropdown, select **length of widget value**.
		- 2. In the second dropdown, type FormTextField in the **Search** field. Scroll to find the **CreditCardNumber** dropdown and click on the checkbox next to **FormTextField**.
		- 3. In the third dropdown, select **equals**.
- 4. In the fourth dropdown, select **value**.
- 5. In the text field, type 14.
- 6. Click on **OK**.
- 5. Create the action. In the **Case Editor** dialog, perform the following steps:

To set the text on **CardholdersName/FormTextField**, perform the following steps:

- 1. Under **Click to add actions**, scroll to the **Widgets** drop-down menu and click on **Set Text**.
- 2. Under **Configure actions**, type FormTextField under **Select the widgets to set text** in the **Search** field. Scroll to find the **CardholdersName** dropdown and click on the checkbox next to **FormTextField**.
- 3. Under **Set text to**, click on the first dropdown and then click on **value**. Click on the second field and enter [[This.text]]-.
- 4. Click on **OK**.

Next we will create interactions for the **SecurityCode** Individual Form Field.

#### **Creating interactions for the SecurityCode Individual Form Field**

To create interactions for the **SecurityCode** widget, click on the Individual Form Field of **SecurityCode** at coordinates (207,368). Update steps 1-18 from the *Deining the OnFormFieldFocus and OnFormFieldLost events* section while referring to the following table:

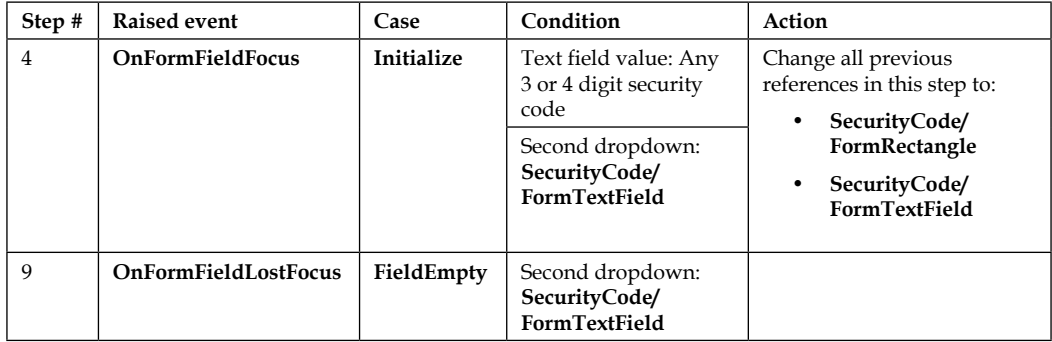

*Check Out Flow and Interactions*

| Step # | <b>Raised event</b>         | Case       | Condition                                              | Action                                                                                                    |
|--------|-----------------------------|------------|--------------------------------------------------------|----------------------------------------------------------------------------------------------------|
| 10     | OnFormFieldLostFocus        | FieldEmpty |                                                        | Change all previous                                                                                                    |
|        |                             |            |                                                        | references in this step to:                                                                                                    |
|        |                             |            |                                                        | SecurityCode/<br>FormRectangle                                                                                                    |
|        |                             |            |                                                        | $\bullet$<br>SecurityCode/<br>FormTextField                                                                                                    |
|        |                             |            |                                                        | Set text on SecurityCode/<br>FormTextField to 3 or 4 digit<br>security code                                                                      |
| 13     | OnFormFieldLostFocus        | FieldError | First dropdown:<br>length of widget<br>value           | Change all previous<br>references in this step to:<br>SecurityCode/<br>$\bullet$<br>FormRectangle<br>SecurityCode/<br>$\bullet$<br>FormTextField |
|        |                             |            | Second dropdown:<br>SecurityCode/<br>FormTextField     |                                                                                                    |
|        |                             |            | Third dropdown: Is<br>less than                        |                                                                                                    |
|        |                             |            | Fourth dropdown:<br>value                              |                                                                                                    |
|        |                             |            | Text field: 3                                          |                                                                                                    |
| 14     | <b>OnFormFieldLostFocus</b> | FieldError |                                                        | Change all previous<br>references in this step to:<br>SecurityCode/<br>$\bullet$<br>FormRectangle<br>SecurityCode/<br>$\bullet$<br>FormTextField |
|        |                             |            |                                                        | Set the variable value of<br>SecureCheckOutError<br>$to$ $[$ $LVAR1$ .<br>replace('C','c')]]                                                     |
| 17     | OnFormFieldLostFocus        | ValidEntry | First dropdown:<br>length of widget<br>value           | Change all previous<br>references in this step to:<br>CreditCardNumber/<br>FormRectangle<br>CreditCardNumber/<br>$\bullet$<br>FormTextField      |
|        |                             |            | Second dropdown:<br>CreditCardNumber/<br>FormTextField |                                                                                                    |
|        |                             |            | Third dropdown: Is<br>greater than or equals           |                                                                                                    |
|        |                             |            | Fourth dropdown:<br>value                              |                                                                                                    |
|        |                             |            | Text field: 3                                          |                                                                                                    |

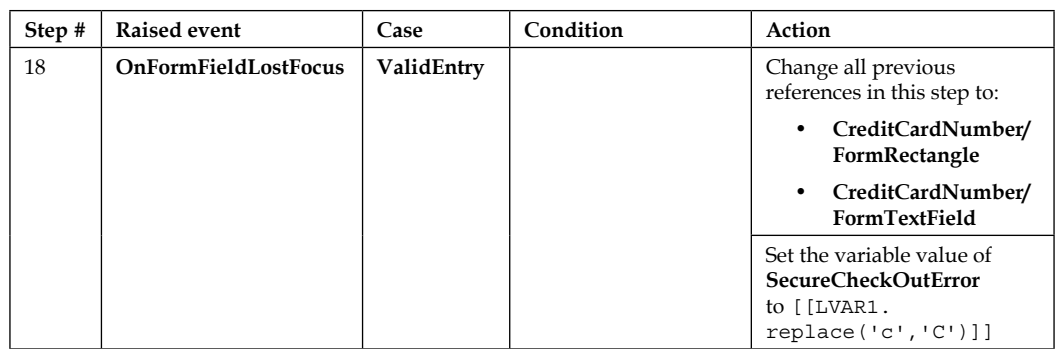

In addition, we need to add a condition to the **FieldError** case on the **OnFormFieldLostFocus** event. We will also leverage the **OnFormFieldKeyUp** raised event. To add the condition to the **FieldError** case and deine **OnFormFieldKeyUp**, perform the following steps:

- 1. To add a condition to the **FieldError** case on the **OnFormFieldLostFocus** event, click on the Individual Form Field of **SecurityCode** at coordinates (207,368).
- 2. In the **Page Widget Interactions and Notes** pane, click on the **Interactions** tab and under the **OnFormFieldLostFocus** event, double-click on the **FieldError** case. A **Case Editor** dialog box will open. Perform the following steps:
	- 1. Click on the **Edit Condition** button.
	- 2. In the **Condition Builder** dialog box, click on the first dropdown next to **Satisfy** and then click on **any**.
	- 3. In the **Condition Builder** dialog box, perform the following steps:
		- 1. Click on the green plus sign to add a new condition.
		- 2. In the first dropdown, select **text on widget**.
		- 3. In the second dropdown, type FormTextField in the **Search** field. Scroll to find the **SecurityCode** dropdown and click on the checkbox next to **FormTextField**.
		- 4. In the third dropdown, select **is not**.
		- 5. In the fourth dropdown, select **numeric**.
		- 6. Click on **OK**.
- 3. The **OnFormFieldKeyUp** event will have a single case named **CheckMaxLength**. We will now create the **CheckMaxLength** case for the **OnFormFieldKeyUp** event.
- 4. In the **Page Widget Interactions and Notes** pane, click on the **Interactions** tab and double-click on the **OnFormFieldKeyUp** event. A **Case Editor** dialog box will open. In the **Case Editor** dialog, type CheckMaxLength in the **Case description** ield.
- 5. Add the condition:
	- 1. Click on the **Add Condition** button.
	- 2. In the **Condition Builder** dialog box, click on the first dropdown next to **Satisfy** and click on **any**.
	- 3. In the **Condition Builder** dialog box, perform the following steps:
		- 1. In the first dropdown, select **length of widget value**.
		- 2. In the second dropdown, type FormTextField in the **Search** field. Scroll to find the **SecurityCode** dropdown and click on the checkbox next to **FormTextField**.
		- 3. In the third dropdown, select **is greater than**.
		- 4. In the fourth dropdown, select **value**.
		- 5. In the text field, type 4.
		- 6. Click on **OK**.
- 6. Create the action. In the **Case Editor** dialog, perform the following steps to show the **SecurityCode/FormErrorMsgRectangle** and **SecurityCode/ FormErrorMsgLabel**:
	- 1. Under **Click to add actions**, scroll to the **Widgets** drop-down menu, click on the **Show/Hide** dropdown and click on **Show**.
	- 2. Under **Configure actions**, type FormErrorMsgRectangle in the **Search** field under **Select the widgets to set text**. Scroll to find the **SecurityCode** dropdown and click on the checkbox next to **FormErrorMsgRectangle**.
	- 3. Under **Configure actions**, type FormErrorMsgLabel in the **Search** field under **Select the widgets to set text**. Scroll to find the **SecurityCode** dropdown and click on the checkbox next to **FormErrorMsgLabel**.
- 4. Click on the dropdown next to **Animate** and then click on **fade**. Leave the value of **t** set to 500 ms.
- 5. Click on **OK**.

Next we will create interactions for the **Billing Address** Individual Form Fields.

### **Creating interactions for the Billing Address Individual Form Fields**

To create interactions for all **Billing Address** form ields except the **BillingZip** form ield, repeat the steps from the *Deining the OnFormFieldFocus and OnFormFieldLost events* section a total of ive times for each Individual Form Field of **Billing Address**.

Click on the corresponding Individual Form Field of **BillingFullName**. The **Billing Address** Individual Form Fields we will update are listed in the reference table as follows:

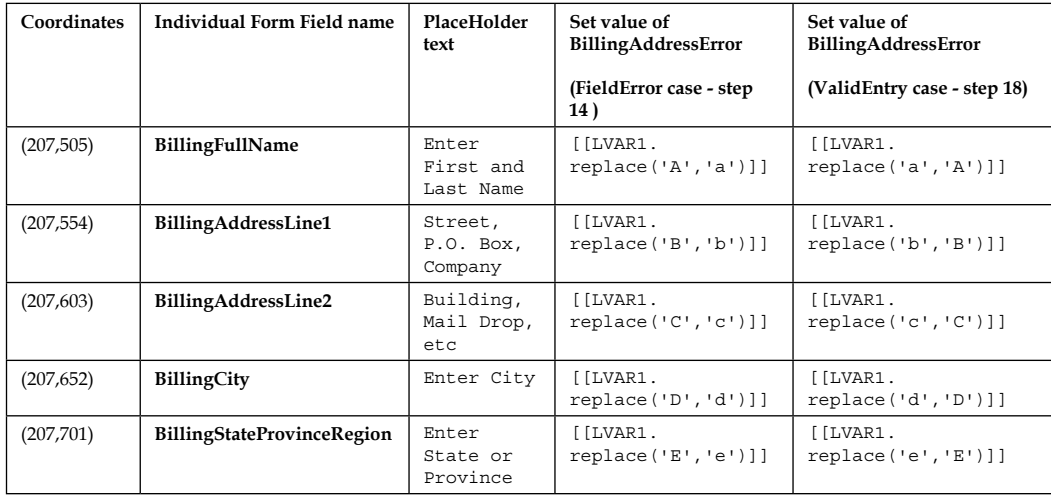

We will use the *PlaceHolder text* column for the following:

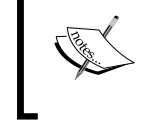

- **Step #4**: For text field value
- **Step #10**: To set text value to action

#### *Check Out Flow and Interactions*

Update steps 1-18 from the *Deining the OnFormFieldFocus and OnFormFieldLost events* section while referring to the following table:

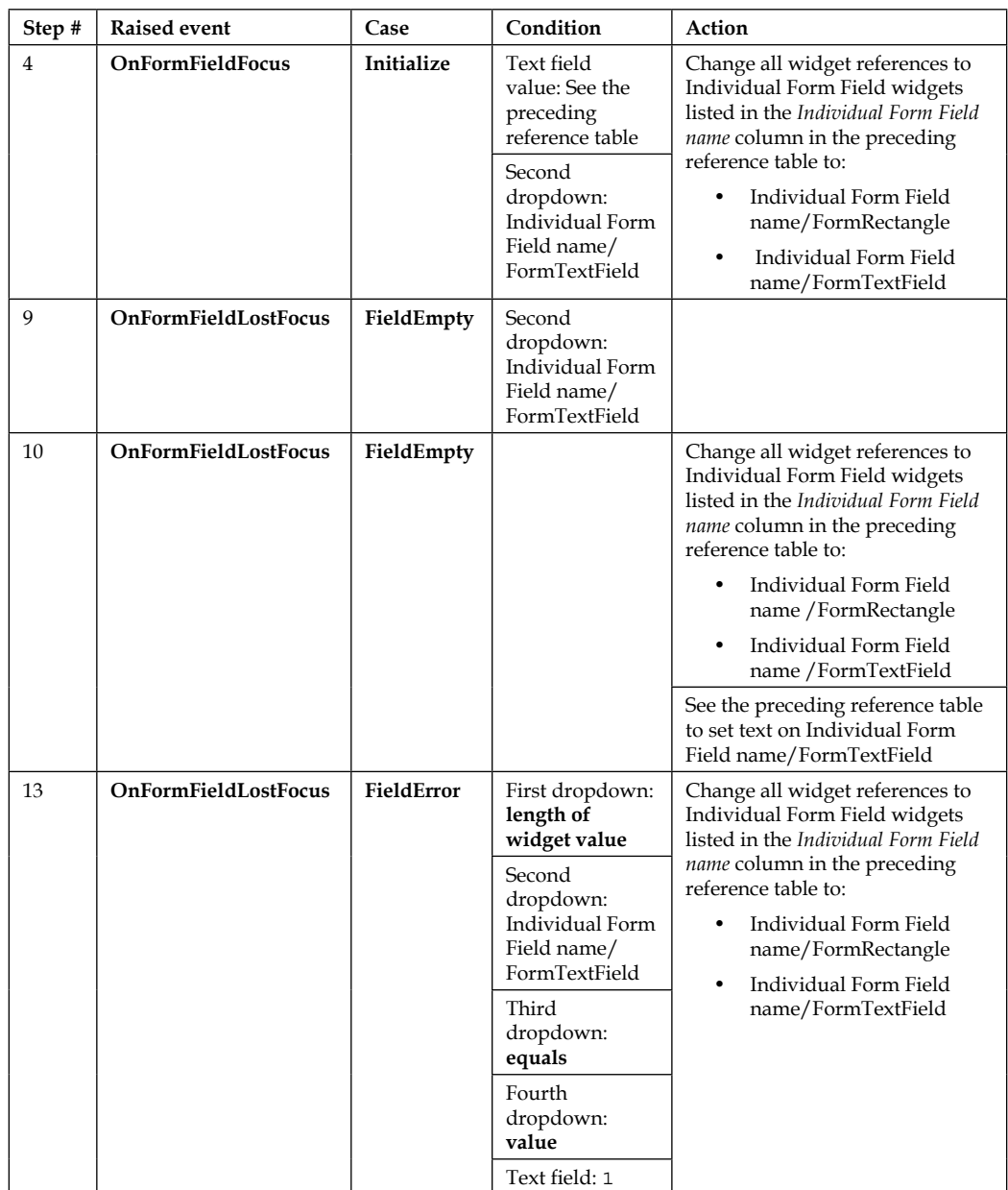

#### *Chapter 8*

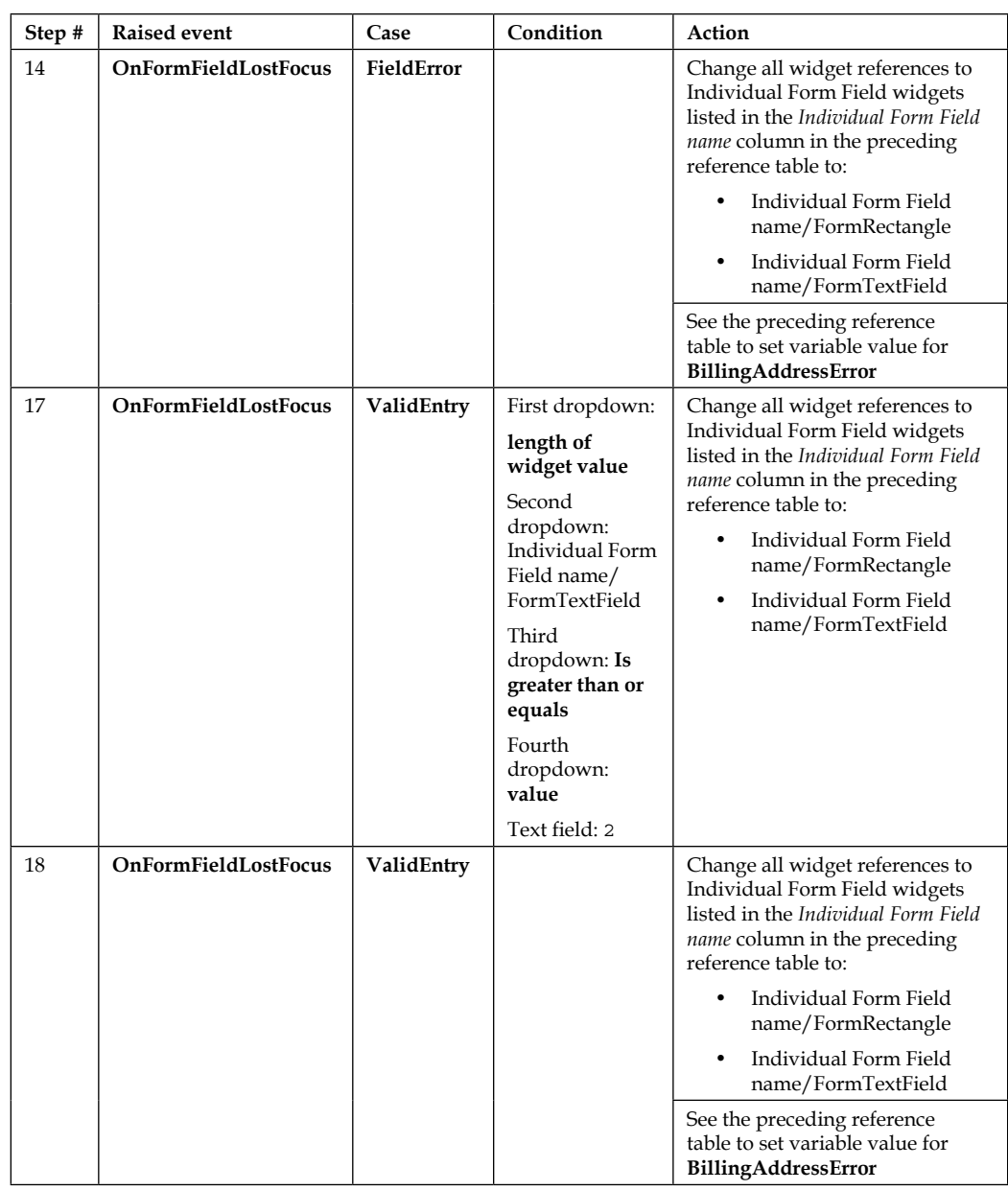

Next we will create interactions for the **BillingZip** Individual Form Field.

### **Creating Interactions for the BillingZip Individual Form Field**

To create interactions for the **BillingZip** widget, click on the **BillingZip** Individual Form Field at coordinates (207,750). Update steps 1-18 from the *Defining the OnFormFieldFocus and OnFormFieldLost events* section while referring to the following table:

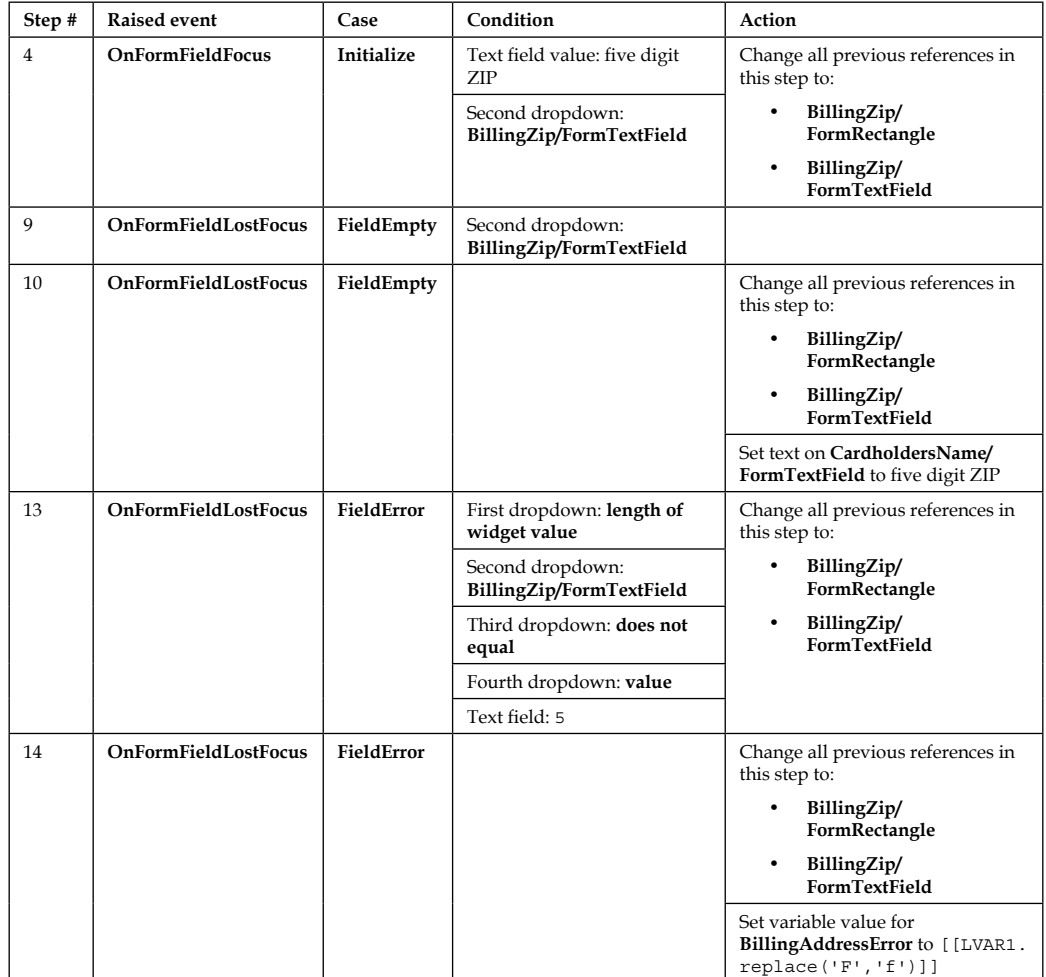

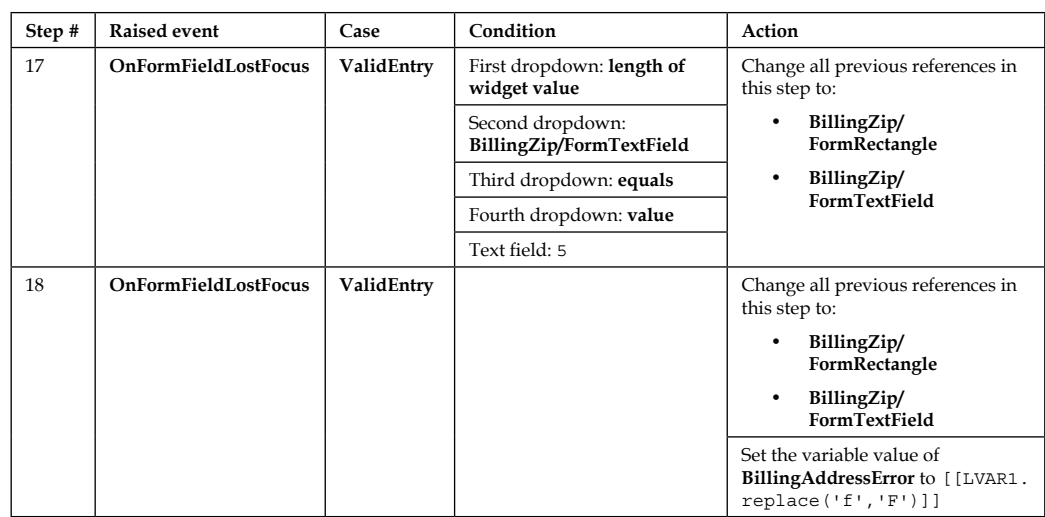

In addition, we need to add a condition to the **FieldError** case on the **OnFormFieldLostFocus** event. We will also leverage the **OnFormFieldKeyUp** raised event. To add the condition to the **FieldError** case and deine **OnFormFieldKeyUp**, perform the following steps:

- 1. To add a condition to the **FieldError** case on the **OnFormFieldLostFocus** event, click on the Individual Form Field of **BillingZip** at coordinates (207,750).
- 2. In the **Page Widget Interactions and Notes** pane, click on the **Interactions** tab and under the **OnFormFieldLostFocus** event, double-click on the **FieldError** case. A **Case Editor** dialog box will open. Perform the following steps:
	- 1. Click on the **Edit Condition** button.
	- 2. In the **Condition Builder** dialog box, click on the first dropdown next to **Satisfy** and then click on **any**.
	- 3. In the **Condition Builder** dialog box, perform the following steps:
		- 1. Click the green plus sign to add a new condition.
		- 2. In the first dropdown, select **text on widget**.
		- 3. In the second dropdown, type FormTextField in the **Search** field. Scroll to find the **SecurityCode** dropdown and click on the checkbox next to **FormTextField**.
- 4. In the third dropdown, select **is not**.
- 5. In the fourth dropdown, select **numeric**.
- 6. Click on **OK**.
- 3. The **OnFormFieldKeyUp** event will have a single case named **CheckMaxLength**. We will now create the **CheckMaxLength** case for the **OnFormFieldKeyUp** event.
- 4. In the **Page Widget Interactions and Notes** pane, click on the **Interactions** tab and double-click on the **OnFormFieldKeyUp** event. A **Case Editor** dialog box will open. In the **Case Editor** dialog, type CheckMaxLength in the **Case description** ield.
- 5. Add the condition as follows:
	- 1. Click on the **Add Condition** button.
	- 2. In the **Condition Builder** dialog box, click on the first dropdown next to **Satisfy** and then click on **any**.
	- 3. In the **Condition Builder** dialog box, perform the following steps:
		- 1. In the first dropdown, select **length of widget value**.
		- 2. In the second dropdown, type FormTextField in the **Search** field. Scroll to find the **SecurityCode** dropdown and click on the checkbox next to **FormTextField**.
		- 3. In the third dropdown, select **is greater than**.
		- 4. In the fourth dropdown, select **value**.
		- 5. In the text field, type 4.
		- 6. Click on **OK**.
- 6. Create the action. In the **Case Editor** dialog, perform the following steps to show the **SecurityCode/FormErrorMsgRectangle** and **SecurityCode/ FormErrorMsgLabel**:
	- 1. Under **Click to add actions**, scroll to the **Widgets** drop-down menu, then click on the **Show/Hide** dropdown, and finally click on **Show**.
	- 2. Under **Configure actions**, type FormErrorMsgRectangle in the **Search** field under **Select the widgets to set text**. Scroll to find the **SecurityCode** dropdown and click on the checkbox next to **FormErrorMsgRectangle**.
- 3. Under **Configure actions**, type FormErrorMsgLabel in the **Search** field under **Select the widgets to set text**. Scroll to find the **SecurityCode** dropdown and click on the checkbox next to **FormErrorMsgLabel**.
- 4. Click on the dropdown next to **Animate** and then click on **fade**. Leave the value of **t** set to 500 ms.
- 5. Click on **OK**.

Next we will create interactions for the **UseBillingForShipping** checkbox.

### **Creating Interactions for the UseBillingForShipping checkbox**

To create interactions for the **UseBillingForShipping** checkbox, click on the **BillingZip** checkbox at coordinates (212,803). To create the **NotSelected** case for the **OnCheckedChange** event, double-click on the **OnCheckedChange** event in the **Widget Interactions and Notes** pane; a **Case Editor** dialog box will open. In the **Case Editor** dialog, perform the following steps to create the condition:

- 1. In the **Case description** ield, enter NotSelected.
- 2. Click on the **Add Condition** button. In the **Condition Builder** dialog box perform the following steps:
	- 1. In the first dropdown, select **is selected of**.
	- 2. In the second dropdown, click on **This**.
	- 3. In the third dropdown, select **equals**.
	- 4. In the fourth dropdown, select **value**.
	- 5. In the fifth dropdown, select **false**.
	- 6. Click on **OK**.
- 3. Create the actions. In the **Case Editor** dialog, perform the following steps to add different actions:
	- ° To set the size of the **CheckOutDynamicPanel**, perform the following steps:
		- 1. Under **Click to add actions**, scroll to the **Dynamic Panels** drop-down menu and click on **Set Panel Size**.
		- 2. Under **Configure actions**, in the **Select the dynamic panel to resize** section, click on the checkbox next to **CheckOutDynamicPanel**.
- 3. Under **Configure actions**, enter 960 in the **Width** text field. In the **Height** text field, enter 1450.
- ° To define the first **Move** interaction, perform the following steps:
	- 1. Under **Click to add actions**, scroll to the **Widgets** drop-down menu and click on **Move**.
	- 2. Under **Configure actions**, scroll to the **Footer** dropdown, expand it, and click on the checkbox next to **CopyrightLink**. In the **Move** dropdown, click on **to**. In the **x** field, enter 10. In the **y** field, enter 1420.
	- 3. Under **Configure actions**, scroll to the **Footer** dropdown, expand it and click on the checkbox next to **PrivacyLink**. In the **Move** dropdown, click on **to**. In the **x** field, enter 710. In the **y** field, enter 1420.
	- 4. Under **Configure actions**, scroll to the **Footer** dropdown, expand it, and click on the checkbox next to **TermsLink**. In the **Move** dropdown, click on **to**. In the **x** field, enter 790. In the **y** field, enter 1420.
	- 5. Under **Configure actions**, scroll to the **Footer** dropdown, expand it, and click on the checkbox next to **AboutUsLink**. In the **Move** dropdown, click on **to**. In the **x** field, enter 870. In the **y** field, enter 1420.
- ° To define the second **Move** interaction, perform the following steps:
	- 1. Under **Click to add actions**, scroll to the **Widgets** drop-down menu, and click on **Move**.
	- 2. Under **Configure actions**, scroll to the **CheckOutNowButton** dropdown, expand it, and click on the checkboxe next to **CheckOutNowButton**. In the **Move** dropdown, click on **to**. In the **x** field, enter 210. In the **y** field, enter 1255.
- ° To show the **SecurityCode/FormErrorMsgRectangle** and **SecurityCode/FormErrorMsgLabel**, perform the following steps:
	- 1. Under **Click to add actions**, scroll to the **Widgets** drop-down menu and click on the **Show/Hide** dropdown and then on **Show**.

2. In **Configure actions** column, type ShippingHeading1 in the **Search** field under **Select the widgets to hide/show**. Click on the checkbox next to **ShippingHeading1** to select.

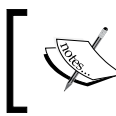

For Individual Form Field/widget name pairs, type the widget name and click on the checkbox next to the widget below the Individual Form Field dropdown.

- 3. Repeat the previous step for widgets mentioned here:
	- ° **ShippingAddressBackground**
	- ° **ShippingFullNameLabel**
	- ° **ShippingAddressLine1Label**
	- ° **ShippingAddressLine2Label**
	- ° **ShippingCityLabel**
	- ° **ShippingStateProvinceRegionLabel**
	- ° **ShippingZipLabel**
	- ° **ShippingFullName/FormRectangle**
	- ° **ShippingFullName/FormTextField**
	- ° **ShippingAddress1/FormRectangle**
	- ° **ShippingAddress1/FormTextField**
	- ° **ShippingAddress2/FormRectangle**
	- ° **ShippingAddress2/FormTextField**
	- ° **ShippingCity/FormRectangle**
	- ° **ShippingCity/FormTextField**
	- ° **ShippingStateProvinceRegion/FormRectangle**
	- ° **ShippingStateProvinceRegion/FormTextField**
	- ° **ShippingZip/FormRectangle**
	- ° **ShippingZip/FormTextField**
	- ° **ShippingZip/FormTextField**
- 4. Click on **OK**.
- 4. To create the **Selected** case for the **OnCheckedChange** event, double-click on the **OnCheckedChange** event in the **Widget Interactions and Notes** pane. A **Case Editor** dialog box will open. Now, enter Selected in the **Case Description** ield and click on the **Add Condition** button. In the **Condition Builder** dialog box, perform the following steps:
	- 1. In the first dropdown, select **is selected of**.
	- 2. In the second dropdown, click on **This**.
	- 3. In the third dropdown, select **equals**.
	- 4. In the fourth dropdown, select **value**.
	- 5. In the fifth dropdown, select **true**.
	- 6. Click on **OK**.
- 5. Create the actions. In the **Case Editor** dialog, perform the following steps to add different actions:
	- ° To hide the **SecurityCode/FormErrorMsgRectangle** and **SecurityCode/FormErrorMsgLabel**, perform the following steps:
		- 1. Under **Click to add actions**, scroll to the **Widgets** drop-down menu and click on the **Show/Hide** dropdown and then click on **Hide**.
		- 2. Under **Configure actions**, type ShippingHeading1 in the **Search** field under **Select the widgets to hide/show**. Click on the checkbox next to **ShippingHeading1** to select.

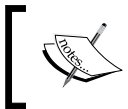

For Individual Form Field/widget name pairs, type the widget name and click on the checkbox next to the widget below the Individual Form Field dropdown.

- 3. Repeat this step for widgets mentioned here:
	- ° **ShippingAddressBackground**
	- ° **ShippingFullNameLabel**
	- ° **ShippingAddressLine1Label**
	- ° **ShippingAddressLine2Label**
	- ° **ShippingCityLabel**
	- ° **ShippingStateProvinceRegionLabel**
	- ° **ShippingZipLabel**
- ° **ShippingFullName/FormRectangle**
- ° **ShippingFullName/FormTextField**
- ° **ShippingAddress1/FormRectangle**
- ° **ShippingAddress1/FormTextField**
- ° **ShippingAddress2/FormRectangle**
- ° **ShippingAddress2/FormTextField**
- ° **ShippingCity/FormRectangle**
- ° **ShippingCity/FormTextField**
- ° **ShippingStateProvinceRegion/FormRectangle**
- ° **ShippingStateProvinceRegion/FormTextField**
- ° **ShippingZip/FormRectangle**
- ° **ShippingZip/FormTextField**
- ° **ShippingZip/FormTextField**
- ° To set the size of the **CheckOutDynamicPanel**, perform the following steps:
	- 1. Under **Click to add actions**, scroll to the **Dynamic Panels** drop-down menu and click on **Set Panel Size**.
	- 2. Under **Configure actions**, click on the checkbox next to **CheckOutDynamicPanel** in the section **Select the dynamic panel to resize**.
	- 3. Under **Configure actions**, enter 960 in the **Width** text field. In the **Height** text field, enter 1080.
- ° To define the first **Move** interaction, perform the following steps:
	- 1. Under **Click to add actions**, scroll to the **Widgets** drop-down menu, and click on **Move**.
	- 2. Under **Configure actions**, scroll to the **Footer** dropdown, expand it and click on the checkbox next to **CopyrightLink**. In the **Move** dropdown, click on **to**. In the **x** field, enter 10. In the **y** field, enter 985.
	- 3. Under **Configure actions**, scroll to the **Footer** dropdown, expand it and click on the checkbox next to **PrivacyLink**. In the **Move** dropdown, click on **to**. In the **x** field, enter 710. In the **y** field, enter 985.
- 4. Under **Configure actions**, scroll to the **Footer** dropdown, expand it and click on the checkbox next to **TermsLink**. In the **Move** dropdown, click on **to**. In the **x** field, enter 790. In the **y** field, enter 985.
- 5. Under **Configure actions**, scroll to the **Footer** dropdown, expand it and click on the checkbox next to **AboutUsLink**. In the **Move** dropdown, click on **to**. In the **x** field, enter 870. In the **y** field, enter 985.
- ° To define the second **Move** interaction, perform the following steps:
	- 1. Under **Click to add actions**, scroll to the **Widgets** drop-down menu, and click on **Move**.
	- 2. Under **Configure actions**, scroll to the **CheckOutNowButton** dropdown, expand it and click on the checkboxes next to **CheckOutNowButton**. In the **Move** dropdown, click on **to**. In the **x** field, enter 210. In the **y** field, enter 860.
	- 3. Click on **OK**.

With the **UseBillingForShipping** checkbox interactions completed, we are now ready to create the **CheckOutNowButton** interactions.

#### **Creating interactions for the CheckOutNowButton**

The following are the steps to create interactions for the **CheckOutNowButton**:

- 1. Click on the **CheckOutNowButton** at coordinates (210,860).
- 2. To create the **SetFocusOnMouseEnter** case for the **OnMouseEnter** event, double-click on the **OnMouseEnter** event in the **Widget Interactions and Notes** pane.
- 3. A **Case Editor** dialog box will open. Perform the following steps to create the **Set Focus** action on the **CheckOutNowButton**:
	- 1. In the **Case description** field, enter SetFocusOnMouseEnter.
	- 2. Under **Click to add actions**, click on the **Widgets** drop-down menu and then click on **Focus**.
	- 3. Under **Configure actions**, in the **Select widget to focus** section, type CheckOutNowButton in the **Search** textbox. Click on the checkbox next to **CheckOutNowButton**.
	- 4. Click on **OK**.

Next we will create ive cases for the **OnClick** interaction. These ive cases will be as follows:

- **Check for Secure Checkout Error**
- **Check for Billing Address Error**
- **Check for Shipping Address Error**
- **Valid Entry**
- **Show Global Error Message**

To create the **Check for Secure Checkout Error** case for the **OnClick** event, click on the **Interactions** tab in the **Widget Interactions and Notes** pane and double-click on **OnClick**. A **Case Editor** dialog box will open. In the **Case Editor** dialog, perform the following steps to create the conditions:

- 1. In the **Case description** ield, enter Check for Secure Checkout Error.
- 2. To add the condition, click on the **Add Condition** button and in the **Condition Builder** dialog box, perform the following steps:
	- 1. In the first dropdown, select **value of variable**.
	- 2. In the second dropdown, select **SecureCheckOutError**.
	- 3. In the third dropdown, select **does not equal**.
	- 4. In the fourth dropdown, select **value**.
	- 5. In the fifth dropdown, select **ABC**.
	- 6. Click on **OK**.
- 3. To create the **Show** action on **SecureCheckoutGlobalErrorMsgRectangle** and **SecureCheckoutGlobalErrorMsgLabel**, perform the following steps:
	- 1. In the **Configure actions** column, type SecureCheckoutGlobalErrorMsgRectangle in the **Search** field under **Select the widgets to hide/show**.
	- 2. Click on the checkboxes next to **SecureCheckoutGlobalErrorMsgRectangle** and **SecureCheckoutGlobalErrorMsgLabel**.
- 4. To create the action to set the value of the **SecureCheckoutError** variable, perform the following steps:
	- 1. Under **Click to add actions**, scroll to the **Variables** drop-down menu and click on **Set Variable Value**.
	- 2. Under **Configure actions**, click on the checkbox next to **SecureCheckoutError**.
	- 3. Under **Set variable to**, click on the first dropdown and click on **value**. In the text field, enter 1.
	- 4. Click on **OK**.

To create the **Check for Billing Address Error** case for the **OnClick** event, click on the **Interactions** tab in the **Widget Interactions and Notes** pane and double-click on **OnClick**. A **Case Editor** dialog box will open. In the **Case Editor** dialog, perform the following steps to create the conditions:

- 1. In the **Case description** ield, enter Check for Billing Address Error.
- 2. Add the condition as follows:
	- 1. Click on the **Add Condition** button.
	- 2. In the **Condition Builder** dialog box, perform the following steps:
		- 1. In the first dropdown, select **value of variable**.
		- 2. In the second dropdown, select **BillingAddressError**.
		- 3. In the third dropdown, select **does not equal**.
		- 4. In the fourth dropdown, select **value**.
		- 5. In the fifth dropdown, select **ABCDEF**.
		- 6. Click on **OK**.
- 3. To create the **Show** action on **BillingAddressGlobalErrorMsgRectangle** and **BillingAddressGlobalErrorMsgLabel**, perform the following steps:
	- 1. Under **Configure actions**, type BillingAddressGlobalErrorMsgRectangle in the **Search** field under **Select the widgets to hide/show**.
	- 2. Click on the checkboxes next to **BillingAddressGlobalErrorMsgRectangle** and **BillingAddressGlobalErrorMsgLabel**.
- 4. To create the action to set the value of the **SecureCheckoutError** variable, perform the following steps:
	- 1. Under **Click to add actions**, scroll to the **Variables** drop-down menu and click on **Set Variable Value**.
	- 2. Under **Configure actions**, click on the checkbox next to **BillingAddressError**.
	- 3. Under **Set variable to**, click on the first dropdown and then click on **value**. In the text field, enter 1.
	- 4. Click on **OK**.
- 5. Under the **OnClick** event, right-click on the **Check for Billing Address Error** case and click on **Toggle IF/ELSE IF**.

To create the **Check for Shipping Address Error** case for the **OnClick** event, click on the **Interactions** tab in the **Widget Interactions and Notes** pane and double-click on **OnClick**. A **Case Editor** dialog box will open; in the **Case Editor** dialog, perform the following steps to create the conditions:

- 1. In the **Case description** ield, enter Check for Shipping Address Error.
- 2. Add the condition using the following steps:
	- 1. Click on the **Add Condition** button.
	- 2. In the **Condition Builder** dialog box, perform the following steps:
		- 1. In the first dropdown, select **value of variable**.
		- 2. In the second dropdown, select **ShippingAddressError**.
		- 3. In the third dropdown, select **does not equal**.
		- 4. In the fourth dropdown, select **value**.
		- 5. In the fifth dropdown, select **ABCDEF**.
		- 6. Click on **OK**.
- 3. To create the **Show** action on **ShippingAddressGlobalErrorMsgRectangle** and **ShippingAddressGlobalErrorMsgLabel**, perform the following steps:
	- 1. In the **Configure actions** column, type ShippingAddressGlobalErrorMsgRectangle in the **Search** field under S**elect the widgets to hide/show**.
	- 2. Click on the checkboxes next to **ShippingAddressGlobalErrorMsgRectangle** and **ShippingAddressGlobalErrorMsgLabel**.
- 4. To create the action to set the value of the **SecureCheckoutError** variable, perform the following steps:
	- 1. Under **Click to add actions**, scroll to the **Variables** drop-down menu and click on **Set Variable Value**.
	- 2. Under **Configure actions**, click on the checkbox next to **ShippingAddressError**.
	- 3. Under **Set variable to**, click on the first dropdown and then click on **value**. In the text field, enter 1.
	- 4. Click on **OK**.
- 5. Under the **OnClick** event, right-click on the **Check for Shipping Address Error** case and click on **Toggle IF/ELSE IF**.

To create the **Valid Entry** case for the **OnClick** event, click on the **Interactions** tab in the **Widget Interactions and Notes** pane and double-click on **OnClick**. A **Case Editor** dialog box will open. In the **Case Editor** dialog, perform the following steps to create the conditions:

- 1. In the **Case description** ield, enter Valid Entry.
- 2. Add the first condition using the following steps:
	- 1. Click on the **Add Condition** button.
	- 2. In the **Condition Builder** dialog box, perform the following steps:
		- 1. In the first dropdown, select **value of variable**.
		- 2. In the second dropdown, select **SecureCheckOutError**.
		- 3. In the third dropdown, select **equals**.
		- 4. In the fourth dropdown, select **value**.
		- 5. In the fifth dropdown, select **0**.
- 3. Add the second condition using the following steps:
	- 1. Click on the green plus sign to add a second condition.
	- 2. In the **Condition Builder** dialog box, perform the following steps:
		- 1. In the first dropdown, select **value of variable**.
		- 2. In the second dropdown, select **BillingAddressError**.
		- 3. In the third dropdown, select **equals**.
		- 4. In the fourth dropdown, select **value**.
		- 5. In the fifth dropdown, select **0**.
- 4. Add the third condition using the following steps:
	- 1. Click on the green plus sign to add a third condition.
	- 2. In the **Condition Builder** dialog box, perform the following steps:
		- 1. In the first dropdown, select **value of variable**.
		- 2. In the second dropdown, select **ShippingAddressError**.
		- 3. In the third dropdown, select **equals**.
		- 4. In the fourth dropdown, select **value**.
		- 5. In the fifth dropdown, select **0**.
		- 6. Click on **OK**.
- 5. To create the **Set Panel State** action of the **CheckOutDynamicPanel**, perform the following steps:
	- 1. Under **Click to add actions**, click on the **Dynamic Panels** drop-down menu and then click on **Set Panel State**.
	- 2. Under **Configure actions**, in the **Select the panels to set the state** section, click on the checkbox next to **SetCheckOutDynamicPanel**.
	- 3. Under **Configure actions**, in the **Select the panels to set the state**  section, select **PlaceOrder** next to **Select the state** in the dropdown.
	- 4. Click on **OK**.
- 6. Under the **OnClick** event, right-click on the **Valid Entry** case and click on **Toggle IF/ELSE IF**.

To create the **Show Global Error Message** case for the **OnClick** event, click on the **Interactions** tab in the **Widget Interactions and Notes** pane and double-click on **OnClick**. A **Case Editor** dialog box will open. In the **Case Editor** dialog, perform the following steps to create the conditions:

- 1. In the **Case description** ield, enter Show Global Error Message.
- 2. To create the **Show** action on **GlobalErrorMsgRectangle** and **GlobalErrorMsgLabel**, perform the following steps:
	- 1. In the **Configure actions** column, type GlobalErrorMsgRectangle in the **Search** field under **Select the widgets to hide/show**.
	- 2. Scroll to find the **SignInValidationMaster** dropdown and click on the checkboxes next to **GlobalErrorMsgRectangle** and **GlobalErrorMsgLabel**.
	- 3. Click on **OK**.

With the **Billing Address** section completed and the interactions deined for the **CheckOutNowButton** widget, we are now ready to fabricate the **Shipping Address** section.

# **Fabricating the Shipping Address section**

With all widgets including error messages visible, the **Shipping Address** section is almost identical to the **Billing Address** section.

To create the **Shipping Address** section, we will irst copy the **Billing Address** section, place the copy on the design area, and make a few adjustments. Perform the following steps:

- 1. We will irst select all widgets that make up the **Billing Address** section. In the design area, click near coordinates (5,425). While holding down the mouse button, drag to coordinates (600,845). This will highlight all widgets that deine the **Billing Address** section. In the main menu, mouse over **Edit** and click on **Copy**. In the main menu, mouse over **Edit** and click on **Paste**. In the toolbar, change the value of **x** to 10 and the value of **h** to 850.
- 2. Click on the **Heading 1** widget at coordinates (30,872). Type Shipping Address. In the **Widget Interactions and Notes** pane, click in the **Shape Name** ield and type ShippingHeading1.
- 3. In the **Widget Interactions and Notes** pane, update each widget's **Shape**  Name field using the following table for coordinates and shape name:

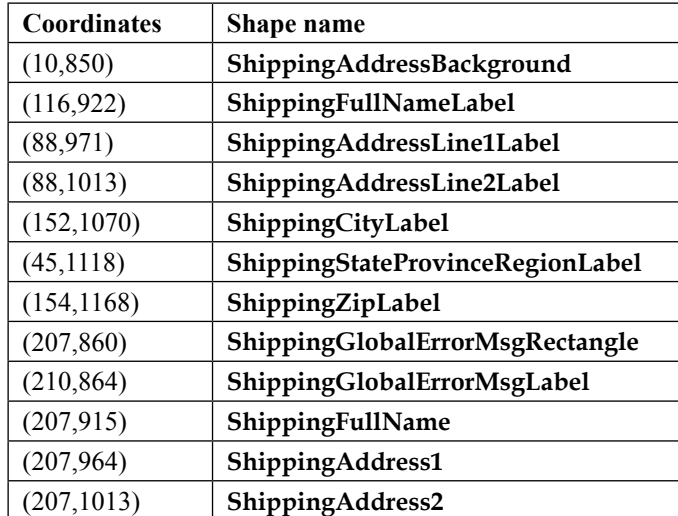

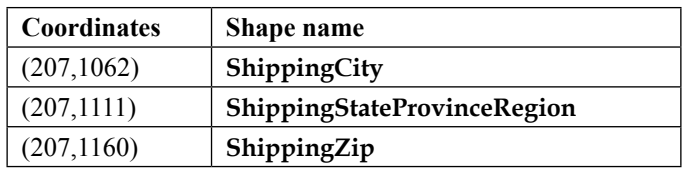

- 4. Click on the **Checkbox** widget at coordinates (212,803). Right-click on the **Checkbox** widget and click on **Cut**.
- 5. Click on the **ShippingAddressBackground** at coordinates (10,850). In the toolbar, change the value of **h** to 365.
- 6. We will now hide all widgets that make up the **Shipping Address** section. In the design area, click near coordinates (5,840). While holding down the mouse button, drag to coordinates (600,1220). This will highlight all widgets that deine the **Shipping Address** section. In the toolbar, click on the **Hidden** checkbox to select.
- 7. Right-click on the **Button Shape** widget at coordinates (210,860), mouse over **Order** and click on **Bring to Front**.

Next we need to update each Individual Form Field master's Form Text Field and Form Error Message Label. We will leverage the **OnPanelStateChange** event on the **CheckOutDynamicPanel**.

To update each Individual Form Field master in the **Sitemap** pane, double-click on the **Check Out** page to open it in the design area. Click on the **CheckOutDynamicPanel** at coordinates (0,0). In the **Widget Interactions and Notes** pane, double-click on the **OnPanelStateChange** event. A **Case Editor** dialog box will open. In the **Case Editor** dialog, perform the following steps to create the condition:

- 1. In the **Case description** ield, enter InitalizePaymentAndShippingFormFields.
- 2. Click on the **Add Condition** button. In the **Condition Builder** dialog box, perform the following steps:
	- 1. In the first dropdown, select **state of panel**.
	- 2. In the second dropdown, click on **CheckOutDynamicPanel**.
	- 3. In the third dropdown, select **equals**.
	- 4. In the fourth dropdown, select **state**.
	- 5. In the fifth dropdown, select **PaymentAndShipping**.
	- 6. Click on **OK**.

3. We will now set the text on each Individual Form Field master's Form Text Field and Form Error Message Label. In the **Case Editor** dialog, under **Click to add actions**, scroll to the **Widgets** drop-down menu and click on **Set Text**. Under **Configure actions**, you will click on the checkbox next to the widget name and enter text in the **Set text to** ield using the following table for widget and text pairings:

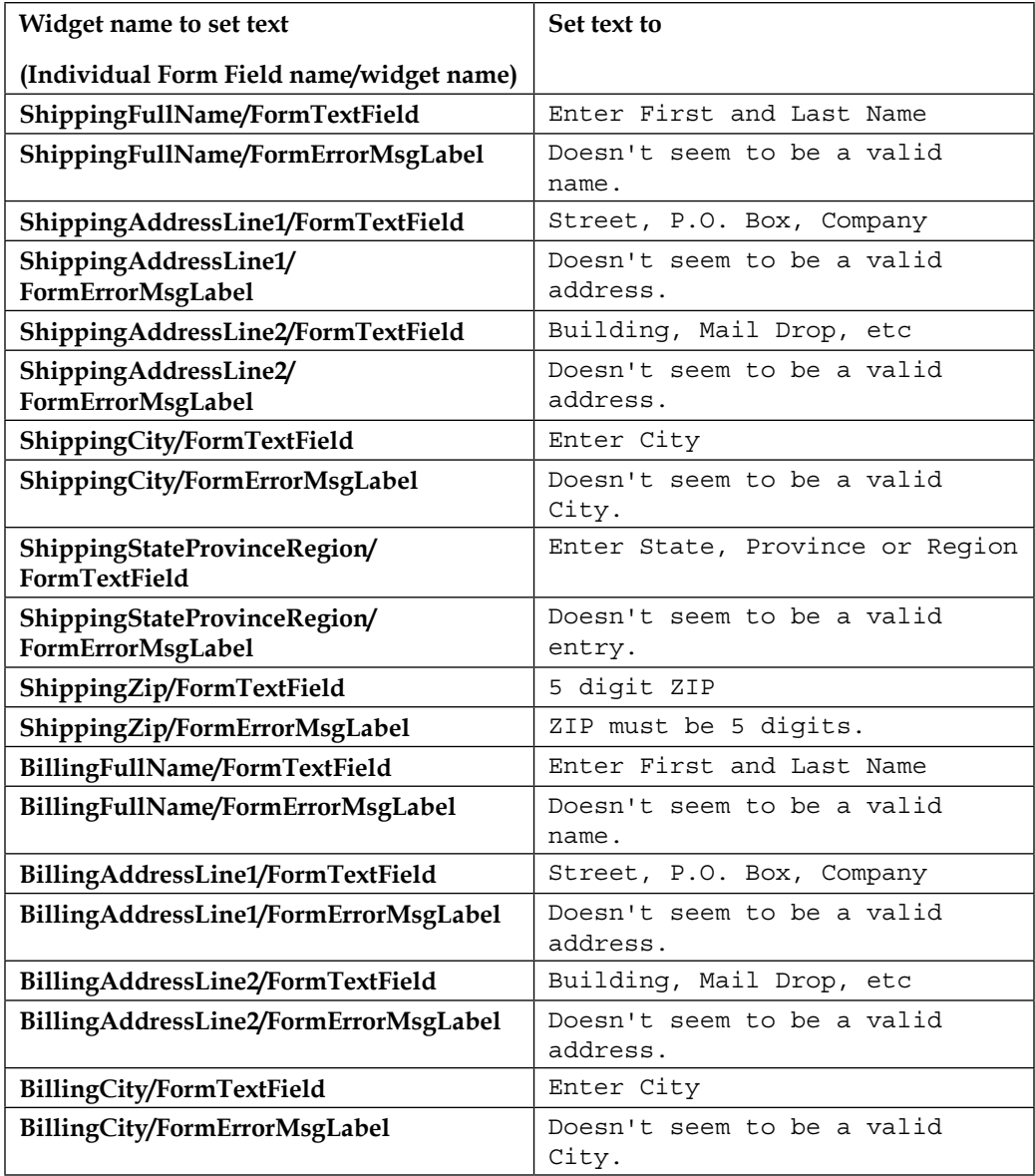

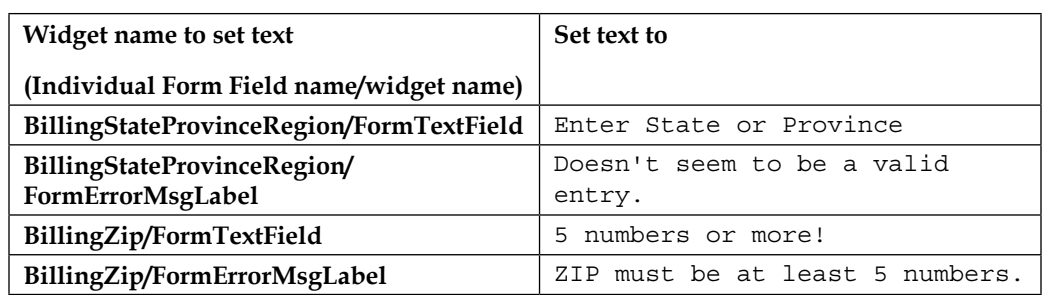

4. In the **Case Editor** dialog, click on **OK**.

With the **Payment and Shipping** state layout for the **CheckOutDynamicPanel** completed, you are now ready to reine validation and feedback interactions for the **Shipping Address** section.

# **Shipping Address section validation and feedback**

Since the **Shipping Address** section is almost identical to the **Billing Address** section, we created the **Shipping Address** section from a copy of the **Billing Address** section that included all interactions; thus we only need to make a few changes. We need to change the **FieldError** and **ValidEntry** cases for the **OnFormFieldLostFocus** event for each of the six Individual Form Fields in the **Shipping Address** section. The six Individual Form Fields are as follows:

- ° **ShippingFullName**
- ° **ShippingAddressLine1**
- ° **ShippingAddressLine2**
- ° **ShippingCity**
- ° **ShippingStateProvinceRegion**
- ° **ShippingZip**

Next we will update interactions for the **Shipping Address** Individual Form Fields.

### **Updating interactions for the Shipping Address Individual Form Fields**

We will irst update the **ShippingFullName** Individual Form Field by performing the following steps:

- 1. To update the **FieldError** case for the **OnFormFieldLostFocus** event, click on the **ShippingFullName** at coordinates (207,915).
- 2. In the W**idget Interactions and Notes** pane, click on the **Interactions** tab under the **OnFormFieldLostFocus** event and double-click on **FieldError**.
- 3. A **Case Editor** dialog box will open. In the **Case Editor** dialog, perform the following steps to change the variable for **Set** value from **BillingAddressError** to **ShippingAddressError**:
	- 1. Under **Organize actions**, click on the second action, **Set value**.
	- 2. Under **Configure action**, click on **BillingAddressError** in **Select the variables to set**. Copy the value from **BillingAddressError** to **ShippingAddressError** by clicking on the checkbox next to **ShippingAddressError**. Click on the checkbox next to **BillingAddressError** to unselect it.
	- 3. Click on **OK**.
- 4. Next we will update the **ValidEntry** case for the **OnFormFieldLostFocus** event.
- 5. In the **Widget Interactions and Notes** pane, click on the **Interactions** tab under the **OnFormFieldLostFocus** event and double-click on **ValidError**.
- 6. A **Case Editor** dialog box will open. In the **Case Editor** dialog, perform the following steps to change the variable for **Set value** from **BillingAddressError** to **ShippingAddressError**:
	- 1. Under **Organize actions**, click on the second action, **Set value**.
	- 2. Under **Configure action**, click on **BillingAddressError** in **Select the variables to set**. Copy the value from **BillingAddressError** to **ShippingAddressError** by clicking on the checkbox next to **ShippingAddressError**. Click on the checkbox next to **BillingAddressError** to unselect it.
	- 3. Click on **OK**.

To update the **FieldError** case on the **OnFormFieldLostFocus** event for the remaining Individual Form Fields, repeat steps 1-2 ive more times using the following table for coordinates and Individual Form Field name:

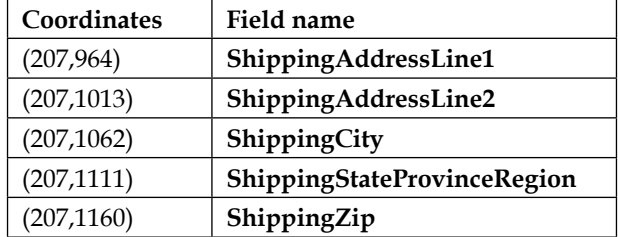

With the **PaymentAndShipping** state completed for our **CheckOutDynamicPanel**, we are now ready to design the **PlaceOrder** state.

# **Designing the PlaceOrder state**

The **PlaceOrder** state on the **CheckOutDynamicPanel** comprises the **Header**, **Footer**, and **Shopping Bag Repeater** masters. The **Category Repeater** item on the **Shopping Bag Repeater** master is used to display the list of items currently in the shopping bag. Every item in the **Shopping Bag Repeater** dataset will be displayed in the order they were added to the shopping bag.

Once completed, your **PlaceOrder** state on the **CheckOutDynamicPanel** will look like the following screenshot:

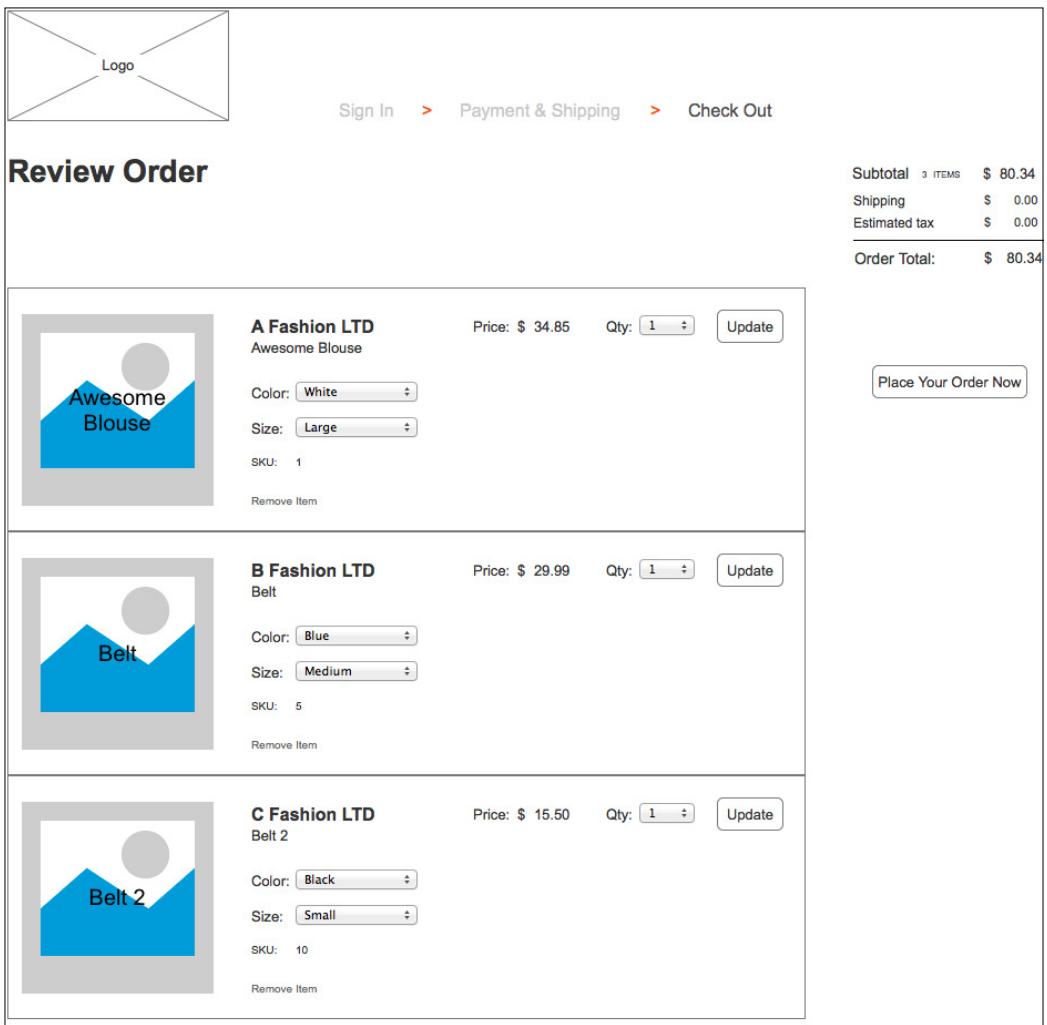
To build the **PlaceOrder** state on the **CheckOutDynamicPanel**, you will update the **PlaceOrderIndicator**, and place a **Heading 2** widget and a **Button Shape** widget. You will also place the **Shopping Bag Repeater** master and add widgets to make up our **Order Total** section to complete the design.

### **Building the PlaceOrder state**

To design the **PlaceOrder** state, perform the following steps:

- 1. In the **Sitemap** pane, double-click on the **Check Out** page to open it in the design area.
- 2. In the **Widget Manager** pane under the **CheckOutDynamicPanel**, double-click on the **PlaceOrder** state to open it in the design area.
- 3. In the design area, click on the **PlaceOrderIndicator** at coordinates (624,92). In the **Widget Properties and Style** pane, scroll to **Font** with the **Style** tab selected. Click on the down arrow next to the Text Color icon. In the drop-down menu, enter 515151 in the **#** text ield.
- 4. From the **Widgets** pane, drag the **Heading 2** widget and place at coordinates (10,140). With the **Heading 2** widget selected, perform the following steps:
	- 1. Type Review Order. You will see the text displayed on the **Heading 2** widget.
	- 2. In the toolbar, change the value of **w** to 182 and the value of **h** to 32.
	- 3. In the **Widget Interactions and Notes** pane, click in the **Shape Name** field and type CheckOutHeading.
	- 4. In the **Widget Properties and Style** pane, scroll to **Font** with the **Style** tab selected and change the font size to **28**.
- 5. From the **Widgets** pane, drag the **Button Shape** widget and place at coordinates (790,330). With the **Button Shape** widget selected, perform the following steps:
	- 1. Type PLACE YOUR ORDER.
	- 2. In the toolbar, change the value of **w** to 140 and the value of **h** to 30.
	- 3. In the **Widget Interactions and Notes** pane, click in the **Shape Name** field and type PlaceOrderButton.
	- 4. In the **Widget Properties and Style** pane, scroll to **Font** with the **Style** tab selected. Change the font size to **13**.
	- 5. Right-click on the **Button Shape** widget, mouse over **Order** and click on **Bring to Front**.
- 6. With the **Button Shape** widget selected, we will go ahead and enable our **OnClick** event that will set our dynamic panel state to the **Conirmation** state. To set the panel state of the **CheckOutDynamicPanel**, click on the **Interactions** tab in the **Widget Interactions and Notes** pane and double-click on **OnClick**. A **Case Editor** dialog box will open; in the **Case Editor** dialog, perform the following steps:
	- 1. Under **Click to add actions**, click on the **Dynamic Panels** drop-down menu and then click on **Set Panel State**.
	- 2. Under **Configure actions**, click the checkbox next to **SetCheckOutDynamicPanel** in the **Select the panels to set the state** section.
	- 3. Under **Configure actions**, select **Confirmation** in the dropdown next to **Select the state** in the **Select the panels to set the state** section.
	- 4. Click on **OK**.
- 7. From the **Masters** pane, drag the **Shopping Bag Repeater** master and drop at any location on the wireframe. Perform the following steps:
	- 1. In the **Widget Interactions and Notes** pane, type PlaceOrderRepeater in the **Shopping Bag Repeater Name** field.
	- 2. In the design area, double-click on the **PlaceOrderRepeater** at coordinates (10,260) to open the **Shopping Bag Repeater** master in the design area.
- 8. With the **Shopping Bag Repeater** master opened in the design area, click on the **Rectangle** widget in the **Widgets** pane. While holding down the mouse button, drag the **Rectangle** widget and place at coordinates (760,140). With the **Rectangle** widget selected, perform the following steps:
	- 1. In the toolbar, change the value of **w** to 200 and the value of **h** to 200 and click on the checkbox next to **Hidden**.
	- 2. In the **Widget Interactions and Notes** pane, click in the **Shape Name** field and type CheckOutBackground.
	- 3. Right-click on the **Rectangle** widget, mouse over **Order**, and click on **Send to Back**.
- 9. From the **Widgets** pane, drag the **Label** widget and place at coordinates (773,175). With the **Label** widget selected, perform the following steps:
	- 1. Type Shipping. You will see the text displayed on the **Label** widget.
	- 2. In the toolbar, change the value of **w** to 50 and the value of **h** to 14 and click on the checkbox next to **Hidden**.
- 3. In the **Widget Interactions and Notes** pane, click in the **Shape Name** field and type ShippingSubTotalLabel.
- 4. In the **Widget Properties and Style** pane, with the **Style** tab selected scroll to **Font** and change the font size to 12.
- 10. From the **Widgets** pane, drag the **Label** widget and place at coordinates (891,175). With the **Label** widget selected, perform the following steps:
	- 1. Type \$. You will see the text displayed on the **Label** widget.
	- 2. In the toolbar, change the value of **w** to 7 and the value of **h** to 12 and then click on the checkbox next to **Hidden**.
	- 3. In the **Widget Interactions and Notes** pane, click in the **Shape Name** field and type ShippingCurrencySymbol.
	- 4. In the **Widget Properties and Style** pane, scroll to **Font** with the **Style** tab selected and change the font size to **11**.
- 11. From the **Widgets** pane, drag the **Label** widget and place at coordinates (910,175). With the **Label** widget selected, perform the following steps:
	- 1. Type 0.00. You will see the text displayed on the **Label** widget.
	- 2. In the toolbar, change the value of **w** to 22 and the value of **h** to 12 and click on the checkbox next to **Hidden**.
	- 3. In the **Widget Interactions and Notes** pane, click in the **Shape Name** field and type ShippingSubTotal.
	- 4. In the **Widget Properties and Style** pane, scroll to **Font** with the **Style** tab selected and change the font size to **11**.
	- 5. In the **Widget Properties and Style** pane, with the **Style** tab selected scroll to **Alignment + Padding**. Under A**lignment + Padding**, in the first set of icons, click on the third icon to right align the text on the **Rectangle** widget.
- 12. From the **Widgets** pane, drag the **Label** widget and place at coordinates (773,195). With the **Label** widget selected, perform the following steps:
	- 1. Type Estimated tax. You will see the text displayed on the **Label** widget.
	- 2. In the toolbar, change the value of **w** to 50 and the value of **h** to 14 and click on the checkbox next to **Hidden**.
	- 3. In the **Widget Interactions and Notes** pane, click in the **Shape Name** field and type TaxSubTotalLabel.
	- 4. In the **Widget Properties and Style** pane, scroll to **Font** with the **Style** tab selected and change the font size to **12**.
- 13. From the **Widgets** pane, drag the **Label** widget and place at coordinates (891,195). With the **Label** widget selected, perform the following steps:
	- 1. Type \$. You will see the text displayed on the **Label** widget.
	- 2. In the toolbar, change the value of **w** to 7 and the value of **h** to 12 and click on the checkbox next to **Hidden**.
	- 3. In the **Widget Interactions and Notes** pane, click in the **Shape Name** field and type TaxCurrencySymbol.
	- 4. In the **Widget Properties and Style** pane, scroll to **Font** with the **Style** tab selected and change the font size to **11**.
- 14. From the **Widgets** pane, drag the **Label** widget and place at coordinates (922,175). With the **Label** widget selected, perform the following steps:
	- 1. Type 0.00. You will see the text displayed on the **Label** widget.
	- 2. In the toolbar, change the value of **w** to 22 and the value of **h** to 12 and click on the checkbox next to **Hidden**.
	- 3. In the **Widget Interactions and Notes** pane, click in the **Shape Name** field and type TaxSubTotal.
	- 4. In the **Widget Properties and Style** pane, scroll to **Font** with the **Style** tab selected and change the font size to **11**.
	- 5. In the **Widget Properties and Style** pane, scroll to **Alignment + Padding** with the **Style** tab selected. Under **Alignment + Padding**, in the first set of icons, click on the third icon to right align the text on the **Rectangle** widget.
- 15. From the **Widgets** pane, drag the **Horizontal Line** widget and place at coordinates (773,212). With the **Horizontal Line** widget selected, perform the following steps:
	- 1. In the toolbar, change the value of **w** to 177 and click on the checkbox next to **Hidden**.
	- 2. In the **Widget Interactions and Notes** pane, click in the **Shape Name** field and type OrderHzLine.
	- 3. In the **Widget Properties and Style** pane, scroll to **Font** with the **Style** tab selected and change the font size to **12**.
- <span id="page-328-0"></span>16. From the **Widgets** pane, drag the **Label** widget and place at coordinates (774,226). With the **Label** widget selected, perform the following steps:
	- 1. Type Order Total. You will see the text displayed on the **Label** widget.
	- 2. In the toolbar, change the value of **w** to 78 and the value of **h** to 16 and click on the checkbox next to **Hidden**.
	- 3. In the **Widget Interactions and Notes** pane, click in the **Shape Name** field and type OrderTotalLabel.
	- 4. In the **Widget Properties and Style** pane, scroll to **Font** with the **Style** tab selected and change the font size to **14**.
- 17. From the **Widgets** pane, drag the **Label** widget and place at coordinates (891,226). With the **Label** widget selected, perform the following steps:
	- 1. Type \$. You will see the text displayed on the **Label** widget.
	- 2. In the toolbar, change the value of **w** to 8 and the value of **h** to 15 and click the checkbox next to **Hidden**.
	- 3. In the **Widget Interactions and Notes** pane, click in the **Shape Name** field and type OrderTotatlCurrencySymbol.
	- 4. In the **Widget Properties and Style** pane, scroll to **Font** with the **Style** tab selected and change the font size to **13**.
- 18. From the **Widgets** pane, drag the **Label** widget and place at coordinates (918,226). With the **Label** widget selected, perform the following steps:
	- 1. Type ###.##. You will see the text displayed on the **Label** widget.
	- 2. In the toolbar, change the value of **w** to 22 and the value of **h** to 12 and click on the checkbox next to **Hidden**.
	- 3. In the **Widget Interactions and Notes** pane, click in the **Shape Name** field and type OrderTotal.
	- 4. In the **Widget Properties and Style** pane, scroll to **Font** with the **Style** tab selected and change the font size to **13**.
	- 5. In the **Widget Properties and Style** pane, scroll to **Alignment + Padding** with the **Style** tab selected. Under **Alignment + Padding**, in the first set of icons, click on the third icon to right align the text on the **Rectangle** widget.

With the design completed for the **Check Out** page, we are now ready to define interactions and feedback.

### <span id="page-329-0"></span>**Check Out page interactions and feedback**

Interactions and feedback for our **Check Out** page occur as a result of enhancements we will make to the **Shopping Cart Repeater**. We will also enable an **OnClick** event for our **CheckOutButton**.

One of the challenges we must plan for prior to enhancing the **Shopping Cart Repeater** is that Axure RP 7 currently does not maintain interim repeater state data from page to page. Normally, we design around this implementation nuance by using various states on a dynamic panel within the same page. This approach would allow us to access current interim repeater states based on various interactions with each of our repeaters (for example, faceted iltering, sort order, add or remove data rows, and so on).

Since we want to use the **Shopping Bag Repeater** master on two different pages and as a result the modification we would make to repeater data would be transient in nature, we must track the SKU, quantity, color, and size for each of the ten possible items in our shopping cart.

To accomplish this, we will create three new global variables named **ShoppingCartQty**, **ShoppingCartColor**, and **ShoppingCartSize**. We will use a single character corresponding to each SKU. The location corresponding to an SKU is indexed by the numerical location of the associated SKU integer for each variable. We will also create a **ShoppingCartIndex** variable to assist when reading and writing to the shopping cart variables.

Since we are leveraging a single character in each variable per SKU, this limits us to a maximum quantity of nine for a given SKU. We also need to transform the color and size selections to integers. The following table shows the relationship between integer values that we will store in the **ShoppingCartColor** and **ShoppingCartSize** variables and the equivalent color and size:

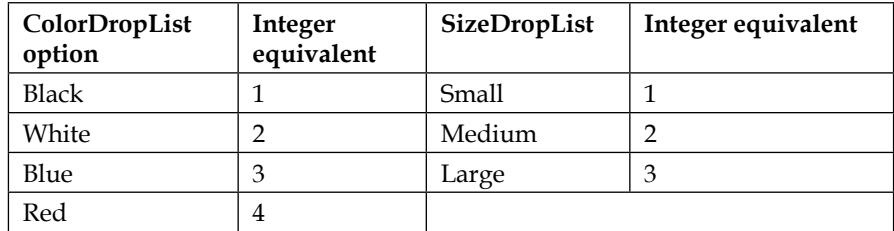

Next we define the new global variables and update the Shopping Cart Repeater.

#### <span id="page-330-0"></span>**Updating our Shopping Cart Repeater**

To deine the new global variables and update the **Shopping Cart Repeater**, perform the following steps:

- 1. In the main menu, click on **Project** and then click on **Global Variables…**. In the **Global Variables** dialog, perform the following steps:
	- 1. Click on the green plus sign and type ShoppingCartQty. Click in the **Default Value** field and type QNNNNNNNNNN.
	- 2. Click on the green plus sign and type ShoppingCartColor. Click in the **Default Value** field and type CNNNNNNNNNN.
	- 3. Click on the green plus sign and type ShoppingCartSize. Click in the **Default Value** field and type SNNNNNNNNNNN.
	- 4. Click on the green plus sign and type ShoppingCartIndex. Click in the **Default Value** field and type 0.
- 2. In the **Masters** pane, double-click on the icon next to the **Shopping Bag Repeater** master to open it in the design area. Click on the **Rectangle** widget at (760,140). In the **Widget Interactions and Notes** pane, type SubtotalBackground in the **Shape Name** ield.
- 3. Next we will deine the cases to update the **ShoppingCartColor**, **ShoppingCartSize**, and **ShoppingCartQty** variables when the user clicks on the **UpdateLineItemButton**. We will deine a total of seven new cases, one for each of the **ColorDropList** and **SizeDropList** options. We will also add an additional **Set Variable Value** to the **UpdateButtonClicked** case to update the **ShoppingCartQty** variable.
- 4. To create the **ItemColorBlack** case on the **OnClick** event for the **UpdateLineItemButton**, double-click on the **MyShoppingBagRepeater** at coordinates (10,260). Click on the **UpdateLineItemButton** at coordinates (640,20). In the **Page Widget Interactions and Notes** pane, click on the **Interactions** tab and double-click on the **OnClick** event. A **Case Editor** dialog box will open. In the **Case Editor** dialog, perform the following steps:
	- 1. In the **Case description** field, type ItemColorBlack.
	- 2. Create the condition. Click on the **Add Condition** button. In the **Condition Builder** dialog box, perform the following steps:
		- 1. In the first dropdown, select **selected option of**.
		- 2. In the second dropdown, select **ColorDropList**.
		- 3. In the third dropdown, select **equals**.
- 4. In the fourth dropdown, select **option**.
- 5. In the fifth dropdown, select **Black**.
- 6. Click on **OK**.
- 5. Create the action. To set the variable value for **ShoppingCartColor**, perform the following steps:
	- 1. Under **Click to add actions**, scroll to the **Variables** drop-down menu and click on **Set Variable Value**.
	- 2. Under **Configure actions**, in the **Select the variables to set** section, click on the checkbox next to **ShoppingCartColor**. In the **Set variable to** section, in the first drop-down menu, select **value** and click on **fx**. An **Edit Value** dialog box will open.
	- 3. In the **Edit Value** dialog box, click on the **Add Local Variable** link under **Local Variables**.
	- 4. To add the first local variable, type LocalVar in the first text field. In the second dropdown, select the value of the variable. In the third dropdown, select **ShoppingCartColor**.
	- 5. In the first textbox (under **Insert Variable or Function…**), replace the current text with  $[(LocalVar.substring(0,Item.SKU) + 1 +$ LocalVar.substring(Item.SKU+1)]].
	- 6. Click on **OK**.
- 6. Repeat step 4 six more times to create the remaining cases. Refer to the following table for case description name, condition, and action:

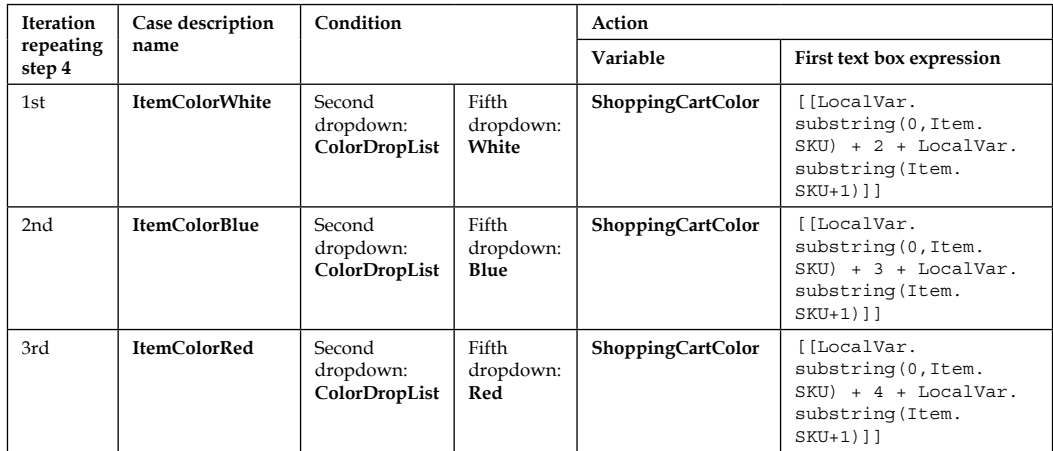

*Check Out Flow and Interactions*

| <b>Iteration</b><br>repeating<br>step 4 | Case description<br>name | Condition                           |                                    | Action                  |                                                                                                  |
|-----------------------------------------|--------------------------|-------------------------------------|------------------------------------|-------------------------|--------------------------------------------------------------------------------------------------|
|                                         |                          |                                     |                                    | Variable                | First text box expression                                                                        |
| 4th                                     | <b>ItemSizeSmall</b>     | Second<br>dropdown:<br>SizeDropList | Fifth<br>dropdown:<br><b>Small</b> | <b>ShoppingCartSize</b> | [[LocalVar.<br>substring (0, Item.<br>$SKU$ ) + 1 + LocalVar.<br>substring (Item.<br>$SKU+1)$ ]] |
| 5th                                     | <b>ItemSizeMedium</b>    | Second<br>dropdown:<br>SizeDropList | Fifth<br>dropdown:<br>Medium       | ShoppingCartSize        | [[LocalVar.substring(0,Item.<br>$SKU$ ) + 2 + LocalVar.<br>substring(Item.SKU+1)]]               |
| 6th                                     | <b>ItemSizeLarge</b>     | Second<br>dropdown:<br>SizeDropList | Fifth<br>dropdown:<br>Large        | ShoppingCartSize        | [[LocalVar.<br>substring (0, Item.<br>$SKU$ ) + 3 + LocalVar.<br>substring (Item.<br>$SKU+1)$ ]] |

- 7. In the **Widget Interactions and Notes** pane, click on the **Interactions** tab, and under the **OnClick** event, double-click on the **UpdateButtonClicked** case. A **Case Editor** dialog box will open. In the **Case Editor** dialog, add the following action to set the variable value for **ShoppingCartQty** by performing the following steps:
	- 1. Under **Click to add actions**, scroll to the **Variables** drop-down menu and click on **Set Variable Value**.
	- 2. Under **Configure actions**, click the checkbox next to **ShoppingCartQty** in the **Select the variables to set** section. In the **Set variable to** section, select **value** in the first drop-down menu and click on **fx**. An **Edit Value** dialog box will open.
	- 3. In the **Edit Value** dialog box, click on the **Add Local Variable** link under **Local Variables**.
	- 4. To add the first local variable, type LocalVar in the first text field. In the second dropdown, select **value of variable**. In the third dropdown, select **ShoppingCartQty**.
	- 5. In the first text box (under **Insert Variable or Function…**), replace the current text with [[LocalVar.substring(0,Item.SKU) + Item. ItemQty + LocalVar.substring(Item.SKU+1)]].
	- 6. Click on **OK**.

<span id="page-333-0"></span>8. Next we will organize the cases for the **OnClick** event toggling IF/ELSE IF, where appropriate to change the IF condition to ELSE IF (or vice versa). Refer to the following table for case order and click on the **IF/ELSE IF** condition:

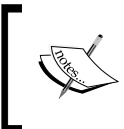

Click-and-drag each case to change the order. To toggle IF/ELSE IF, right-click on a case name and click on **Toggle IF/ELSE IF**.

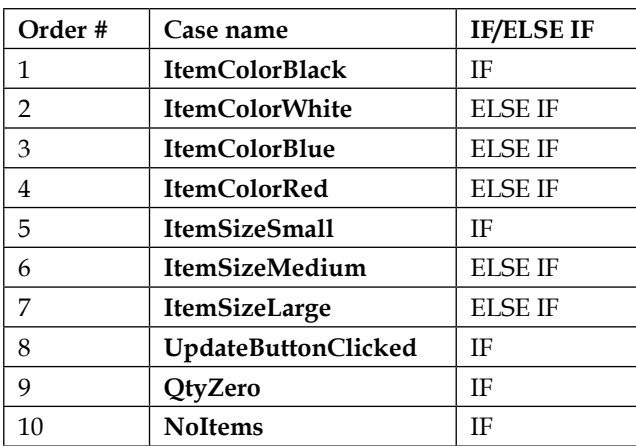

With the **Shopping Cart Repeater** updated, we are now ready to add the **InitializeCheckOutState** case to the **OnPanelStateChange** event for the **CheckOutDynamicPanel**.

#### **Adding the InitializeCheckOutState case for the OnPanelStateChange event**

When our **CheckOutDynamicPanel** changes state to the **PlaceOrder** state, the **OnPanelStateChange** event's **InitalizePlaceOrder** case updates the empty **Shopping Cart Repeater** based on the data stored in our **ShoppingCartQty**, **ShoppingCartColor**, and **ShoppingCartSize** variables. Then the data stored in the **Shopping Cart Repeater** is shown on the Repeater item as defined by cases for the **OnItemLoad** event.

To update the empty **Shopping Cart Repeater** in the **Sitemap** pane, double-click on the **Check Out** page to open it in the design area. Click on the **CheckOutDynamicPanel** at coordinates (0,0). In the **Widget Interactions and Notes** pane, click on the **Interactions** tab and double-click on the **OnPanelStateChange** event. A **Case Editor** dialog box will open. In the **Case Editor** dialog, perform the following steps:

- 1. In the **Case description** field, enter InitalizeCheckOutState.
- 2. Create the condition. Click on the **Add Condition** button. In the **Condition Builder** dialog box, perform the following steps:
	- 1. In the first dropdown, select **state of panel**.
	- 2. In the second dropdown, select **CheckOutDynamicPanel**.
	- 3. In the third dropdown, select **equals**.
	- 4. In the fourth dropdown, select **state**.
	- 5. In the fifth dropdown, select **PlaceOrder**.
	- 6. Click on **OK**.
- 3. Create the irst action. To hide the **PlaceOrderRepeater/SubtotalBackground** and **PlaceOrderRepeater/UpdateLineItemButton** perform the following steps:
	- 1. Under **Click to add actions**, scroll to the **Widgets** drop-down menu, click on the **Show/Hide** dropdown and then on **Hide**.
	- 2. In the **Configure actions** column, type SubtotalBackground in the **Search** field under **Select the widgets to hide/show**. Click on the checkbox next to **SubtotalBackground**.
	- 3. In the **Configure actions** column, type UpdateLineItemButton in the **Search** field under **Select the widgets to hide/show**. Click on the checkbox next to **UpdateLineItemButton**.
- 4. Create the second action. To show the widgets that make up our **Order Total** section, perform the following steps:
	- 1. Under **Click to add actions**, scroll to the **Widgets** drop-down menu, click on the **Show/Hide** dropdown and then on **Show**.
	- 2. In the **Configure actions** column, type CheckOutBackground in the **Search** field under **Select the widgets to hide/show**. Click on the checkbox next to **CheckOutBackground**.
- 3. In the **Configure actions** column, type ShippingSubTotalLabel in the **Search** field under **Select the widgets to hide/show**. Click on the checkbox next to **ShippingSubTotalLabel**.
- 4. In the **Configure actions** column, type ShippingCurrencySymbol in the **Search** field under **Select the widgets to hide/show**. Click on the checkbox next to **ShippingCurrencySymbol**.
- 5. In the **Configure actions** column, type ShippingSubTotal in the **Search** field under **Select the widgets to hide/show**. Click on the checkbox next to **ShippingSubTotal**.
- 6. In the **Configure actions** column, type TaxSubTotalLabel in the **Search** field under **Select the widgets to hide/show**. Click on the checkbox next to **TaxSubTotalLabel**.
- 7. In the **Configure actions** column, type TaxCurrencySymbol in the **Search** field under **Select the widgets to hide/show**. Click on the checkbox next to **TaxCurrencySymbol**.
- 8. In the **Configure actions** column, type TaxSubTotal in the **Search** field under **Select the widgets to hide/show**. Click on the checkbox next to **TaxSubTotal**.
- 9. In the **Configure actions** column, type OrderHzLine in the **Search** field under **Select the widgets to hide/show**. Click on the checkbox next to **OrderHzLine**.
- 10. In the **Configure actions** column, type OrderTotalLabel in the **Search** field under **Select the widgets to hide/show**. Click on the checkbox next to **OrderTotalLabel**.
- 11. In the **Configure actions** column, type OrderTotalCurrencySymbol in the **Search** field under **Select the widgets to hide/show**. Click on the checkbox next to **OrderTotalCurrencySymbol**.
- 12. In the **Configure actions** column, type OrderTotal in the **Search** field under **Select the widgets to hide/show**. Click on the checkbox next to **OrderTotal**.
- 13. Click on **OK**.
- <span id="page-336-0"></span>5. Create the third action. To hide the **PlaceOrderRepeater/ SubtotalBackground** and **PlaceOrderRepeater/UpdateLineItemButton** perform the following steps:
	- 1. Under **Click to add actions**, scroll to the **Widgets** drop-down menu, click on the **Show/Hide** dropdown and then on **Hide**.
	- 2. In the **Configure actions** column, type SubtotalBackground in the **Search** field under **Select the widgets to hide/show**. Click on the checkbox next to **SubtotalBackground**.
	- 3. In the **Configure actions** column, type UpdateLineItemButton in the **Search** field under **Select the widgets to hide/show**. Click on the checkbox next to **UpdateLineItemButton**.

With the **InitializeCheckOutState** case for the **OnPanelStateChange** event added, we are now ready to enhance the **OnItemLoad** event of **Shopping Bag Repeater** to automatically update the **OrderTotal** label.

#### **Enhancing the OnItemLoad event of the Shopping Bag Repeater**

We want to have the **OrderTotal** label updated during the **OnItemLoad** event of our **MyShoppingBagRepeater**. To do this, we will need to modify the **SetRepeater** and **NoItems** cases for the **OnItemLoad** event. In the **Masters** pane, double-click on the **Shopping Bag Repeater** master to open it in the design area. Double-click on the **MyShoppingBagRepeater** at coordinates (10,260). The **MyShoppingBagRepeater** will open in the design area. With the **MyShoppingBagRepeater** opened in the design area, perform the following steps:

- 1. In the **Page Widget Interactions and Notes** pane, click on the **Interactions** tab, and under the **OnItemLoad** event, double-click on the **SetRepeater** case. A **Case Editor** dialog box will open. In the **Case Editor** dialog, perform the following steps to set the text on **OrderTotal**:
	- 1. Under **Click to add actions**, scroll to the **Widgets** drop-down menu and click on **Set Text**.
	- 2. Under **Configure actions**, click on the checkbox next to **OrderTotal** in the **Select the widgets to set text** section.
	- 3. Under **Configure actions**, select **value** in the first drop-down menu in the **Set variable to** section, and enter [[SubTotal.toFixed(2)]] in the text field.
	- 4. Click on **OK**.
- <span id="page-337-0"></span>2. In the **Page Widget Interactions and Notes** pane, click on the **Interactions** tab, and under the **OnItemLoad** event, double-click on the **NoItems** case. A **Case Editor** dialog box will open. In the **Case Editor** dialog, perform the following steps to set the text on **OrderTotal**:
	- 1. Under **Click to add actions**, scroll to the **Widgets** drop-down menu and click on **Set Text**.
	- 2. Under **Configure actions**, in the **Select the widgets to set text** section, click on the checkbox next to **OrderTotal**.
	- 3. Under **Configure actions**, select **value** in the first drop-down menu in the **Set variable to** section, and enter 0.00 in the text field.
	- 4. Click on **OK**.

With the design and interactions completed for the **CheckOutDynamicPanel**, we are now ready to design the **Confirmation** state.

# **Designing the Confirmation state**

The **Conirmation** state will consist of our **Header** master, **Heading**, **Paragraph**, and **Footer** masters.

To create the **Conirmation** state, perform the following steps:

- 1. In the **Widget Manager** pane under the **CheckOutDynamicPanel**, double-click on the **Conirmation** state to open it in the design area.
- 2. In the **Masters** pane, click on the **Header** master. While holding down the mouse button, drag the **Header** master and drop at any location on the wireframe.
- 3. In the **Widgets** pane, click on the **Heading 1** widget. While holding down the mouse button, drag the **Heading 1** widget and place at coordinates (312,185).
- 4. With the **Heading 1** widget selected, type Thank you for your Order!.
- 5. In the **Widget Interactions and Notes** pane, click in the **Shape Name** ield and type ConfirmationHeading.
- 6. In the **Widgets** pane, click on the **Paragraph** widget. While holding down the mouse button, drag the **Paragraph** widget and place at coordinates (330,245).
- 7. In the **Widget Interactions and Notes** pane, click in the **Shape Name** ield and type ConfirmationMessage.
- 8. In the **Masters** pane, click on the **Footer** master. While holding down the mouse button, drag the **Footer** master and place at coordinates (10,970).

Congratulations! With the **Confirmation** state completed for the **CheckOutDynamicPanel**, we have now completed our prototype. *Check Out Flow and Interactions*

# **Summary**

In this chapter, we created a check out flow that included a dynamic progress indicator. We were able to modify our **CMS Repeater** master as well as our **Shopping Cart Repeater** to add enhanced functionality. With minimal enhancements to our design, we were able to leverage the same **Shopping Cart Repeater** for our **Review Order** state.

One goal of world-class interfaces is to provide user feedback that results in increased user confidence as well as reduced user cognitive overload. By using familiar user interface elements and common interaction paradigms (for example, inline ield validation, and so on), we were able to increase user conidence. Our design allowed the user to focus on the benefits and features of the product offerings.

Once the user entered the check out flow, we provided mechanisms to enable the user to know where they were in the process as well as the ability to make last minute changes to their order. By providing the user an opportunity to make changes to the shopping cart without having to leave the check out flow, we increased the probability that the user would finalize the sale.

# **Self-test questions**

- Why did our **Check Out** dynamic panel contain a streamlined header?
- Why did we create an Individual Form Field master?
- How many required states did we need for the **Check Out** dynamic panel?
- What were the names of the states for the **Check Out** dynamic panel?
- What is one additional experience often seen on e-commerce sites that we could add to enhance our prototype?

# Answers to Self-test Questions

Together we have experienced a journey of discovery exploring both preexisting and new features of Axure RP 7. A great way to reinforce concepts is by answering questions pertaining to the concepts presented. The upcoming sections include answers to the self-test questions presented at the end of selected chapters.

# **Chapter 1**

In this chapter, you learned about the various aspects of Axure's environment and interface. We explored the main menu, toolbar, sitemap, design area, and panes. You also became familiar with pages, widgets, and masters.

## **Questions and Answers**

What sections does the Axure interface comprise?

The interface is organized into sections: a main menu, a toolbar, the design area, and the surrounding panes.

• Can you show or hide individual widgets placed on the design area?

Yes, there are two ways. You can select or deselect the checkbox next to **Hidden** in the toolbar. You can also right-click on the widget and click on **Set Hidden** or **Set Visible**.

• When would we use a dynamic panel? When we need to show, hide, or swap content. • What does it mean when you see a blue rectangle next to a dynamic panel in the **Widget Manager**?

This indicates that the default for panel 1 is **Show in view**.

• What does it mean when you see a gray rectangle next to a dynamic panel in the **Widget Manager**?

This indicates that the default for panel 2 is **Hide from view**.

• How many tabs are there in the **Widgets Interactions and Notes** pane and what are the names of the tabs?

There are two tabs: **Interactions** and **Notes**.

• In the **Page** pane on the **Page Interactions** tab, how many events are shown by default and what are the names of the events?

There are three events shown by default: **OnPageLoad**, **OnWindowResize**, and **OnWindowScroll**.

• In the **Page** pane on the **Page Interactions** tab, how would we display additional events?

We would click on **More Events** to display the additional events available.

# **Chapter 2**

In this chapter, we focused on creating the **Home** page for our e-commerce prototype.

### **Questions and Answers**

What was the first activity we performed in this chapter before we stated the Home page design?

We completed our **Sitemap**.

- Why did we convert the widgets that make up the Header into a master? We convert the widgets that make up the Header into a **Header** master, so the new **Header** master could be leveraged on each page of our design.
- What **Drop Behavior** did we select for our **Header** master and why?

We selected **Lock to Master Location** for the **Drop Behavior** of our **Header** master. As a result, the **Header** master will always appear on each page in the same location as the master.

• On the **SearchDP**, what interaction(s) on which widget(s) enable the expanding Search Bar?

The **SearchDP** (dynamic panel) contains two states: **Collapsed** and **Expanded**. The **Collapsed** state is the default state and contains a Text Field widget. The Text Field widget responds to the **OnMouseEnter** interaction.

• How did we start the autorotation of the Carousel?

To start the auto-rotating carousel, we leveraged the **OnPageLoad** page interaction. For each State of the **CarouselDP** dynamic panel, we used the **OnPanelStateChange** case, we waited for 2,000 ms and then verified if the user had clicked on the carousel image before we changed the state of the **CarouselDP** dynamic panel.

• Which widget stops the autorotation of the carousel on what conditions?

The **CheckForClick** widget is used to stop the autorotation of the carousel if the carousel image, previous, or next buttons were clicked.

• Which widget did we use to embed YouTube and Vimeo videos into our prototype?

The **Inline Frame** widget.

# **Chapter 3**

In this chapter, we created Registration Variables, an **Inline Field Validation** master, a **Registration** page, and a **Sign In** page.

## **Questions and Answers**

• What was the irst thing we reviewed prior to creating our **Inline Field Validation** master?

We first reviewed our Sitemap to ensure that all pages needed for the Registration and Sign-in lows had been created. We noticed that additional pages needed to be created. As a result, we created the Registration and Confirmation pages.

• What was the purpose of creating Global Registration variables?

Global Axure variables allowed us to store the user entered e-mail and password. We also used Global variables to assist in tracking validation of the e-mail and password after the user had completed the signin process.

- What do yellow highlighted areas in the design area indicate? Yellow highlighted areas shown on the design area indicate that the associated widget's default visibility is hidden.
- Why did we create an **Inline Field Validation** master?

A master is a group of widgets that is reusable. You can make a change to the master and the change is global in nature. This means that the change to the master will be seen everywhere the master has been used. The **Inline Field Validation** master was used on both the **SignIn** and **SignUp** pages.

- Why did we use raised events for the **Inline Field Validation** master? Raised events on the **Inline Field Validation** master allowed us to differentiate events and actions on the **SignIn** and **SignUp** pages.
- How many error message areas are deined on the **Inline Field Validation** master?

There are three error message areas on the **Inline Field Validation** master.

• What are the names of the error message widgets for the **Inline Field Validation** master?

**GlobalErrorMsgRectangle**, **GlobalErrorMsgLabel**, **EmailMsgRectangle**, **EmailMsgLabel**, **PasswordMsgRectangle**, and **PasswordMsgLabel**.

• What type and how many actions did we use to create the horizontal shaking effect for the Submit button?

We used three **Move** actions to create the horizontal shaking effect for the Submit button.

# **Chapter 4**

In this chapter, we leveraged a new feature of Axure RP 7 called the Repeater widget to simulate a Content Management System (CMS).

## **Questions and Answers**

What was the first step we took prior to designing our Catalog Repeater?

The first step we took was to perform a Content Inventory. We then decided which content we needed for the Catalog, Category, and Product Detail designs.

• How many parts does a **Repeater** have and what are the parts typically known as?

There are two primary parts to a Repeater: the **Repeater Dataset** and the **Repeater** item.

• Explain how a Repeater operates.

In its simplest use, a **Repeater** iterates through the **Repeater Dataset** dynamically updating **Repeater** item widgets as speciied by the **OnitemLoad** event.

• How many Repeaters did we use for the Catalog, Category, and Product Detail designs and what were the name(s) of the Repeater(s)?

We used a single **Repeater** on the CMS Repeater master named the CategoryRepeater for the Catalog, Category, and the Product Detail designs.

• For the **Repeater** on the CMS Repeater master, how many columns did the Repeater Dataset have?

We leveraged 17 columns.

- How did we group the columns for the Category Repeater's Dataset?
	- ° Column 1 was a unique integer to track individual Stock Keeping Units (SKUs) in our CMS
	- ° Columns 2–7 were used for the Catalog page
	- ° Columns 8–12 were used to update the Repeater item displayed on the Category page
	- ° Columns 13–17 were used for the Product Detail pages
- Name the widgets on the Repeater item for the Category Repeater.
	- ° **CategoryBackground**
	- ° **ItemImageRepeater**
	- ° **ItemBrandRepeater**
	- ° **ItemDescriptionRepeater**
	- ° **CurrencySymbolRepeater**
	- ° **ItemPriceRepeater**
- What are the minimum and maximum Cross Sell Items that our Category Repeater is designed to utilize?

Our Category Repeater will support from one to three Cross Sell Items per individual SKU.

• For the **ItemImageRepeater**, when an item image is clicked, what Global variables are set prior to showing product details?

**ShowDetail**, **SKU\_CrossSell1**, **SKU\_CrossSell2**, and **SKU\_CrossSell3**.

• When an item **Image** is clicked, what action deined in the **ItemImageClicked** case causes the **ItemImageRepeater** to reload?

The action Toggle Visibility for the **SetDetailCrossSellFilters** causes the **ItemImageRepeater** to reload.

# **Chapter 5**

In this chapter, we leveraged a new feature of Axure RP 7 called the Repeater widget to simulate a Content Management System (CMS).

### **Questions and Answers**

• What enhancements were needed to complete the **CMS Repeater** master?

We added dynamic panels to facilitate the Category and Product Detail designs. We also added additional interactions for the **SetDetailCrossSellFilter Hot Spot**.

• What is the **SetDetailCrossSellFilter Hot Spot** widget used for?

The **SetDetailCrossSellFilter Hot Spot** widget is used to remove and apply the Detail and Cross Sell ilters on the **CategoryRepeater** widget.

• What happens when the visibility of the **SetDetailCrossSellFilter Hot Spot** is toggled?

Toggling Visibility of the Hot Spot forces the Repeater to refresh. Once the Repeater has refreshed, content is then dynamically updated on the **Product Detail** page.

• What happens when a user clicks on a menu item in the main menu on the **Header** master?

When a user clicks on a **Menu** item, the **ShowCatalog** global variable is set to a corresponding **Category** value and the **Catalog** page is opened in the current window.

• When we built the **Category** page, what were the irst things we placed? We irst placed the **Header**, **CMS Repeater**, and **Footer** masters.

- What actions did we deine for the **Category** page **OnPageLoad** event? We defined the **OnPageLoad** interaction to initialize variables.
- Which social media channels did we enable interactions for on the **ItemDetailWithCrossSell** state of the **Detail** dynamic panel?

Twitter, Pinterest, and Facebook.

# **Chapter 6**

In this chapter, we designed a **Search Results** page and enabled Search interactions.

### **Questions and Answers**

- What global variable did we add to support Search? We added the **SearchTerm** global variable.
- Which masters did we use to build the Search page? The **Header**, **CMS Repeater**, and **Footer** masters.
- How did we facilitate Search functionality in the **Header** master?
	- We created an **OnClick** event on the **SearchRectangleExpanded** widget for the Expanded State of the **ExpandingSearchDP** dynamic panel. The **OnClick** event set the **SearchTerm** global variable and opened the Search page in the current window.
- What ilter did we have to add to the **SetGlobalFilters Hot Spot**? We added the **SetSearchFilter** to the **SetGlobalFilters Hot Spot**.
- Which columns of the Data Set did we search for matches of our **SearchTerm** variable?
	- ° ItemCategory
	- ° ItemBrand
	- ° ItemDescription

*Answers to Self-test Questions*

# **Chapter 7**

In this chapter, we added **Shopping Cart** interactions to our prototype.

### **Questions and Answers**

• Why do e-commerce sites leverage shopping bags?

Many e-commerce sites leverage a shopping bag or shopping cart. This functionality allows customers to add, update, and remove items prior to finalizing their purchase.

• What changes occur and which Repeaters are updated when a user adds an item to the Shopping Bag?

When a user adds an item to the Shopping Bag, data for that item is copied from the CMS Repeater master to the **Shopping Bag Repeater** master. The **Shopping Bag Repeater** master will also update the Quantity and SubTotal columns.

• To create the **MyShoppingBagRepeater**, did we leverage an existing master or create a new **Repeater** widget?

We created a new **Repeater** widget.

• How many columns does the **Repeater Dataset** for the **MyShoppingBagRepeater** contain?

There are 11 columns for the **MyShoppingBagRepeater** Dataset.

• What are the names for the columns of the **MyShoppingBagRepeater** Dataset?

**SKU** 

- ItemImage
- **ItemBrand**

ItemDescription

ItemPrice

- SKU\_CrossSell1
- SKU\_CrossSell2
- SKU\_CrossSell3
- ItemColor

ItemSize

ItemQty

• How many cases are there and what are the names of the cases for the **OnItemLoad** event of **MyShoppingBagRepeater**?

We created three cases: **SetRepeater**, **NoItems**, and **MoveMyShoppingBagFooter**.

• How many and which masters make up the Shopping Bag page?

There are two masters used on the Shopping Bag Page: the **Header** and **Shopping Bag** Repeater.

# **Chapter 8**

In this chapter, we created a Check Out flow that included a dynamic progress indicator.

# **Questions and Answers**

• Why did our Check Out dynamic panel contain a streamlined header?

To remove visual clutter while reducing distractions allowing the user to focus on completing the checkout flow.

• Why did we create an Individual Form Field master?

We created the Individual Form Field master to reduce the complexity of building our forms.

- How many states do we require for the **Check Out** dynamic panel? Based on our experience and current industry trends, we determined that our Check Out flow would have four steps.
- What were the names of the states for the **Check Out** dynamic panel?
	- ° **SignIn**
	- ° **PaymentAndShipping**
	- ° **PlaceOrder**
	- ° **Confirmation**
- What is one additional experience often seen on e-commerce sites that we could add to enhance our prototype?

We could add a preference center enabling customers to manage account information (that is login, password, billing information, and so on and e-mail preferences).

# Index

#### **A**

**Axure RP (Rapid Prototyping) [7](#page-17-0)**

#### **B**

**Billing Address** fabricating, for PaymentAndShipping state [276](#page-286-0) **Billing Address Individual Form Fields** interactions, creating for [291](#page-301-0)-[293](#page-303-0) **BillingZip Individual Form Field** interactions, creating for [294](#page-304-0)-[297](#page-307-0)

#### **C**

**carousel, e-commerce site** about [43](#page-53-0) autorotating carousel, starting [45-](#page-55-0)[49](#page-59-0) carousel dynamic panel, creating [44,](#page-54-0) [45](#page-55-0) Previous and Next buttons, creating [50-](#page-60-0)[52](#page-62-0) **case, OnClick event** action, creating [79](#page-89-0) creating [79](#page-89-0) **case, OnFocus event** action, creating [71](#page-81-0), [75](#page-85-0) condition, creating [70](#page-80-0), [75](#page-85-0) creating [70](#page-80-0), [75](#page-85-0) **case, OnMouseEnter event** action, creating [80](#page-90-0) creating [75](#page-85-0), [80](#page-90-0) **case, OnValidSignInEmail event** action, creating [93](#page-103-0) creating [92](#page-102-0) defining [260](#page-270-0) **case, OnValidSignUpEmail event** action, creating [83](#page-93-0)

**case, OnValidSignUpPassword event** action, creating [84,](#page-94-0) [85](#page-95-0) creating [84](#page-94-0) **cases, OnLostFocus event** creating [71,](#page-81-0) [76](#page-86-0) Email Field Empty case, defining [71](#page-81-0) Email Field Error case, defining [72](#page-82-0) password field error case, defining [77](#page-87-0) ValidEmail case, defining [73](#page-83-0) ValidPassword case, deining [78](#page-88-0) **cases, OnSignInSubmitClick event** defining [260](#page-270-0) GlobalError case, creating [263](#page-273-0) GlobalError case, defining [96](#page-106-0) Successful Default Login case, creating [260](#page-270-0)-[262](#page-272-0) Successful Default Login case, defining [93](#page-103-0) Successful new Account Login case, creating [262](#page-272-0), [263](#page-273-0) **cases, OnSignUpSubmitClick event** creating [85](#page-95-0) GlobalError case, defining [87](#page-97-0) successful login case, defining [85](#page-95-0) **cases, OnValidSignInEmail event** creating [93](#page-103-0) **cases, SetGlobalFilters HotSpot** additional Set Filter cases, defining [153](#page-163-0), [154](#page-164-0) defining [151](#page-161-0) HidePage2Link case, defining [158](#page-168-0) OnShow cases, copying to OnHide event [158](#page-168-0) RemoveAllFilters case, defining [152](#page-162-0) SetBrandFilterA case, defining [152](#page-162-0) SetNumberOfItemsLabel case, defining [156](#page-166-0) SetRepeaterCurrentPage case, defining [154](#page-164-0) SetRepeaterPageLinks case, defining [155](#page-165-0)

ShowPage2Link case, defining [157](#page-167-0) **CatalogDynamicPanel** building [194](#page-204-0) Catalog, enabling with Cross-Sell state [194](#page-204-0) crafting [174,](#page-184-0) [175](#page-185-0) **Catalog, enabling with Cross-Sell state [194](#page-204-0) CatalogHeroImage, creating with interactions** about [195](#page-205-0) actions, creating [195](#page-205-0), [196](#page-206-0) **Catalog page** designing [188,](#page-198-0) [189](#page-199-0) **Catalog Repeater** Content Management System, simulating [100](#page-110-0), [101](#page-111-0) designing [100](#page-110-0) **Category facetted iltering** adding [135](#page-145-0) **Category page** designing [185](#page-195-0) **Category Repeater** actions, adding [111](#page-121-0) actions, configuring [111](#page-121-0) CheckItemCount0 case, defining [111](#page-121-0) creating [109](#page-119-0) Facetted Filtering [132](#page-142-0) pagination Widget [132](#page-142-0) SetAllCrossSellVars case, defining [114](#page-124-0) SetRepeater case, defining [112](#page-122-0) ShowRepeater case, defining [111](#page-121-0) sorting [132](#page-142-0) updating [111](#page-121-0) **Category Repeater interactions** creating [110](#page-120-0) defining [110](#page-120-0) Repeater item interaction, creating [131](#page-141-0) SetDetail case, defining [116](#page-126-0) **CheckCatalogHeroImage case** action, creating [193](#page-203-0) condition, creating [192](#page-202-0) defining [192](#page-202-0) **CheckItemCount0 case** conditions, creating [111](#page-121-0) **CheckOut Call widget** creating [226,](#page-236-0) [227](#page-237-0) **Check Out dynamic panel** Confirmation state, designing [327](#page-337-0)

defining [258](#page-268-0) PaymentAndShipping state, designing [264](#page-274-0)[-266](#page-276-0) PlaceOrder state, designing [313](#page-323-0)[-318](#page-328-0) Shipping Address section, designing [310,](#page-320-0) [311](#page-321-0) SignIn state, designing [258](#page-268-0) **CheckOutNowButton** interactions, creating for [302-](#page-312-0)[307](#page-317-0) **Check Out page** feedback, providing for [319](#page-329-0) interactions [319](#page-329-0) OnItemLoad event, enhancing of Shopping Bag Repeater [326,](#page-336-0) [327](#page-337-0) Shopping Cart Repeater, updating [320-](#page-330-0)[323](#page-333-0) **child page** creating [12](#page-22-0) **CMS Repeater Dataset** columns, updating [104-](#page-114-0)[107](#page-117-0) creating [104](#page-114-0) populating [104](#page-114-0) **CMS Repeater master** augmenting [174](#page-184-0) defining [101](#page-111-0) Repeater widget, placing [102](#page-112-0) search, enabling for [217](#page-227-0) widgets, adjusting [102,](#page-112-0) [103](#page-113-0) widgets, placing on Repeater item [102,](#page-112-0) [103](#page-113-0) **Conirmation page** designing [88](#page-98-0) **Conirmation state** designing [327](#page-337-0) **Content Management System (CMS)** about [99](#page-109-0) simulating [100](#page-110-0), [101](#page-111-0) variables, creating [107](#page-117-0), [108](#page-118-0) **CreditCardNumber Individual Form Field** interactions, creating for [284-](#page-294-0)[287](#page-297-0) **CrossSell1\_Image, creating with interactions** about [196](#page-206-0) actions, creating [196,](#page-206-0) [197](#page-207-0) **CrossSell2\_Image, creating with interactions** actions, creating [198](#page-208-0) **CrossSellClicked case** actions, creating [182](#page-192-0)

conditions, creating [181](#page-191-0) defining [181](#page-191-0) **Cross-Sell design** CrossSell1 widgets, placing on ItemDetailWithCrossSell state [204](#page-214-0), [205](#page-215-0) CrossSell2 widgets, placing on ItemDetailWithCrossSell state [205](#page-215-0) CrossSell3 widgets, placing on ItemDetailWithCrossSell state [207](#page-217-0), [208](#page-218-0) designing [204](#page-214-0) **Cross-Sell interactions** defining [208](#page-218-0) ItemImageCrossSell1 widget interaction, creating [208](#page-218-0) ItemImageCrossSell2 widget interaction, creating [210](#page-220-0) ItemImageCrossSell3 widget interaction, creating [212](#page-222-0)

#### **D**

**Design** enhancing [174](#page-184-0) **design area** about [28](#page-38-0), [32](#page-42-0) grid, displaying [14](#page-24-0) investigating [13](#page-23-0) page guides, adding [15,](#page-25-0) [16](#page-26-0) pages, opening [14](#page-24-0) **DetailCrossSellFilter Interactions** creating [175,](#page-185-0) [176](#page-186-0) CrossSell2 case, deining [180](#page-190-0) CrossSell3 case, deining [180](#page-190-0) CrossSellClicked case, deining [181](#page-191-0) SetCrossSell1 case, defining [179](#page-189-0) SetDetailCrossSellFilter case, defining [177](#page-187-0) **DetailDynamicPanel** creating [199,](#page-209-0) [200](#page-210-0) Item Detail, enabling with Cross-Sell state [200](#page-210-0)

#### **E**

**Email Field Empty case** actions, creating [72](#page-82-0) condition, creating [71](#page-81-0) defining [71](#page-81-0)

**Email Field Error case** actions, creating [73](#page-83-0) condition, creating [72](#page-82-0) defining [72](#page-82-0) **environment** exploring [8](#page-18-0)-[11](#page-21-0)

#### **F**

**Facebook share link interaction** actions, creating [215](#page-225-0) creating [215](#page-225-0) **Facetted Filtering interactions** BrandFilter, defining [149](#page-159-0), [150](#page-160-0) CategoryFilter, deining [149](#page-159-0), [150](#page-160-0) defining [148](#page-158-0) PriceFilter, defining [149,](#page-159-0) [150](#page-160-0) **Facetted ilters** Category facetted iltering, adding [135](#page-145-0), [136](#page-146-0) defining [133](#page-143-0) Price Facetted iltering, adding [134,](#page-144-0) [135](#page-145-0) **feedback, for Sign In page** providing [92](#page-102-0) **feedback, Registration page [81](#page-91-0)**

#### **G**

**GlobalError case** actions, creating [87,](#page-97-0) [88](#page-98-0), [96](#page-106-0), [97](#page-107-0) creating [263](#page-273-0) defining [87,](#page-97-0) [96](#page-106-0) naming [87,](#page-97-0) [96](#page-106-0) **Global Footer** creating [55,](#page-65-0) [56](#page-66-0) **grid** displaying [14](#page-24-0), [15](#page-25-0)

#### **H**

**Header, e-commerce site** about [27](#page-37-0) elements [27](#page-37-0) expandable Search text field, using [35-](#page-45-0)[43](#page-53-0) Global Navigation element, creating [33,](#page-43-0) [34](#page-44-0) Grid and Page Guides, setting up [28-](#page-38-0)[30](#page-40-0) Links element, creating [31,](#page-41-0) [32](#page-42-0) Logo element, creating [30-](#page-40-0)[32](#page-42-0) Shopping Cart element, creating [34](#page-44-0)

**Header master** completing [183](#page-193-0) main menu interactions, defining [183,](#page-193-0) [184](#page-194-0) Search functionality, supporting in [221](#page-231-0) **HidePage2Link case** action, creating [147](#page-157-0), [158](#page-168-0) conditions, creating [146](#page-156-0) defining [145](#page-155-0), [158](#page-168-0)

#### **I**

**InitializeCheckOutState case** adding, for OnPanelStateChange event [323](#page-333-0)[-326](#page-336-0) **InitializeCrossSell case** actions, creating [130](#page-140-0) condition, creating [129](#page-139-0) **Initialize Search case, Page Interactions** actions, creating [220](#page-230-0) **InitializeVars case** actions, creating [187](#page-197-0), [192](#page-202-0) conditions, creating [186,](#page-196-0) [190,](#page-200-0) [191](#page-201-0) defining [186](#page-196-0), [190](#page-200-0) **Inline Field Validation** about [59](#page-69-0) defining [60](#page-70-0) **Inline Field Validation master** designing [61-](#page-71-0)[63](#page-73-0) interactions, enabling for Email text field [69](#page-79-0) interactions, enabling for PasswordTextField [74](#page-84-0) interactions, enabling for Submit button [79](#page-89-0) Submit button, placing [69](#page-79-0) widgets, placing for Email text field and Error message [65](#page-75-0), [66](#page-76-0) widgets, placing for Global Error message [64](#page-74-0) widgets, placing for Password text field and Error message [67](#page-77-0), [68](#page-78-0) **Interactions, enabling for Email text ield** case, creating for OnFocus event [70](#page-80-0) cases, creating for OnLostFocus event [71](#page-81-0) SetFocusOnMouseEnter case, creating for OnMouseEnter event [70](#page-80-0) **interactions, enabling for PasswordTextField** about [74](#page-84-0)

case, creating for OnFocus event [75](#page-85-0) case, creating for OnMouseEnter event [75](#page-85-0) cases, creating for OnLostFocus event [76](#page-86-0) **interactions, enabling for Submit button** about [79](#page-89-0) case, creating for OnClick event [79](#page-89-0) case, creating for OnMouseEnter event [80](#page-90-0) **interactions, Facetted iltering [138](#page-148-0) interactions, for Catalog page** CheckCatalogHeroImage case, deining [192](#page-202-0) creating [189](#page-199-0) InitalizeVars case, deining [190](#page-200-0) OnPageLoad event, defining [190](#page-200-0) SetHeroImageFilter case, defining [193](#page-203-0) **interactions, for Category page** creating [186](#page-196-0) OnPageLoad event, deining [186](#page-196-0) **interactions, pagination [138](#page-148-0), [139](#page-149-0) interactions, sorting [138](#page-148-0) Interactions tab [19](#page-29-0) interface** design area [8](#page-18-0) design area, investigating [13](#page-23-0) exploring [8](#page-18-0)-[11](#page-21-0) main menu [8](#page-18-0) pages, inspecting [11](#page-21-0) panes [8](#page-18-0) panes, discovering [16](#page-26-0) toolbar [8](#page-18-0) **Item Detail, enabling with Cross-Sell state** about [200](#page-210-0) Cross-Sell design, creating [204](#page-214-0) Cross-Sell interactions, deining [208](#page-218-0) Item Detail design, completing [200-](#page-210-0)[203](#page-213-0) social media interactions, enabling [213](#page-223-0) **ItemImageCrossSell1 widget interaction** actions, creating [208-](#page-218-0)[210](#page-220-0) **ItemImageCrossSell2 widget interaction** actions, creating [210,](#page-220-0) [211](#page-221-0) **ItemImageCrossSell3 widget interaction** actions, creating [212,](#page-222-0) [213](#page-223-0)

#### **M**

```
main menu
Arrange 9
Edit 8
```
File [8](#page-18-0) Help [9](#page-19-0) Project [9](#page-19-0) Publish [9](#page-19-0) Team [9](#page-19-0) View [9](#page-19-0) Window [9](#page-19-0) **main menu interactions, Header master** defining [183](#page-193-0), [184](#page-194-0) **Masters** enhancing [174](#page-184-0) **Masters panes [17](#page-27-0) MoveMyShoppingBagFooter Case** action, creating [238](#page-248-0) condition, creating [237](#page-247-0) defining [237](#page-247-0) **MyShoppingBagRepeater item OnClick interactions [238](#page-248-0) MyShoppingBagRepeater OnItemLoad event interactions** defining [233](#page-243-0) MoveMyShoppingBagFooter Case, defining [237](#page-247-0) NoItems Case, defining [236](#page-246-0) SetRepeater Case, defining [234](#page-244-0)

#### **N**

**NewestSort case** actions, creating [143](#page-153-0), [144](#page-154-0) conditions, creating [143](#page-153-0) defining [143](#page-153-0) **NewestSortSelected case** actions, creating [160](#page-170-0), [161](#page-171-0) condition, creating [160](#page-170-0) defining [160](#page-170-0) **NextPage OnClick events** creating [168](#page-178-0) **NoItems Case** actions, creating [237](#page-247-0) condition, creating [236,](#page-246-0) [242,](#page-252-0) [247,](#page-257-0) [248](#page-258-0) defining [236](#page-246-0), [242](#page-252-0), [247](#page-257-0) **NotPage1 case** actions, creating [168](#page-178-0) condition, creating [167](#page-177-0) defining [167](#page-177-0)

#### **O**

**OnFormFieldFocus event** defining [277-](#page-287-0)[283](#page-293-0) **OnFormFieldLost event** defining [277-](#page-287-0)[283](#page-293-0) **OnItemLoad event** enhancing, of Shopping Bag Repeater [326,](#page-336-0) [327](#page-337-0) **OnMouseEnter event** SetFocusOnMouseEnter case, creating for [70](#page-80-0) **OnPageLoad event, deining for Catalog page [190](#page-200-0) OnPageLoad event, deining for Category page** about [186](#page-196-0) InitalizeVars case, deining [186](#page-196-0) **OnPanelStateChange event** InitializeCheckOutState case, adding for [323-](#page-333-0)[326](#page-336-0)

#### **P**

**Page1Link OnClick event** actions, creating [163,](#page-173-0) [164](#page-174-0) defining [163](#page-173-0) **Page2Link OnClick event** actions, creating [164,](#page-174-0) [165](#page-175-0) defining [164](#page-174-0) **page guides** adding [15,](#page-25-0) [16](#page-26-0) **PageIndexPage1 case** actions, creating [166](#page-176-0) condition, creating [166](#page-176-0) defining [165](#page-175-0) **PageIndexPage2 case** actions, creating [169](#page-179-0) condition, creating [169](#page-179-0) defining [169](#page-179-0) **page interactions** developing [220](#page-230-0) Initialize Search case, defining [220](#page-230-0) **Page Properties pane [18](#page-28-0) pages** child page, creating [12](#page-22-0) inspecting [11](#page-21-0)

opening [14](#page-24-0) Sitemap pane [11](#page-21-0), [12](#page-22-0) **Page Style tab [18](#page-28-0) pagination** enabling [163](#page-173-0) **pagination controls** designing [136](#page-146-0) **pagination interactions** about [163](#page-173-0) NextPage OnClick events, creating [168](#page-178-0) Page1Link OnClick event, defining [163](#page-173-0) Page2Link OnClick event, defining [164](#page-174-0) PreviousPage OnClick event, defining [165](#page-175-0) **panes** discovering [16](#page-26-0) libraries [16](#page-26-0) Masters pane [10](#page-20-0) Masters panes [17](#page-27-0) Page Properties pane [18](#page-28-0) Sitemap pane [10](#page-20-0) Widget Interaction and Notes pane [19](#page-29-0) Widget Manager pane [21](#page-31-0) Widget Properties and Style pane [20](#page-30-0) Widgets pane [10](#page-20-0), [16](#page-26-0) **Password Field Empty case** actions, creating [76](#page-86-0) condition, creating [76](#page-86-0) defining [76](#page-86-0) **password ield error case** actions, creating [77](#page-87-0) condition, creating [77](#page-87-0) defining [77](#page-87-0) **PaymentAndShipping state** Billing Address, fabricating for [276](#page-286-0) designing [264-](#page-274-0)[266](#page-276-0) feedback, providing [276](#page-286-0) interactions, creating for Billing Address Individual Form Fields [291](#page-301-0)[-293](#page-303-0) interactions, creating for BillingZip Individual Form Field [294](#page-304-0)[-297](#page-307-0) interactions, creating for CheckOutNowButton [302](#page-312-0)[-307](#page-317-0) interactions, creating for CreditCardNumber Individual Form Field [284](#page-294-0)[-287](#page-297-0) interactions, creating for SecurityCode Individual Form Field [287](#page-297-0)[-291](#page-301-0)

interactions, creating for UseBillingForShipping checkbox [297-](#page-307-0)[302](#page-312-0) OnFormFieldFocus event, deining [277](#page-287-0)[-283](#page-293-0) OnFormFieldLost event, deining [277-](#page-287-0)[283](#page-293-0) validation, performing [276](#page-286-0) **Pinterest share link interaction** actions, creating [215](#page-225-0) creating [214](#page-224-0) **PlaceOrder state** designing [313](#page-323-0)[-318](#page-328-0) **PreviousPage OnClick event** SetRepeaterCurrentPage case, defining [165](#page-175-0) **Price Facetted iltering** adding [134](#page-144-0), [135](#page-145-0) **Product Dynamic Panels** crafting [174,](#page-184-0) [175](#page-185-0) **Properties tab [20](#page-30-0)**

#### **Q**

**QtyZero Case** actions, creating [245-](#page-255-0)[247](#page-257-0) defining [245](#page-255-0)

#### **R**

**registration page** creating [80](#page-90-0) **Registration variables** creating [60,](#page-70-0) [61](#page-71-0) defining [60](#page-70-0) **RemoveAllFilters case** defining [152](#page-162-0) **RemoveItemLabelClicked Case** actions, creating [241,](#page-251-0) [242](#page-252-0) defining [240](#page-250-0) **Repeater** SearchFilter, adding to [223](#page-233-0) **Repeater Dataset [100](#page-110-0) Repeater item [100](#page-110-0) Repeater item interaction** actions, configuring [131,](#page-141-0) [132](#page-142-0) actions, creating [131,](#page-141-0) [132](#page-142-0) creating [131](#page-141-0) **Repeater widget** formatting [138](#page-148-0)

**Right Column, e-commerce site** about [53](#page-63-0) embed code, obtaining for Vimeo video [54](#page-64-0) embed code, obtaining for YouTube video [54](#page-64-0) Social Media Feed, adding [53](#page-63-0), [54](#page-64-0) YouTube and Vimeo video, embedding [54](#page-64-0), [55](#page-65-0)

#### **S**

**search** enabling, for CMS Repeater master [217](#page-227-0) **SearchFilter** adding, to Repeater [223](#page-233-0) **Search functionality** supporting, in Header master [221](#page-231-0) **Search functionality, Header master** actions, creating [221](#page-231-0) **Search interactions** specifying [221](#page-231-0) **Search Results page** designing [218,](#page-228-0) [219](#page-229-0) **SecurityCode Individual Form Field** interactions, creating for [287](#page-297-0)-[291](#page-301-0) **SetAllCrossSellVars case** actions, creating [115](#page-125-0), [116](#page-126-0) conditions, creating [114,](#page-124-0) [115](#page-125-0) defining [114](#page-124-0) **SetBrandFilterA case** action, creating [152](#page-162-0), [153](#page-163-0) condition, creating [152](#page-162-0) defining [152](#page-162-0) **SetCatalog case** actions, creating [128](#page-138-0) conditions, creating [127](#page-137-0) **SetCrossSell1 case** actions, creating [180](#page-190-0) conditions, creating [179](#page-189-0) defining [179](#page-189-0) **SetCrossSellFilter case** actions, creating [142](#page-152-0) condition, creating [142](#page-152-0) defining [141](#page-151-0) **SetDetail case** actions, creating [117](#page-127-0)[-119](#page-129-0)

conditions, creating [116](#page-126-0), [117](#page-127-0) defining [116](#page-126-0) SetDetailCrossSell1 case, defining [119](#page-129-0) SetDetailCrossSell2 case, defining [122](#page-132-0) SetDetailCrossSell3 case, defining [124](#page-134-0) **SetDetailCrossSell1 case** actions, creating [120,](#page-130-0) [121](#page-131-0) conditions, creating [119](#page-129-0), [120](#page-130-0) **SetDetailCrossSell2 case** actions, creating [123,](#page-133-0) [124](#page-134-0) conditions, creating [122](#page-132-0), [123](#page-133-0) defining [122](#page-132-0) **SetDetailCrossSell3 case** actions, creating [126](#page-136-0) conditions, creating [125](#page-135-0) defining [124](#page-134-0) **SetDetailCrossSellFilter case** actions, creating [178,](#page-188-0) [179](#page-189-0) conditions, creating [177](#page-187-0) defining [177](#page-187-0) **Set Filter cases** defining [153,](#page-163-0) [154](#page-164-0) **SetFocusOnMouseEnter case** action, creating [70](#page-80-0) creating, for OnMouseEnter event [70](#page-80-0) **SetGlobalFilters Hot Spot** cases, defining for [151](#page-161-0) SetSearchFilter, adding to [222](#page-232-0) updating, with SetSearchFilter case [222](#page-232-0), [223](#page-233-0) **SetHeroImageFilter case** action, creating [193](#page-203-0) defining [193](#page-203-0) **SetNumberOfItemsLabel case** actions, adding [141,](#page-151-0) [156](#page-166-0) actions, configuring [141](#page-151-0) conditions, creating [140](#page-150-0), [141](#page-151-0) defining [140,](#page-150-0) [156](#page-166-0) **SetRepeater case** actions, adding [113,](#page-123-0) [114](#page-124-0) actions, configuring [113,](#page-123-0) [114](#page-124-0) actions, creating [234,](#page-244-0) [235](#page-245-0) conditions, creating [112](#page-122-0), [113](#page-123-0) defining [234](#page-244-0) **SetRepeaterCurrentPage case** action, creating [155,](#page-165-0) [162,](#page-172-0) [168](#page-178-0) condition, creating [154](#page-164-0), [162](#page-172-0) defining [154,](#page-164-0) [162,](#page-172-0) [165,](#page-175-0) [168](#page-178-0)

**SetRepeaterPageLinks case** actions, creating [155](#page-165-0), [156](#page-166-0) defining [155](#page-165-0) **SetSearchFilter case** adding, to SetGlobalFilters Hot Spot [222](#page-232-0) SetGlobalFilters Hot Spot, updating with [222](#page-232-0), [223](#page-233-0) **Share Link Generator** URL [213](#page-223-0) **Shipping Address Individual Form Fields** interactions, updating for [311](#page-321-0), [312](#page-322-0) **Shipping Address section** fabricating [310](#page-320-0), [311](#page-321-0) feedback, providing [311](#page-321-0) interactions, updating for Shipping Address Individual Form Fields [311](#page-321-0), [312](#page-322-0) validation, performing [311](#page-321-0) **Shopping Bag page** designing [249](#page-259-0) viewing [248](#page-258-0), [249](#page-259-0) **Shopping Bag Repeater** CheckOut Call to action widgets, placing [226](#page-236-0), [227](#page-237-0) defining [226](#page-236-0) designing [225,](#page-235-0) [226](#page-236-0) OnItemLoad event, enhancing of [326](#page-336-0), [327](#page-337-0) Repeater dataset, defining [232](#page-242-0) Repeater widget, placing [228-](#page-238-0)[232](#page-242-0) **Shopping Bag Repeater Master [248](#page-258-0) Shopping Cart Repeater** updating [320-](#page-330-0)[323](#page-333-0) **ShowCatalog case** actions, creating [147](#page-157-0) condition, creating [147](#page-157-0) defining [147](#page-157-0) **ShowPage2Link case** action, creating [145](#page-155-0), [157](#page-167-0) conditions, creating [144,](#page-154-0) [145,](#page-155-0) [157](#page-167-0) defining [144](#page-154-0), [157](#page-167-0) **ShowRepeater case** actions, adding [112](#page-122-0) actions, configuring [112](#page-122-0) conditions, creating [112](#page-122-0)

**Sign In page** creating [90](#page-100-0) user feedback, providing on [259](#page-269-0) validation, performing on [259](#page-269-0) **SignIn state** case, deining for OnSignInSubmitClick event [260](#page-270-0) case, defining for OnValidSignInEmail event [260](#page-270-0) defining [258](#page-268-0) **sitemap, e-commerce site** setting up [26,](#page-36-0) [27](#page-37-0) **social media interactions** Facebook share link interaction, creating [215](#page-225-0) Pinterest share link interaction, creating [214](#page-224-0) Twitter share link interaction, creating [214](#page-224-0) **sorting controls** designing [136,](#page-146-0) [137](#page-147-0) **sorting interactions** additional Sort Selected cases, defining [161](#page-171-0) creating [159](#page-169-0) NewestSortSelected case, defining [160](#page-170-0) SetRepeaterCurrentPage case, defining [162](#page-172-0) **Sort Selected cases** defining [161](#page-171-0) **Style tab [20](#page-30-0) Successful Default Login case** actions, creating [94](#page-104-0) conditions, creating [93](#page-103-0), [94](#page-104-0) creating [260](#page-270-0)-[262](#page-272-0) defining [93](#page-103-0) **Successful Login case** actions, creating [86](#page-96-0) conditions, creating [86](#page-96-0) defining [85](#page-95-0) **Successful new Account Login case** action, creating [96](#page-106-0) conditions, creating [95](#page-105-0), [96](#page-106-0) creating [262](#page-272-0), [263](#page-273-0) defining [95](#page-105-0)

#### **T**

**Tint** URL [53](#page-63-0) **toolbar** Arrangement of widgets [9](#page-19-0) Interface Layout [9](#page-19-0) Publishing [9](#page-19-0) Selection Mode [9](#page-19-0) Zoom [9](#page-19-0) **Twitter share link interaction** actions, creating [214](#page-224-0) creating [214](#page-224-0)

#### **U**

**UpdateButtonClicked Case** actions, creating [243](#page-253-0)[-245](#page-255-0) defining [243](#page-253-0) **UseBillingForShipping checkbox** interactions, creating for [297](#page-307-0)-[302](#page-312-0)

#### **V**

**validation, Registration page [81](#page-91-0) validation, Sign In page** performing [92](#page-102-0) **ValidEmail case** defining [73](#page-83-0) **ValidPassword case** action, creating [78](#page-88-0)

#### **W**

**Widget Interaction and Notes pane [19](#page-29-0) Widget Manager pane [21](#page-31-0) Widget Properties and Style pane [20](#page-30-0) Widgets pane [16](#page-26-0)**

## **Thank you for buying Learning Axure RP Interactive Prototypes**

# **About Packt Publishing**

Packt, pronounced 'packed', published its irst book, *Mastering phpMyAdmin for Effective MySQL Management*, in April 2004, and subsequently continued to specialize in publishing highly focused books on specific technologies and solutions.

Our books and publications share the experiences of your fellow IT professionals in adapting and customizing today's systems, applications, and frameworks. Our solution-based books give you the knowledge and power to customize the software and technologies you're using to get the job done. Packt books are more speciic and less general than the IT books you have seen in the past. Our unique business model allows us to bring you more focused information, giving you more of what you need to know, and less of what you don't.

Packt is a modern yet unique publishing company that focuses on producing quality, cutting-edge books for communities of developers, administrators, and newbies alike. For more information, please visit our website at <www.packtpub.com>.

# **Writing for Packt**

We welcome all inquiries from people who are interested in authoring. Book proposals should be sent to author@packtpub.com. If your book idea is still at an early stage and you would like to discuss it irst before writing a formal book proposal, then please contact us; one of our commissioning editors will get in touch with you.

We're not just looking for published authors; if you have strong technical skills but no writing experience, our experienced editors can help you develop a writing career, or simply get some additional reward for your expertise.
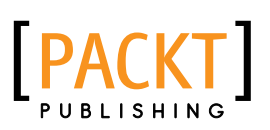

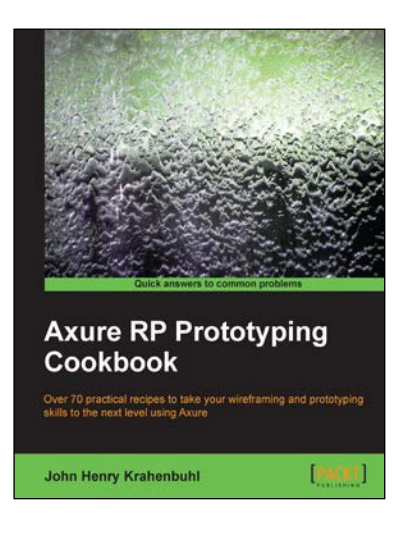

## **Axure RP Prototyping Cookbook**

ISBN: 978-1-84969-798-9 Paperback: 300 pages

Over 70 practical recipes to take your wireframing and prototyping skills to the next level using Axure

- 1. Create sophisticated prototypes incorporating Axure with the latest web trends and technologies, such as Responsive Web Design, Ajax, PHP, mySQL, and jQuery Mobile.
- 2. Customize prototypes with Social Media Badges from Facebook, Twitter, and Pinterest; logos from Apple iTunes and Google Play; Google Maps Geolocation features, and more.
- 3. Enhance individual and team productivity with reusable asset libraries and documentation customized for your organization and clients.

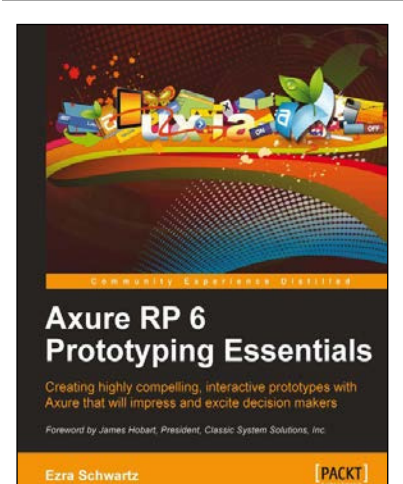

## **Axure RP 6 Prototyping Essentials**

ISBN: 978-1-84969-164-2 Paperback: 446 pages

Creating highly compelling, interactive prototypes with Axure that will impress and excite decision makers

- 1. Quickly simulate complex interactions for a wide range of applications without any programming knowledge.
- 2. Acquire timesaving methods for constructing and annotating wireframes, interactive prototypes, and UX specifications.
- 3. A hands-on guide that walks you through the iterative process of UX prototyping with Axure.

Please check **www.PacktPub.com** for information on our titles

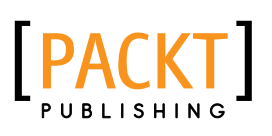

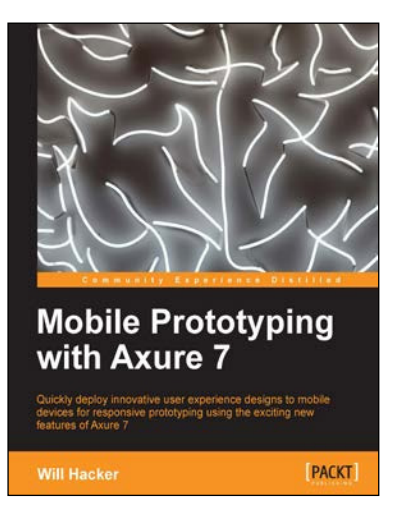

## **Mobile Prototyping with Axure 7**

ISBN: 978-1-84969-514-5 Paperback: 118 pages

Quickly deploy innovative user experience design to mobile devices for responsive prototyping using the exciting new features of Axure 7

- 1. Walk through the steps needed to build mobile interactions in Axure.
- 2. Deploy your prototypes on devices and in users' hands.
- 3. Download Axure RP 7 iles and get started immediately.

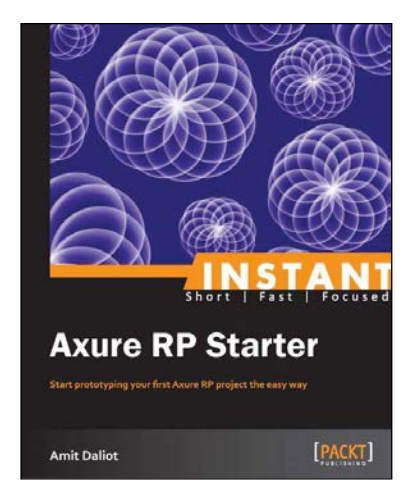

## **Instant Axure RP Starter**

ISBN: 978-1-84969-516-9 Paperback: 70 pages

Start prototyping your first Axure RP project the easy way

- 1. Learn something new in an Instant! A short, fast, focused guide delivering immediate results.
- 2. Helping you learn the fundamentals of Axure RP, while making prototypes.
- 3. Focus on only the most important features, saving you time and helping you to start using Axure RP immediately.
- 4. Providing you with essential resources that will help you become an Axure master.

Please check **www.PacktPub.com** for information on our titles